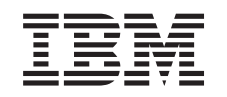

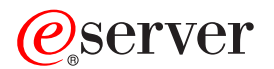

iSeries ProstredieWindows v systéme iSeries

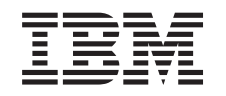

# @server

**iSeries** ProstredieWindows v systéme iSeries

#### **Poznámka**

Pred použitím týchto informácií a produktu, ktorého sa týkajú, si nezabudnite prečítať informácie v časti ["Oznamy",](#page-186-0) na strane 177.

#### **Deviate vydanie (August 2005)**

Toto vydanie platí pre verziu 5, vydanie 3, modifikáciu 0 aplikácie IBM iSeries Integration for Windows Server (číslo produktu 5722-WSV) a pre všetky nasledujúce vydania a modifikácie, pokiaľ sa v nových vydaniach neuvádza inak. Táto verzia nebeží na všetkých modeloch RISC (reduced instruction set computer) a nebeží ani na modeloch CISC.

**© Copyright International Business Machines Corporation 1998, 2005. Všetky práva vyhradené.**

# **Obsah**

 $\,$   $\,$ 

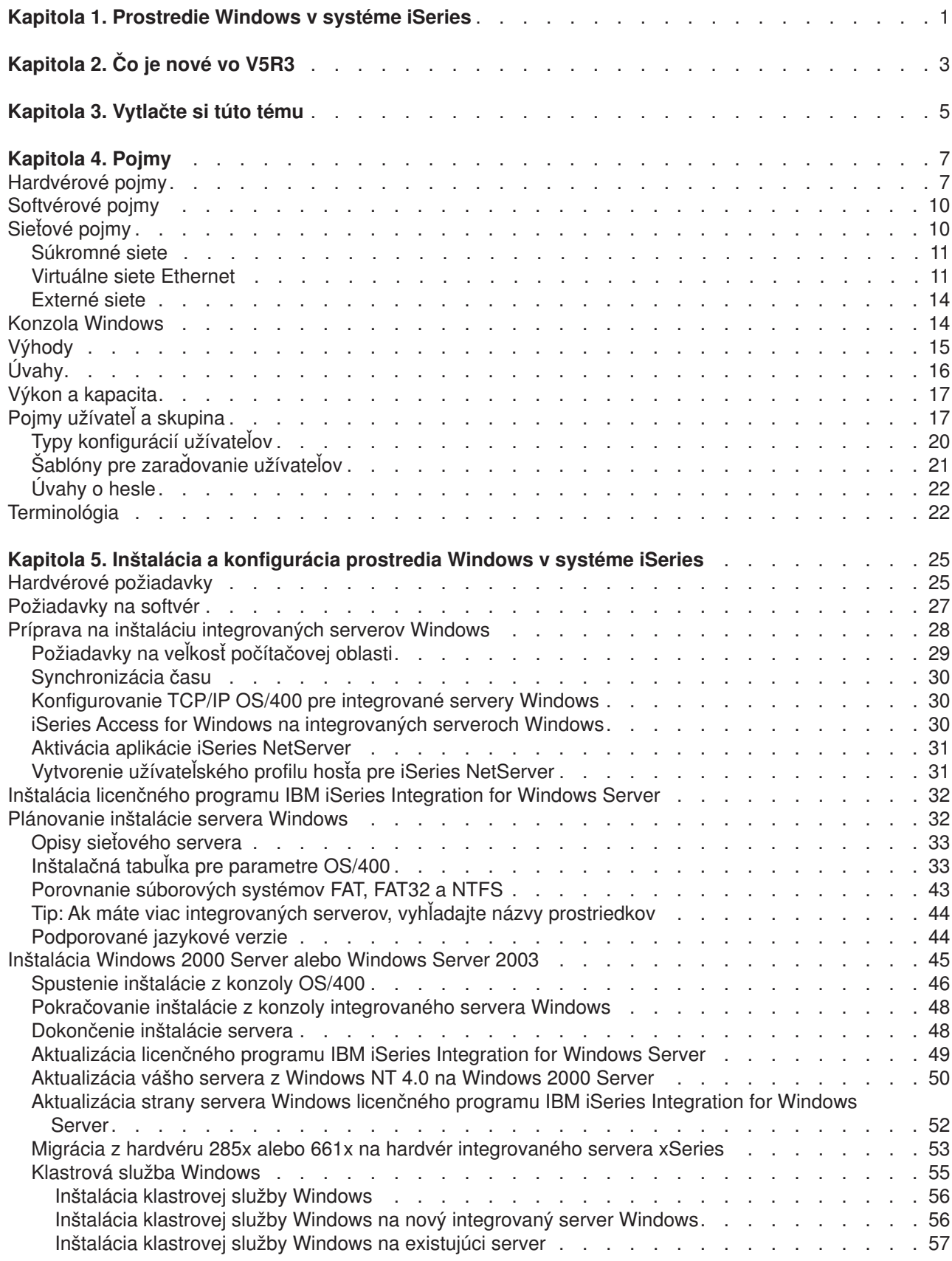

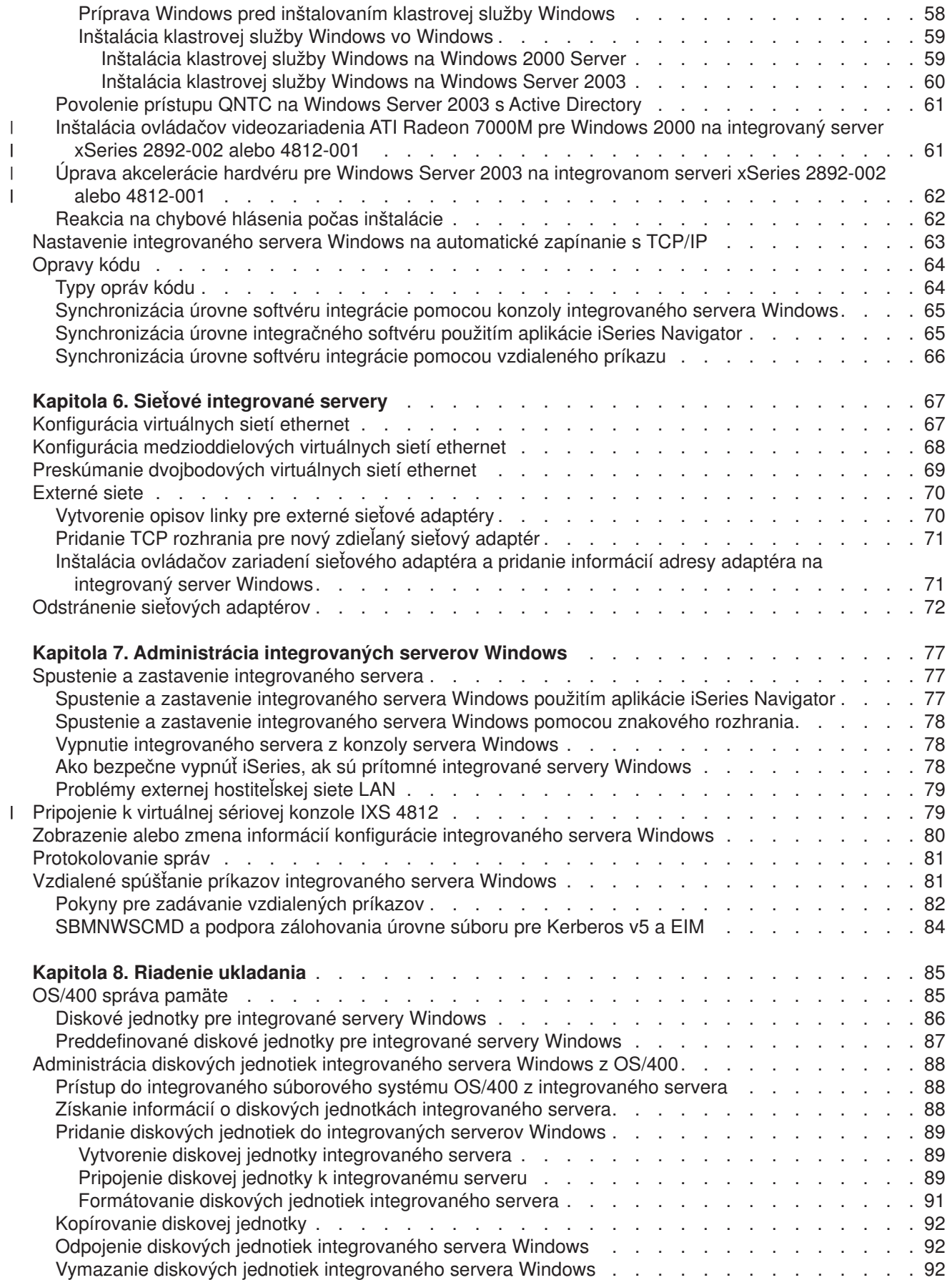

|<br>|<br>|<br>|

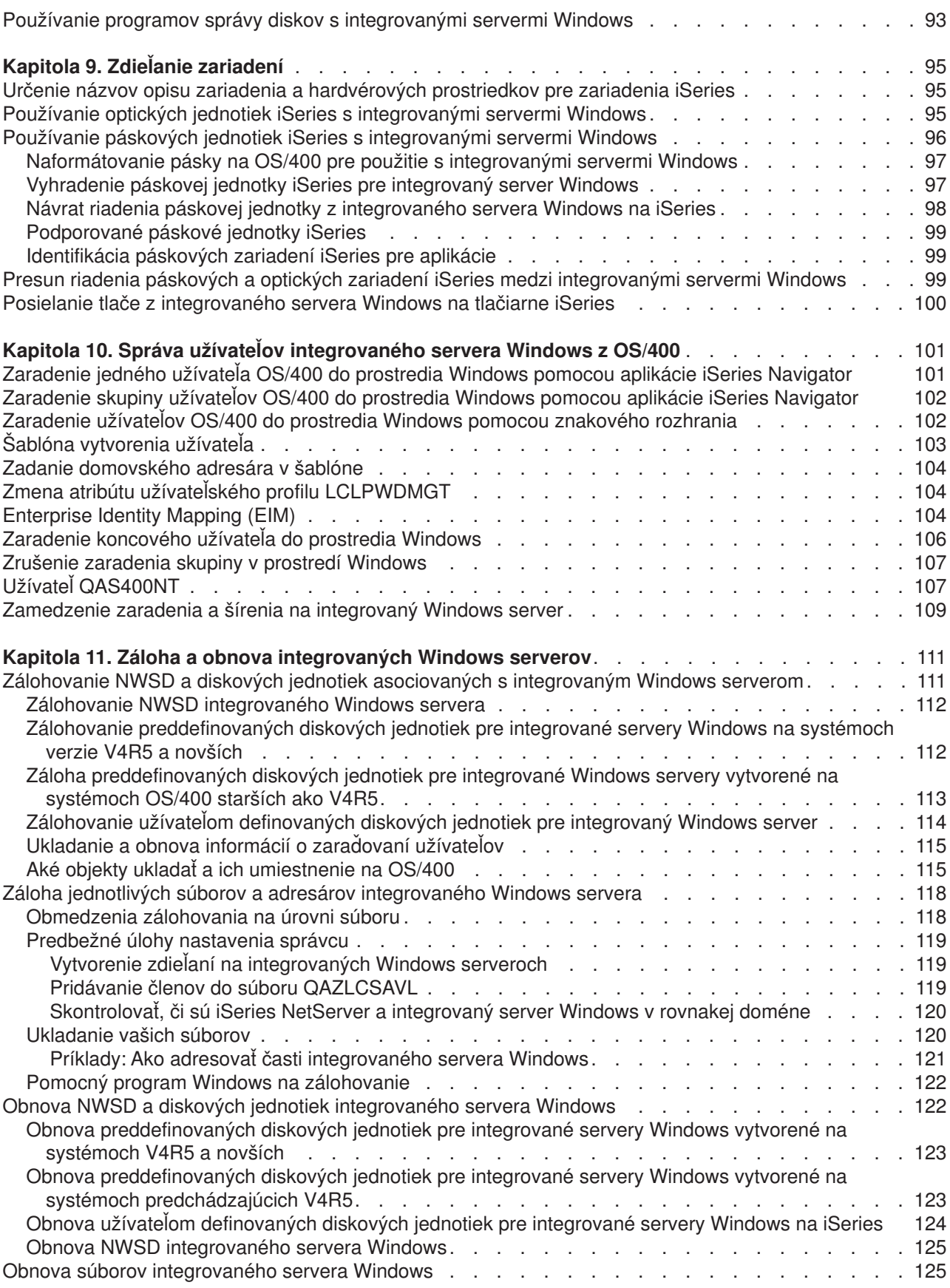

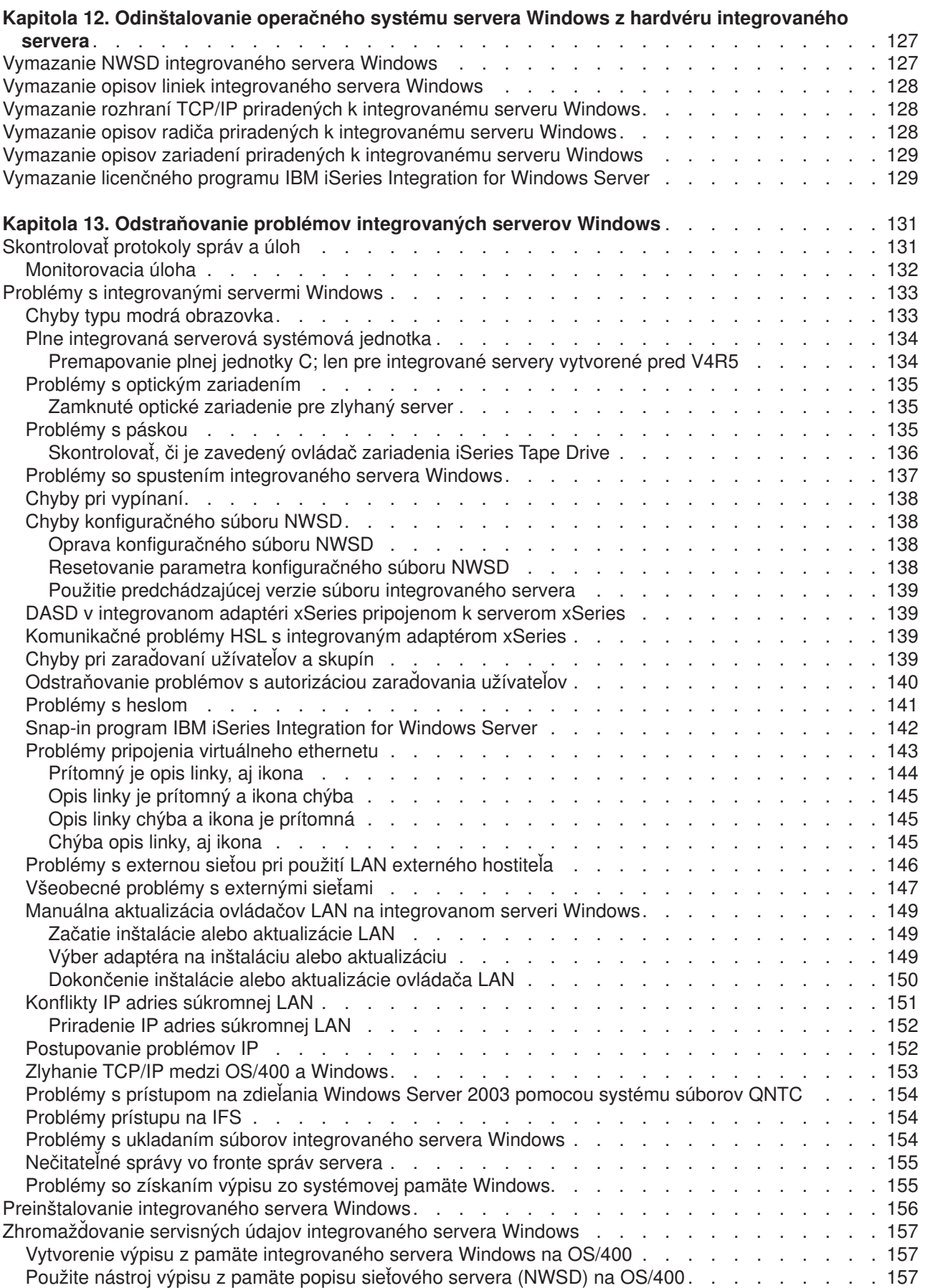

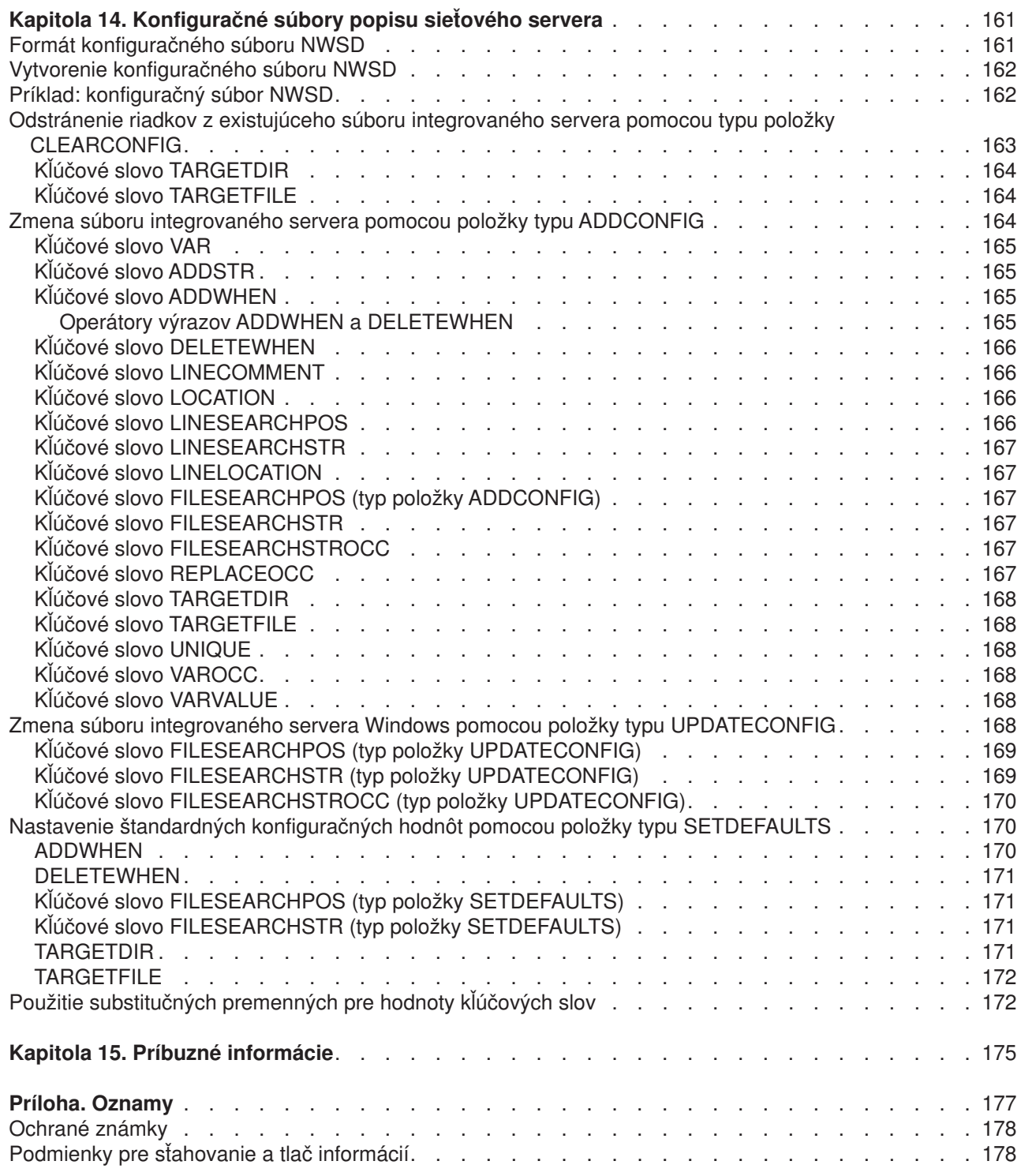

 $\|$ 

# <span id="page-10-0"></span>**Kapitola 1. Prostredie Windows v systéme iSeries**

Prostredie Windows v systéme iSeries je viac myšlienkou ako kusom hardvéru alebo softvéru. Je to spôsob, ktorým môže systém iSeries a osobné počítače (PC) spolupracovať a navyše umožňuje systému iSeries riadiť PC, aby sa dali ľahšie spravovať.

Prvá časť prostredia Windows v systéme iSeries je hardvér PC, ktorý sa musí pridať do systému iSeries. Toto je možné vykonať dvomi základnými spôsobmi.

- v Pomocou adaptéra IXA (*Integrated xSeries Adapter*) môže systém iSeries riadiť servery xSeries IBM. IBM nazýva svoju líniu osobných počítačov ako servery *xSeries*.
- v IXS (*Integrated xSeries Server*) je rozširujúca karta iSeries, ktorá obsahuje RAM (Random Access Memory) a procesor Intel. Možno si ho predstaviť ako PC, transplantované v serveri iSeries.

Druhá časť je licenčný program IBM iSeries Integration for Windows Server (5722–WSV), nainštalovaný na serveri iSeries, ktorý umožňuje serveru riadiť PC. Tieto PC sa potom nazývajú integrované servery Windows.

A nakoniec, je potrebné nainštalovať softvér Windows 2000 Server alebo Windows Server 2003 spoločnosti Microsoft.

Tento dokument je rozdelený do nasledujúcich častí

#### **[Kapitola](#page-12-0) 2, "Čo je nové vo V5R3", na strane 3**

Zmeny a zlepšenia, vykonané v tomto vydaní.

**Kapitola 3, ["Vytlačte](#page-14-0) si túto tému", na strane 5** Vytlačte PDF tohto dokumentu.

#### **Kapitola 4, ["Pojmy",](#page-16-0) na strane 7**

Pochopenie prostredia Windows v riešení iSeries.

#### **Kapitola 5, "Inštalácia a [konfigurácia](#page-34-0) prostredia Windows v systéme iSeries", na strane 25**

Ak chcete inštalovať nový integrovaný server Windows od začiatku, postupujte podľa týchto inštrukcií.

#### **Kapitola 6, "Sieťové [integrované](#page-76-0) servery", na strane 67**

Naštudujte si, ako máte používať tri rozličné typy sietí, ktoré sú k dispozícii pre integrované servery.

#### **Kapitola 7, ["Administrácia](#page-86-0) integrovaných serverov Windows", na strane 77**

Spustite a zastavte server, vzdialene spustite príkazy integrovaného servera, zobrazte a zmeňte konfiguračné informácie a monitorujte protokoly správ a chybové protokoly.

#### **Kapitola 8, "Riadenie [ukladania",](#page-94-0) na strane 85**

Informácie o pevných diskoch integrovaných serverov.

#### **Kapitola 10, "Správa užívateľov [integrovaného](#page-110-0) servera Windows z OS/400", na strane 101** Integrujte užívateľov OS/400 do prostredia Windows.

#### **Kapitola 9, "Zdieľanie [zariadení",](#page-104-0) na strane 95**

Na integrovaných serveroch používajte zariadenia iSeries.

#### **Kapitola 11, "Záloha a obnova [integrovaných](#page-120-0) Windows serverov", na strane 111**

Táto časť opisuje spôsoby zálohovania súborov integrovaného servera na páskové jednotky alebo na pevné disky iSeries.

#### **Kapitola 12, ["Odinštalovanie](#page-136-0) operačného systému servera Windows z hardvéru integrovaného [servera",](#page-136-0) na strane 127**

Všetko, čo potrebujete vedieť k odstráneniu softvéru integrovaného servera z vášho systému.

#### **Kapitola 13, ["Odstraňovanie](#page-140-0) problémov integrovaných serverov Windows", na strane 131** Hľadajte odpovede na bežné otázky.

#### **Kapitola 14, ["Konfiguračné](#page-170-0) súbory popisu sieťového servera", na strane 161**

Vaše integrované servery si môžete prispôsobiť vytvorením vašich vlastných konfiguračných súborov.

#### **Kapitola 15, "Príbuzné [informácie",](#page-184-0) na strane 175**

# <span id="page-12-0"></span>**Kapitola 2. Čo je nové vo V5R3**

V prípade V5R3 má prostredie Windows v systéme iSeries niekoľko nových funkcií:

- v Užívatelia, zaradení do prostredia Windows z OS/400, môžu teraz manažovať svoje heslá vo Windows. Pozrite si "Typy [konfigurácií](#page-29-0) užívateľov" na strane 20.
- Podpora zaradenia užívateľa EIM (Enterprise Identity Mapping) umožňuje ľahšie nastaviť jednoduché prihlasovanie do Windows a zaradeným užívateľským profilom OS/400 umožňuje líšiť sa od užívateľských profilov Windows. Pozrite si ["Enterprise](#page-113-0) Identity Mapping (EIM)" na strane 104.
- v Príkazy SBMNWSCMD a záloha na úrovni súborov poskytujú teraz obmedzenú podporu pre autentifikáciu cez Kerberos v5. Pozrite si ["SBMNWSCMD](#page-93-0) a podpora zálohovania úrovne súboru pre [Kerberos](#page-93-0) v5 a EIM" na strane 84.
- v Maximálna veľkosť úložného priestoru [sieťového](#page-31-0) servera bola zvýšená zo 64 000 MB na 1 024 000 MB.
- Systém iSeries teraz automaticky aktualizuje svoj systémový čas pri zmenách letného času. Pozrite si ["Synchronizácia](#page-39-0) času" na strane 30.
- Nový atribút NWSD (SHUTDTIMO) vám umožňuje špecifikovať, aký dlhý čas potrebujú integrované servery Windows na ukončenie svojej činnosti pri vypínaní. Pozrite si ["Inštalačná](#page-42-0) tabuľka pre parametre [OS/400"](#page-42-0) na strane 33.
- v Štatistika disku, zobrazená príkazom WRKNWSSTG a prostredníctvom iSeries Navigator, je teraz presnejšia.
- v Windows NT 4.0 sa už nepodporuje a mal by byť aktualizovaný na Windows 2000 Server. Pozrite si ["Aktualizácia](#page-59-0) vášho servera z Windows NT 4.0 na Windows 2000 Server" na strane 50. Server Windows NT 4.0 nie je možné aktualizovať na Windows Server 2003. Existujúci server Windows NT 4.0 musíte vymazať a musíte nainštalovať nový integrovaný server so systémom Windows Server 2003.

#### **Novinky od 18. októbra 2004** |

- l · Bola pridaná podpora pre integrovaný server xSeries, model 4812-001.
- 1 · Bola pridaná podpora pre integrovaný adaptér xSeries, model 2689-002.

#### **Ako zistíte novinky alebo zmeny**

Na pomoc pri zisťovaní, kde boli vykonané technické zmeny, používajú tieto informácie:

- · Značku > na označenie miesta, kde nové alebo zmenené informácie začínajú.
- · Značku « na označenie miesta, kde nové alebo zmenené informácie končia.

Ďalšie informácie o novinkách alebo zmenách v tomto vydaní nájdete v publikácii Memo to Users.

# <span id="page-14-0"></span>**Kapitola 3. Vytlačte si túto tému**

Ak si chcete prezrieť alebo stiahnuť verziu PDF tohto dokumentu, vyberte prostredie [Windows](rzahq.pdf) v systéme [iSeries](rzahq.pdf) (asi 1,4 MB).

Prezerať alebo tlačiť verzie PDF súvisiacich manuálov a Redbook môžete z Kapitola 15, ["Príbuzné](#page-184-0) [informácie",](#page-184-0) na strane 175.

#### **Uloženie súborov PDF**

Ak si chcete uložiť PDF na svojej pracovnej stanici za účelom prezerania alebo tlače:

- 1. Kliknite pravým tlačidlom na PDF vo vašom prehliadači (kliknite pravým tlačidlom na vyššie uvedený odkaz).
- 2. Ak používate Internet Explorer, kliknite na **Save Target As...**. Ak používate Netscape Communicator, kliknite na **Save Link As...**.
- 3. Prejdite do adresára, do ktorého chcete uložiť dokument PDF.
- 4. Kliknite na **Save**.

#### **Stiahnutie Adobe Acrobat Readera**

Na prezeranie alebo tlač týchto PDF potrebujete program Adobe Acrobat Reader. Kópiu si môžete stiahnuť z [webovej](http://www.adobe.com/products/acrobat/readstep.html) stránky Adobe (www.adobe.com/products/acrobat/readstep.html) ...

# <span id="page-16-0"></span>**Kapitola 4. Pojmy**

V tomto dokumente budeme často používať výraz *integrovaný server Windows* alebo len *integrovaný server*. Týmto výrazom označujeme inštanciu Microsoft Windows 2000 Server alebo Windows Server 2003, ktorý beží na integrovanom serveri xSeries alebo na serveri xSeries, pripojenom k systému iSeries cez integrovaný adaptér xSeries. Tak, ako sa pojem PC často používa ako odkaz na softvér operačného systému spoločnosti Microsoft Windows, ktorý beží na hardvéri s mikroprocesorom Intel a pridruženom hardvéri, my používame pojem integrovaný server Windows ako odkaz na kombináciu hardvéru a softvéru, ktoré tvoria celý produkt.

Prečítajte si nasledujúce články o pojmoch:

- "Hardvérové pojmy"
- ["Softvérové](#page-19-0) pojmy" na strane 10
- ["Sieťové](#page-19-0) pojmy" na strane 10
- l "Konzola [Windows"](#page-23-0) na strane 14
	- ["Výhody"](#page-24-0) na strane 15
	- v ["Úvahy"](#page-25-0) na strane 16
	- "Výkon a [kapacita"](#page-26-0) na strane 17
	- "Pojmy užívateľ a [skupina"](#page-26-0) na strane 17
	- ["Terminológia"](#page-31-0) na strane 22

### **Hardvérové pojmy**

Uvedomte si základný rozdiel medzi serverom IXS (Integrated xSeries Server) a serverom xSeries, pripojeným cez adaptér IXA (Integrated xSeries Adapter).

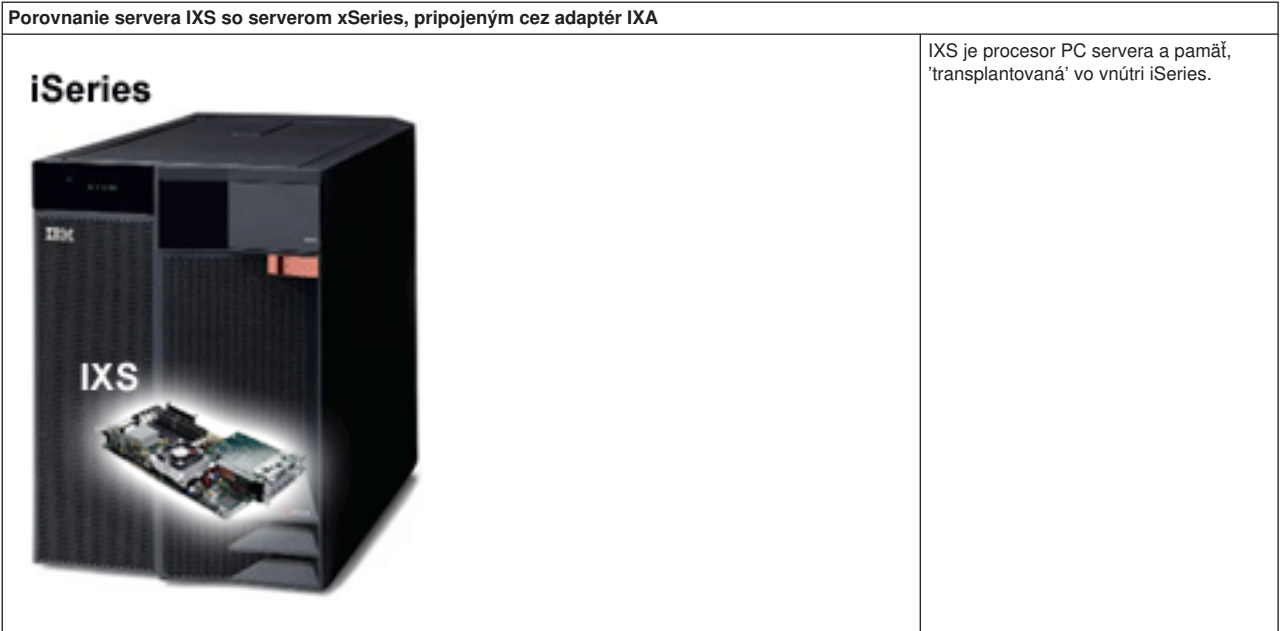

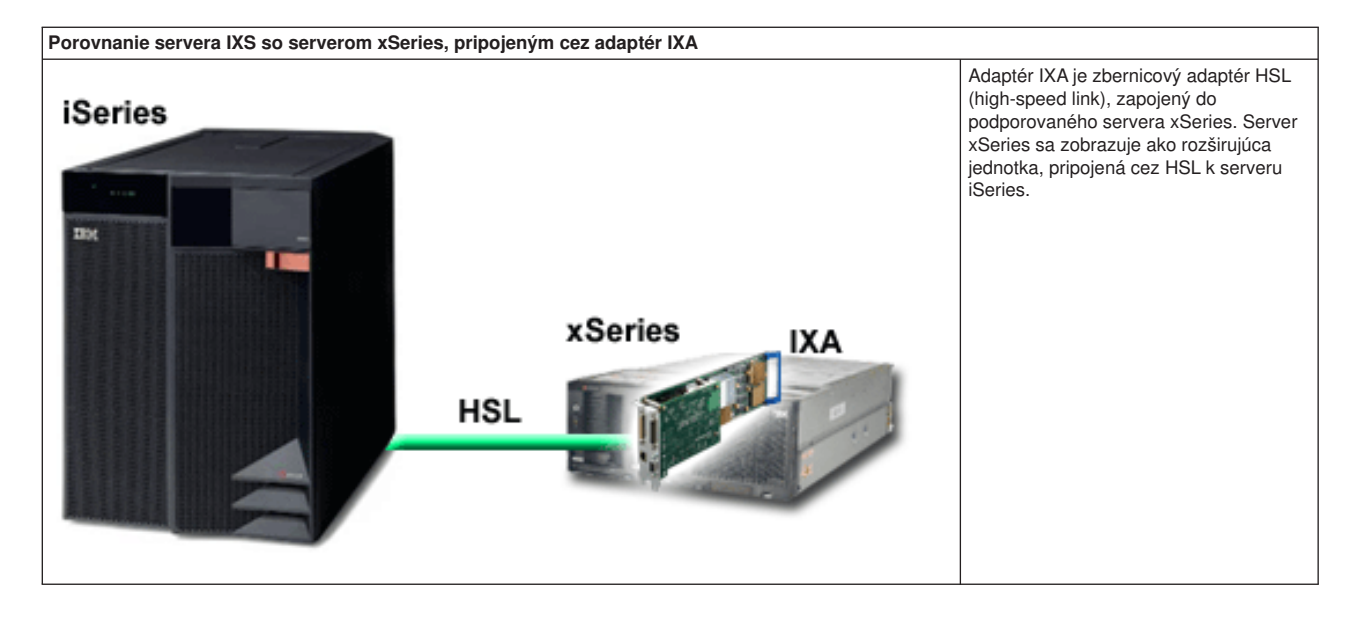

Integrované servery, pripojené cez adaptér IXA, sú štandardnými modelmi serverov xSeries, ktoré obsahujú procesory, pamäť a rozširujúce karty, ale neobsahujú disky. Celý diskový priestor je umiestnený v serveri iSeries a manažuje sa rovnakým spôsobom ako v prípade modelov IXS.

Inštalačný postup pre integrovaný server Windows, pripojený cez adaptér IXA, je takmer rovnaký ako pre integrovaný server IXS. Hlavný rozdiel medzi nimi spočíva v tom, že nové servery xSeries sa uvádzajú na trh častejšie ako servery IXS, a preto sú aktualizované vlastnosti rýchlejšie k dispozícii. Rovnako servery xSeries, pripojené cez adaptér IXA, majú svoje vlastné rozširujúce sloty, takže sú oveľa viac rozširovateľné ako servery IXS. Niektorí zákazníci používajú tieto sloty napríklad na pripojenie takých zariadení, ako sú jednotky CD-ROM a modemy.

Nasledujúci obrázok zobrazuje typickú inštaláciu IXS

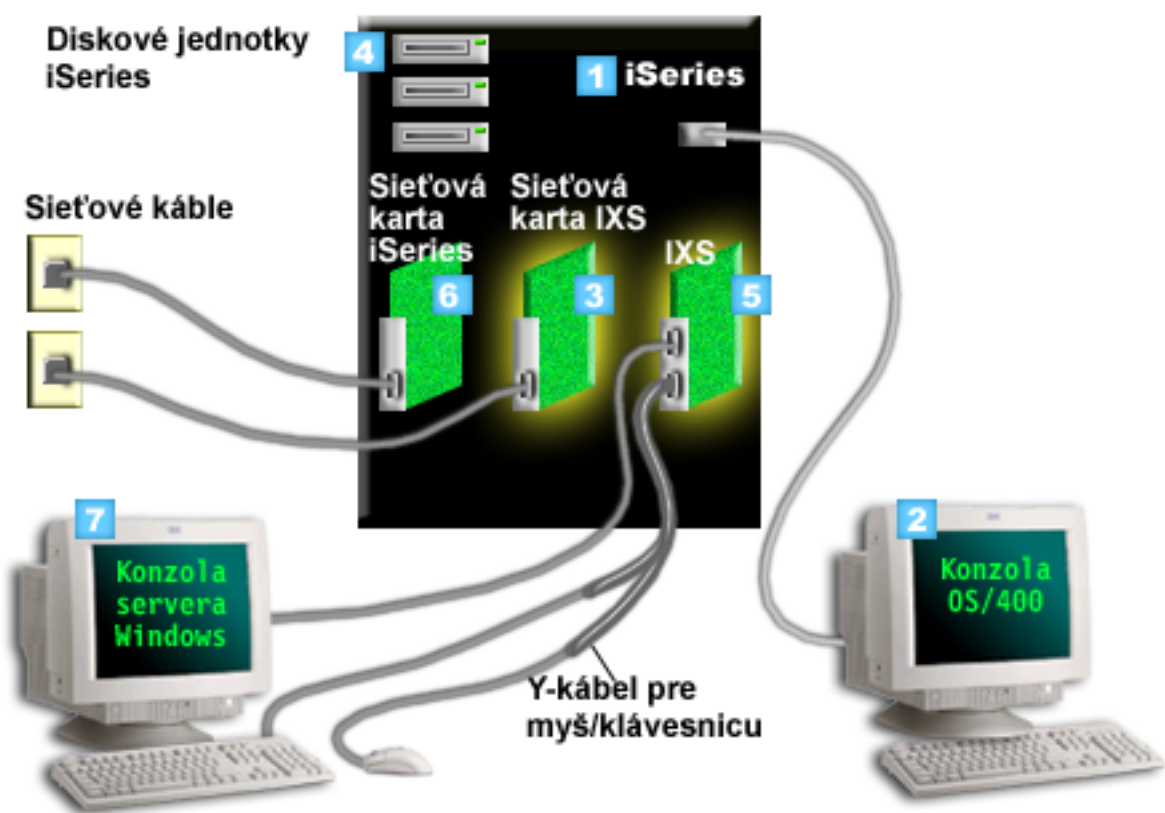

- 1. Najprv potrebujete kompatibilný server iSeries. (Informácie o kompatibilite nájdete v časti ["Hardvérové](#page-34-0) [požiadavky"](#page-34-0) na strane 25.)
- 2. Konzola OS/400, z ktorej sa pripájate k serveru iSeries pomocou iSeries Navigator alebo znakového rozhrania, sa uvádza preto, aby bol jasný rozdiel medzi ňou a konzolou Windows.
- 3. V závislosti od typu IXS existujú rôzne spôsoby poskytovania pripojiteľnosti siete. Niektoré typy kariet IXS môžu 'obsadiť' susediace sloty PCI, ktoré umožňujú serveru IXS riadiť sieťovú kartu iSeries (informácie o podporovaných sieťových kartách nájdete v časti ["Hardvérové](#page-34-0) požiadavky" na strane 25). Týmto spôsobom môžete nainštalovať až tri sieťové karty. Ďalšie typy kariet IXS majú integrované sieťové radiče a nepodporujú sieťové karty v susediacich slotoch. | | | | |
	- 4. Integrovaný server nemá svoju vlastnú jednotku pevného disku. OS/400 preň emuluje priestor pevného disku na používanie z jednotiek pevného disku servera iSeries.
	- 5. Samotná karta IXS je procesor Intel s vlastnou RAM, nainštalovaný na dosku PCI a zapojený do rozširujúceho slotu servera iSeries. IXS fyzicky obsadzuje dva sloty.
	- 6. Štandardný server iSeries bude mať sieťovú kartu.
- 7. Konzola Windows vám umožňuje komunikovať s integrovaným serverom. Konzola Windows sa môže skladať z monitora, klávesnice a myši, priamo pripojených ku karte IXS. Bližšie informácie o týchto a | |
- iných typoch konzol Windows nájdete v časti "Konzola [Windows"](#page-23-0) na strane 14. |

Ďalšie informácie o hardvéri nájdete na webovej stránke IBM Windows [Integration](http://www.ibm.com/eserver/iseries/windowsintegration) (www.ibm.com/servers/eserver/iseries/windowsintegration)

### <span id="page-19-0"></span>**Softvérové pojmy**

Tento obrázok znázorňuje priestor pevného disku servera iSeries a rôzne súbory a časti softvéru, ktoré umožňujú prostrediu Windows pracovať v systéme iSeries.

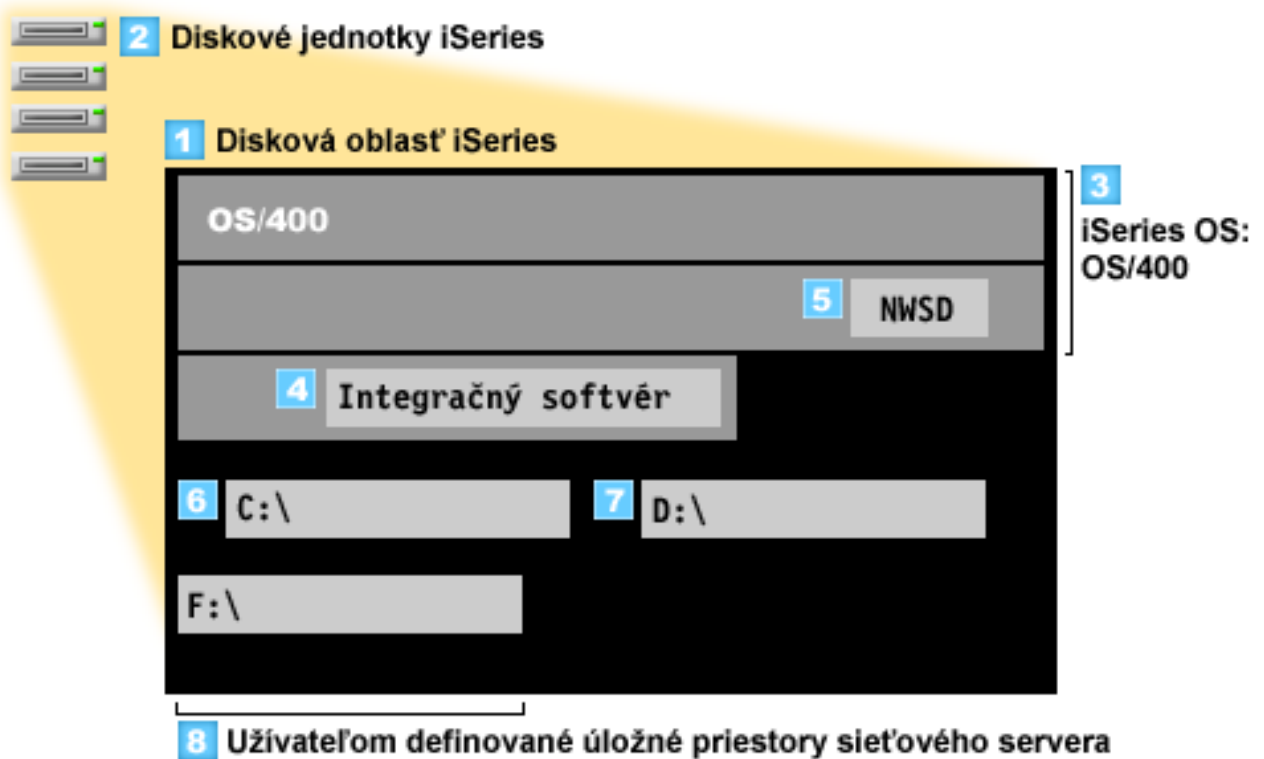

- 1. OS/400 zlučuje všetky pamäťové zariadenia, pripojené k systému, do jednej alebo viacerých diskových oblastí.
- 2. Užívateľ iSeries nikdy neprichádza do priameho styku s fyzickými pevnými diskmi.
- 3. Samotný OS/400 je uložený v objektoch v diskovej oblasti číslo 1.
- 4. Aby OS/400 fungoval s integrovanými servermi, musíte jeho schopnosti rozšíriť nainštalovaním licenčného programu IBM iSeries Integration for Windows Server.
- 5. Objekt NWSD (network server description) sa vytvára počas inštalácie integrovaného servera. NWSD je konfiguračný objekt. Spája softvér s hardvérom integrovaného servera.
- 6. Počas procesu inštalácie sa v OS/400 vytvárajú dva štandardné úložné priestory sieťového servera. Jedným je jednotka C:/ integrovaného servera a nachádza sa tam, kde je nainštalovaný softvér servera Windows Microsoft. Obsahuje aj časť licenčného programu IBM iSeries Integration for Windows Server, ktorý beží na integrovanom serveri.
- 7. Jednotka D:/ obsahuje súbory, používané počas inštalácie.
- 8. Užívateľ môže zadefinovať najviac 30 užívateľom vytvorených úložných priestorov (46 vytvorených pomocou služby klastrovania Windows). Tieto vyzerajú v serveri Windows ako jednotky pevného disku, ktoré je možné použiť na ukladanie užívateľských údajov.

## **Sieťové pojmy**

Pre integrované servery sú k dispozícii dva hlavné typy sieťovej komunikácie.

• Virtuálne siete

Tieto siete sú simulované vo vnútri iSeries a nevyžadujú sieťové karty alebo káble. Možno ich rozdeliť na dva typy.

- <span id="page-20-0"></span>– "Súkromné siete" Toto sú riadiace siete, ktoré existujú medzi integrovanými servermi a systémom iSeries.
- "Virtuálne siete Ethernet" Toto sú siete, vytvorené vo vnútri systému iSeries medzi integrovanými servermi, oddielmi OS/400 a ďalšími oddielmi (napríklad Linux).
- ["Externé](#page-23-0) siete" na strane 14 Toto sú bežné siete systému Windows, ktoré používajú všetky servery a vytvárajú sa sieťovou komunikáciou prostredníctvom fyzických sieťových kariet, riadených integrovaným serverom.

## **Súkromné siete**

OS/400 potrebuje spôsob komunikácie so svojimi integrovanými servermi Windows. Táto komunikácia prebieha cez súkromnú sieť. Keď je nainštalovaný integrovaný server, medzi ním a riadiacim oddielom OS/400 sa vytvára špeciálna virtuálna sieť. Táto sieť sa nazýva súkromná, pretože má len dva koncové body, ktorými sú integrovaný server a server iSeries a tiež preto, lebo rovnako ako virtuálna ethernetová sieť, aj táto sieť je emulovaná vo vnútri iSeries a nepoužívajú sa žiadne fyzické sieťové adaptéry alebo káble.

Existujú dva typy súkromných sietí

#### v **Virtuálne ethernetové spojenie point-to-point**

Je to najnovší typ súkromnej siete. Podporuje sa v novších serveroch IXS (Typ 2890, 2892 alebo 4812) a v serveroch xSeries pripojených cez adaptér IXA (Typ 2689) a vyžaduje vydanie V5R2 aplikácie IBM iSeries Integration for Windows Server alebo novšie. V systéme OS/400, sa konfiguruje ako opis linky | | |

Ethernet s hodnotou čísla portu \*VRTETHPTP. |

#### v **Virtuálne interné LAN Token-ring (Interné LAN)**

Tento typ súkromnej siete je k dispozícii pre integrované servery Netfinity (typ prostriedku 6617 alebo 2850), pre Windows NT 4.0 alebo pre inštalácie (predchádzajúce verzii V5R2) licenčného programu IBM iSeries Integration for Windows Server na ktoromkoľvek podporovanom serveri IXS alebo serveri xSeries, pripojenom cez adaptér IXA. Konfiguruje sa ako opis linky token-ring s hodnotou čísla portu \*INTERNAL.

Keď používate príkaz INSWNTSVR (Install Windows server), tento príkaz na základe vami poskytnutých údajov rozhodne, ktorý typ siete treba nakonfigurovať, čím vás ušetrí od rozhodovania, ktorý typ súkromnej siete máte vytvoriť. Príkaz INSWNTSVR nakonfiguruje virtuálne ethernetové spojenie point-to-point, pokiaľ možno najnovší a preferovaný typ.

Pravdepodobne vás zaujíma, čím sa súkromná sieť líši od virtuálnej ethernetovej siete. Odpoveď je, že súkromné siete sa konfigurujú odlišne a môžu mať len dva koncové body: server iSeries a integrovaný server. Podporujú len protokol TCP/IP a v súkromných doménach štandardne používajú obmedzené IP adresy, aby tieto adresy neprechádzali cez brány alebo smerovače. Tieto adresy majú formát 192.168.xxx.yyy, pričom xxx je číslo hardvérového prostriedku. (Xxx a yyy môžu byť 1- až 3-miestne.) Napríklad pre server IXS, ktorý sa definuje s číslom hardvérového prostriedku LIN0**3**, IP adresa bude 192.168.**3**.yyy. Systémy OS/400 a Windows ako strany súkromnej siete dostanú na vytváranie IP adries najnižší nepoužívaný nepárny/párny pár yyy. V našom príklade OS/400 ako strana súkromnej siete dostane IP adresu 192.168.3.1 a strana Windows má IP adresu 192.168.3.2. Pri definovaní viacerých opisov liniek pre rovnaký hardvérový prostriedok sa yyy zvyšuje.

Príkazu INSWNTSVR môžete umožniť automaticky priraďovať tieto IP adresy alebo ich môžete konfigurovať manuálne, aby ste predišli kolíziám adries TCP/IP s inými hostiteľmi v tomto systéme.

### **Virtuálne siete Ethernet**

Virtuálne ethernetové siete sú k dispozícii v novších serveroch IXS (Typ 2890, 2892 alebo 4812) alebo v |

adaptéroch IXA (Typ 2689), používajúcich aplikáciu IBM iSeries Integration for Windows Server, vydanie | V5R2 alebo novšie. Sú pružné a možno ich konfigurovať mnohými rôznymi spôsobmi. |

**Virtuálne ethernetové siete v systémoch bez logických oddielov alebo s jedným logickým oddielom.** |

Vysvetlenie k postupu, ako máte vytvárať virtuálne ethernetové siete, nájdete v ["Konfigurácia](#page-76-0) virtuálnych sietí [ethernet"](#page-76-0) na strane 67.

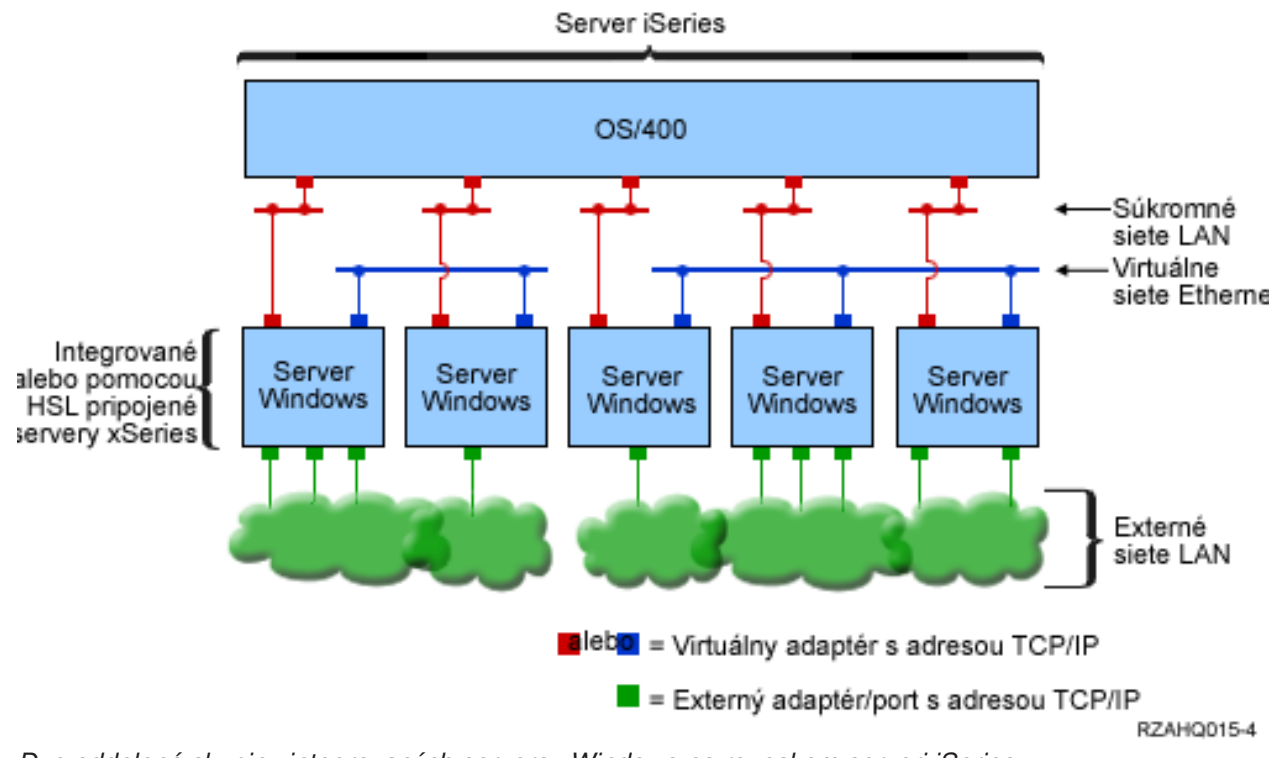

*Dve oddelené skupiny integrovaných serverov Windows na rovnakom serveri iSeries. Každá skupina má svoju vlastnú virtuálnu ethernetovú sieť.*

Obrázok, ktorý vidíte vyššie, vám má pomôcť pochopiť, ako virtuálne siete fungujú v systéme iSeries. Je na ňom zobrazených päť samostatných integrovaných serverov Windows. Všetky sú cez súkromné siete (znázornené červenou farbou) pripojené k jednému, riadiacemu oddielu OS/400. Zelené políčka na spodku integrovaných serverov symbolizujú fyzické karty sieťového adaptéra, ktoré umožňujú počítačom pripájať sa k externým sieťam. Oblaky, ku ktorým sú pripojené, symbolizujú externé siete. A nakoniec vidíte dve samostatné virtuálne ethernetové siete (znázornené modrou farbou). Každý integrovaný server sa môže súčasne vyskytovať až v štyroch virtuálnych ethernetových sieťach.

Tento typ pripojenia sa vyžaduje v prípade, že sa konfiguruje skupina integrovaných serverov pre klastrovanie.

Podobne ako virtuálne ethernetové spojenie point-to-point, aj virtuálne ethernetové siete sa konfigurujú pomocou opisov linky Ethernet. Integrovaný server sa pripája k virtuálnej ethernetovej sieti vtedy, keď je konfigurácia jeho OS/400 (NWSD) nakonfigurovaná tak, aby mal číslo portu opisu linky Ethernet s hodnotou od \*VRTETH0 do \*VRTETH9. Integrované servery, ktoré majú NWSD nakonfigurované s rovnakými hodnotami čísla portu, sa pripájajú k rovnakej virtuálnej sieti Ethernet. Pri inštalovaní nového integrovaného servera môže príkaz INSWNTSVR (Install Windows server) automaticky vytvoriť požadované opisy linky a prideliť im IP adresy. Na obrázku nie je zobrazená strana OS/400 opisov linky, pretože na rozdiel od virtuálneho ethernetového spojenia point-to-point IBM neodporúča konfigurovať adresu TCP/IP na strane OS/400 opisu linky, ktorá sa používa vo virtuálnej ethernetovej sieti.

#### **Virtuálne ethernetové siete v systémoch s viac ako jedným oddielom** |

Vysvetlenie k postupu, ako máte vytvárať virtuálne ethernetové siete, nájdete v ["Konfigurácia](#page-77-0) [medzioddielových](#page-77-0) virtuálnych sietí ethernet" na strane 68.

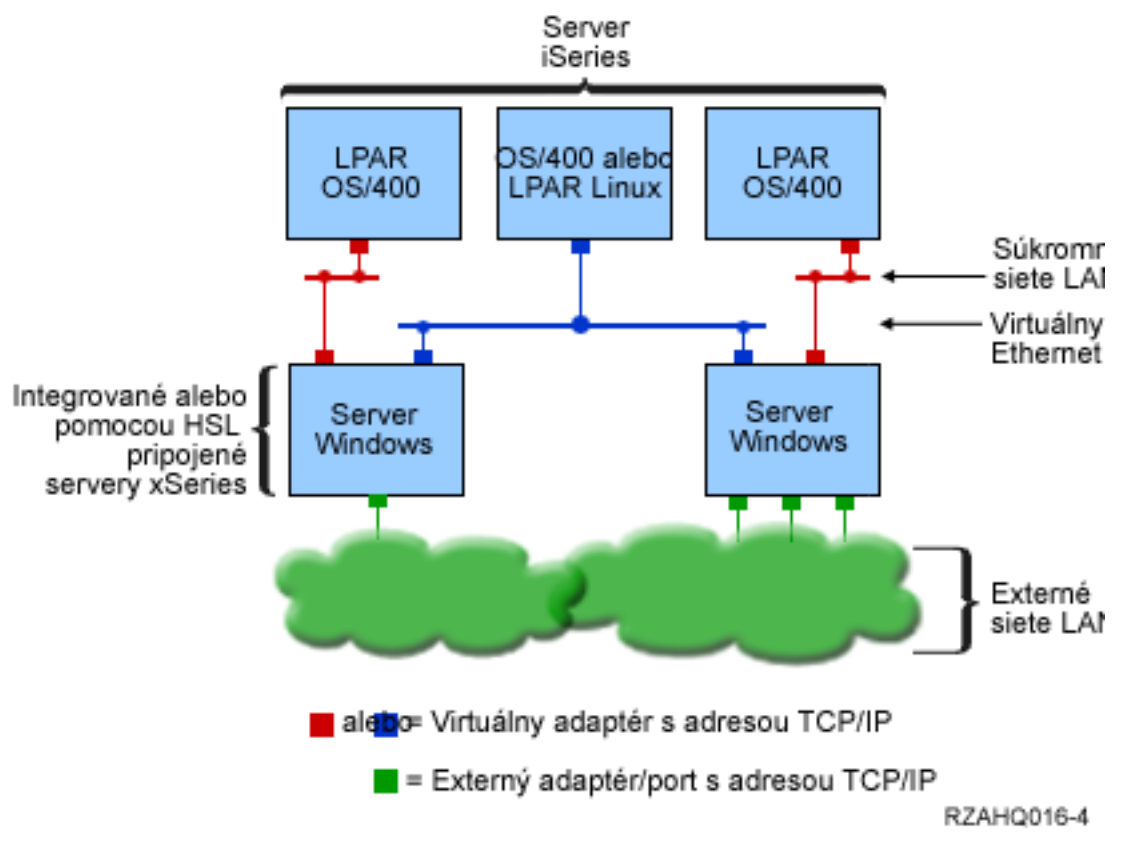

*Jednoduchá, virtuálna ethernetová sieť inter-LPAR.*

Systém iSeries je teraz rozdelený a vytvára tri samostatné virtuálne logické oddiely OS/400 vo vnútri systému iSeries. Obrázok znázorňuje tri virtuálne siete; dve súkromné siete (červené) a jednu virtuálnu sieť ethernetovú sieť (modrá). Každý integrovaný server má na komunikáciu so svojím riadiacim oddielom súkromnú sieť. V tomto príklade má virtuálna ethernetová sieť troch účastníkov: dva integrované servery, každý riadený iným oddielom OS/400 a tretí oddiel, na ktorom beží OS/400 alebo iný operačný systém. Toto sa nazýva ethernetová sieť inter-LPAR (namiesto ″medzi logickými oddielmi″).

V serveroch bez konzol HMC existujú pripojenia inter-LPAR medzi oddielmi, ktoré používajú rovnaké číslo siete a integrované servery sa pripájajú len v prípade, ak sú pripojené ich riadiace oddiely OS/400. Sieťové čísla 0-9 sa vzťahujú na integrované servery. Napríklad, ak je oddiel OS/400 nakonfigurovaný pre pripojenia inter-LPAR v sieťach 1 a 5, integrované servery, riadené týmto oddielom, môžu byť prítomné v komunikácii inter-LPAR na portoch \*VRTETH1 a \*VRTETH5. Príslušný postup nájdete v online pomoci pre iSeries Navigator. Prehľad nájdete aj v časti Logical partition concepts.

V serveroch s konzolou HMC (Hardware Management Console) existujú pripojenia inter-LPAR medzi oddielmi alebo integrovanými servermi, ktoré používajú rovnaký identifikátor virtuálnej siete LAN. Participujúce integrované servery nepodporujú identifikátory virtuálnej siete LAN priamo. Každý participujúci integrovaný server potrebuje namiesto toho opis ethernetovej linky priraďujúci hodnotu portu, napríklad \*VRTETH1, k virtuálnemu adaptéru, ktorý má identifikátor virtuálnej siete LAN. Pomocou konzoly HMC vytvorte virtuálny adaptér. Podrobné informácie nájdete v téme Logical Partitions with an HMC. Ak migrujete virtuálny Ethernet inter-LPAR zo servera bez konzol HMC na server s konzolou HMC, na poskytnutie príslušných asociácii budete musieť pomocou konzoly HMC a ďalších opisov ethernetovej linky vytvoriť virtuálne ethernetové adaptéry. Uvedomte si, že v rámci rovnakého oddielu môžu servery Windows ešte stále navzájom komunikovať a stačí, keď k tomu použijú rovnaké číslo portu virtuálneho Ethernetu.

Niektoré doplnkové spôsoby, ktoré si môžete zvoliť na používanie inter-LPAR sietí, zahŕňajú:

- <span id="page-23-0"></span>v Viaceré integrované servery v logickom oddieli, pripojené k rovnakej virtuálnej ethernetovej sieti inter-LPAR.
- Integrované servery používajú na prístup k rôznym logickým oddielom viac virtuálnych ethernetových sietí. Bolo by to užitočné, keď chcete udržať vaše oddiely čo najviac izolované. Na serveri iSeries, ktorý používa konzolu HMC, existuje len jeden ″virtuálny prepínač″inter-LPAR, ale funkčnosť viacerých, oddelených virtuálnych ethernetových sietí je možné docieliť použitím rozdielnych identifikátorov VLAN pre každú skupinu účastníkov komunikácie inter-LPAR. Ak sa na oddelenie užívateľov siete používa viac sietí inter-LPAR, musíte vytvoriť a nakonfigurovať viac virtuálnych adaptérov Ethernet. Ak sa má napríklad integrovaný server pripojiť k dvom sieťam inter-LPAR, musíte vytvoriť a nakonfigurovať dva virtuálne adaptéry Ethernet.
- v Integrované servery používajú jednu virtuálnu ethernetovú sieť na prístup k oddielu OS/400 a inú virtuálnu ethernetovú sieť na prístup k integrovanému serveru, ktorý beží pod týmto oddielom OS/400. Týmto máte možnosť vyhnúť sa vytvoreniu druhej cesty virtuálnej ethernetovej siete medzi oddielom OS/400 a integrovaným serverom, ktorý na ňom beží. Vyžaduje sa medzi nimi virtuálne ethernetové spojenie point-to-point. Pridanie druhej cesty virtuálnej ethernetovej siete môže sťažiť odstraňovanie problémov a následky môžu byť nepredvídateľné.

## **Externé siete**

I Integrovaný server Windows sa môže zapojiť do externých sietí rovnako, ako to robíte s bežným PC serverom. Toto je možné vykonať dvomi spôsobmi. V integrovanom serveri, pripojenom cez adaptér IXA, sú | k dispozícii rozširujúce sloty PCI, takže môžete použiť každý sieťový adaptér, dostupný priamo na PC, alebo | nainštalovať kartu sieťového adaptéra, ako by ste to urobili v prípade PC. Na druhej strane, IXS je PC server | na karte, ktorá sa inštaluje do slotu PCI vo vnútri iSeries. Nemá rozširujúce sloty PCI. Niektoré servery IXS |

môžu riadiť slot PCI iSeries susediaci s miestom, kde sú nainštalované a týmto spôsobom 'obsadiť' sieťový | adaptér iSeries. Navyše, modely IXS typ 2892 a 4812 obsahujú ethernetový sieťový adaptér, dostupný |

priamo na PC. |

| |

Vysvetlenie k postupu, ako fyzicky nainštalovať karty sieťového adaptéra pre váš IXS alebo IXA a ako ich nakonfigurovať, aby sa dali používať s integrovanými servermi, nájdete v ["Externé](#page-79-0) siete" na strane 70.

#### **Externá hostiteľská LAN**

Externá hostiteľská LAN je metóda zdieľania jednej karty LAN systémom OS/400 a integrovaným serverom. Je dostupná len pre integrované servery Netfinity (INS, typy 6617 a 2850). Problém externej hostiteľskej LAN je v tom, že pri vypnutí INS sa karta LAN vypne tiež, čo zapríčiní, že systém OS/400 stratí prístup do siete. Z tohto dôvodu IBM odporúča, aby ste používali dve osobitné karty LAN; jednu pre server iSeries a jednu pre server INS.

Externá hostiteľská LAN je nedostupná pre všetky nasledujúce konfigurácie:

- v Hardvérom vášho integrovaného servera je model 2890, 2892 alebo 4812 integrovaného servera xSeries alebo model 2689 integrovaného adaptéra xSeries.
	- v Na integrovanom serveri je umožnená funkcia zasielania IP.
	- v Hardvér integrovaného servera Netfinity bol migrovaný do rozširujúcej jednotky 50xx Migration.

Ak chcete konfigurovať externú hostiteľskú LAN, pozrite si ["Externé](#page-79-0) siete" na strane 70.

Ak chcete odstrániť externú hostiteľskú LAN, pozrite si ["Odstránenie](#page-81-0) sieťových adaptérov" na strane 72.

### **Konzola Windows** |

S vaším integrovaným serverom xSeries (IXS) alebo s vaším serverom xSeries pripojeným cez integrovaný | adaptér xSeries (IXA) komunikujete použitím konzoly Windows. V závislosti od vašej konfigurácie hardvéru | a softvéru môžete pripojený monitor, klávesnicu a myš používať jedným z nasledujúcich spôsobov: |

#### **Priamo pripojený monitor, klávesnica a myš**

Používať môžete monitor, klávesnicu a myš, ktoré sú priamo pripojené ku karte IXS alebo k serveru xSeries pripojenému cez adaptér IXA a tvoria konzolu integrovaného servera. S integrovaným serverom komunikujete prostredníctvom týchto zariadení presne tak, ako by ste komunikovali so štandardným osobným počítačom (PC).

#### **Aplikácia pre prácu so vzdialenou pracovnou plochou**

Na zobrazenie pracovnej plochy (grafické užívateľské rozhranie = GUI) servera na vzdialenej pracovnej stanici môžete použiť napríklad aplikáciu Microsoft Terminal Services alebo inú aplikáciu tretej strany. Väčšinu administračných úloh, ktoré sa zvyčajne vykonávajú na priamo pripojenej konzole servera, možno vykonávať na vzdialenej pracovnej ploche. Informácie o postupe pri konfigurácii a používaní vzdialenej pracovnej plochy pre konzolu servera nájdete v dokumentácii k aplikácii Microsoft Terminal Services alebo k inej aplikácii tretej strany.

#### **Virtuálna sériová konzola**

<span id="page-24-0"></span>| | | | | | | | | | | | | | | | | | | | | | | | | | | | | |

OS/400 poskytuje možnosť pripojenia k virtuálnej sériovej konzole pre IXS typu 4812. Je to podobné ako podpora virtuálnej sériovej konzoly OS/400, ktorá sa poskytuje pre logické oddiely iSeries. Poskytuje textovú konzolu pre server 4812 IXS a môže sa používať na vykonávanie rozličných administračných úloh, ktoré nevyžadujú prístup na pracovnú plochu (grafické užívateľské rozhranie = GUI). Informácie o postupe pri vytvorení relácie s virtuálnou sériovou konzolu pre konkrétny 4812 IXS nájdete v časti ["Pripojenie](#page-88-0) k virtuálnej sériovej konzole IXS 4812" na strane 79.

Virtuálna sériová konzola sa aktuálne podporuje len pre používanie s produktom Windows Server 2003. Možno ju používať na zobrazovanie chýb servera alebo na obnovu komunikácie so sieťou LAN. Toto pripojenie konzoly možno používať pred nakonfigurovaním TCP/IP na tomto serveri. Informácie o úlohách, ktoré je možné vykonávať použitím virtuálnej sériovej konzoly nájdete v

dokumente Microsoft Emergency [Management](http://www.microsoft.com/whdc/system/platform/server/default.mspx) Services

(www.microsoft.com/whdc/system/platform/server/default.mspx ). Uvedomte si, že:

- v OS/400 vykonáva väčšiu časť konfigurácie pre virtuálnu sériovú konzolu automaticky, takže niektoré úlohy konfigurácie, uvádzané v dokumentácii k produktom Microsoft, nie sú pre virtuálnu sériovú konzolu OS/400 potrebné.
- Implementácia iSeries nevyžaduje žiadny ďalší hardvér, napríklad modemy, koncentrátory alebo káble, ktoré sa uvádzajú v dokumentácii k produktom Microsoft.

### **Výhody**

Prostredie Windows v systéme iSeries dáva veľa možností používania Microsoft Windows na PC serveri a poskytuje nasledujúce výhody pre ďalšie počítačové systémy.

#### **Šetrenie priestoru**

v Hardvéru, ktorý treba riadiť, je menej, a teda vyžaduje menej fyzického priestoru.

#### **Vaše údaje sú lepšie prístupné a bezpečnejšie chránené**

- v Integrovaný server Windows používa diskový priestor iSeries, ktorý je všeobecne spoľahlivejší ako pevné disky PC servera.
- Máte prístup k rýchlejším páskovým jednotkám iSeries pre zálohy integrovaného servera.
- v Integrované servery implicitne využívajú schémy kvalitnejšej ochrany údajov, ktoré existujú v systéme OS/400 a sú nimi napríklad RAID alebo zrkadlenie jednotky.
- v Bez toho, aby ste vypínali server, môžete do integrovaných serverov pridávať ďalšiu pamäť.
- v Prístup k údajom DB2 UDB for iSeries je možné získať prostredníctvom vylepšeného ovládača zariadenia ODBC (Open Database Connectivity) pomocou iSeries Access. Tento ovládač zariadenia aktivuje aplikácie typu server-to-server medzi integrovanými servermi a OS/400.
- v Integrovaný server máte možnosť používať ako druhú vrstvu v trojvrstvovej aplikácii klient/server.

<span id="page-25-0"></span>v Virtuálne siete nevyžadujú hardvér LAN a umožňujú komunikáciu medzi logickými oddielmi iSeries, integrovanými servermi xSeries (IXS) a integrovanými adaptérmi xSeries (IXA).

#### **Zjednodušená administrácia**

- v Užívateľské parametre, napríklad heslá, sa ľahšie spravujú z OS/400. Môžete vytvárať užívateľov a skupiny a zaradiť ich z OS/400 na integrované servery. Týmto sa uľahčí aktualizovanie hesiel a iných užívateľských informácií z OS/400.
- v Váš počítačový systém je menej komplikovaný vďaka integrácii funkcie správy užívateľov, bezpečnosti, riadenia servera a plánovania zálohovania a obnovovania medzi prostrediami OS/400 a Microsoft Windows. Údaje vášho integrovaného servera môžete ukladať na rovnaké médiá ako ostatné údaje OS/400 a individuálne súbory môžete obnovovať rovnako ako objekty OS/400.

#### **Riadenie a analýza problémov na diaľku**

- v Do systému OS/400 sa môžete prihlásiť zo vzdialenej lokality a váš integrovaný server môžete vypnúť alebo znova spustiť.
- v Pretože informácie protokolu udalostí integrovaného servera môžete zrkadliť do OS/400, môžete vzdialene analyzovať chyby Microsoft Windows.

#### Server **xSeries, priamo pripojený cez integrovaný adaptér xSeries (IXA)**

- v Pri konfigurovaní servera xSeries skutočnej veľkosti ste výrazne pružnejší ako pri konfigurovaní servera IXS, ktorý je serverom xSeries na karte. Server xSeries skutočnej veľkosti možno potom priamo pripojiť k iSeries cez adaptér IXA.
- v Modely servera xSeries skutočnej veľkosti sa uvádzajú na trh častejšie, čo znamená, že máte možnosť získať väčšinu najnovších procesorov Intel a ďalšieho hardvéru.
- v Pre server xSeries skutočnej veľkosti je k dispozícii viac kariet s funkciou PCI ako pre servery IXS.

#### **Viaceré servery**

- v Klastrová služba vám umožňuje zapojiť viac serverov do serverových klastrov. Serverové klastre poskytujú vysokú dostupnosť a jednoduchú spravovateľnosť údajov a programov bežiacich vnútri klastra.
- v Bez použitia hardvéru LAN majú servery a logické oddiely, ktoré bežia v rovnakom systéme iSeries, vysoko výkonnú a bezpečnú komunikáciu vo virtuálnej sieti.
- v V jednom systéme iSeries môžete spustiť viac integrovaných serverov. Je to nielen pohodlné a účinné, ale v prípade zlyhania hardvéru vám to umožňuje aj ľahko prejsť na funkčný server.
- Ak máte vo vašom systéme iSeries nainštalovaných viac integrovaných serverov, môžete zadefinovať ich doménové roly Windows spôsobom, ktorý zjednoduší zaradenie a prístup užívateľa. Jeden z týchto serverov môžete napríklad chcieť nastaviť ako radič domén. Užívateľov musíte teda zaradiť do radiča domén a užívatelia sa môžu prihlasovať z každého počítača Microsoft Windows v tejto doméne.
- v Optické a páskové jednotky systému iSeries možno zdieľať s integrovanými servermi, ktoré bežia v systéme iSeries.

### **Úvahy**

Napriek tomu, že integrovaný server Windows sa veľmi podobá PC serveru Windows, uvádzame niekoľko odlišností, ktoré musíte vziať do úvahy:

- v Nemusí byť k dispozícii disketová jednotka. To znamená, že nemôžete použiť spúšťaciu disketu alebo núdzovú opravnú disketu. Na zálohovanie vašich súborov však môžete použiť diskový priestor systému iSeries.
- v K dispozícii sú páskové a diskové zariadenia systému iSeries.
- v V prípade používania virtuálnych sietí sa na komunikáciu TCP/IP so serverom iSeries alebo inými integrovanými servermi nevyžadujú adaptéry LAN, káble, huby alebo prepínače.
- Inštalácia operačného systému Microsoft Windows s prostredím Windows na systém iSeries sa odlišuje od typickej inštalácie PC servera. Najprv nainštalujte licenčný program IBM iSeries Integration for

<span id="page-26-0"></span>Windows Server a následne nainštalujte Microsoft Windows. Príkazom OS/400 INSWNTSVR (Install Windows server) zadajte dostatok konfiguračných informácií, aby sa nezobrazili niektoré z panelov typickej inštalácie. Tento príkaz obsahuje aj niektoré doplnkové parametre, napríklad synchronizáciu dátumu a času, ktoré sú špecifické pre integráciu servera s OS/400.

- Na strane riadenia servera OS/400 je integrovaný server Windows reprezentovaný opisom NWSD (network server description) a sieťové rozhrania sú reprezentované opismi liniek. Tento server môžete zastaviť a znova spustiť z OS/400 deaktivovaním a aktivovaním NWSD.
- v Pri inštalácii aplikácií nemusíte inštalovať ovládače páskových zariadení. Ovládače zariadení, ktoré umožňujú integrovaným serverom používať páskové jednotky iSeries, sú súčasťou licenčného programu IBM iSeries Integration for Windows Server.
- v Z OS/400 môžete vykonávať mnohé úlohy spravovania užívateľov, napríklad vytváranie užívateľov **Windows**
- v Vzhľadom na to, že OS/400 manažuje pamäť inak ako PC server (pozrite si ["OS/400](#page-94-0) správa pamäte" na [strane](#page-94-0) 85), niektoré techniky, potrebné na spravovanie pamäte na PC serveri, nie sú potrebné. Napríklad defragmentácia úložných priestorov sieťového servera pomocným programom Microsoft Windows logicky zoradí vnútornú súborovú štruktúru úložného priestoru. Pretože však úložný priestor môže byť rozložený na viacerých fyzických pevných diskoch systému iSeries, celkový účinok na rýchlosť disku sa nedá predvídať. Podobne nemusíte deliť rýchlo sa zväčšujúce databázy alebo použiť disk striping.

## **Výkon a kapacita**

Hardvér integrovaného servera Windows (integrovaný server xSeries (IXS) aj server xSeries, pripojený pomocou integrovaného adaptéra xSeries (IXA)) je podobný ako hardvér tradičných PC serverov. Server IXS aj server xSeries, pripojený cez adaptér IXA, majú svoju vlastnú pamäť a procesor CISC. Jediný významný rozdiel je v tom, že integrované servery nepoužívajú štandardné diskové jednotky. Namiesto toho používajú simulované jednotky pevných diskov vytvorené pomocou priestoru jednotky pevného disku iSeries. Preto počas intenzívnej práce s procesorom by jeho výkon mal byť podobný výkonu porovnateľných PC serverov, výkon disku integrovaných serverov však závisí od systému iSeries.

Príkazmi WRKDSKSTS (Work with Disk Status), WRKNWSSTG (Work with Network Server Storage Spaces) a WRKNWSSTS (Work with Network Server Status) môžete monitorovať, ako kvalitne systém iSeries spĺňa diskové požiadavky integrovaného servera.

V prípade ďalších úvah o výkone si uvedomte, že integrované servery sú v podstate PC servery Microsoft Windows. Monitor výkonu Windows od Microsoft môžete používať tak, ako by ste ho používali na ktoromkoľvek PC serveri. Informácie o používaní monitora výkonu nájdete v dokumentácii k Windows od Microsoft.

Použite nasledovné odkazy, aby ste si pozreli ďalšie informácie týkajúce sa výkonu:

- v Podporovaný hardvér a detailné informácie o výkone nájdete na webovej stránke IBM [Windows](http://www.ibm.com/servers/eserver/iseries/windowsintegration/) [Integration](http://www.ibm.com/servers/eserver/iseries/windowsintegration/) (www.ibm.com/servers/eserver/iseries/windowsintegration) ...
- Viac informácií o nástrojoch výkonu a výkone servera IXS nájdete na webovej stránke [iSeries](http://www.ibm.com/eserver/iseries/perfmgmt/)

Performance [Management](http://www.ibm.com/eserver/iseries/perfmgmt/) (www.ibm.com/eserver/iseries/perfmgmt).

v Viac informácií o výkone integrovaného servera xSeries nájdete v kapitole 17 v iSeries Performance

Capabilities Reference

# **Pojmy užívateľ a skupina**

Jednou z hlavných výhod používania prostredia Windows v systéme iSeries je funkcia spravovania užívateľov pre užívateľské profily OS/400 a Windows. Funkcia spravovania užívateľov umožňuje administrátorom zapisovať existujúce užívateľské a skupinové profily OS/400 do Microsoft Windows. Táto časť vysvetlí uvedenú funkciu podrobnejšie.

#### **Zaradenie**

Zaradenie je proces, ktorým sa užívateľský alebo skupinový profil OS/400 registruje pomocou integračného softvéru.

Proces zaraďovania prebieha automaticky, keď je vyvolaný napríklad spustením príkazu CHGNWSUSRA na zaradenie užívateľa alebo skupiny, keď zaradený užívateľ Windows aktualizuje svoje heslo užívateľského profilu alebo atribúty užívateľa OS/400, alebo keď reštartuje integrovaný server. Ak je integrovaný server Windows aktívny, zmeny prebehnú okamžite. Ak je integrovaný server deaktivovaný, zmeny prebehnú pri najbližšom spustení servera.

#### **Domény Windows a lokálne servery**

Zaradenie je možné vykonať buď do domény Windows alebo na lokálny server. Doména Windows je skupina prostriedkov (aplikácie, počítače, tlačiarne), ktoré sú spojené sieťou. Užívateľ má v doméne jedno konto a do tejto domény sa prihlasuje len v prípade, ak chce získať prístup k všetkým uvedeným prostriedkom. Integrovaný server môže byť členským serverom domény Windows a môže integrovať kontá užívateľov OS/400 do domény Windows.

Na druhej strane, ak zaradíte užívateľov OS/400 na integrovaný server, ktorý nie je časťou domény, tento sa nazýva **lokálnym serverom** a kontá užívateľov sa budú vytvárať len na tomto integrovanom serveri.

**Poznámka:** Pri sieťovej komunikácii vo Windows je možné voľne združiť skupiny lokálnych serverov pomocou pracovných skupín Windows. Ak napríklad otvoríte My Network Places a kliknete na Computers Near Me, zobrazí sa zoznam počítačov, ktoré sú v tej istej skupine ako vy. V iSeries Navigator občas uvidíte, že užívateľov OS/400 môžete zaradiť do týchto pracovných skupín Windows, ak sa však o to pokúsite, výsledkom bude chyba, ktorá vyhlási, že radič domény Windows nebolo možné nájsť.

#### **Skupiny užívateľov Microsoft Windows OS/400**

V Microsoft Windows sa ako súčasť inštalácie na integrovaný server vytvárajú dve skupiny užívateľov.

- v **AS400\_Users** (V doméne Windows má táto skupina názov **OS400\_Users**.) Každý užívateľ OS/400 je pri prvom zaradení do prostredia Windows umiestnený do skupiny AS400\_Users. Užívateľa môžete z tejto skupiny odstrániť v prostredí Windows, ale pri najbližšej aktualizácii zo servera iSeries bude tento užívateľ nahradený. Táto skupina je užitočným miestom, kde môžete kontrolovať, ktoré užívateľské profily OS/400 sa zapisujú do prostredia Windows.
- v **AS400\_Permanent\_Users** (V doméne Windows má táto skupina názov **OS400\_Permanent\_Users**.) Server iSeries nemôže užívateľov v tejto skupine odstrániť z prostredia Windows. Má sa tým zabrániť náhodnému vymazaniu užívateľov Windows akciami, vykonávanými v OS/400. Aj keď sa užívateľský profil vymaže z OS/400, užívateľ bude naďalej existovať v prostredí Windows. Na rozdiel od skupiny AS400\_Users (alebo OS400\_Users) je členstvo v tejto skupine riadené z prostredia Windows. Ak vymažete užívateľa z tejto skupiny, nebude pri aktualizácii OS/400 nahradený.

#### **Používanie atribútu LCLPWDMGT užívateľského profilu OS/400**

Existujú dva spôsoby manažovania hesiel užívateľského profilu.

- v **Tradičný užívateľ** Môžete sa rozhodnúť mať rovnaké heslá pre OS/400 a pre Windows. Aby heslá pre OS/400 a Windows ostali rovnaké, hodnota atribútu užívateľského profilu OS/400 musí byť LCLPWDMGT(\*YES). Pomocou atribútu LCLPWDMGT(\*YES) zaradení užívatelia Windows manažujú svoje heslá v OS/400. Atribút LCLPWDMGT sa špecifikuje pomocou príkazov OS/400 CRTUSRPRF alebo CHGUSRPRF (Create alebo Change user profile).
- v **Užívateľ Windows** Môžete sa rozhodnúť manažovať heslá zaradeného užívateľského profilu Windows v systéme Windows. Špecifikovanie LCLPWDMGT(\*NO) nastavuje heslo užívateľského profilu OS/400 na \*NONE. Toto nastavenie umožňuje zaradeným užívateľom Windows manažovať svoje heslá vo Windows bez toho, aby OS/400 ich heslo prepísal.

Pozrite si "Typy [konfigurácií](#page-29-0) užívateľov" na strane 20.

#### **Používanie EIM (Enterprise Identity Mapping) OS/400**

Existujú 2 spôsoby využívania podpory EIM OS/400. Možno sa rozhodnete používať funkciu automatického vytvárania priradenia EIM v registri EIM Windows. Zadefinovanie priradenia EIM umožňuje systému OS/400 podporovať jednoduché prihlásenie do Windows pomocou autentifikačnej metódy, akou je napríklad Kerberos. K automatickému vytváraniu a vymazávaniu priradenia zdroja EIM Windows dochádza počas použitia príkazov CRTUSRPRF, CHGUSRPRF alebo DLTUSRPRF (Create, Change alebo Delete user profile) OS/400 špecifikovaním hodnôt \*TARGET, \*TGTSRC alebo \*ALL parametra EIMASSOC.

Možno sa rozhodnete manuálne zadefinovať priradenie EIM v registri EIM Windows. Keď sa priradenie cieľa EIM OS/400 a priradenie zdroja Windows definuje pre užívateľský profil OS/400, zaradený užívateľský profil OS/400 možno vo Windows zadefinovať ako iný užívateľský profil. Viac informácií nájdete v časti ["Enterprise](#page-113-0) Identity [Mapping](#page-113-0) (EIM)" na strane 104.

#### **Zaradenie existujúcich užívateľských profilov Windows**

Zaradiť môžete aj užívateľa, ktorý v prostredí Windows už existuje. Heslo pre tohto užívateľa musí byť v OS/400 rovnaké ako heslo pre už existujúceho užívateľa alebo skupinu užívateľov Windows. Pozrite si ["Úvahy](#page-31-0) o hesle" na strane 22.

#### **Šablóny pre zaraďovanie užívateľov**

Oprávnenia a vlastnosti, ktoré sa užívateľovi udeľujú počas zaraďovania pomocou zaraďovacích vzorov môžete prispôsobovať. Pozrite si "Šablóny pre [zaraďovanie](#page-30-0) užívateľov" na strane 21. Ak pri zaraďovaní užívateľov nepoužívate vzor, priradia sa im nasledujúce štandardné nastavenia:

- Užívatelia sa stanú členmi skupiny AS400 Users (alebo OS400 Users) a členmi buď skupiny užívateľov na lokálnom integrovanom serveri Windows alebo skupiny užívateľov domény v doméne Windows.
- v OS/400 sleduje heslo užívateľa pre OS/400, dátum ukončenia platnosti hesla, opis a stav hesla (či je aktivované alebo deaktivované).

#### **Zaraďovanie skupín užívateľov OS/400**

Až doteraz sme sa zaoberali len zaraďovaním jednotlivých užívateľských profilov OS/400 do prostredia Windows. Zaradiť môžete aj celé skupiny užívateľov OS/400. Po pridaní užívateľov do tých skupín OS/400, ktoré boli zaradené do prostredia Windows, automaticky vytvárate a zaraďujete do prostredia Windows aj týchto užívateľov.

#### **Zaraďovanie do viacerých domén**

Užívateľov a skupiny užívateľov môžete zaradiť do viacerých domén, no zvyčajne to nie je potrebné. Vo väčšine prostredí Windows vytvárajú viaceré domény vzťahy vzájomnej dôvery. V takýchto prípadoch je treba užívateľa zapísať len na jednu doménu, pretože zabezpečovacie vzťahy automaticky umožnia užívateľovi prístup na iných doménach. Ďalšie informácie o vzťahoch vzájomnej dôvery nájdete vo vašej dokumentácii k Windows.

#### **Ukladanie a obnovovanie informácií o zaradení**

Keď už máte zadefinované zaradenia vašich užívateľov a skupín, definície zaradenia budete musieť uložiť. Informácie o zaradení môžete uložiť pomocou volieb 21 alebo 23 v ponuke GO SAVE, príkazom SAVSECDTA alebo použitím API QSRSAVO. Užívateľské profily sa obnovujú príkazom RSTUSRPRF a špecifikovaním hodnôt USRPRF(\*ALL) alebo SECDTA(\*PWDGRP).

#### **Použitie parametra PRPDMNUSR**

<span id="page-29-0"></span>Ak máte viac serverov, ktoré sú členmi rovnakej domény, môžete predísť duplicitnému zaradeniu domény na každom členskom serveri. V príkazoch CHGNWD (Change Network Server Despcription) alebo CRTNWSD (Create Network Server Description) commands použite parameter PRPDMNUSR (Propagate Domain User). Viac informácií nájdete v časti "Užívateľ [QAS400NT"](#page-116-0) na strane 107.

# **Typy konfigurácií užívateľov**

Užívateľov integrovaného servera Windows je užitočné rozdeliť na tri základné typy:

v **Tradičný užívateľ (heslo manažované systémom OS/400)**

Užívatelia sú štandardne zaradení do tohto typu. Tento užívateľ pracuje vo Windows aj v OS/400. Heslo pre OS/400 a heslo pre Windows sa zosynchronizujú. Pri každom reštartovaní integrovaného servera Windows sa heslo užívateľa zresetuje na heslo OS/400. Heslá je možné meniť len v OS/400. Tento typ užívateľa sa odporúča pre spustenie zálohy na úrovni súborov a vzdialených príkazov Windows. Aby ste mohli umiestniť užívateľa Windows do tejto konfigurácie, príkazom WRKUSRPRF nastavte atribút užívateľského profilu LCLPWDMGT na \*YES.

v **Heslom riadený užívateľ Windows**

Tento človek vykonáva všetku svoju prácu alebo jej väčšinu vo Windows a nikdy sa nesmie (alebo len výnimočne) prihlásiť do OS/400. Ak sa tento užívateľ prihlási do OS/400, na prístup do OS/400 musí použiť autentifikačnú metódu, napríklad Kerberos. O tomto sa hovorí v ďalšej časti: Užívateľ Windows s nakonfigurovaným EIM (Enterprise Identity Mapping).

Keď sa atribút LCLPWDMGT(\*NO) užívateľského profilu definuje pre užívateľa OS/400, heslo užívateľského profilu OS/400 sa nastavuje na hodnotu \*NONE. Heslo zaradenia do OS/400 sa ukladá až do úspešného dokončenia zaradenia do Windows. Po zaradení užívateľa OS/400 do Windows môže užívateľ Windows meniť a manažovať svoje heslo vo Windows bez tohto, aby OS/400 jeho heslo prepísal. Použitie tejto metódy poskytuje bezpečnejšie prostredie, pretože sa manažuje menej hesiel. Spôsob, akým máte vytvoriť užívateľa tohto typu, nájdete v "Zmena atribútu užívateľského profilu [LCLPWDMGT"](#page-113-0) na [strane](#page-113-0) 104.

- v **Užívateľ Windows s automaticky nakonfigurovaným priradením EIM (Enterprise Identity Mapping)** Stanovenie hodnoty \*TGT, TGTSRC alebo \*ALL pre atribút užívateľského profilu EIMASSOC umožňuje integrovanému serveru automaticky zadefinovať priradenie zdroja Windows EIM. Použitie automatického definovania priradenia uľahčuje konfigurovanie EIM. Spôsob, akým máte vytvoriť užívateľa tohto typu, nájdete v ["Enterprise](#page-113-0) Identity Mapping (EIM)" na strane 104.
- v **Užívateľ Windows s manuálne nakonfigurovaným priradením EIM (Enterprise Identity Mapping)** Užívateľ sa môže rozhodnúť manuálne zadefinovať priradenie zdroja Windows EIM. Túto metódu možno použiť na zapísanie užívateľského profilu OS/400 do iného užívateľského profilu Windows. Užívateľ musí manuálne zadefinovať priradenie cieľa OS/400 pre užívateľský profil OS/400 a tiež priradenie zdroja Windows pre rovnaký identifikátor EIM.

| Typ užívateľa | Poskytnutá funkcia                                                                                                    | Definícia užívateľského profilu                                     |
|---------------|----------------------------------------------------------------------------------------------------|---------------------------------------------------------------------|
| Tradičný      | • OS/400 aj Windows plne funkčné.<br>Jednoduchá konfigurácia.<br>Heslo sa mení z OS/400.<br>• ID a heslá užívateľov OS/400 a<br>Windows budú identické.                                  | Definované LCLPWDMGT(*YES) a<br>žiadny priradený zdroj EIM Windows. |
|               | Odporúča sa pre správcov<br>systému, užívateľov, ktorí často<br>používajú OS/400 alebo pre<br>systémy, ktoré používajú OS/400<br>na zálohovanie a obnovovanie<br>užívateľských profilov. |                                                                     |

*Tabuľka 1. Typy konfigurácií užívateľov*

<span id="page-30-0"></span>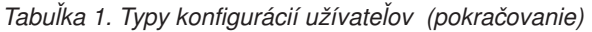

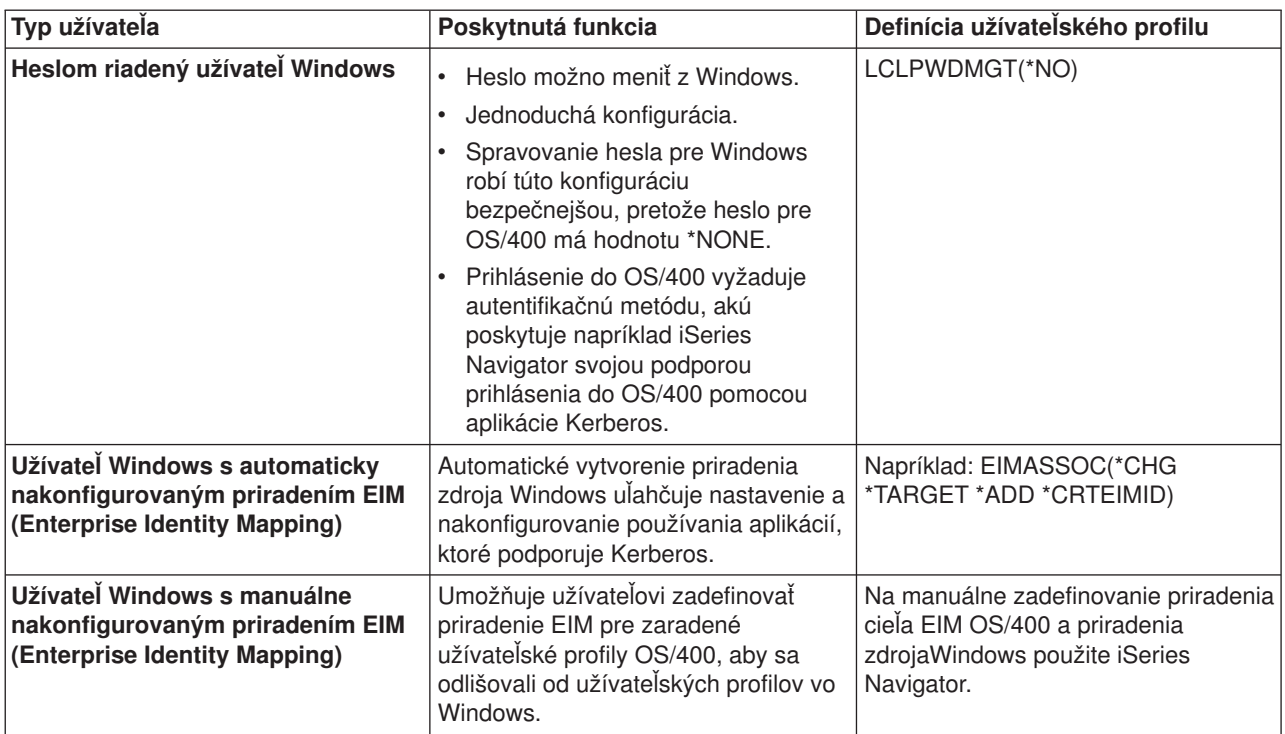

# **Šablóny pre zaraďovanie užívateľov**

Vzor pre zaraďovanie užívateľov je nástroj, ktorý vám má pomôcť účinnejšie zaradiť užívateľov z OS/400 do prostredia Windows. Namiesto manuálneho konfigurovania mnohých nových užívateľov, každého s identickými nastaveniami, použite na ich automatickú konfiguráciu vzor pre zaraďovanie užívateľov. Každý vzor je užívateľský profil Windows, ktorý stanovuje privilégiá užívateľa, akými sú členstvo v skupine, adresárové cesty a kontajnery organizačných jednotiek.

Pri zaraďovaní užívateľov a skupín z OS/400 do prostredia Windows môžete určiť vzor užívateľa, podľa ktorého sa majú vytvoriť noví užívatelia Windows. Môžete, napríklad, vytvoriť užívateľskú šablónu a nazvať ju USRTEMP. USRTEMP môže byť člen skupiny serverov NTG1 a NTG2 Windows. V OS/400 môžete mať skupinu s názvom MGMT. Môžete sa rozhodnúť zaradiť skupinu MGMT a jej členov na server Windows. Počas procesu zaraďovania môžete špecifikovať USRTEMP ako užívateľskú šablónu. Počas zaraďovania automaticky pridávate všetkých členov skupiny MGMT do skupín NTG1 a NTG2.

Ak máte vzory užívateľov, členstvo v skupine nemusíte nastavovať pre každého užívateľa zvlášť. Vzory tiež zachovávajú atribúty zaradených užívateľov nezmenené.

Vzor užívateľa môžete urobiť členom každej skupiny užívateľov Windows bez ohľadu na to, či ste túto skupinu zaradili z OS/400 alebo nie. Užívateľov môžete zaradiť pomocou vzoru, ktorý je členom skupiny, ktorá nebola zaradená z OS/400. Ak to však urobíte, títo užívatelia sa tiež stanú členmi uvedenej nezaradenej skupiny. OS/400 nevie o skupinách, ktoré neboli zaradené z OS/400. To znamená, že užívateľov môžete odstrániť z tejto skupiny len pomocou programu User Manager vo Windows.

Ak použijete vzor na zadefinovanie zaradenia nového užívateľa a tento vzor má zadefinovanú **Cestu** alebo **Pripojenie** k zložke alebo adresáru, novovytvorený užívateľ Windows bude mať rovnaké definície. Definície zložky umožňujú správcovi užívateľov využívať presmerovanie zložky a manažovať prihlasovanie terminálovej služby.

<span id="page-31-0"></span>Ak používate vzor pri definovaní zaradenia nového užívateľa a tento vzor je užívateľským objektom v kontajneri organizačnej jednotky aktívneho adresára Windows, novovytvorený užívateľský objekt Windows bude v rovnakom kontajneri organizačnej jednotky. Organizačná jednotka poskytuje spôsob udeľovania administračného riadenia prostriedkov užívateľom.

Môžete zmeniť existujúce užívateľské šablóny. Tieto zmeny ovplyvnia iba užívateľov, ktorých zaradíte po tom, ako ste zmenili vzor.

Vzory používajte len pri vytváraní novozaradeného užívateľa v prostredí Windows. Ak zaradenie vykonávate za účelom synchronizácie existujúceho užívateľa Windows s jeho náprotivkom v OS/400, Windows vzor ignoruje.

Podrobný postup nájdete v "Šablóna [vytvorenia](#page-112-0) užívateľa" na strane 103.

### **Úvahy o hesle**

- 1. Pri zaraďovaní užívateľov sa majú používať heslá pre OS/400, obsahujúce len znaky a dĺžka hesla, povolená v heslách pre Windows. Úroveň hesla pre OS/400 možno nastaviť tak, aby heslá užívateľského profilu mohli obsahovať 1 - 10 znakov, alebo aby mohli obsahovať 1 - 128 znakov. Zmena úrovne hesla OS/400 systémovej hodnoty QPWDLVL si vyžaduje IPL.
- 2. Úroveň hesla 0 alebo 1 pre OS/400 podporuje heslá, obsahujúce 1 10 znakov a obmedzuje skupinu znakov. V prípade úrovne hesiel 0 alebo 1 ich OS/400 konvertuje tak, že pre Windows obsahujú len malé písmená.
- 3. Úroveň hesla 2 alebo 3 pre OS/400 podporuje heslá, obsahujúce 1 128 znakov a umožňuje použiť viac znakov vrátane veľkých aj malých písmen. V prípade úrovne 2 alebo 3 OS/400 zachováva zohľadňovanie veľkých a malých písmen v hesle pre Windows.
- 4. Keď heslá zaradených užívateľov pre OS/400 stratia platnosť, stratia ju aj ich heslá pre Windows. Užívatelia môžu meniť svoje heslá vo Windows, ale nesmú zabudnúť zmeniť aj svoje heslá v OS/400. Zmena hesla pre OS/400 najprv automaticky zmení heslo pre Windows.
- 5. Ak systémová hodnota QSECURITY systému OS/400 je 10, vytvorení užívatelia Windows nevyžadujú na prihlásenie heslá. Všetky ostatné úrovne QSECURITY OS/400 vyžadujú, aby užívateľský objekt mal

heslo pre prihlásenie. Viac informácií o úrovniach bezpečnosti nájdete iSeries Security Reference

- 6. Systémovú hodnotu QRETSVRSEC nastavte na 1. Ak sa chcú užívatelia úspešne zaradiť, musia sa do OS/400 prihlásiť po nastavení tejto systémovej hodnoty na 1.
- 7. Ak používate iný jazyk ako angličtinu, uvedomte si, že použitie iných ako invariantných znakov v profiloch užívateľov a heslách môže spôsobiť nepredvídateľné následky. Téma Globalizácia obsahuje informácie o tom, ktoré znaky obsahuje skupina konštantných znakov. Toto tvrdenie je pravdivé len vtedy, keď je QPWDLVL 0 alebo 1. Keď je QPWDLVL 2 alebo 3, je možné použiť invariantné znaky, bez toho, aby to spôsobilo nejaké problémy.

### **Terminológia**

Nasledujú výrazy, týkajúce sa prostredia Windows v systéme iSeries. Ďalšie výrazy a definície iSeries nájdete v glosári Informačného centra.

**EIM (Enterprise Identity Mapping).** Mechanizmus pre mapovanie/priraďovanie osoby alebo entity k správnym identitám užívateľov v rôznych registroch v rámci viacerých operačných systémov. Funkcia spravovania užívateľov integruje zaradenie užívateľa s EIM poskytnutím podpory pre automatické vytváranie priradenia zdroja EIM Windows. Taktiež, zaradené užívateľské profily OS/400 umožňujú užívateľským profilom Windows odlišovať sa od užívateľských profilov OS/400 v prípade, že administrátor manuálne zadefinoval priradenie zdroja EIM Windows.

**Identifikátor EIM.** V EIM predstavuje aktuálnu osobu alebo entitu. Pri vytváraní identifikátora EIM ho priraďujete k užívateľskej identite tejto osoby.

**Priradenie mapovania identity EIM.** Jednoduché prihlásenie do prostredia sa umožňuje priradením užívateľskej identity k identifikátoru EIM v registri. Existujú 3 typy priradenia: priradenie zdroja, cieľa a administračné priradenie. Zaradenie užívateľa sa integruje s EIM pri zadefinovaní priradenia cieľa OS/400 a priradenia zdroja Windows. Priradenie možno definovať buď automaticky pomocou atribútu užívateľského profilu, EIMASSOC alebo manuálne pomocou iSeries Navigator. Priradenie cieľa sa používa predovšetkým na ochranu existujúcich údajov. Priradenie zdroja sa používa predovšetkým na účely autentifikácie.

**externá sieť.** Siete, do ktorých pristupujú integrované servery cez fyzickú sieťovú kartu, sa odlišujú od virtuálnych sietí.

**externá hostiteľská LAN.** Funkcia Integrovaných serverov Netfinity, ktorá umožnila systémom OS/400 a Microsoft Windows zdieľať jeden adaptér LAN pre prístup do siete.

**Licenčný program IBM iSeries Integration for Windows server .** Rozšírenie na operačný systém OS/400, nainštalované na systém iSeries, ktoré mu umožňuje pracovať s integrovanými servermi Windows. Existuje aj komponent licenčného programu, ktorý beží na integrovanom serveri.

**INS (Integrated Netfinity Server).** Starý názov pre IXS, v tomto dokumente sa týka modelov typu 2850 a 6617. Pozrite si IXS.

**integrovaný server Windows .** Hovorí sa mu aj *integrovaný server*, inštancia softvéru Windows 2000 Server alebo Windows Server 2003, ktorý beží na serveri IXS alebo na serveri xSeries, pripojenom cez adaptér IXA.

**IXS (Integrated xSeries Server).** PC (počítač, založený na procesore Intel) na rozširujúcej karte PCI, ktorá sa inštaluje dovnútra servera iSeries.

**IXA (Integrated xSeries Adapter).** Rozširujúca karta PCI, ktorá sa inštaluje dovnútra vybratých modelov serverov xSeries (PC IBM), poskytujúca vysokorýchlostné pripojenie k serveru iSeries.

**Kerberos.** Sieťový bezpečnostný protokol, ktorý vytvoril MIT. Poskytuje nástroje autentifikácie a pevné šifrovanie v sieti, čo vám pomáha chrániť informačné systémy v celom vašom podniku. iSeries Navigator umožňuje autentifikované prihlásenie metódou Kerberos. Spravovanie užívateľa podporuje jednoduché prihlasovanie do prostredia tým, že umožňuje, aby sa heslá užívateľských profilov OS/400 definovali s hodnotou \*NONE a aby zaradení užívatelia Windows mohli zadávať svoje heslá vo Windows. Táto podpora sa poskytuje v prípade, že atribút zaradeného užívateľského profilu sa špecifikuje ako LCLPWDMGT(\*NO).

**Služba klastra Microsoft Windows .** Služba v systéme Microsoft Windows, ktorá spája jednotlivé servery, aby mohli vykonávať spoločné úlohy.

**NWSD (network server description).** Objekt OS/400, ktorý opisuje integrovaný server Windows. V podstate ide o konfiguračný súbor integrovaného servera.

**Úložný priestor sieťového servera.** Disková pamäť OS/400, vyhradená pre integrovaný server.

**Virtuálne ethernetové spojenie point-to-point.** Virtuálna ethernetová sieť, nakonfigurovaná medzi systémom iSeries a integrovaným serverom Windows počas svojej inštalácie. Je to spojenie, ktoré sa používa na komunikáciu medzi systémomiSeries a integrovaným serverom. Pozrite si **súkromnú sieť**.

**Súkromná sieť.** Interný token-ring alebo virtuálna ethernetová sieť, ktoré existujú jedine medzi systémom iSeries a integrovaným serverom a používajú sa na komunikáciu medzi systémom iSeries integrovaným serverom.

**Virtuálna sieť.** Token-ring alebo ethernetová sieť, emulované vo vnútri systému iSeries, ktoré umožňujú vytvorenie sietí medzi logickými oddielmi OS/400, logickými oddielmi Linux a integrovanými servermi Windows. Pre sieťovú komunikáciu sa nepoužíva žiadny fyzický hardvér.

**Server Windows .** Microsoft Windows 2000 Server alebo Windows Server 2003

# <span id="page-34-0"></span>**Kapitola 5. Inštalácia a konfigurácia prostredia Windows v systéme iSeries**

Nastavovanie prostredia Windows v systéme iSeries vyžaduje nainštalovanie hardvéru a dvoch samostatných častí softvéru: licenčného programu IBM iSeries Integration for Windows Server a operačného systému Windows 2000 Server alebo Windows Server 2003 od Microsoft.

Ak chcete nainštalovať a nakonfigurovať prostredie Windows v systéme iSeries, postupujte nasledovne:

- 1. Pozrite si webovú stránku IBM iSeries Windows [Integration](http://www.ibm.com/servers/eserver/iseries/windowsintegration/) (www.ibm.com/servers/eserver/iseries/windowsintegration). Presvedčte sa, že viete o všetkých aktuálnych novinkách a informáciách.
- 2. Skontrolujte, či máte správny hardvér a softvér.
	- a. "Hardvérové požiadavky".
	- b. ["Požiadavky](#page-36-0) na softvér" na strane 27.
- 3. V prípade potreby nainštalujte hardvér. Pozrite si odkaz: Inštalácia komponentov iSeries. Vyberte si váš model iSeries a vyhľadajte inštrukcie s označením **Install PCI Card and Integrated xSeries Adapter Card**.
- 4. Nainštalujte licenčný program IBM iSeries Integration for Windows Server.
	- a. "Príprava na inštaláciu [integrovaných](#page-37-0) serverov Windows" na strane 28
	- b. "Inštalácia [licenčného](#page-41-0) programu IBM iSeries Integration for Windows Server" na strane 32
- 5. Na IXS alebo IXA nainštalujte Microsoft Windows 2000 Server alebo Windows Server 2003.
	- a. ["Plánovanie](#page-41-0) inštalácie servera Windows" na strane 32
	- b. ["Inštalácia](#page-54-0) Windows 2000 Server alebo Windows Server 2003" na strane 45
- 6. Po dokončení inštalácie nakonfigurujte integrovaný server Windows.
	- a. ["Opravy](#page-73-0) kódu" na strane 64. Tieto opravy kódu opravia všetky chyby zistené v licenčnom programe od jeho vydania.
	- b. Kapitola 6, "Sieťové [integrované](#page-76-0) servery", na strane 67
	- c. "Nastavenie [integrovaného](#page-72-0) servera Windows na automatické zapínanie s TCP/IP" na strane 63

### **Hardvérové požiadavky**

Na spustenie integrovaných serverov Windows potrebujete nasledujúci hardvér:

1. Jeden z nasledujúcich integrovaných serverov xSeries (IXS) alebo integrovaných adaptérov xSeries  $(IXA)$ .

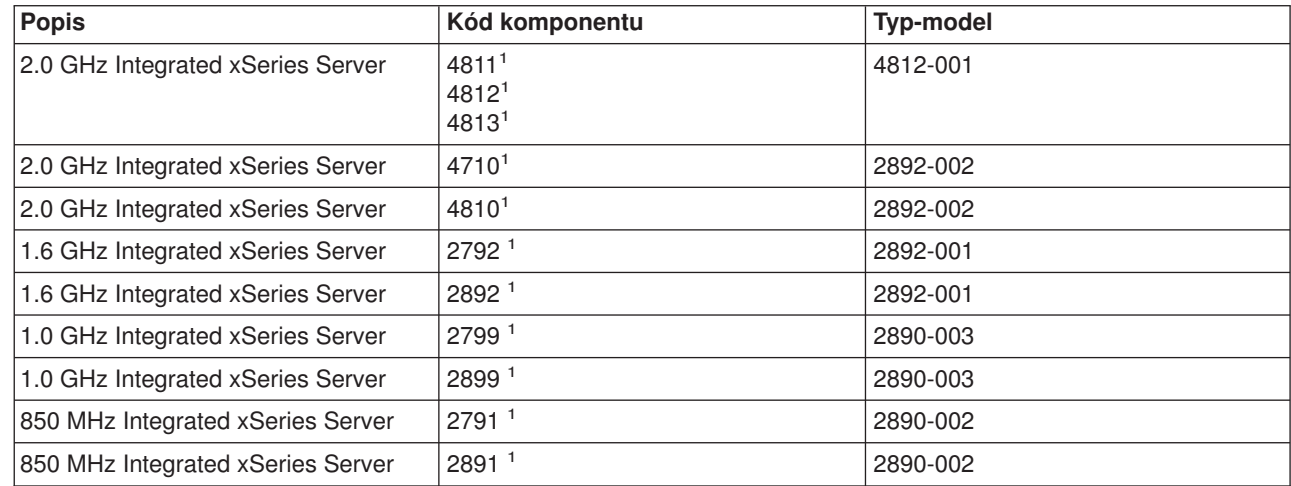

| | |

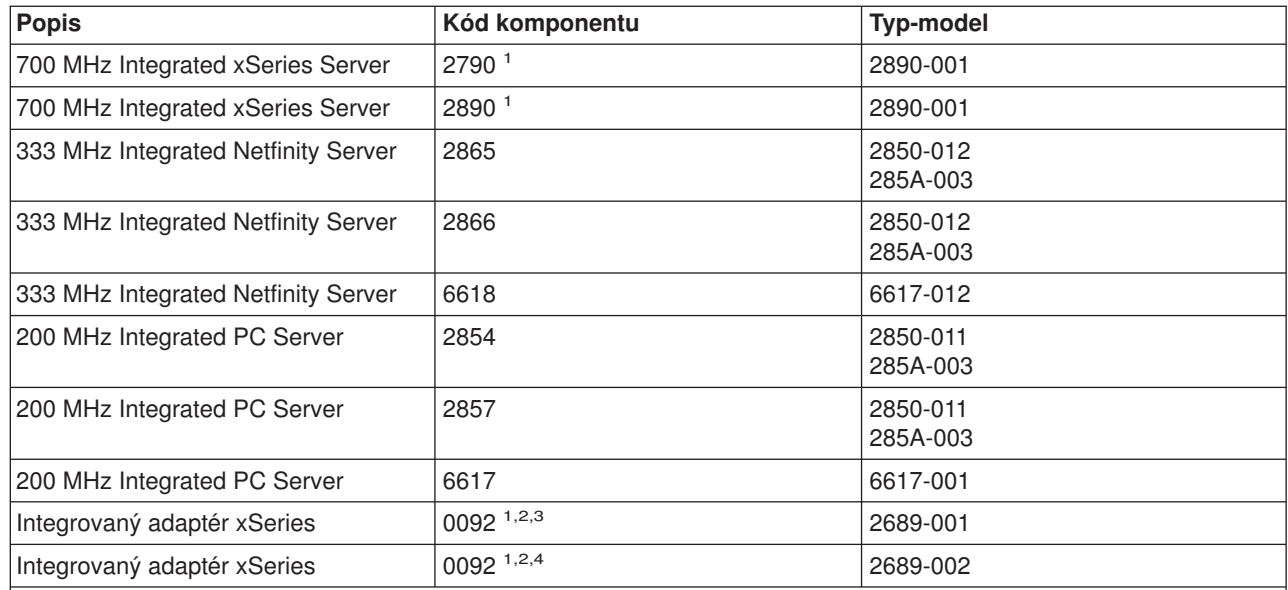

#### **Poznámky:**

|

|

1. Tento hardvér nemôže slúžiť pre váš server iSeries ako externá hostiteľská LAN.

2. Adaptér IXA vyžaduje server xSeries. Server xSeries môže mať ďalšie požiadavky, pozrite si webovú lokalitu

integrácie Windows do [iSeries](http://www.ibm.com/eserver/iseries/windowsintegration) (www.ibm.com/servers/eserver/iseries/windowsintegration) kale nájdete podrobnosti.

3. Hardvér sa objednáva cez AAS alebo WTAAS ako typ počítača 1519-100.

4. Hardvér sa objednáva cez AAS alebo WTAAS ako typ počítača 1519-200.

**Poznámka:** Ak máte IXS alebo IXA, ktoré nie sú uvedené v horeuvedenej tabuľke, pozrite si webovú

stránku IBM Windows [Integration](http://www.ibm.com/eserver/iseries/windowsintegration) , kde nájdete príslušné špecifikácie. Informácie o spôsobe inštalácie hardvéru nájdete v téme "Inštalácia komponentov iSeries". Opis serverov IXS a adaptérov IXA nájdete v časti ["Hardvérové](#page-16-0) pojmy" na strane 7.

- 2. 64-bitový RISC iSeries alebo AS/400 s dostatočným diskovým priestorom vrátane 100 MB pre kód softvéru iSeries Integration for Windows server a 1,224 MB až 1 TB, ktoré sa majú používať pre jednotku systému Windows alebo pre úložný priestor sieťového servera.
- 3. Jeden alebo viac schválených portov LAN alebo adaptérov PCI:

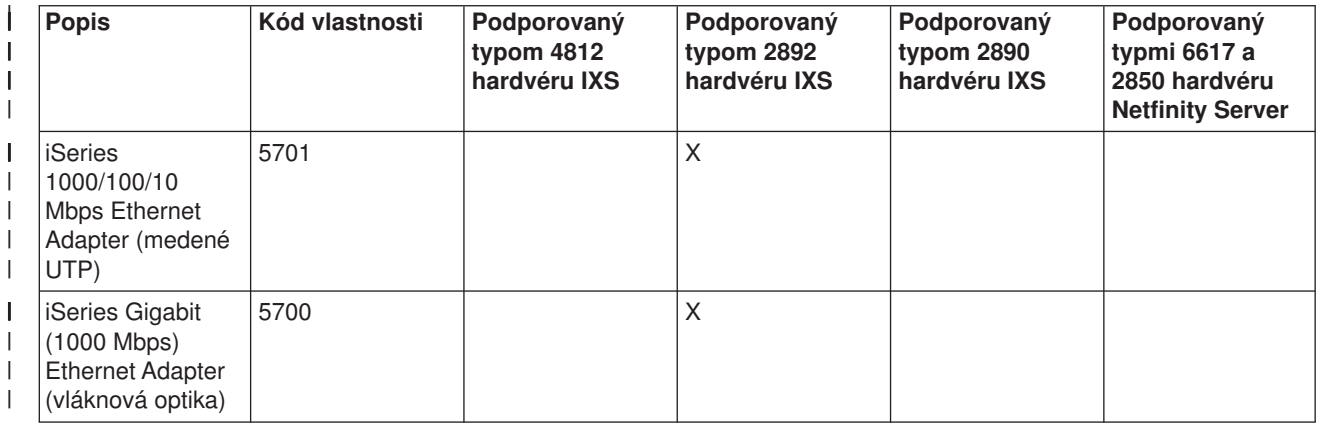
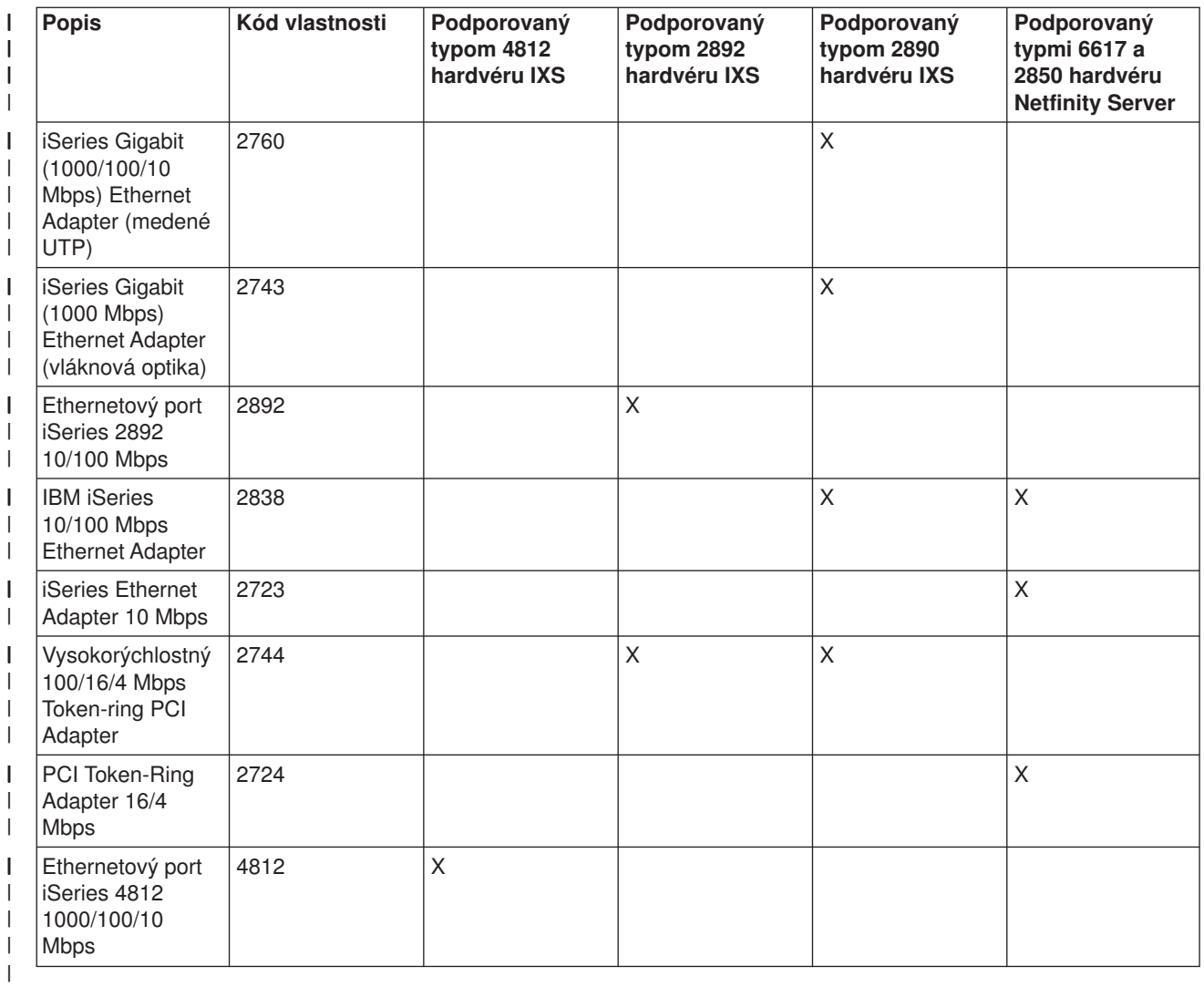

- 4. SVGA kompatibilný monitor, myš a klávesnica. V serveri IXS je len jeden port pre klávesnicu alebo myš, na ich súčasné pripojenie budete teda potrebovať kábel Y. Ak máte niekoľko integrovaných serverov a plánujete spravovať aktuálne len jeden, pouvažujte o zapnutí jednej skupiny I/O hardvéru medzi integrovanými servermi.
- 5. Najmenej 128 MB RAM (random access memory) alebo najmenej 256 MB RAM, ak používate Windows 2003 Server. Táto pamäť sa inštaluje do integrovaného servera a treba ju objednať zvlášť.

Ďalšie hardvérové požiadavky nájdete v

- v ["Požiadavky](#page-38-0) na veľkosť počítačovej oblasti" na strane 29
- ["Sieťové](#page-19-0) pojmy" na strane 10

## **Požiadavky na softvér**

Potrebujete nasledujúci softvér:

- 1. OS/400 5722-SS1 Verzia 5 Vydanie 3.
	- Ak chcete skontrolovať úroveň vášho vydania:
	- a. V príkazovom riadku OS/400 zadajte Go LICPGM a stlačte Enter.
	- b. Napíšte 10 v položke voľby, aby ste sa pozreli na inštalované produkty.
	- c. Vyhľadajte 57xxSS1. Vydanie zobrazené vedľa tejto položky je vaša verzia. (V niektorých vydaniach by ste mohli potrebovať stlačiť F11, aby sa objavilo číslo VRM.)
- <span id="page-37-0"></span>2. IBM iSeries Integration for Windows Server (5722-WSV) V5R3 (základný licenčný program a voľba 2).
- 3. Pomocné programy pripojiteľnosti TCP/IP pre OS/400 V5R3 (5722-TC1).
- 4. Microsoft Windows 2000 Server alebo Windows Server 2003.
- 5. Všetky požadované servisné balíky Microsoft Windows. Najnovšie informácie o dostupných servisných balíkoch, ktoré IBM testovali pomocou iSeries Integration for Windows Server, nájdete v téme

Applications na webovej stránke IBM Windows [Integration](http://www.ibm.com/eserver/iseries/windowsintegration)  $\rightarrow$ .

Ďalšie informácie o inštalácii požadovaného softvéru nájdete v manuáli iSeries Software Installation

## **Príprava na inštaláciu integrovaných serverov Windows**

Inštalácia prebehne bez problémov, ak vykonáte niekoľko prípravných úloh.

1. Overte si či máte požadované oprávnenia na vykonanie inštalácie. V OS/400 musíte mať špeciálne oprávnenie \*IOSYSCFG, \*ALLOBJ a \*JOBCTL. Na vykonanie kroku 8 tohto kontrolného zoznamu sa vyžaduje špeciálne oprávnenie \*SECADM. Informácie o špeciálnych oprávneniach nájdete v iSeries

Security Reference

- 2. Skontrolujte[,"Požiadavky](#page-38-0) na veľkosť počítačovej oblasti" na strane 29
- 3. Ak má integrovaný server xSeries dva adaptéry LAN v rovnakej sieti, jeden z nich pred nainštalovaním servera odpojte zo siete. Týmto spôsobom nebude inštalácia Windows nesprávne zisťovať duplicitný počítač v sieti. Najjednoduchším spôsobom odpojenia adaptéra je vytiahnutie jeho kábla zo zásuvky. Po dokončení inštalácie nezabudnite znova zapojiť druhý adaptér do siete.
- 4. Zabezpečte správne nakonfigurovanie synchronizácie času. Pozrite si ["Synchronizácia](#page-39-0) času" na strane [30.](#page-39-0)
- 5. ["Konfigurovanie](#page-39-0) TCP/IP OS/400 pre integrované servery Windows" na strane 30.
- 6. Rozhodnite sa, koľko integrovaných serverov Windows a podsietí potrebujete pre váš konkrétny podnik.

Ak vaša organizácia používa fixné IP adresy (organizácie, ktoré používajú DHCP, môžu nakonfigurovať integrovaný server Windows tak, aby mal priradenú IP adresu automaticky, podobne ako ktorýkoľvek štandardný PC server), o adresy TCP/IP požiadajte správcu vašej siete. Tieto obsahujú:

- IP adresy pre všetky externé porty TCP/IP
- Masku podsiete
- Meno domény alebo pracovnej skupiny
- Adresu IP pre server Domain Name System (DNS), ak nejakú máte
- v IP adresu štandardnej brány pre lokálnu počítačovú sieť (LAN), ak nejaký máte

Ak používate TCP/IP vo vašom systéme iSeries, posledné dve položky v horeuvedenom zozname už boli do systému dodané. Pri vykonávaní príkazu INSWNTSVR (Install Windows server) uveďte v týchto parametroch hodnotu \*SYS.

- 7. Rozhodnite sa, či chcete používať aplikáciu iSeries Access for Windows, ktorá umožňuje používať iSeries Navigator a spustiť ODBC (Open Database Connectivity) ako službu Windows. V Informačnom centre si pozrite tému iSeries NetServer versus iSeries Access for Windows.
- 8. Aktivujte NetServer a nastavte užívateľský profil hosťa, aby ste mohli vykonávať na vašom integrovanom serveri úlohy údržby. Pozrite si "Aktivácia aplikácie iSeries [NetServer"](#page-40-0) na strane 31 a "Vytvorenie [užívateľského](#page-40-0) profilu hosťa pre iSeries NetServer" na strane 31.
- 9. Potrebu fyzického CD-ROM je možné počas inštalácie vylúčiť (aby ste sa napríklad v prípade potreby opakovanej inštalácie servera vyhli oneskoreniu a nákladom na dodanie CD-ROM do vzdialenej lokality). Uložte obraz inštalačného CD, potom použite počas inštalácie pole zdrojového adresára Windows na zadanie cesty k obrazu. Ak potrebujete inštrukcie, pozrite si Redbook [Microsoft](http://publib-b.boulder.ibm.com/Redbooks.nsf/RedbookAbstracts/sg246959.html?Open) Windows | | | |

Server 2003 [Integration](http://publib-b.boulder.ibm.com/Redbooks.nsf/RedbookAbstracts/sg246959.html?Open) with iSeries, SG24-6959 .

|

### **Poznámka:**

<span id="page-38-0"></span>| | | | |

|

- Obsah inštalačného CD môže byť predmetom licencií od ich príslušných autorov a distribútorov. Dodržanie licenčných podmienok je vo vašej zodpovednosti. Ponukou tejto funkcie nepreberá IBM zodpovednosť za dodržanie ktorejkoľvek licenčnej zmluvy na používanie CD.
- 10. Inštaláciu môžete prispôsobiť pomocou konfiguračného súboru, ak chcete zmeniť štandardné hodnoty v nastavovacom skriptovom súbore neobsluhovanej inštalácie (unattend.txt) Windows. Pozrite si Kapitola 14, ["Konfiguračné](#page-170-0) súbory popisu sieťového servera", na strane 161.
- 11. Ak sa bude server inštalovať na externý server xSeries pomocou integrovaného adaptéra xSeries 2689, server xSeries musíte pripraviť. Pozrite si
	- Kapitola "Install Integrated xSeries Adapter for iSeries" v dokumente iSeries PCI Card and Integrated

xSeries Adapter Card Installation Instructions ...

- $\cdot$  IXA [install](http://www.ibm.com/servers/eserver/iseries/windowsintegration/ixareadme) read me first  $\overline{X}$
- 12. Ak sa bude server inštalovať na integrovaný server xSeries, pozrite si IXS [install](http://www.ibm.com/servers/eserver/iseries/windowsintegration/ixsreadme) read me first  $\rightarrow$  .
	- 13. Ak na vašom serveri iSeries používate logické oddiely, nezabudnite, že licenčný program iSeries Integration for Windows Server musíte nainštalovať len na logický oddiel, ktorý budete používať na zapínanie servera. Licencovaný program nie je potrebné inštalovať na všetky logické oddiely. Napríklad jeden logický oddiel môže mať nainštalovaný licenčný program iSeries Integration for Windows Server a jeden alebo viac integrovaných serverov Windows, kým iný logický oddiel nemá nainštalovaný ani licenčný program iSeries Integration for Windows Server ani žiadne integrované servery.
	- 14. Pri inštalácii servera Windows na OS/400 sa vytvára objekt NWSD (network server description), obsahujúci konfiguračné informácie, napríklad verziu Windows a hardvérový prostriedok, ktorý sa má použiť. Avšak môžete mať len jeden zapnutý (bežiaci) NWSD pre daný hardvérový zdroj v danom čase.

# **Požiadavky na veľkosť počítačovej oblasti**

Pamäťová oblasť počítača sa používa pre zdieľané programy počítača a operačného systému. Pamäťová oblasť počítača poskytuje pamäť pre úlohy, ktoré musia bežať v systéme a ktoré nevyžadujú vašu pozornosť. Ak nastavíte príliš malú veľkosť pre tieto pamäťové bloky, znížite výkonnosť systému. QMCHPOOL nemôžete nastaviť na menej ako 256 KB. Veľkosť pre túto pamäťovú oblasť sa uvádza v systémovej hodnote veľkosti pamäťovej oblasti počítača (QMCHPOOL). V tejto pamäťovej oblasti nebežia žiadne užívateľské úlohy.

Nasledujúca tabuľka obsahuje požiadavky na veľkosť pamäťovej oblasti počítača pre licenčný program IBM iSeries Integration for Windows Server v prípade rozličného hardvéru integrovaného servera Windows:

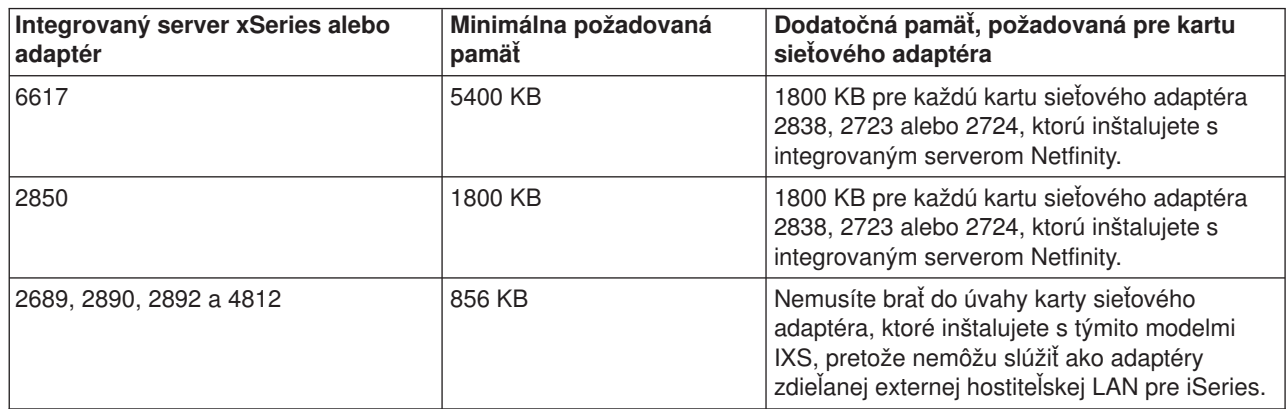

Veľkosť pamäťovej oblasti počítača je možné zobraziť alebo zmeniť použitím príkazu WRKSYSSTS (Work With System Status). Prvý pamäťový blok na obrazovke WRKSYSSTS je pamäťová oblasť počítača.

<span id="page-39-0"></span>Môžete zmeniť systémovú hodnotu QPFRADJ, aby systém automaticky prispôsobil veľkosti systémových blokov. Keďže však automatické prispôsobovanie výkonnosti môže spomaliť zaneprázdnený systém, budete chcieť pravdepodobne obmedziť jeho použitie na jeden z týchto časov:

- Prvých pár dní po inštalácii
- v Približne hodinu v čase, keď sa zaťaženie vášho systému mení z denného (dôraz na interaktivitu) na nočné (dôraz na hromadnosť) a späť

# **Synchronizácia času**

Ak chcete mať čas v OS/400 a v prostredí Windows synchronizovaný, postupujte nasledovne:

- 1. Pre synchronizovanie dátumu a času vyberte v príkaze INSWNTSVR (Install Windows server) alebo v príkaze CHGNWSD hodnotu \*YES. Výberom hodnoty \*YES sa bude čas medzi OS/400 a integrovaným serverom Windows synchronizovať každých 30 minút. Výberom \*NO sa zosynchronizuje čas len pri spustení servera.
- 2. Presvedčte sa, či sú čas, dátum a časové pásmo iSeries správne. Keď už sú tieto hodnoty raz nastavené, budú sa automaticky sami aktualizovať každých šesť mesiacov pri zmenách letného času. Systémová hodnota QTIMZON nahrádza potrebu dvakrát ročne manuálne meniť systémovú hodnotu QUTCOFFSET.
- 3. Na konzole Windows kliknite na **Control Panel —> Date/Time**, vyberte záložku **Time Zone** a z roletovej ponuky vyberte vaše časové pásmo.
- 4. Vyberte začiarkovacie políčko **Automatically adjust clock for daylight savings changes**. Potom kliknite na OK.

Ak máte problémy so synchronizáciou času, skontrolujte systémovú hodnotu OS/400 pre LOCALE, aby ste sa presvedčili, že je nastavená správne.

## **Konfigurovanie TCP/IP OS/400 pre integrované servery Windows**

Pri inštalácii prostredia Windows pre iSeries máte možnosť použiť hodnoty, ktoré ste špecifikovali v konfigurácii TCP/IP OS/400 ako štandardné hodnoty pre nakonfigurovanie vášho integrovaného servera. Ak si chcete zvoliť túto možnosť a ešte nemáte nakonfigurovaný TCP/IP, musíte ho nakonfigurovať pred nainštalovaním licenčného programu iSeries Integration for Windows Server. Do OS/400 musíte pridať aj adresu vašej brány. Viac informácií o konfigurovaní TCP/IP nájdete v téme TCP/IP.

Ak máte nainštalovanú aplikáciu iSeries Navigator, môžete ju použiť na nakonfigurovanie vašich pripojení TCP/IP. V online pomoci k aplikácii iSeries Navigator nájdete pokyny, ako máte nakonfigurovať TCP/IP. Ak nemáte nainštalovanú aplikáciu iSeries Navigator, postupujte nasledovne:

- 1. Na konzole OS/400 zadajte príkaz CFGTCP a stlačte Enter. Objaví sa ponuka Configure TCP/IP.
- 2. Vyberte si voľbu 12 Change TCP/IP Domain information a stlačte Enter. Objaví sa obrazovka Change TCP/IP Domain (CHGTCPDMN).
- 3. Uveďte Názov lokálnej domény z ["Inštalačná](#page-42-0) tabuľka pre parametre OS/400" na strane 33.
- 4. V poli Domain name server uveďte najviac 3 IP adresy z poradcu pri inštalácii servera [Windows](rzahqadvisor1.htm) alebo z ["Inštalačná](#page-42-0) tabuľka pre parametre OS/400" na strane 33; a stlačte Enter.

Ak chcete pridať IP adresu vašej brány do OS/400:

- 5. Z ponuky Configure TCP/IP si vyberte voľbu 2 Work with TCP/IP routes. Objaví sa obrazovka Work with TCP/IP Routes.
- 6. Ak chcete pridať cestu TCP/IP, v poli Option zadajte 1. Objaví sa obrazovka Add TCP/IP Route.
- 7. Vyplňte príslušné polia informáciami o vašej bránovej adrese.

## **iSeries Access for Windows na integrovaných serveroch Windows**

Aplikácia IBM iSeries Access for Windows vám umožňuje pripojiť osobný počítač (PC) k serveru iSeries cez sieť LAN (local area network), twinaxiálne spojenie alebo vzdialenú linku. Predstavuje kompletnú sadu integrovaných funkcií, ktoré umožňujú užívateľom stolných počítačov používať prostriedky OS/400 rovnako

<span id="page-40-0"></span>ľahko ako funkcie ich lokálneho PC. Pomocou aplikácie iSeries Access môžu užívatelia a aplikační programátori rýchlo spracovávať informácie, aplikácie a prostriedky pre celú ich spoločnosť.

Nainštalovaním aplikácie iSeries Access for Windows na váš integrovaný server môžete aktivovať ODBC (Open Database Connectivity), aby bežala ako služba Windows. Toto vám umožní písať aplikácie servera, ktoré volajú ovládač zariadenia ODBC na prístup k DB2 for iSeries.

Ak chcete aktivovať ODBC, aby sa spustil zo služby Windows, po nainštalovaní iSeries Access spustite príkaz CWBCFG s voľbou /s.

Ako samostatný užívateľ prihlásený do Windows máte plnú podporu pre všetky ďalšie funkcie aplikácie iSeries Access.

Dodatočné zmeny informácií:

v Môžete si prečítať porovnanie aplikácie iSeries Access for Windows s aplikáciou iSeries NetServer.

## **Aktivácia aplikácie iSeries NetServer**

Aplikácia iSeries NetServer umožňuje klientom Windows pripojiť sa k cestám k zdieľanému adresáru OS/400 a k zdieľaným výstupným frontom pomocou TCP/IP. Pred nainštalovaním servisných balíkov alebo vykonaním zálohovaní na úrovni súborov na integrovanom serveri Windows musíte aktivovať iSeries NetServer a nastaviť užívateľský profil hosťa.

Ak plánujete používať iSeries NetServer len na vykonávanie úloh údržby, môžete ho nastaviť bez aplikácie iSeries Navigator. V tom prípade môžete použiť metódu rýchleho štartu, ktorú nájdete v téme "Konfigurácia servera iSeries pre NetServer". Ak požadujete úplné schopnosti aplikácie iSeries NetServer, potrebujete aplikáciu iSeries Navigator, ktorá vyžaduje nastavenie iSeries Access (pozrite si ["iSeries](#page-39-0) Access for Windows na [integrovaných](#page-39-0) serveroch Windows" na strane 30) na osobnom počítači, ktorý používate na administráciu. Po nastavení ktorejkoľvek verzie musíte nastaviť užívateľský profil hosťa. Pozrite si "Vytvorenie užívateľského profilu hosťa pre iSeries NetServer".

# **Vytvorenie užívateľského profilu hosťa pre iSeries NetServer**

Skôr, než použijete opravy kódu a aktualizácie systému v prostredí Windows na iSeries, musíte nastaviť užívateľský profil hosťa pre iSeries NetServer. Na vykonávanie týchto úloh musíte mať špeciálne oprávnenie \*SECADM.

Ak máte vo vašom systéme nainštalovanú aplikáciu iSeries Navigator, na nastavenie užívateľského profilu hosťa bez špeciálnych oprávnení a bez hesla pre iSeries NetServer môžete použiť grafické rozhranie.

Ak nemáte nainštalovanú aplikáciu iSeries Navigator a chcete nastaviť užívateľský profil hosťa pre iSeries NetServer, postupujte nasledovne:

1. V OS/400 vytvorte užívateľský profil bez špeciálnych oprávnení a bez hesla: CRTUSRPRF USRPRF(*meno užívateľa*) PASSWORD(\*NONE) SPCAUT(\*NONE)

### **Poznámka:**

Informácie o užívateľských profiloch nájdete v dokumente iSeries Security Reference

- 2. Zadajte nasledujúci príkaz, kde *meno užívateľa* je meno užívateľského profilu, ktorý ste vytvorili: CALL QZLSCHSG PARM(*meno užívateľa* X'00000000')
- 3. Ak chcete zastaviť iSeries NetServer, zadajte nasledujúci príkaz: ENDTCPSVR SERVER(\*NETSVR)
- 4. Ak chcete reštartovať iSeries NetServer, zadajte nasledujúci príkaz: STRTCPSVR SERVER(\*NETSVR)

<span id="page-41-0"></span>Môžete sa vrátiť do "Aktivácia aplikácie iSeries [NetServer"](#page-40-0) na strane 31 alebo do "Príprava na [inštaláciu](#page-37-0) [integrovaných](#page-37-0) serverov Windows" na strane 28.

## **Inštalácia licenčného programu IBM iSeries Integration for Windows Server**

Ak chcete nainštalovať licenčný program IBM iSeries Integration for Windows Server, v iSeries vykonajte nasledujúce kroky:

- 1. Ak aktualizujete aplikáciu IBM iSeries Integration for Windows Server z V5R1 alebo V5R2, pozrite si túto tému ["Aktualizácia](#page-58-0) licenčného programu IBM iSeries Integration for Windows Server" na strane 49. Vykonajte kroky podľa pokynov v ″Preparing to Upgrade″ a vráťte sa sem.
- 2. Vložte CD so systémom OS/400, ktoré obsahuje 5722-WSV.
- 3. Napíšte GO LICPGM a stlačte Enter.
- 4. Vyberte voľbu 11 z ponuky Work with Licensed Programs a stlačte kláves Enter.
- 5. Prejdite zoznamom licenčných programov, až kým neuvidíte opis IBM Integration for Windows Server a Integration for Windows 2000 a 2003. (Licenčný program má dve časti.)
- 6. Chcete nainštalovať obe, takže v poli Option vedľa každého opisu zadajte číslo 1.
- 7. Stlačte Enter.
- 8. Zadajte názov inštalačného zariadenia, do ktorého ste vložili CD so systémom OS/400.
- 9. Stlačte Enter a systém nainštaluje integračný softvér.
- 10. Po nainštalovaní aplikácie IBM iSeries Integration for Windows Server nainštalujte najnovší kumulatívny balík PTF (program temporary fix) od IBM. Nezabudnite, že pri inštalácii PTF nesmú byť na vašom iSeries žiadni užívatelia. Ak váš systém používa logické oddiely, PTF zaveďte na sekundárnych oddieloch, na ktoré inštalujete aplikáciu IBM iSeries Integration for Windows Server a nastavte ich na neskoršie použitie. Potom ich zaveďte na primárny segment. Pozrite si časť o inštalácii dočasných opráv programov na systém s logickými oddielmi.
- 11. Ak chcete nainštalovať najnovší PTF, vykonajte nasledovné kroky:
	- a. V príkazovom riadku OS/400 zadajte GO PTF a stlačte Enter.
	- b. Ak chcete nainštalovať balík dočasnej opravy programu, napíšte 8 a stlačte Enter.
	- c. V položke Device zadajte názov optického zariadenia.
	- d. Použite štandard \*YES pre Automatické IPL pokiaľ vás systém nepoužíva logické oddiely. Stlačte Enter na nainštalovanie všetkých PTF. Ak ste nezmenili túto hodnotu na \*NO, systém sa automaticky odstaví a reštartuje.

Bližšie informácie o PTF nájdete v časti Fixes v téme **Get Started with iSeries**.

- 12. Ak aktualizujete aplikáciu IBM iSeries Integration for Windows Server z V5R1 alebo V5R2, prejdite na ["Aktualizácia](#page-58-0) licenčného programu IBM iSeries Integration for Windows Server" na strane 49. Vykonajte kroky podľa pokynov v "After upgrading OS/400" a vráťte sa sem.
- 13. Ak aktualizujete aplikáciu IBM iSeries Integration for Windows Server z V5R1 alebo V5R2, existujúce integrované servery Windows musíte zaktualizovať na novú úroveň. Pozrite si ["Aktualizácia](#page-61-0) strany servera Windows [licenčného](#page-61-0) programu IBM iSeries Integration for Windows Server" na strane 52.

## **Plánovanie inštalácie servera Windows**

Pred nainštalovaním Windows 2000 Server alebo Windows Server 2003 musíte vykonať a uložiť príkaz, vygenerovaný poradcom inštalácie servera ["Windows](rzahqadvisor1.htm) ". Môžete prípadne vyplniť ["Inštalačná](#page-42-0) tabuľka pre [parametre](#page-42-0) OS/400" na strane 33.

Okrem toho:

- <span id="page-42-0"></span>v Z prvého integrovaného servera Windows vo vašej sieti urobte radič domény a pozorne mu prideľte názov. (Ak chcete jeho názov zmeniť, musíte najprv zmeniť jeho rolu.) Radiče domén obsahujú hlavnú bezpečnostnú databázu. Každý radič domény môže vykonávať zmeny, ktoré sa potom replikujú na všetky ďalšie radiče domén.
- v Členský server je časťou domény, ale nehrá žiadnu rolu v správe bezpečnosti. Úroveň servera môžete zvýšiť na radič domény bez potreby opakovanej inštalácie tohto servera.

Pozrite si ["Inštalácia](#page-54-0) Windows 2000 Server alebo Windows Server 2003" na strane 45, aby ste mohli pokračovať.

# **Opisy sieťového servera**

Opisy sieťového servera (NWSD) reprezentujú integrovaný server Windows v iSeries. Príkaz INSWNTSVR (Install Windows server) automaticky vytvára NWSD pre každý integrovaný server, ktorý inštalujete. NWSD má zvyčajne rovnaký názov ako server. Keď vykonáte akciu na NWSD, vykonáte ju tiež na serveri. Napríklad zapnutím NWSD sa spustí server a vypnutím NWSD sa vypne server.

## **Inštalačná tabuľka pre parametre OS/400**

Pred nainštalovaním Windows 2000 Server alebo Windows Server 2003 vyplňte buď poradcu pri inštalácii servera [Windows](rzahqadvisor1.htm) alebo túto inštalačnú tabuľku.

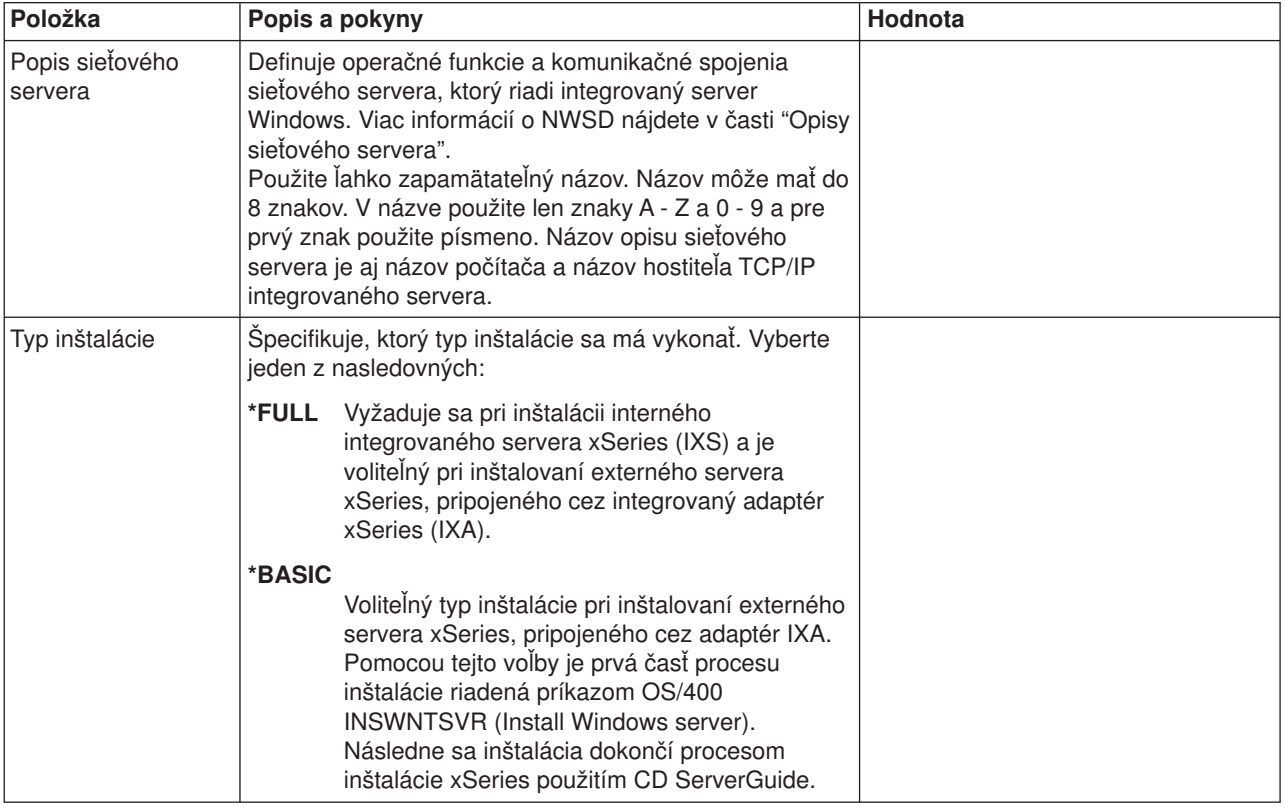

Vyplnená tabuľka vám pomôže nainštalovať a nakonfigurovať váš systém.

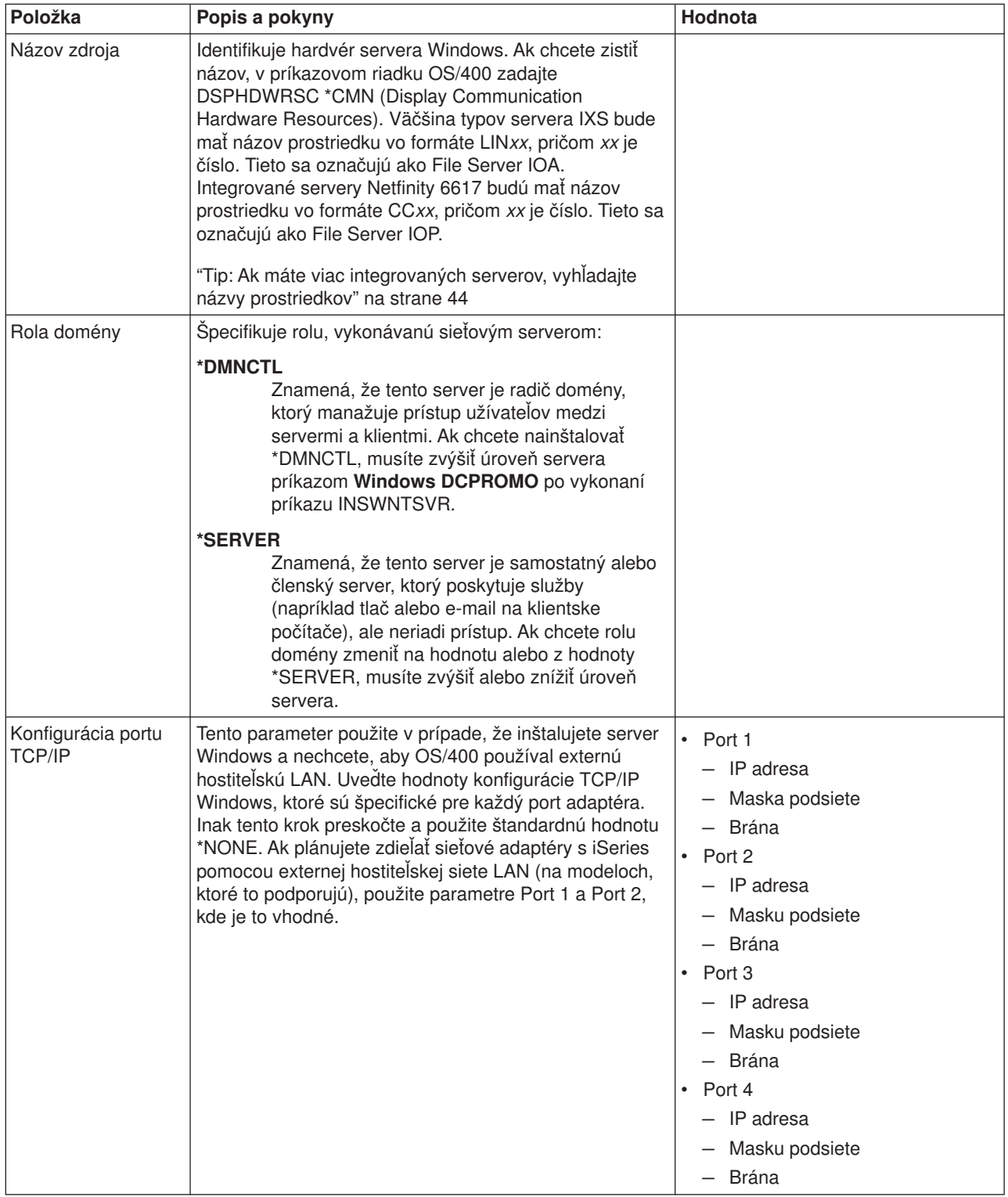

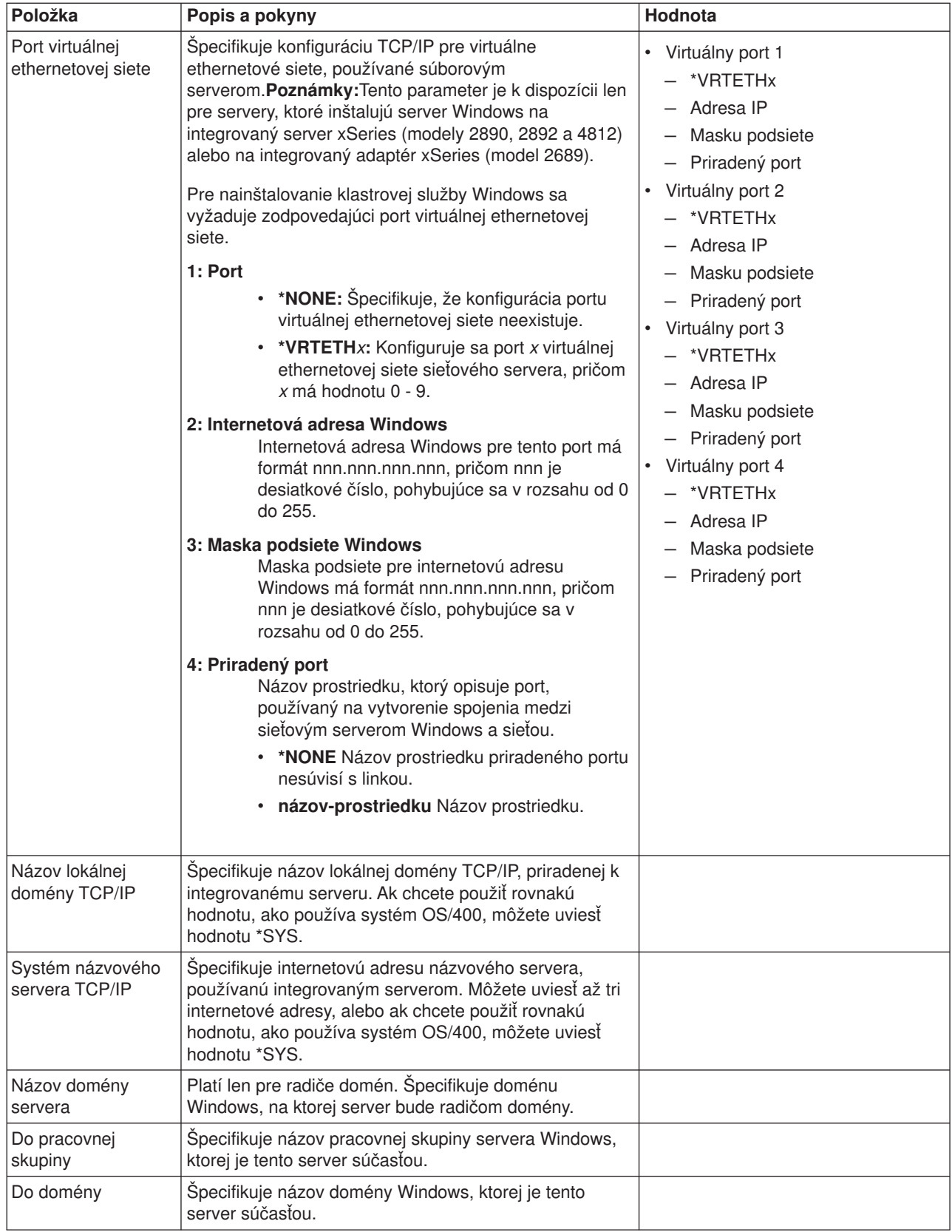

 $\,$   $\,$ |  $\|$ 

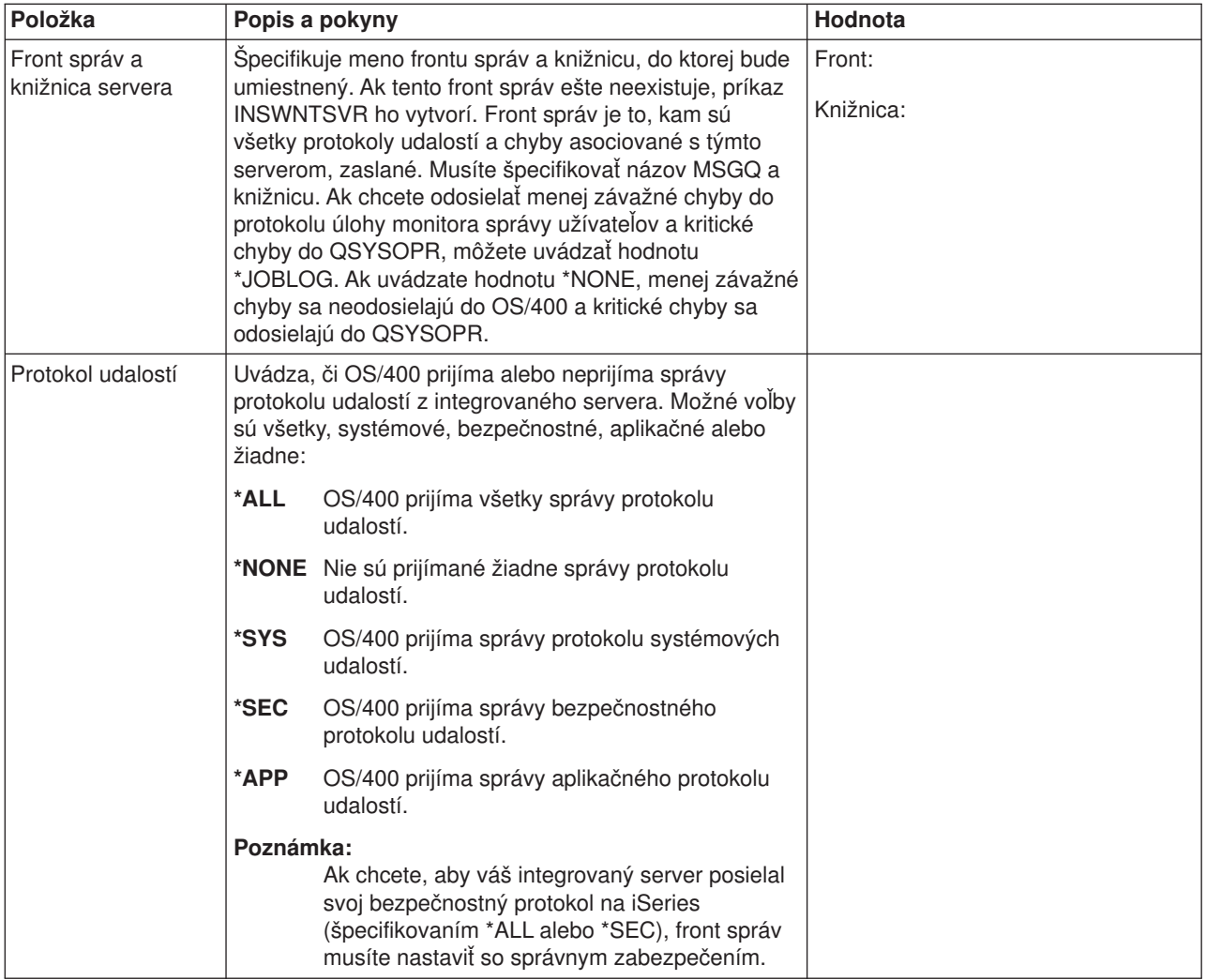

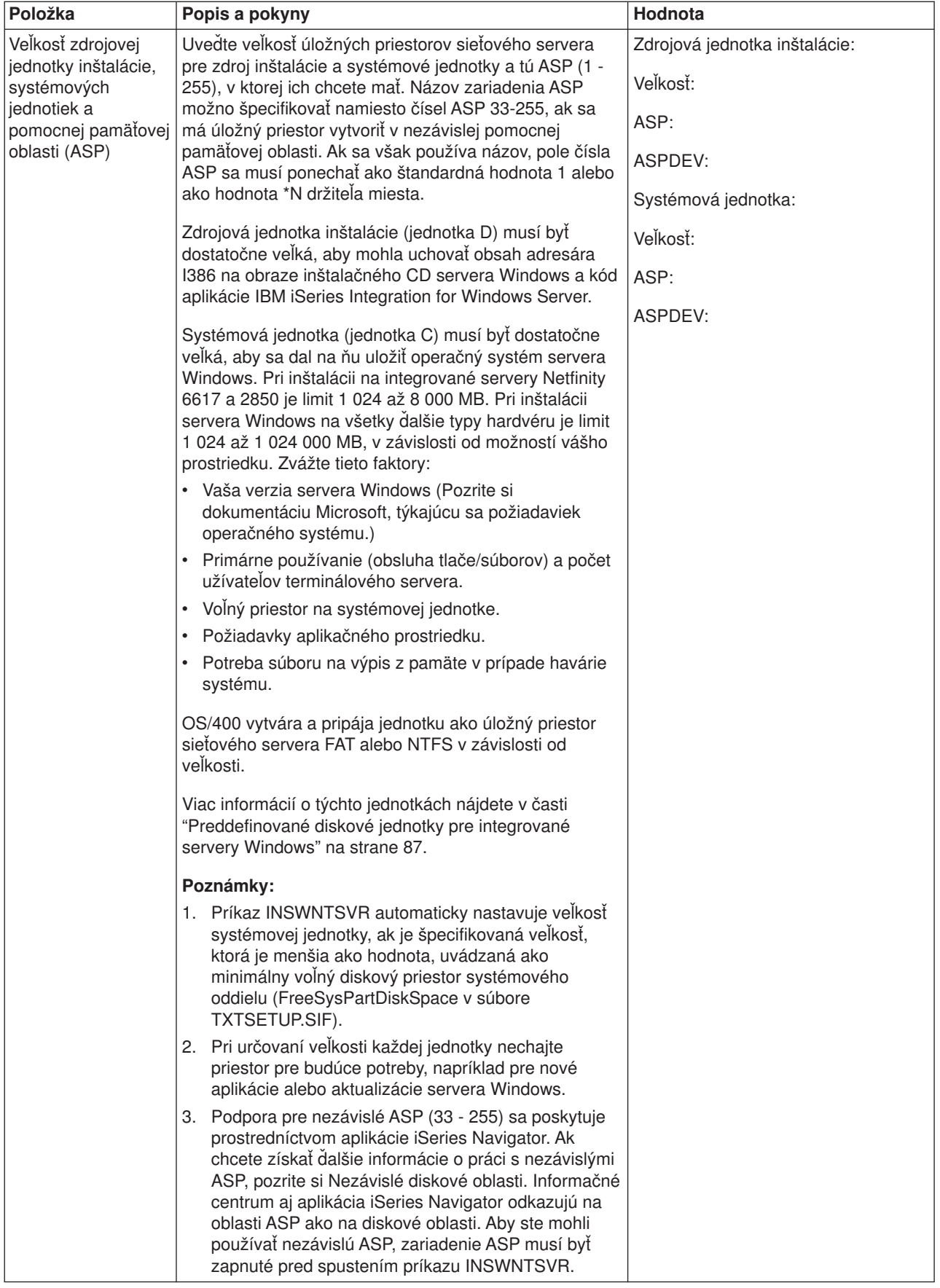

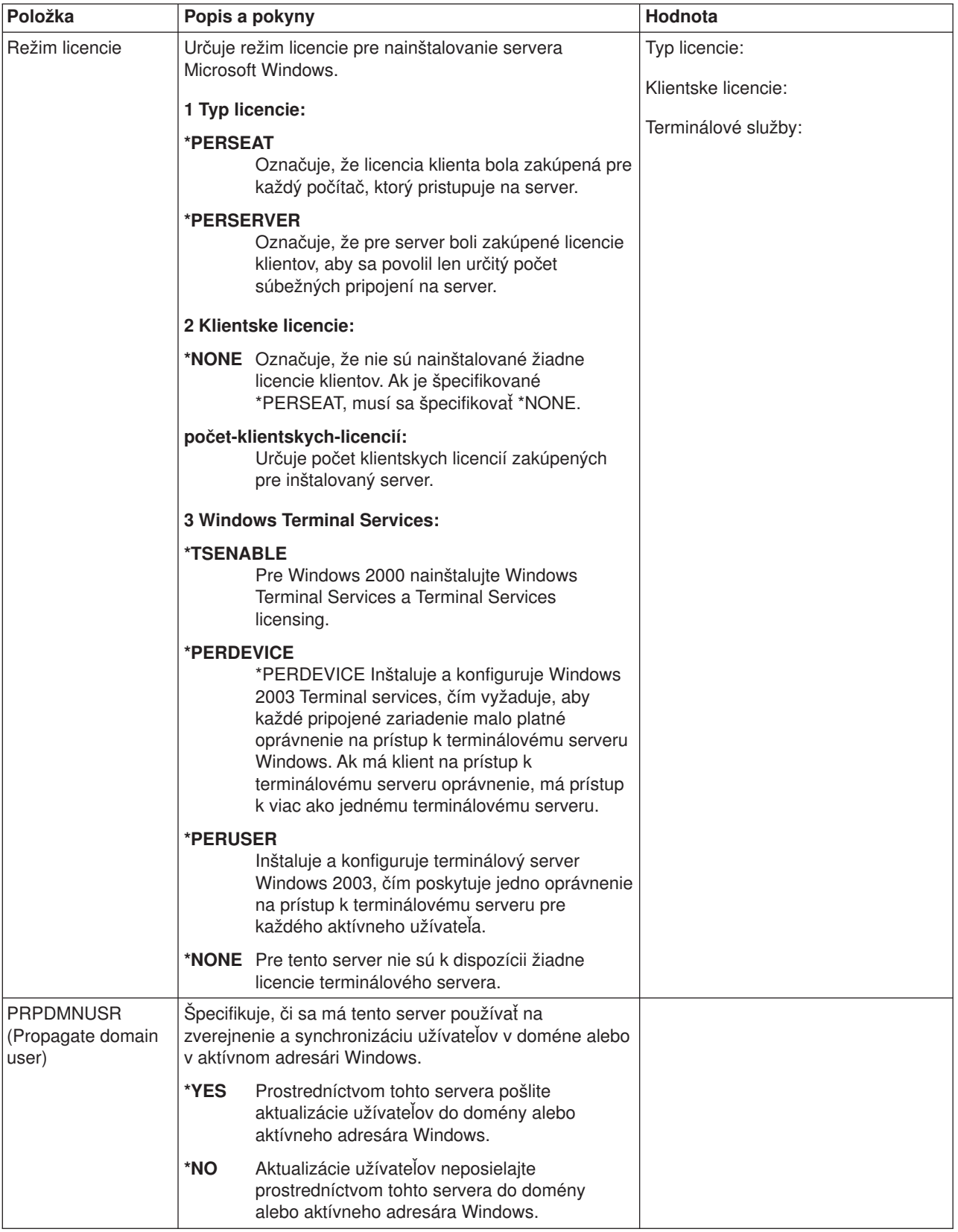

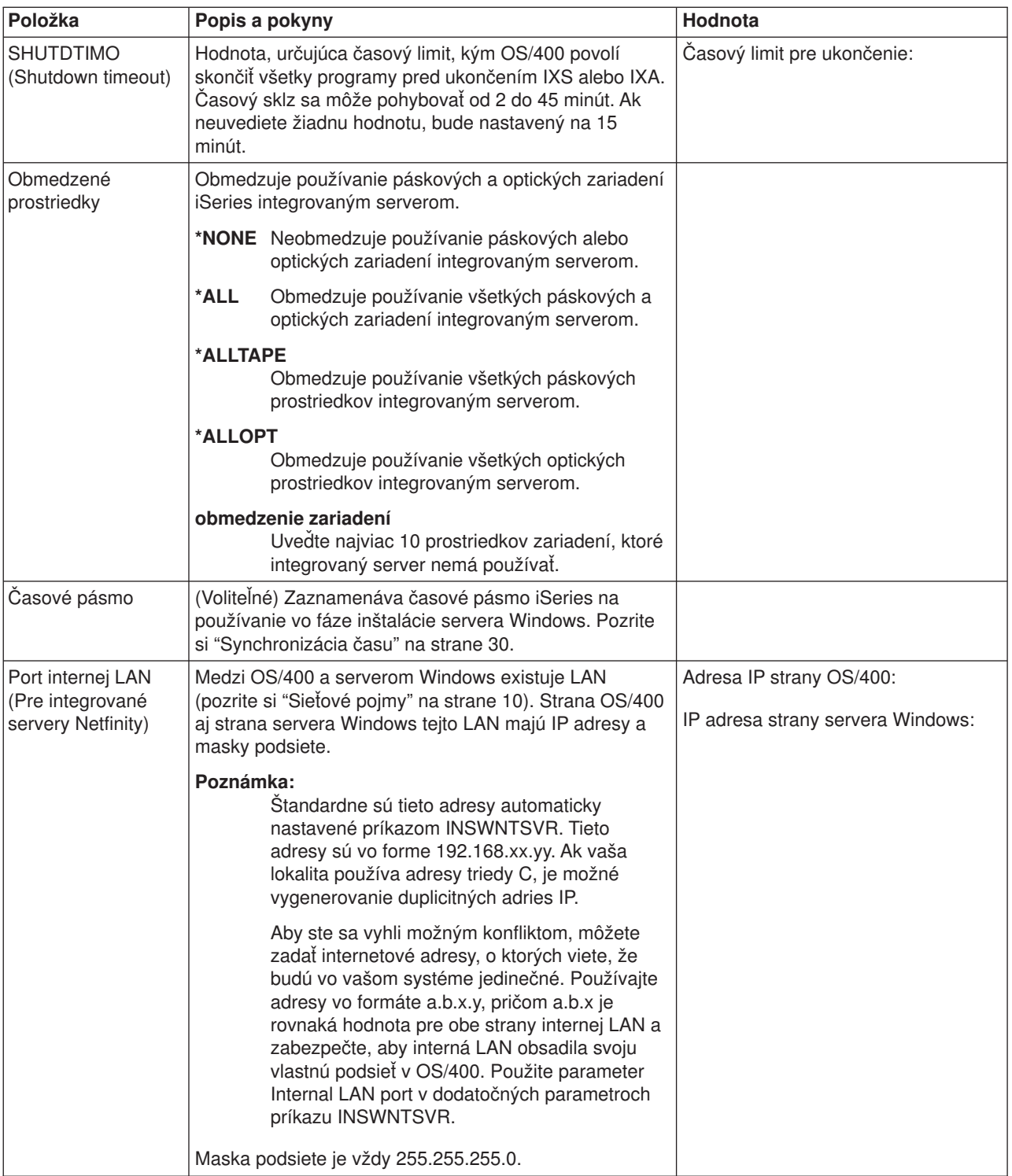

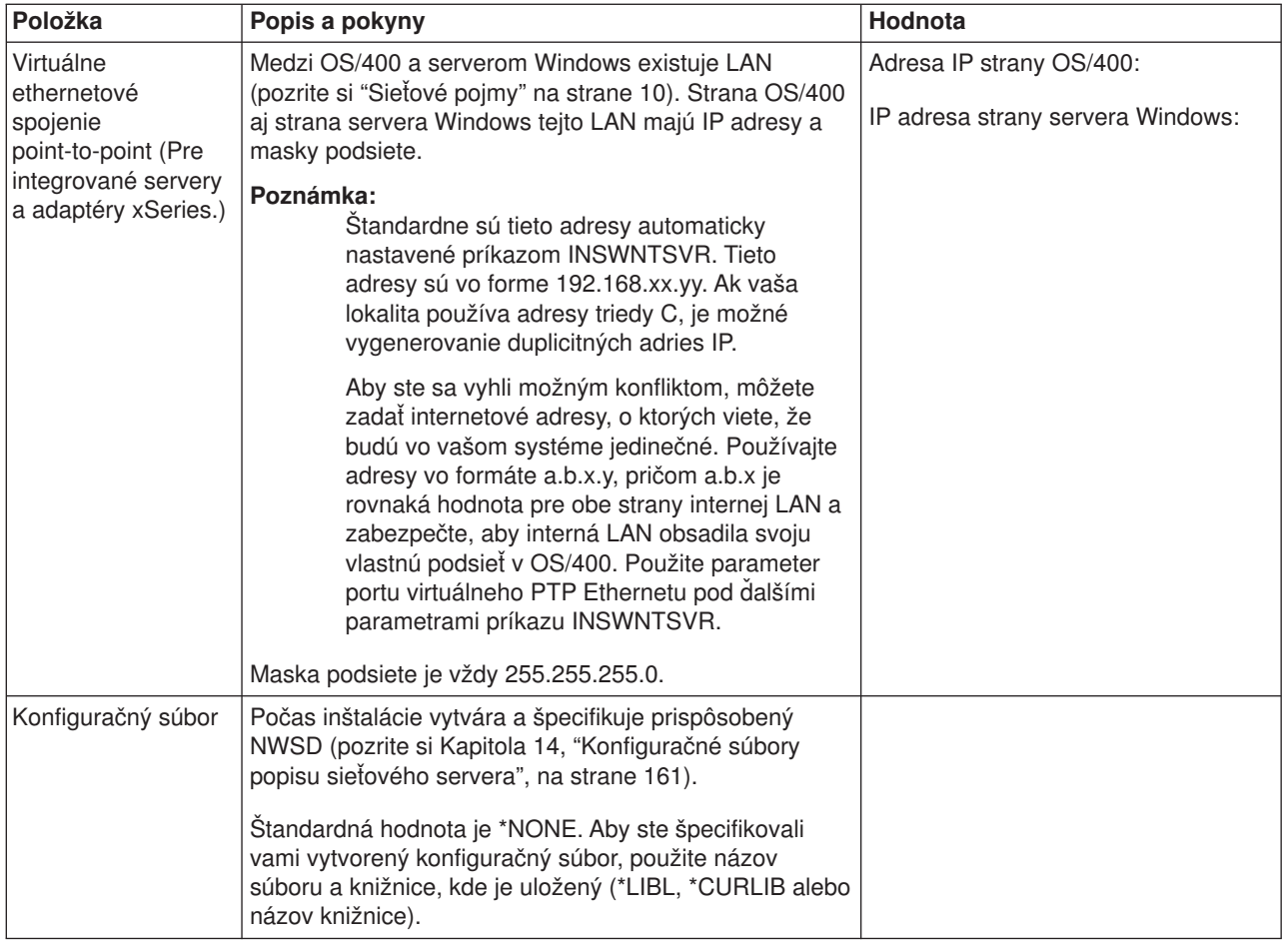

### Informácie o službe klastrovania **Windows**

#### **Poznámky:**

Túto inštalačnú tabuľku vyplňte len ak inštalujete klastrovaný integrovaný server a ak model vášho hardvéru podporuje službu klastrovania Windows. (Integrované servery Netfinity nepodporujú službu klastrovania Windows.)

Sieťové adaptéry sa v OS/400 uvádzajú ako porty.

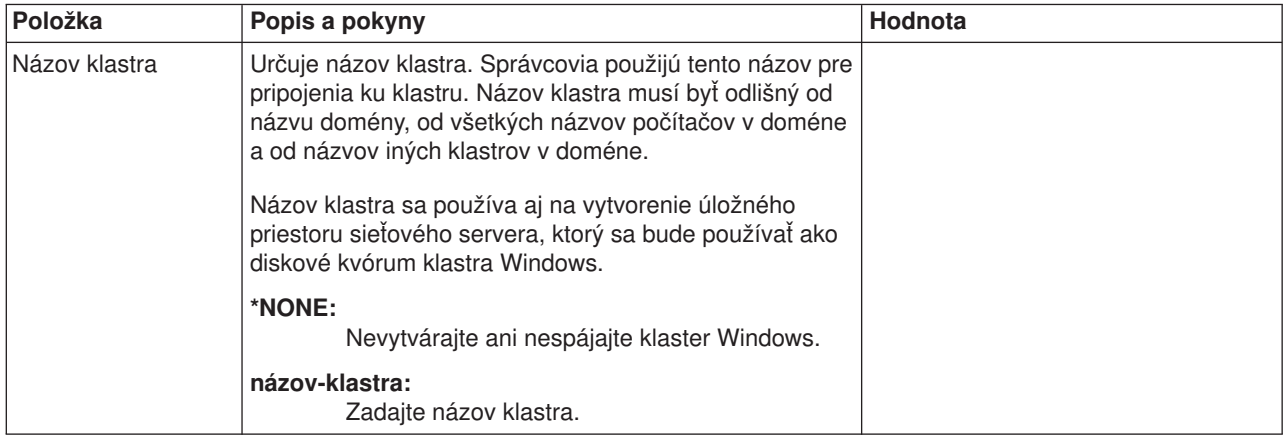

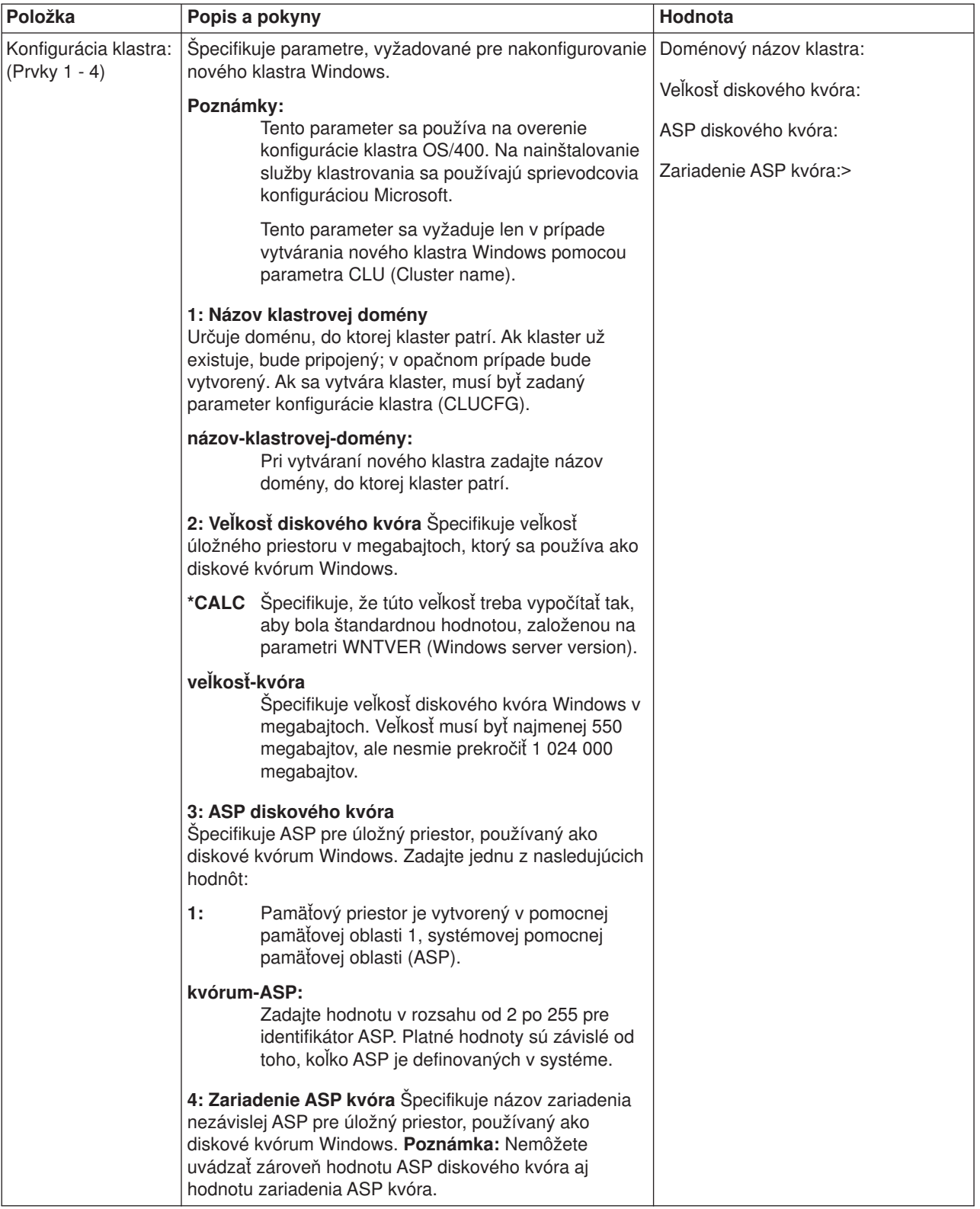

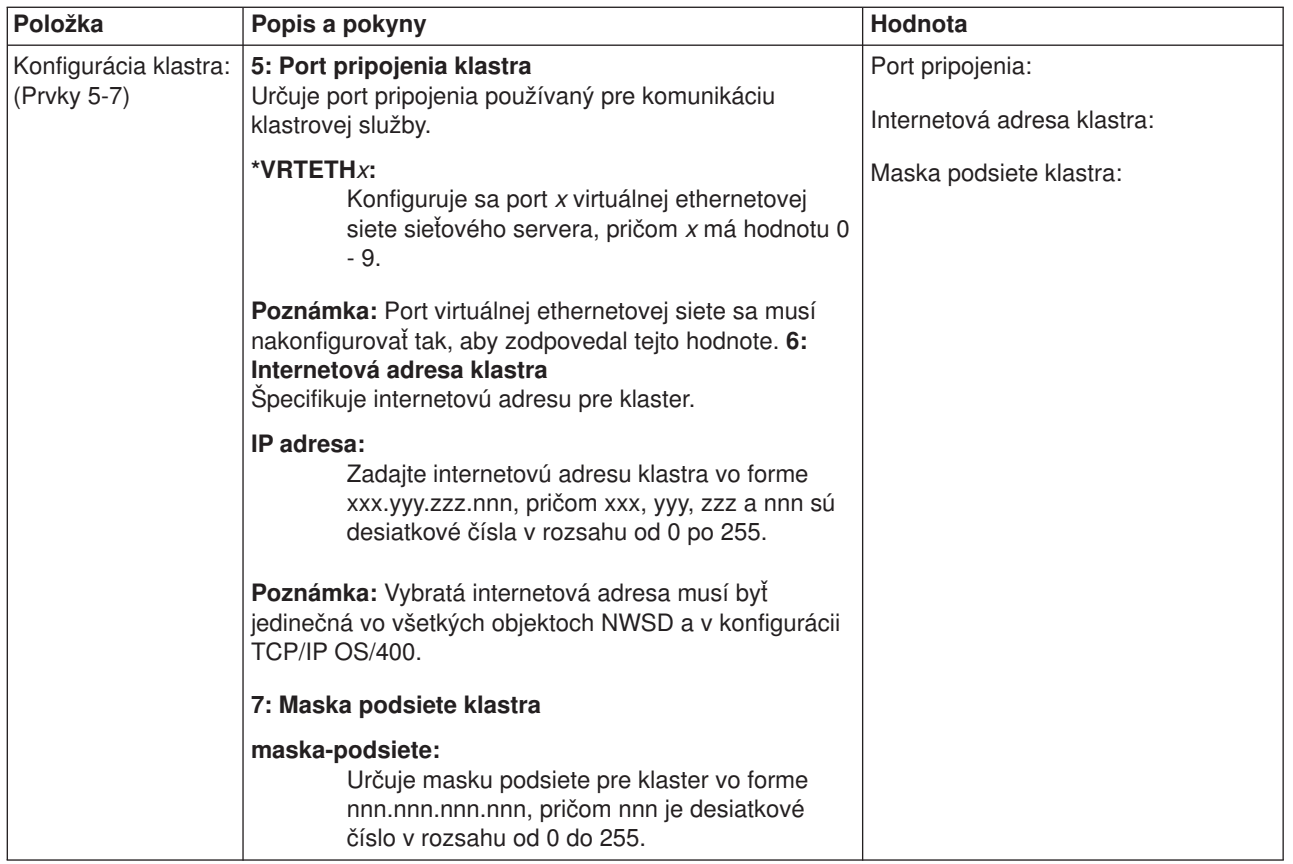

Sieťové informácie externej hostiteľskej LAN **integrovaného servera Windows**

### **Poznámka:**

Tento pracovný hárok vyplňte len za týchto podmienok:

- Váš model integrovaného servera Netfinity podporuje externú hostiteľskú LAN (integrovaný server xSeries ju nepodporuje).
- Naplánujte si používanie adaptérov LAN, nainštalovaných v modeloch integrovaného servera Netfinity, ako externej hostiteľskej LAN pre váš iSeries.

Adaptéry LAN sa v OS/400 uvádzajú ako ″porty″.

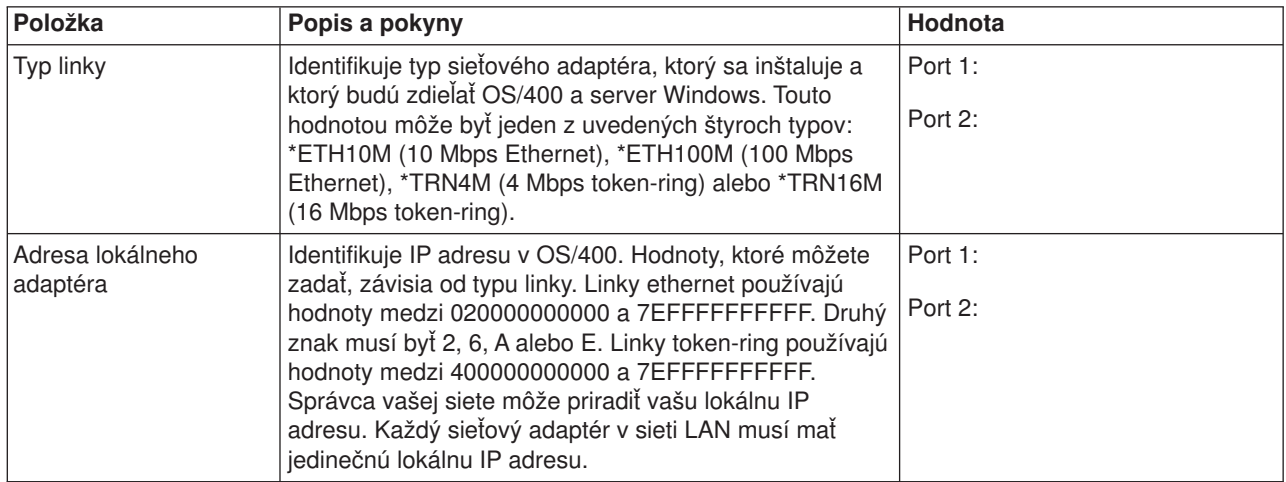

<span id="page-52-0"></span>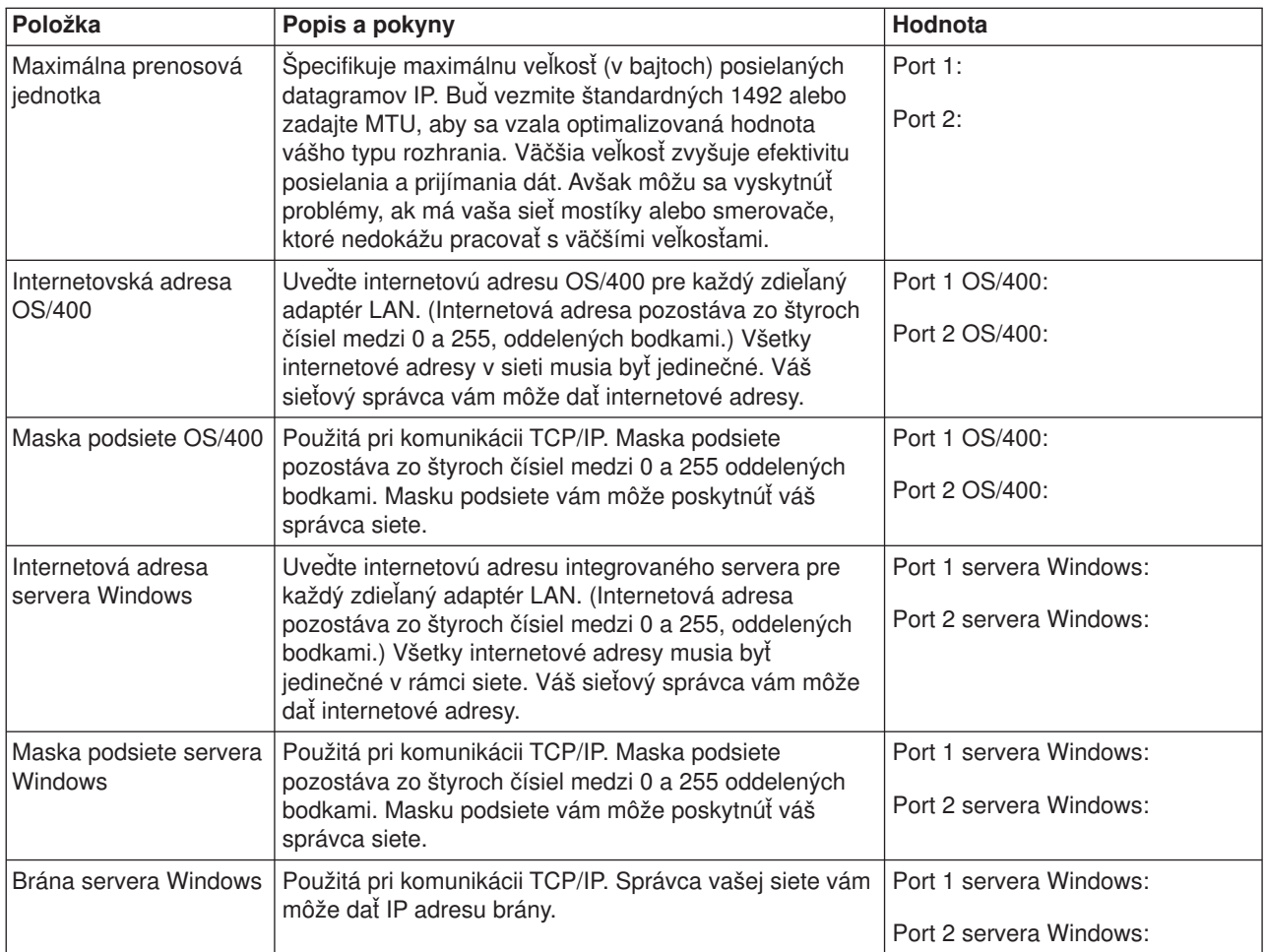

# **Porovnanie súborových systémov FAT, FAT32 a NTFS**

Windows 2000 Server alebo Windows Server 2003 vám dávajú možnosť výberu spomedzi súborových systémov NTFS, FAT a FAT32. Aplikácia IBM iSeries Integration for Windows Server inštaluje vaše systémové jednotky pomocou príslušného súborového systému, ktorý závisí od schopností hardvérového prostriedku, verzie Windows a plánovaného používania. Inštalačný príkaz vám dáva možnosť konvertovať jednotky FAT, alebo FAT32 na NTFS. V niektorých prípadoch sa konverzia na NTFS vykonáva automaticky na základe zamýšľaného použitia servera (napríklad doménová rola \*DMNCTL).

### **Poznámka:**

**Nekonvertujte** jednotku **D** na NTFS. Musí zostať FAT.

Máte možnosť na skonvertovanie jednotky C. Nasleduje niekoľko porovnaní, ktoré vám môžu pomôcť pri rozhodovaní:

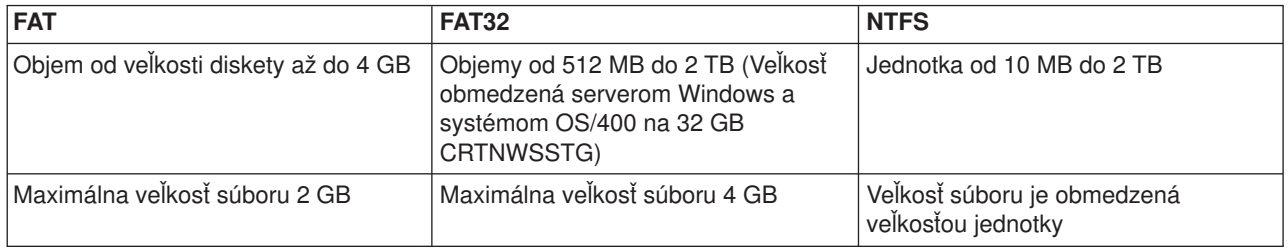

<span id="page-53-0"></span>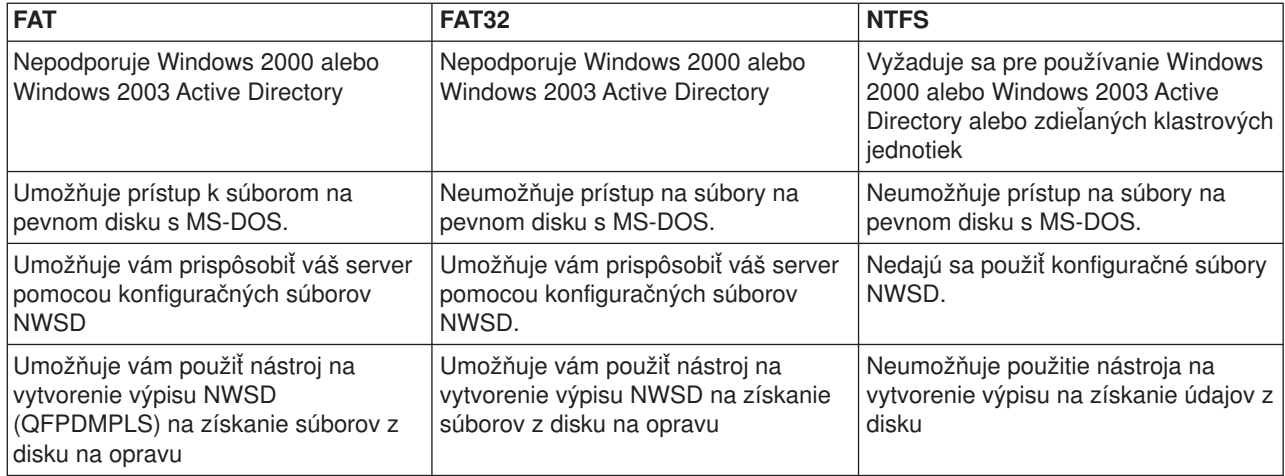

# **Tip: Ak máte viac integrovaných serverov, vyhľadajte názvy prostriedkov**

Na vašom iSeries môžete mať nainštalovaných viac integrovaných serverov rovnakého typu. Ak je to tak, môže sa stať, že nebudete schopný rozlíšiť ich mimo obrazovky Display Communication Resources.

Ak chcete zistiť, na ktorý integrovaný server sa vzťahuje názov prostriedku, postupujte nasledovne:

- 1. Ak ešte nemáte zobrazenú obrazovku Display Communication Resources, napíšte DSPHDWRSC \*CMN; potom stlačte Enter.
- 2. Napíšte 7 v poli Opt naľavo od názvu zdroja pre súborový server IOA, alebo súborový server IOP. Objaví sa obrazovka Display Resource Detail.
- 3. Pozrite sa na Card Position pod hlavičkou Physical Location.
- 4. Pozrite sa na štítky na slotoch vášho iSeries. Jeden slot by mal byť označený rovnakým číslom, alebo kombináciou písmen a čísel zobrazených v poli Card Position. Tento slot obsahuje hardvér integrovaného servera xSeries, na ktorý odkazuje názov prostriedku.

Vráťte sa k ["Inštalačná](#page-42-0) tabuľka pre parametre OS/400" na strane 33.

## **Podporované jazykové verzie**

V parametri LNGVER(Language version) príkazu INSWNTSVR (Install Windows server) sú podporované tieto jazyky:

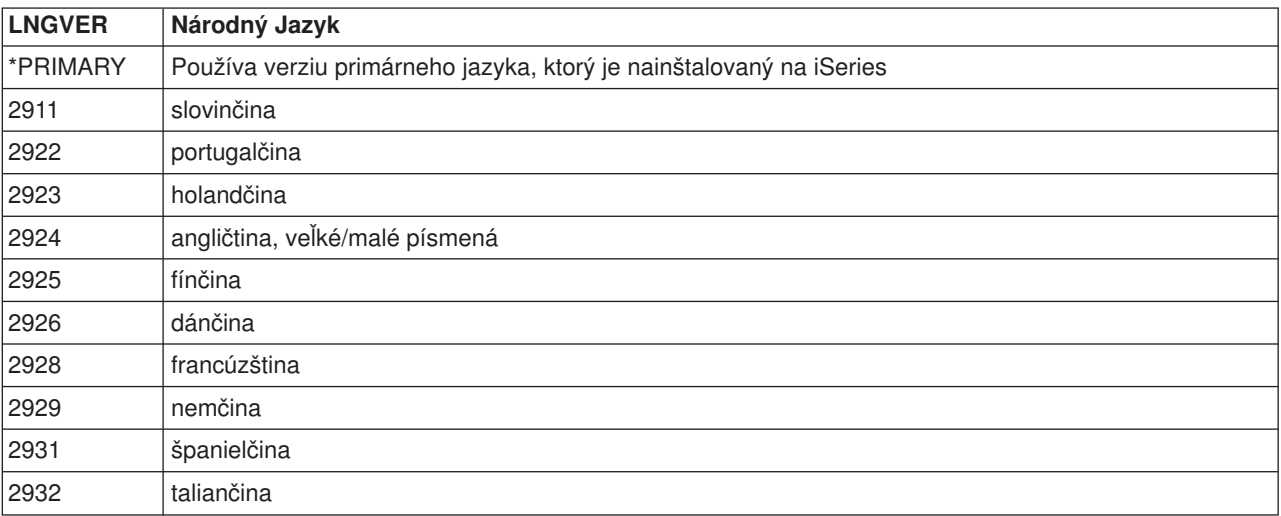

<span id="page-54-0"></span>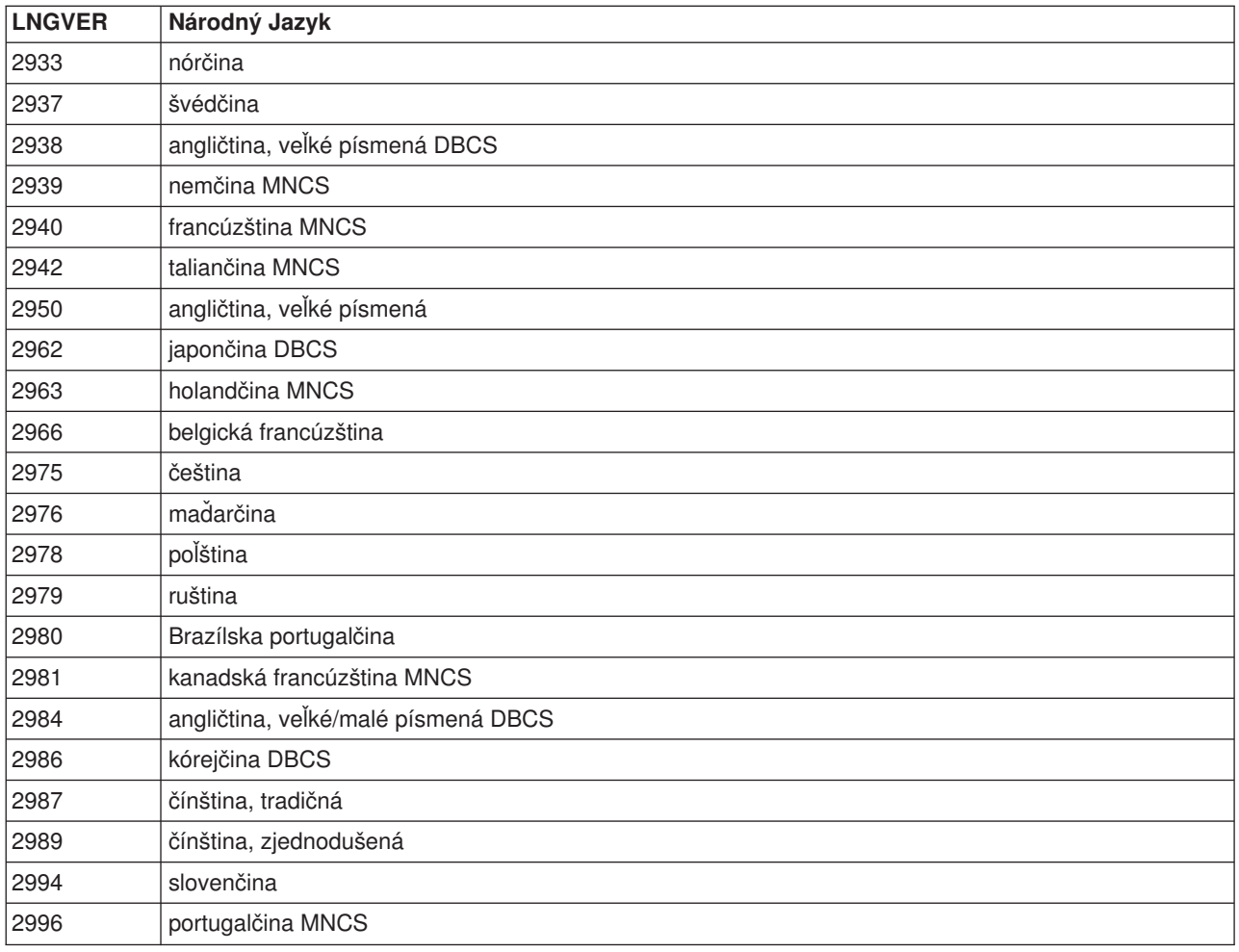

Aplikácia IBM iSeries Integration for Windows Server podporuje viacjazyčné užívateľské rozhranie Windows.

# **Inštalácia Windows 2000 Server alebo Windows Server 2003**

Budete potrebovať:

- CD, ktoré obsahuje softvér Windows 2000 Server alebo Windows Server 2003 (alebo obraz tohto CD).
- Váš licenčný kód Windows (vytlačený na zadnej strane obalu inštalačného CD alebo na certifikáte).
- v Hotová a vytlačená ["Inštalačná](#page-42-0) tabuľka pre parametre OS/400" na strane 33 alebo príkazový reťazec, vygenerovaný [poradcom](rzahqadvisor1.htm) pre inštaláciu.
- **Poznámka:** Dokumentácia Microsoft vás vyzve, aby ste pred nainštalovaním alebo aktualizovaním servera Windows deaktivovali zrkadlenie disku a odpojili každý neprerušiteľný napájací zdroj. Buďte si vedomý, že toto neplatí pre zrkadlenie disku alebo zdroj nepretržitého napájania na vašom iSeries.
- **Poznámka:** Ak máte integrovaný server xSeries alebo integrovaný adaptér xSeries, ktoré nie sú uvedené v

časti ["Hardvérové](#page-34-0) požiadavky" na strane 25, pozrite si odkaz IBM Windows [Integration](http://www.ibm.com/eserver/iseries/windowsintegration) -2, kde nájdete inštrukcie k inštalácii.

Postupujte nasledovne:

- 1. ["Spustenie](#page-55-0) inštalácie z konzoly OS/400" na strane 46.
- 2. ["Pokračovanie](#page-57-0) inštalácie z konzoly integrovaného servera Windows" na strane 48.

<span id="page-55-0"></span>3. ["Dokončenie](#page-57-0) inštalácie servera" na strane 48.

Ak počas inštalácie zaznamenáte akékoľvek chybové správy, pozrite si ["Reakcia](#page-71-0) na chybové hlásenia počas [inštalácie"](#page-71-0) na strane 62.

## **Spustenie inštalácie z konzoly OS/400**

Ak chcete na iSeries nainštalovať Windows 2000 Server alebo Windows Server 2003, potrebujete mimoriadne oprávnenie \*IOSYSCFG, \*ALLOBJ a \*JOBCTL. Musíte mať k dispozícii váš licenčný kód pre server Windows. Vo väčšine prípadov je vytlačený na zadnej strane obalu inštalačného CD.

1. Pri vykonávaní typu inštalácie \*FULL vložte inštalačné CD do optickej jednotky servera iSeries (pokiaľ nemáte v úmysle použiť obraz inštalačného CD).

Pri vykonávaní inštalácie typu \*BASIC vložte CD ServerGuide do pripojenej jednotky CD-ROM servera xSeries.

### **Poznámka:**

Ak používate aktualizačnú verziu inštalačného CD, server Windows vás počas textového režimu inštalácie požiada o neaktualizačnú verziu.

- 2. Na spustenie inštalácie použite jednu z nasledujúcich metód:
	- Ak je k dispozícii príkaz INSWNTSVR (Install Windows server), vygenerovaný poradcom pre inštaláciu servera Windows:
		- a. Z príkazového riadka OS/400 zavolajte QCMD na spustenie okna pre zadávanie príkazov a stlačte F11=Display Full.
		- b. V príkazovom riadku OS/400 zadajte príkaz INSWNTSVR, vygenerovaný poradcom pre inštaláciu servera Windows a stlačením klávesu Enter príkaz spustite.
		- c. Inštalácia je spustená a môže trvať asi hodinu. Pravdepodobne budete požiadaní o zadanie ďalších informácií. Nakoniec prejdite do ["Pokračovanie](#page-57-0) inštalácie z konzoly integrovaného servera [Windows"](#page-57-0) na strane 48.
	- v V inom prípade spustite inštaláciu tak, že v príkazovom riadku OS/400 zadáte príkaz INSWNTSVR a stlačením klávesu F4 tento príkaz spustíte.
- 3. V poli Network server description (viac informácií nájdete v "Opisy [sieťového](#page-42-0) servera" na strane 33) zadajte názov tohto servera, ktorý ste vyplnili v poradcovi a stlačte kláves Enter.
- 4. V poli Install type napíšte hodnotu (\*FULL alebo \*BASIC), ktorú ste vyplnili v poradcovi.
- 5. V poliach Resource Name a Domain Role napíšte informácie, ktoré ste vyplnili v poradcovi.
- 6. Vyberte verziu servera Windows , ktorú chcete nainštalovať.
- 7. Stlačte F10, aby sa zobrazilo viac parametrov.
- 8. Ak chcete server nainštalovať z uloženého obrazu a nie z fyzického CD, v poli zdrojového adresára Windows uveďte cestu k tomuto obrazu.
- 9. V poli Install option použite štandard \*INSTALL.
- 10. Ak chcete, aby inštalácia nakonfigurovala vlastnosti TCP/IP pre všetky sieťové adaptéry nainštalované v iSeries, ktoré budú 'obsadené' novým integrovaným serverom, špecifikujte hodnoty konfigurácie TCP/IP Windows, ktoré nájdete v ["Inštalačná](#page-42-0) tabuľka pre parametre OS/400" na strane 33. Inak tento krok preskočte a použite štandardnú hodnotu \*NONE. Ak chcete nainštalovať a nakonfigurovať port virtuálnej ethernetovej siete, v parametroch OS/400 uveďte hodnoty konfigurácie TCP/IP Windows pre porty virtuálnej ethernetovej siete z inštalačnej tabuľky.
- 11. Zadajte hodnotu z ["Inštalačná](#page-42-0) tabuľka pre parametre OS/400" na strane 33 pre názov lokálnej domény TCP/IP.
- 12. Hodnoty z ["Inštalačná](#page-42-0) tabuľka pre parametre OS/400" na strane 33 zadajte v týchto poliach:
	- TCP/IP name server system
	- Server message queue
	- Library
- v V poli Event log uveďte, ktoré správy protokolu udalostí má OS/400 dostávať zo servera.
- v V poliach pre Veľkosti úložného priestoru servera zadajte hodnoty z ["Inštalačná](#page-42-0) tabuľka pre [parametre](#page-42-0) OS/400" na strane 33. Ak chcete uchovať obraz inštalačného CD, veľkosť zdroja inštalácie zväčšite zo štandardnej na najmenej 400 MB.OS/400 vytvára a pripája jednotky ako úložné priestory sieťového servera.
- v Ak chcete pre zdroj inštalácie a systémové jednotky vybrať inú ASP (auxiliary storage pool), uveďte ju v príslušnom prvku v poli zariadenia Storage space ASP alebo Server storage ASP.
- V prípade systémových jednotiek do 2047 MB môžete v poli Convert to NTFS uviesť \*NO, aby systémová jednotka integrovaného servera zostala naformátovaná pomocou súborového systému FAT (file allocation table). Ak chcete mať počas inštalácie systémový disk prekonvertovaný na New Technology File System (NTFS), špecifikujte \*YES. Informácie, ktoré vám pomôžu pri rozhodovaní, nájdete v ["Porovnanie](#page-52-0) súborových systémov FAT, FAT32 a NTFS" na strane 43. OS/400 v prípade potreby automaticky formátuje systémové jednotky, väčšie ako 2047 MB, ako NTFS, v závislosti od možností hardvéru a softvéru.
- 13. V poli Full Name uveďte meno užívateľa, ktorý je držiteľom licencie na server Windows, ktorý inštalujete.
- 14. V poli Organization uveďte názov organizácie, ktorá je držiteľom licencie na server Windows, ktorý inštalujete.
- 15. Ak chcete, aby licenčný program IBM iSeries Integration for Windows Server používal váš primárny jazyk, do poľa Language version zadajte \*PRIMARY.Ak chcete predísť problémom s preddefinovanými názvami, ktoré sa nedajú zaradiť, zabezpečte, aby licenčný program integrácie a server Windows používali rovnaký jazyk. Ak chcete zistiť, ktoré jazyky tento príkaz podporuje, pozrite si ["Podporované](#page-53-0) [jazykové](#page-53-0) verzie" na strane 44.
- 16. V poli Synchronize date and time uveďte \*YES, aby OS/400 každých 30 minút synchronizoval dátum a čas s integrovaným serverom. Ak chcete, aby OS/400 synchronizoval dátum a čas s integrovaným serverom len pri jeho aktivácii, zadajte \*NO.
- 17. V poli Propagate domain user uveďte, či sa má tento server používať na zverejnenie alebo synchronizáciu užívateľov v doméne alebo v aktívnom adresári Windows.
- 18. V poli Shutdown timeout uveďte v minútach hodnotu časového limitu pre ukončenie integrovaného servera. Toto sa používa na obmedzenie dĺžky času, ktorý má operačný systém integrovaného servera určený na svoje ukončenie pred vypnutím servera.
- 19. V poli Windows license key uveďte kód CD (vrátane pomlčky), ktorý dodala spoločnosť Microsoft. Vo väčšine prípadov je tento kód CD vytlačený na zadnej strane kazety, obsahujúcej inštalačné CD Windows.
- 20. V poli License type uveďte typ licencie na server Windows, ktorý ste kúpili.
- 21. Ak ste v položke License type špecifikovali \*PERSERVER, tak v položke Client licenses zadajte počet zakúpených klientskych licencií.
- 22. V poli Restricted device resources zadajte hodnotu z ["Inštalačná](#page-42-0) tabuľka pre parametre OS/400" na [strane](#page-42-0) 33.
- 23. Vyplnenie ďalších parametrov vám umožní postupovať nasledovne:
	- Na integrovaný server nainštalujte iný typ klávesnice ako štandardný. (Identifikátory platného typu klávesnice sú uvedené v súbore TXTSETUP.SIF v adresári I386 zdroja inštalácie servera Windows.)
	- Pre súkromnú LAN použite svoju vlastnú IP adresu.
	- Použite konfiguračný súbor NWSD. Pozrite si Kapitola 14, ["Konfiguračné](#page-170-0) súbory popisu sieťového [servera",](#page-170-0) na strane 161.
	- Ako externú hostiteľskú LAN použite integrovaný server Netfinity (nepodporuje sa pre integrovaný server xSeries alebo pre integrovaný adaptér xSeries).
	- Nakonfigurujte novú alebo existujúcu konfiguráciu klastra Windows.

Uveďte všetky ďalšie informácie, ktoré môžu mať význam pre vaše požiadavky a stlačte Enter.

<span id="page-57-0"></span>Spustí sa inštalácia integrovaného servera Windows. Druhou fázou procesu inštalácie je "Pokračovanie inštalácie z konzoly integrovaného servera Windows". Proces bude trvať približne 1 hodinu, v závislosti od konfigurácie vášho hardvéru.

## **Pokračovanie inštalácie z konzoly integrovaného servera Windows**

Po dokončení fázy inštalácie OS/400 sa spustí integrovaný server. Začína fáza inštalácie servera Windows. Táto fáza inštalácie je jednoduchá, ak ste vykonali kroky v "Príprava na inštaláciu [integrovaných](#page-37-0) serverov [Windows"](#page-37-0) na strane 28 a ak ste v príkaze INSWNTSVR (Install Windows server) uviedli atribúty inštalácie.

Ak chcete server Windows nainštalovať bez použitia ServerGuide, postupujte nasledovne:

1. Ak vás inštalačný program požiada o neaktualizačnú verziu CD so serverom Windows, vložte túto neaktualizačnú verziu. Potom stlačte Enter, aby inštalácia pokračovala.

### **Poznámka:**

Ak vás inštalačný program znova požiada o neaktualizačnú verziu CD, stačí, keď stlačíte Enter.

- 2. V kroku **License Agreement** (v okne Windows Server Setup) kliknite na tlačidlo **I accept this agreement**. Potom kliknite na **Next**.
- 3. Ak sa objavia chybové správy, kliknite na **OK** a inštalačný program vás nechá opraviť situáciu, alebo poskytnúť nevyhnutné informácie. Príklady týchto chybových správ a inštrukcie, ako máte na ne odpovedať, nájdete v "Reakcia na chybové hlásenia počas [inštalácie"](#page-71-0) na strane 62.
- 4. Zadajte a potvrďte heslo v okne **Computer Name and Administrator Password**.
- 5. V paneli **Date/Time Settings**:
	- a. Potvrďte, že časové pásmo OS/400 je správne a zodpovedá systémovej hodnote Time Zone, uvedenej v poradcovi pre inštaláciu servera [Windows.](rzahqadvisor1.htm) Pozrite si ["Synchronizácia](#page-39-0) času" na strane 30.
	- b. Ak ste v oblasti, ktorá sa riadi letným/zimným časom, nechajte políčko **Automatically adjust clock** označené.

Ak neviete, či sa u vás upravuje čas podľa ročného obdobia, zrušte začiarknutie v poli ″Automatically adjust clock for daylight savings changes″.

- 6. Na paneli Completing the Windows Setup Wizard, kliknite na **Finish**.
- 7. V okne **Windows Setup** kliknite na tlačidlo **Restart Now**, alebo počkajte 15 sekúnd a server sa automaticky znova spustí.

### **Poznámka:**

Pri inštalácii typu radiča domény (DMNROLE \*DMNCTL) integrovaného servera Windows treba spustením príkazu DCPROMO nainštalovať aktívny adresár. Viac informácií o inštalácii aktívneho adresára nájdete v dokumentácii Microsoft.

Ak chcete server Windows nainštalovať pomocou ServerGuide, postupujte nasledovne:

- CD ServerGuide vložte do lokálnej optickej jednotky servera, pripojeného cez HSL. (Server xSeries, pripojený cez adaptér IXA.)
- v Odpovedzte **G** na správu NTA100C ″Insert ServerGuide CD-ROM into &2 optical device. (C G)″
- v Počas inštalácie postupujte podľa sprievodcu ServerGuide.

Pozrite si "Dokončenie inštalácie servera".

## **Dokončenie inštalácie servera**

Po nainštalovaní Windows 2000 Server alebo Windows Server 2003 na OS/400 vykonajte niekoľko záverečných úloh, ktorými skontrolujte, či je správne nainštalovaný a pripravený.

1. Odporúča sa nainštalovať najnovší podporovaný servisný balík Microsoft. Pozrite si stránku servisných balíkov Microsoft, kde nájdete zoznam najnovších podporovaných servisných balíkov na webovej

stránke Service [Information](http://www.ibm.com/servers/eserver/iseries/integratedxseries/mssp.html) IBM Windows Integration  $\overline{X}$ 

- <span id="page-58-0"></span>2. Ak chcete, aby sa integrovaný server Windows automaticky aktivoval pri spustení TCP/IP, pozrite si "Nastavenie [integrovaného](#page-72-0) servera Windows na automatické zapínanie s TCP/IP" na strane 63.
- 3. Ak ste pre inštaláciou odpojili adaptér LAN, zasunutím kábla do zásuvky ho teraz znova pripojte.
- 4. Zmeňte systémovú hodnotu QRETSVRSEC v OS/400, aby bolo isté, že OS/400 uchová heslá (týmto sa predchádza zdržaniu pri prihlasovaní užívateľov):
	- V príkazovom riadku OS/400 zadajte tento príkaz: WRKSYSVAL SYSVAL(QRETSVRSEC)
	- v Ak chcete túto hodnotu zobraziť, v poli Option zadajte 2 a stlačte Enter.
	- Zmeňte hodnotu Retain server security data na 1.
- 5. Môžete predísť tomu, aby sa písmeno, označujúce optickú jednotku, nemenilo zakaždým, keď k serveru pripájate úložný priestor užívateľa. Na priradenie písmena optickej jednotke integrovaného servera použite **Disk Management**. (Napríklad, môžete ju označiť ako X.)
- 6. Vaše servery môžete prispôsobiť vytvorením vášho vlastného konfiguračného súboru NWSD. Pozrite si Kapitola 14, ["Konfiguračné](#page-170-0) súbory popisu sieťového servera", na strane 161.
- 7. Ak chcete klastrovanie Windows, pozrite si ["Klastrová](#page-64-0) služba Windows" na strane 55.
- 8. Ak je váš server nainštalovaný s Windows Server 2003 a má nainštalovaný aktívny adresár, (napríklad je to radič domény), pozrite si ["Povolenie](#page-70-0) prístupu QNTC na Windows Server 2003 s Active Directory" na [strane](#page-70-0) 61.
- 9. Ak s aplikáciou Microsoft Windows 2000 Server používate typ hardvéru 2892-002 alebo 4812-001 IXS, mali by ste si nainštalovať špeciálne ovládače videozariadenia, aby ste mohli využiť videočip ATI Radeon, ktorý sa nachádza na 2892-002 a 4812-001 IXS. Pozrite si ["Inštalácia](#page-70-0) ovládačov [videozariadenia](#page-70-0) ATI Radeon 7000M pre Windows 2000 na integrovaný server xSeries 2892-002 alebo [4812-001"](#page-70-0) na strane 61. | | |
- 10. Ak s aplikáciou Microsoft Windows Server 2003 používate typ hardvéru 2892-002 alebo 4812-001 IXS a chcete dosiahnuť optimálny výkon, mali by ste upraviť nastavenia akcelerácie hardvéru. Pozrite si "Úprava akcelerácie hardvéru pre Windows Server 2003 na [integrovanom](#page-71-0) serveri xSeries 2892-002 alebo [4812-001"](#page-71-0) na strane 62. | | | |

**Upozornenie:** Ak plánujete používať firewall s integrovaným serverom, nesmiete internetové adresy pre súkromnú LAN smerovať na server SOCKS (software common knowledge IR system), ktorý sa správa ako firewall. Spôsobuje to zlyhanie spojení. Informácie o nastavení firewall nájdete v téme Firewall: začiatky.

## **Aktualizácia licenčného programu IBM iSeries Integration for Windows Server**

Ak aktualizujete OS/400 a IBM iSeries Integration for Windows Server na V5R3, potrebujete CD obsahujúce produkt 5722-WSV. Ak plánujete inštalovať aj nový hardvér integrovaného servera xSeries, musíte najprv nainštalovať tento softvér. Ak postupujete podľa procedúry aktualizácie, uvedenej v manuáli iSeries Software

Installation , vykonajte tieto ďalšie kroky:

### **Príprava na aktualizáciu:**

|

|

- 1. Zabezpečte nainštalovanie najnovších opráv kódu na všetky vaše existujúce integrované servery Windows aj na váš OS/400. Pozrite si ["Opravy](#page-73-0) kódu" na strane 64.
- 2. Musíte mať k dispozícii systémovú zálohu, ktorá obsahuje pamäť, vyhradenú pre váš integrovaný server.
- 3. Pre istotu si zaznamenajte priradené zdroje pre váš hardvér:
	- a. V príkazovom riadku OS/400 zadajte WRKCFGSTS \*NWS a stlačte Enter.
	- b. V stĺpci volieb vedľa opisu sieťového servera napíšte 8. Objaví sa obrazovka Work with Network Server Descriptions.
	- c. V stĺpci pre voľbu vedľa popisu sieťového servera napíšte 5.
	- d. Posúvajte sa po stránkach nadol, kým neuvidíte pole Resource name a zaznamenajte hodnotu pre tento sieťový server (napríklad CC07 alebo LIN05).
- <span id="page-59-0"></span>e. Dvakrát stlačte F12, aby ste vyšli z tohto príkazu.
- f. V príkazovom riadku OS/400 zadajte WRKHDWRSC TYPE(\*CMN) a stlačte Enter.
- g. V stĺpci voľby vedľa názvu prostriedku, ktorý ste identifikovali v kroku 3 d, zadajte 7 (Zobraziť detail prostriedku). V stĺpci typu je číslo CCIN pre hardvér integrovaného servera xSeries a textový opis by mal byť File Server IOP alebo File Server IOA.
- h. Ak máte na vašom iSeries nainštalovaných viac integrovaných serverov xSeries rovnakého typu, správny integrovaný server budete môcť identifikovať podľa pozície karty:
	- 1) Pozrite si Umiestnenie karty pod hlavičkou Fyzické umiestnenie.
	- 2) Pozrite sa na štítky na slotoch vášho iSeries. Jeden slot by mal byť označený rovnakým číslom, alebo kombináciou písmen a čísel zobrazených v poli Card Position. Tento slot obsahuje integrovaný server xSeries, na ktorý sa vzťahuje názov prostriedku.
- i. Zaznamenajte informácie, ktoré sa objavia v poliach Typ-model a Sériové číslo.
- j. Dvakrát stlačte F12, aby ste vyšli z tohto príkazu.
- 4. Vypnite všetky vaše integrované servery. Pozrite si "Spustenie a zastavenie [integrovaného](#page-86-0) servera" na [strane](#page-86-0) 77.

Ak chcete na váš iSeries nainštalovať novú verziu OS/400, vráťte sa k procedúre uvedenej v manuáli iSeries

Software Installation

### **Po aktualizácii OS/400 postupujte ďalej takto:**

- 1. Spustite integrovaný server (pozrite si "Spustenie a zastavenie [integrovaného](#page-86-0) servera" na strane 77) a skontrolujte, či má rovnaký názov prostriedku:
	- a. V príkazovom riadku OS/400 zadajte WRKHDWRSC TYPE(\*CMN) a stlačte Enter.
	- b. V stĺpci voľby vedľa názvu prostriedku, ktorý ste identifikovali v kroku 3d na [strane](#page-58-0) 49, zadajte 7 (Zobraziť detail prostriedku). Skontrolujte, či sa informácie v poli Type-model a Serial number zhodujú s tými, ktoré ste zaznamenali pre tento prostriedok.
	- c. Ak sa tieto polia nezhodujú, urobte toto:
		- 1) Stlačte F12, aby ste sa vrátili na predchádzajúcu obrazovku.
		- 2) Pomocou voľby 7 zobrazte podrobnosti o prostriedku pre ostatné názvy prostriedkov v zozname a vyhľadajte taký, ktorého Typ modelu a Sériové číslo sa zhoduje s tým, ktorý ste si zapísali. Zaznamenajte si názov prostriedku, ktorý OS/400 teraz priraďuje k tomuto hardvéru integrovaného servera xSeries. Stlačte F12 a vyjdite z tohto príkazu.
		- 3) V príkazovom riadku OS/400 zadajte WRKNWSD a stlačte Enter. Objaví sa obrazovka Work with Network Server Descriptions.
		- 4) Napíšte 2 (Zmeniť) do stĺpca voľby vedľa opisu sieťového servera a stlačte Enter. Objaví sa obrazovka Change Network Server Description.
		- 5) Zmeňte názov prostriedku na nový, správny názov prostriedku pre tento sieťový server.
- 2. Inštalácia aplikácie IBM iSeries Integration for Windows Server na vaše existujúce integrované servery. Pozrite si "Inštalácia [licenčného](#page-41-0) programu IBM iSeries Integration for Windows Server" na strane 32.

## **Aktualizácia vášho servera z Windows NT 4.0 na Windows 2000 Server**

Proces aktualizácie vášho integrovaného servera z Windows NT 4.0 na Windows 2000 sa odlišuje od procesu na samostatnom PC serveri. Aktualizáciu vášho servera nemôžete spustiť z konzoly integrovaného servera Windows. Musíte začať na konzole OS/400, ako by ste to urobili v prípade čerstvej inštalácie. Nepokúšajte sa aktualizovať z konzoly integrovaného servera. Ak sa o to pokúsite, obnovíte poslednú zálohu svojej systémovej jednotky a možno aj užívateľské jednotky. Možno ho budete musieť dokonca znova nainštalovať.

### **Poznámka:**

Aktualizácie z Windows NT 4.0 alebo z Windows 2000 na Windows Server 2003 nie sú podporované. Musíte vykonať novú inštaláciu Windows Server 2003.

Aby ste zaktualizovali svoj server, potrebujete špeciálne oprávnenie \*IOSYSCFG, \*ALLOBJ a \*JOBCTL. Musíte mať k dispozícii váš licenčný kód pre server Windows. Vo väčšine prípadov je vytlačený na zadnej strane obalu inštalačného CD.

Ak chcete aktualizovať Windows NT 4.0 na Windows 2000, postupujte nasledovne:

- 1. Zálohujte všetky jednotky, súvisiace s vaším integrovaným serverom. V opačnom prípade prídete o všetky užívateľské údaje, ktoré sú uložené na jednotke D, pretože proces aktualizácie túto jednotku nanovo vytvorí.
- 2. Predsvedčte sa, že máte nainštalované posledné požadované dočasné opravy programu (PTF).
- 3. Skontrolujte, či je server neaktívny. Pozrite si "Spustenie a zastavenie [integrovaného](#page-86-0) servera" na strane [77.](#page-86-0)
- 4. Do optickej jednotky vložte inštalačné CD Microsoft s verziou, ktorú chcete nainštalovať (pokiaľ nezamýšľate použiť obraz inštalačného CD).

#### **Poznámka:**

Ak používate aktualizačnú verziu CD s inštaláciou servera Windows, server Windows vás môže požiadať o neaktualizačnú verziu. V tom prípade vložte neaktualizačnú verziu CD so serverom Windows a stlačením tlačidla Enter pokračujte v inštalácii.

- 5. V príkazovom riadku OS/400 zadajte príkaz INSWNTSVR (Install Windows server) a stlačte kláves F4.
- 6. V poli Network server description uveďte názov servera, ktorý aktualizujete a stlačte Enter. Pozrite si "Opisy [sieťového](#page-42-0) servera" na strane 33. Najprv zaktualizujte svoj primárny radič domény. OS/400 načíta informácie NWSD o existujúcom serveri a zobrazí sa obrazovka Install Windows server.

#### **Poznámka:**

Ak aktualizujete z Backup Domain Controller Windows NT 4.0, OS/400 považuje Rolu domény za \*SERVER. Po aktualizácii ho môžete povýšiť na radič domény.

- 7. V poli Windows server version uveďte \*WIN2000 pre Windows 2000 Server a stlačením klávesu F10 si pozrite ďalšie parametre.
- 8. V tejto ponuke uveďte konfiguračné informácie o porte TCP/IP, pokiaľ ste vo vašej pôvodnej inštalácii nepoužili parametre Port 1 a Port 2 (pre zdieľanie sieťových adaptérov). V tomto prípade použite parametre Port 1 a Port 2.
- 9. Veľkosť zdroja inštalácie zmeňte zo štandardnej na najmenej 400.
- 10. Počas aktualizácie **nemôžete** zmeniť veľkosť pamäťového priestoru systémového servera. Ak vaša systémová jednotka nemá dostatočnú kapacitu pre prijatie novej verzie, musíte namiesto aktualizácie vykonať čerstvú inštaláciu. Aktualizácia vyžaduje najmenej 1 GB voľného priestoru. Odporúčania pre vašu konkrétnu inštaláciu nájdete v dokumentácii Microsoft.

#### **Poznámka:**

Ak boli nainštalované ďalšie služby alebo funkcie, napríklad terminálový server, bude potrebný ďalší voľný priestor. Tieto ďalšie požiadavky sa pravdepodobne príkazom INSWNTSVR nezistia a zobrazia sa len v prípade použitia súboru QUPGRADE.BAT na spustenie aktualizácie Windows. Nedostatok voľného priestoru pravdepodobne neumožní pokračovať v aktualizácii, preto bude treba na systémovej jednotke uvoľniť ďalší priestor, inak sa bude musieť aktualizácia zrušiť a bude treba nainštalovať nový server. Odporúčania pre vašu konkrétnu inštaláciu nájdete v dokumentácii Microsoft.

- 11. Ak chcete pre zdrojovú jednotku vybrať inú pomocnú pamäťovú oblasť (ASP), špecifikujte ju v poli Storage space ASP.
- 12. Ostatné hodnoty, ktoré môžete zmeniť počas aktualizácie:
	- Textový opis
	- Do pracovnej skupiny
	- Do domény
	- Meno
	- Organizácia
- <span id="page-61-0"></span>· Jazyková verzia
- Licenčný kód Windows
- Režim licencie
- Časový limit pre ukončenie
- Typ klávesnice
- Front správ
- Spracovanie protokolu udalostí
- Obmedzené zariadenia
- Konfiguračný súbor NWSD
- Zverejnenie užívateľa domény

Ak chcete zmeniť hodnoty pre parametre, ktoré nie sú zobrazené, stlačte F10, aby ste uvideli všetky parametre. Vykonajte všetky tieto zmeny a stlačte Enter, aby OS/400 zaktualizoval váš server.

- 13. V správe dotazu NTA103F: server Windows MYSERVER sa bude aktualizovať. Objaví sa (C G). Na správu dotazu odpovedzte G, aby OS/400 pokračoval v aktualizácii alebo odpovedzte C, aby ju zrušil.
- 14. Keď OS/400 skončí s kopírovaním súborov, na konzole integrovaného servera sa zobrazí prihlásenie do Windows NT 4.0. Po prihlásení prejdite na ponuku **Start** a kliknite na **Run**.
- 15. Napíšte D:\QUPGRADE.BAT a kliknite na **OK** s cieľom pokračovať v rozšírení. Zobrazí sa okno nastavovania servera Windows. (Ak ste premapovali zdrojovú jednotku inštalácie, napíšte sem nové písmeno jednotky.)
- 16. V okne licenčnej zmluvy kliknite na **I Accept**. Rozšírenie prechádza niekoľkými fázami, ktoré si nevyžadujú žiadnu intervenciu.
- 17. Kliknite na **Yes** a reštartujte server. Po finálnom reštarte sa zobrazí obrazovka nového integrovaného servera Windows.
- 18. Zobrazené okno **Configure your Server** použite na inštaláciu aplikácií, ako je napríklad aktívny adresár.
- 19. Ak inštalujete alebo aktualizujete radič domény, ktorý nebol primárnym radičom domény, úroveň integrovaného servera musíte zvýšiť. Môžete to urobiť spustením programu dcpromo servera Windows:
	- a. Prejdite na ponuku **Start** a kliknite na **Run**.
	- b. Napíšte dcpromo a kliknite na **OK**.

## **Aktualizácia strany servera Windows licenčného programu IBM iSeries Integration for Windows Server**

Licenčný program IBM Integration for Windows Server je softvér, ktorý spája dohromady iSeries a jeho integrované servery Windows. Považujte ho za prekladový program. Jedna polovica tohto programu beží na iSeries, kde prekladá z jazyka Windows do jazyka OS/400 a druhá polovica beží na integrovaných serveroch, kde prekladá z jazyka OS/400 do jazyka Windows.

Nové verzie licenčného programu IBM iSeries Integration for Windows Server sa inštalujú na OS/400. Časť licenčného programu, ktorá má bežať na integrovanom serveri, treba prekopírovať na integrovaný server a nainštalovať.

Licenčný program vášho existujúceho integrovaného servera Windows musíte aktualizovať, keď inštalujete:

- Novú verziu IBM Integration for Windows Server od IBM.
- Novú verziu servera Windows od Microsoft.

### **Novú verziu licenčného programu IBM Integration for Windows Server**

Pri inštalácii novej verzie licenčného programu IBM Integration for Windows Server musíte na túto úroveň zaktualizovať všetky vaše existujúce integrované servery. Ak máte viac integrovaných serverov, budete pravdepodobne chcieť tieto servery aktualizovať z OS/400 vzdialene.

Tento postup si vyžaduje, aby ste mali rovnaké id užívateľa a heslo na integrovaných serveroch Windows a na OS/400.

Ak chcete aktualizovať integrovaný server, postupujte nasledovne:

- 1. Ukončite všetky aktívne aplikácie.
- 2. Zabezpečte, aby na integrovanom serveri neboli prihlásení žiadni užívatelia.

**Upozornenie:** Integrovaný server sa po vykonaní inštalácie automaticky znova spustí, takže vynechajte kroky 1 a 2, inak riskujete stratu údajov.

3. Z ponuky **Start** vyberte **Programs**, ďalej **IBM iSeries Integration for Windows Server** a nakoniec **Software Level**.

### **Poznámka:**

Ak je pre inštaláciu k dispozícii nová úroveň licenčného programu, prihlásenie na integrovaný server ako administrátor vyvolá automatické spustenie Software Level.

- 4. Vyberte voľbu pre **Nainštalovanie vydania z iSeries**.
- 5. Na dokončenie inštalácie postupujte podľa inštrukcií užívateľského rozhrania.
- 6. **Tip:** Následne vykonajte zálohovanie preddefinovanej inštalácie a systémových jednotiek pre tento server. Informácie o zálohovaní týchto jednotiek nájdete v "Zálohovanie [preddefinovaných](#page-121-0) diskových jednotiek pre [integrované](#page-121-0) servery Windows na systémoch verzie V4R5 a novších" na strane 112. Pretože je bezpečnejšie zálohovať všetky úložné priestory pre tento server naraz, mali by ste zálohovať aj priradenú užívateľom vytvorenú pamäť (informácie v "Zálohovanie užívateľom [definovaných](#page-123-0) diskových jednotiek pre [integrovaný](#page-123-0) Windows server" na strane 114).

### **Nová verzia servera Windows**

Pred aktualizovaním ktorýchkoľvek ďalších počítačov zaktualizujte PDC (primary domain controller) Windows NT 4.0. Ak chcete aktualizovať vaše servery z Windows NT 4.0 na Windows 2000, pozrite si ["Aktualizácia](#page-59-0) vášho servera z Windows NT 4.0 na Windows 2000 Server" na strane 50.

Ak je PDC samostatný počítač (nie váš integrovaný server xSeries), na všetkých serveroch, pripojených k tejto doméne, musíte spustiť QCONVGRP. Ak je PDC integrovaný server xSeries, použitie voľby UPGRADE príkazu INSWNTSVR (Install Windows server) skonvertuje skupiny na PDC. QCONVGRP však musíte spustiť na všetkých počítačoch Windows NT 4.0, ktoré sú pripojené k tejto doméne.

## **Migrácia z hardvéru 285x alebo 661x na hardvér integrovaného servera xSeries**

Pred migráciou z hardvéru 285x alebo 661x na hardvér 2890 Integrated xSeries Server musíte mať nainštalované najnovšie verzie OS/400 a IBM iSeries Integration for Windows Server a tiež najnovšie opravy kódu pre zaktualizované verzie. Pozrite si ["Aktualizácia](#page-58-0) licenčného programu IBM iSeries Integration for [Windows](#page-58-0) Server" na strane 49 a ["Opravy](#page-73-0) kódu" na strane 64. Vyhľadajte informácie a postupujte podľa

inštrukcií, ktoré nájdete na webovej stránke IBM Windows [Integration.](http://www.ibm.com/servers/eserver/iseries/windowsintegration/)

Aby ste prešli na nový hardvér, vykonajte tieto kroky:

- 1. Ak ste priradené prostriedky pre starý hardvér integrovaného servera xSeries nezaznamenali počas inštalácie softvéru, urobte to teraz:
	- a. V príkazovom riadku OS/400 zadajte WRKNWSD a stlačte Enter. Objaví sa obrazovka Work with Network Server Descriptions.
	- b. V stĺpci pre voľbu vedľa popisu sieťového servera napíšte 5.
	- c. Posúvajte sa po stránkach nadol, kým neuvidíte pole Resource name a zaznamenajte hodnotu pre tento sieťový server (napríklad CC02 alebo LIN05).

Ak máte na vašom iSeries nainštalované integrované servery xSeries rovnakého typu, pozrite si časť "Tip: Ak máte viac [integrovaných](#page-53-0) serverov, vyhľadajte názvy prostriedkov" na strane 44.

- d. V príkazovom riadku OS/400 zadajte WRKHDWRSC TYPE(\*CMN) a stlačte Enter.
- e. Napíšte 7 (Display resource detail) v stĺpci voľby vedľa názvu prostriedku, ktorý ste identifikovali v kroku 1c. (Textový opis má byť File Server IOP alebo File Server IOA.)
- f. Zaznamenajte informácie, ktoré sa objavia v poliach Typ-model a Sériové číslo.
- 2. Zaznamenajte IP adresu pre súkromnú LAN:
	- a. V príkazovom riadku OS/400 zadajte CFGTCP a stlačte Enter. Zobrazí sa obrazovka Configure TCP.
	- b. Napíšte 1, Work with TCP/IP Interfaces.
	- c. Identifikujte správny opis linky pre integrovaný server Windows a zaznamenajte IP adresu. (Názov popisu linky začína s názvom NWSD.)
	- d. Ak sa chcete z príkazu dostať von, dvakrát stlačte F3.
- 3. Odstráňte IBM AS/400 Protocol device driver (IBM AS/400 HostLAN Bridge device driver):
	- a. Kliknite na **Start**, **Settings** a **Control Panel**.
	- b. Otvorte **Network and Dial-up Connections** .
	- c. Kliknite dva krát na ľubovoľné spojenie.
	- d. Kliknite na tlačidlo **Properties**.
	- e. Vyberte **AS/400 Line Multi-Port Protocol Driver** a kliknite na tlačidlo **Uninstall**.
	- f. Odpovedzte **Yes** a kliknite na **Close** a **Close**, čím odstránenie dokončíte.
- 4. Zo servera Windows odstráňte všetky sieťové adaptéry okrem IBM Internal LAN adapter. Pozrite si ["Odstránenie](#page-81-0) sieťových adaptérov" na strane 72.
- 5. Odstráňte opis linky pre starý adaptér.

**Upozornenie:** Neodstráňte opis linky internej siete LAN. Má názov *nwsdname00*, kde *nwsdname* je názov popisu sieťového servera.

- 6. Zálohujte NWSD a jeho priradené diskové jednotky. Pozrite si "Zálohovanie NWSD [integrovaného](#page-121-0) [Windows](#page-121-0) servera" na strane 112 a súvisiace "Zálohovanie NWSD a diskových jednotiek [asociovaných](#page-120-0) s [integrovaným](#page-120-0) Windows serverom" na strane 111.
- 7. Deaktivujte všetky vaše sieťové servery. Tento krok nie je nutný, ak sa pred inováciou hardvéru urobilo úplné uloženie systému. Pozrite si "Spustenie a zastavenie [integrovaného](#page-86-0) servera" na strane 77.
- 8. Ak nový hardvér integrovaného servera xSeries 2890 ešte nie je nainštalovaný, postupujte podľa pokynov k inštalácii, dodaných s týmto hardvérom.
- 9. Obnovte NWSD a jeho priradené diskové jednotky na novom integrovanom serveri xSeries. Pozrite si "Obnova NWSD [integrovaného](#page-134-0) servera Windows" na strane 125 a "Obnova NWSD a [diskových](#page-131-0) jednotiek [integrovaného](#page-131-0) servera Windows" na strane 122. Ak chcete, aby OS/400 automaticky znova pripojil obnovené úložné priestory v integrovanom súborovom systéme k príslušnému NWSD, obnovte tieto úložné priestory pred obnovením NWSD.
- 10. Obnovte opisy liniek:
	- a. Ak chcete obnoviť opis linky, v príkazovom riadku OS/400 znova zadajte RSTCFG a stlačte kláves F4.
	- b. V poli Objects špecifikujte názov opisu linky.
- 11. Poskytnite rozhranie TCP/IP, aby OS/400 mohol komunikovať s novým integrovaným serverom xSeries:
	- a. V príkazovom riadku OS/400 zadajte CFGTCP a stlačte Enter. Objaví sa obrazovka Work with TCP/IP Interface (Práca s rozhraním TCP/IP).
	- b. V príkazovom riadku napíšte 1, aby sa pridalo rozhranie.
	- c. Zadajte IP adresu pre internú LAN zo starého systému, ktorú ste zaznamenali v kroku 2c.
	- d. V poli Line description (Opis linky) zadajte názov opisu linky, ktorý ste obnovili v kroku 10a.
	- e. Pre masku podsiete zadajte 255.255.255.0. Stlačte Enter, aby sa dokončil príkaz.
- 12. Príkazom WRKHDWRSC (Work with Hardware Resources) zistite typ nového hardvéru integrovaného servera xSeries a vyhľadajte názov prostriedku:
- <span id="page-64-0"></span>a. V príkazovom riadku OS/400 zadajte WRKHDWRSC TYPE(\*CMN) a stlačte Enter.
- b. Hardvér integrovaných serverov xSeries 2890 má v textovom poli uvedené Operational File Server IOA. (Iné modely majú uvedené File Server IOA alebo File Server IOP.) Ak chcete identifikovať tento hardvér v zozname, v stĺpci Type vyhľadajte číslo nového integrovaného servera xSeries. ["Hardvérové](#page-34-0) požiadavky" na strane 25 uvádza tieto čísla pre integrované servery xSeries.
- c. Poznačte si názov prostriedku pre tento integrovaný server xSeries (vo formáte LINxx).
- 13. Príkazom CHGNWSD (Change Network Server Description) zmeňte názov prostriedku pre tento NWSD na nový názov prostriedku pre model 2890 integrovaného servera xSeries:
	- a. V príkazovom riadku OS/400 zadajte CHGNWSD NWSD(nwsdname) a stlačte kláves F4.
	- b. V poli Resource name uveďte názov prostriedku pre nový hardvér integrovaného servera xSeries, ktorý ste identifikovali v predchádzajúcom kroku a stlačte press Enter.
- 14. "Vytvorenie [užívateľského](#page-40-0) profilu hosťa pre iSeries NetServer" na strane 31.
- 15. Zapnite NWSD. Objaví sa správa upozorňujúca vás na možnú potrebu manuálneho zásahu.
- 16. Integrovaný server pri prvom bootovaní po obnovení zmrzne, musíte ho teda hneď rebootovať.
- 17. Keď je integrovaný server znova nabootovaný, opis linky adaptéra internej LAN bude v stave VARY-ON PENDING a na príslušnej ikone na konzole integrovaného servera sa objaví červené X, čo znamená, že kábel je odpojený. Ignorujte všetky správy protokolu udalostí, uvedené pre ovládač zariadenia qvndhli.sys a vykonajte ďalšie rebootovanie integrovaného servera.
- 18. Nechajte nech Windows plug-n-play nájde vaše adaptéry. Následne, s odvolaním sa na kroky v ["Inštalácia](#page-80-0) ovládačov zariadení sieťového adaptéra a pridanie informácií adresy adaptéra na [integrovaný](#page-80-0) server Windows" na strane 71, manuálne nakonfigurujte IP adresu.

## **Klastrová služba Windows**

Klastrová služba Windows spája jednotlivé servery, aby mohli vykonávať spoločné úlohy. Ak niektorý server prestane fungovať, proces nazývaný failover automaticky presunie jeho pracovnú záťaž na iný server, aby boli poskytované nepretržité služby. Okrem procesu failover používajú niektoré formy klastrovania aj vyvažovanie záťaže, čo umožňuje rozložiť výpočtovú pracovnú záťaž v sieti spojených počítačov.

Windows 2000 Advanced Server podporuje dvojuzlový klaster, zatiaľ čo Windows Server 2003 Enterprise Edition podporuje osemuzlové klastre. Verzie Windows Datacenter nie sú podporované.

Podpora Klastrovej služby Windows nie je dostupná pre integrované Netfinity servery. Je dostupná len pre integrované servery Windows, na ktorých beží buď Windows 2000 Advanced Server alebo Windows Server 2003 Enterprise Edition.

#### **Poznámka:**

Aby sa uzly klastrovaného sieťového servera Windows mohli klastrovať, musia sa nachádzať v jednom oddiele iSeries.

Aj keď tradičné riešenie klastrovaného servera Windows si vyžaduje zdieľané fyzické zariadenie SCSI alebo zariadenie vláknového kanála, riešenie integrovaného servera Windows používa virtuálnu zbernicu vláknového kanála na zdieľanie diskových zariadení medzi uzlami klastra.

Okrem toho, nová podpora pre virtuálny ethernet umožňuje vysoko výkonnú, zabezpečenú komunikáciu pre internú medziuzlovú komunikáciu medzi klastrovanými uzlami.

Podrobné kontrolné zoznamy pre plánovanie a vytváranie serverového klastra sú dostupné v Microsoft online pomoci pre serverové klastre a treba si ich pozrieť pred inštalovaním a konfigurovaním klastrového servera Windows. Ďalšie informácie, vrátane podrobných návodov na inštaláciu klastrovej služby, sú

dostupné na webových stránkach [Microsoftu](http://www.microsoft.com/)  $\blacktriangleright$ .

Ak chcete získať bližšie informácie o podpore Integration for Windows Server pre klastrovú službu Windows, pozrite si nasledovné témy:

### **"Inštalácia klastrovej služby Windows"**

Zistite, ako sa má nainštalovať a nakonfigurovať klastrová služba Windows na iSeries, na integrovanom serveri Windows a na Windows.

#### **["Inštalácia](#page-66-0) klastrovej služby Windows na existujúci server" na strane 57**

Táto téma obsahuje informácie o vytváraní klastrov na existujúcom integrovanom serveri Windows.

### **Inštalácia klastrovej služby Windows**

Pred inštalovaním klastrovej služby si prečítajte všetky kontrolné zoznamy Microsoftu pre inštalovanie serverových klastrov, čo vám pomôže vyhnúť sa budúcim problémom pri plánovaní a inštalácii.

**Poznámka**: Počas inštalácie klastrovej služby na prvý uzol vypnite všetky ostatné uzly participujúce v klastri predtým, než spustíte Windows.

V informáciách serverových klastrov všetky odkazy na zdieľané SCSI zariadenia, alebo na zariadenia vláknového kanála odkazujú na implementáciu virtuálneho vláknového kanála použitého na prístup k zdieľaným pamäťovým miestam sieťového servera.

Ak chcete nainštalovať a spustiť klastrovú službu Windows, vykonajte nasledovné úlohy:

- 1. Nainštalujte klastrovú službu Windows na integrovaný server xSeries
	- v "Inštalácia klastrovej služby Windows na nový integrovaný server Windows"
	- v ["Inštalácia](#page-66-0) klastrovej služby Windows na existujúci server" na strane 57
- 2. ["Inštalácia](#page-68-0) klastrovej služby Windows vo Windows" na strane 59

#### **Inštalácia klastrovej služby Windows na nový integrovaný server Windows**

Najjednoduchším spôsobom inštalácie a konfigurácie klastrového servera Windows je uskutočniť to, keď prvý raz konfigurujete integrovaný server. Použite príkaz INSWNTSVR (Install Windows server) s nasledovnými parametrami, ktoré zadávajú informácie konfigurácie klastra:

- Parameter názvu klastra (CLU)
- Parameter konfigurácie klastra (CLUCFG)

Ak chcete získať bližšie informácie o inštalovaní integrovaného servera, pozrite si ["Inštalácia](#page-54-0) Windows 2000 Server alebo [Windows](#page-54-0) Server 2003" na strane 45.

Potom, čo spustíte príkaz INSWNTSVR (a inštalácia integrovaného servera Windows sa dokončí) a predtým, než nainštalujete klastrovú službu Windows na strane Windows, musíte vykonať ďalšie kroky konfigurácie na konzole integrovaného servera. Viac informácií nájdete v časti ["Príprava](#page-67-0) Windows pred [inštalovaním](#page-67-0) klastrovej služby Windows" na strane 58.

#### **Názov klastra:**

Parameter názov klastra (CLU) poskytuje názov, pod ktorým bude klaster známy. Tento je používaný správcami na pripojenie ku klastru a predstavuje skupinu nezávislých uzlov sieťového servera, ktoré budú spolu pracovať ako jediný systém. Názov zadaný, ako názov klastra sa taktiež používa ako názov pamäťového miesta sieťového servera, ktorý je vytvorený a bude slúžiť ako diskové kvórum pre klaster.

#### **Konfigurácia klastra:**

Parameter konfigurácie klastra (CLUCFG) sa používa na definovanie klastra a konfiguráciu diskového kvóra pamäťového priestoru sieťového servera. Okrem toho sa tieto informácie používajú na overenie, či všetky sekundárne uzly majú správnu konfiguráciu OS/400 potrebnú pre vytvorenie virtuálnych klastrových spojení pre zdieľané pamäťové zariadenia a portu virtuálneho ethernetu, ktorý bude použitý pre súkromné klastrové prepájanie. Hodnota konfigurácie klastra \*CLU získa informácie o konfigurácii klastra z existujúceho diskového kvóra pamäťového priestoru sieťového servera zadaného v parametri CLU.

### <span id="page-66-0"></span>**Poznámka:**

Port klastrového pripojenia vyžaduje konfiguráciu zodpovedajúceho portu virtuálneho ethernetu. Ďalšie informácie o konfigurovaní virtuálneho ethernetového portu nájdete v časti ["Konfigurácia](#page-76-0) [virtuálnych](#page-76-0) sietí ethernet" na strane 67.

### **Inštalácia klastrovej služby Windows na existujúci server**

Klastrovú službu Windows môžete nainštalovať na existujúci server Windows 2000 Advanced Server alebo Windows Server 2003 Enterprise Edition, ktorý beží na podporovanom prostriedku súborového servera so softvérom Integration for Windows Server V5R2 (alebo novším).

Ak ste nainštalovali server pred V5R2, zaistite, aby úroveň licenčného programu servera bola zosynchronizovaná s OS/400. Pozrite si ["Aktualizácia](#page-61-0) strany servera Windows licenčného programu IBM iSeries [Integration](#page-61-0) for Windows Server" na strane 52. Zaistí to dostupnosť všetkých serverových funkcií vyžadovaných pre inštaláciu klastrovej služby Windows.

Ak chcete nainštalovať klastrovú službu Windows na existujúci server, vykonajte nasledovné úlohy:

- v Vytvorte pamäťový priestor (diskové kvórum)
- Nakonfigurujte port virtuálneho ethernetového pripojenia
- Pripojte jednotku diskového kvóra k popisu sieťového servera

Potom, čo dokončíte vyššie uvedené kroky, a predtým, než nainštalujete klastrovú službu Windows na strane integrovaného servera Windows, musíte vykonať niektoré ďalšie kroky konfigurácie na konzole integrovaného servera Windows. Viac informácií nájdete v časti "Príprava Windows pred [inštalovaním](#page-67-0) klastrovej služby [Windows"](#page-67-0) na strane 58.

#### **Vytvorenie pamäťového priestoru (zdroja kvóra):**

Prvým krokom je vytvoriť pamäťový priestor na používanie ako diskového kvóra. Pre vytvorenie pamäťového priestoru použite CL príkaz Create NWS Storage space (CRTNWSSTG) a zadajte špeciálny formát \*NTFSQR.

Názov pamäťového priestoru sieťového servera by sa mal zhodovať s názvom klastra, ktorý vytvárate. Odporúčaná veľkosť je 550 MB alebo viac. Príkazové riadky pre nasledujúcu klastrovú informáciu, ktoré musíte zadať:

- Názov klastrovej domény
- Port virtuálneho ethernetového pripojenia
- IP adresa pre klaster Windows
- Maska podsiete pre klaster Windows

#### **Konfigurácia portu virtuálneho ethernetového pripojenia:**

Nasledujúcim krokom je konfigurácia portu virtuálneho ethernetového pripojenia, ktorý chcete používať pre súkromnú klastrovú komunikáciu. Pozrite si ["Konfigurácia](#page-76-0) virtuálnych sietí ethernet" na strane 67. Virtuálny ethernetový port, ktorý použijete, sa musí zhodovať s portom pripojenia, ktorý zadáte s pamäťovým priestorom sieťového servera zdroja kvóra.

#### **Spojenie jednotky zdroja kvóra s opisom sieťového servera:**

Spojte pamäťový priestor zdroja kvóra so sieťovým serverom pomocou príkazu ADDNWSSTGL (Add Server Storage Link), s použitím ACCESS(\*SHRUPD), DYNAMIC(\*YES) a DRVSEQNBR(\*QR).

#### **Poznámka:**

Počas inštalácie klastrovej služby na prvý uzol musia byť všetky ostatné uzly vypnuté pred

<span id="page-67-0"></span>spustením integrovaného servera. Dodatočné zdieľané pamäťové zariadenia môžu byť vytvorené a pripojené teraz. Všetky zdieľané pamäťové priestory musia byť \*NTFS a musia byť spojené s ACCESS(\*SHRUPD).

## **Príprava Windows pred inštalovaním klastrovej služby Windows**

Po nainštalovaní integrovaného servera musíte pripraviť server na inštaláciu klastrovej služby Windows.

Pre prípravu Windows pred inštaláciou klastrovej služby Windows vykonajte nasledovné úlohy:

- 1. Formátovať diskové kvórum
- 2. Konfigurovať súkromný sieťový adaptér

Keď dokončíte tieto kroky, Windows bude pripravený na inštaláciu klastrovej služby Windows. Viac informácií nájdete v časti ["Inštalácia](#page-68-0) klastrovej služby Windows vo Windows" na strane 59.

#### **Formátovanie zdroja kvóra:**

Prvým krokom prípravy Windows pre inštaláciu klastra Windows je naformátovanie zdroja kvóra ako NTFS. Naformátovanie zdroja kvóra sa nevyžaduje iba pre inštaláciu klastrovej služby Windows, ale je to aj prvý krok pri inštalovaní prvého uzla klastra. Viac informácií nájdete v časti ["Formátovanie](#page-100-0) diskových jednotiek [integrovaného](#page-100-0) servera" na strane 91.

Zdroj kvóra sa objaví ako nenaformátovaná disková jednotka zvyčajne s písmenom E pre ovládač logického zariadenia. Umiestnenie zdroja kvóra je zbernica číslo 1, identifikátor cieľa 0 a číslo logickej jednotky (LUN) 0. Jednotku máte naformátovať a označiť ju s použitím rovnakého názvu aký má klaster, čo je tiež názov pamäťového priestoru sieťového servera zdroja kvóra. Taktiež teraz naformátujte akékoľvek iné zdieľané pamäťové miesta. Odporúča sa tiež, aby ste priradili fixné písmeno jednotky jednotke zdroja kvóra a všetkým ostatným zdieľaným jednotkám pamäťového priestoru.

#### **Poznámka:**

Písmeno priradené všetkých pamäťovým miestam na zdieľanej pamäťovej zbernici musia byť rovnaké na všetkých uzloch klastra.

#### **Konfigurácia súkromného sieťového adaptéra:**

Ďalej nakonfigurujte súkromný sieťový adaptér na používanie klastrovou službou Windows tak, že vykonáte nasledovné kroky na prvom uzle klastra:

- 1. Na konzole integrovaného servera Windows kliknite pravým tlačidlom na **My Network Places** a vyberte **Properties**.
- 2. Kliknite pravým tlačidlom na ikonu **Local Area Connection 2**.

#### **Poznámka:**

Ktorý sieťový adaptér je súkromný a ktorý je verejný, závisí od konfigurácie vášho servera. Tieto informácie predpokladajú nasledovné:

- v Prvý sieťový adaptér (lokálne pripojenie) je pripojený do verejnej siete pomocou fyzického adaptéra LAN prislúchajúceho integrovanému serveru Windows.
- v Druhý sieťový adaptér (lokálne pripojenie 2) je virtuálny ethernetový adaptér nakonfigurovaný ako port pripojenia klastrovej konfigurácie, ktorý chcete používať ako súkromnú klastrovú sieť.
- Tretí sieťový adaptér (lokálne pripojenie 3) je súkromné virtuálne ethernetové dvojbodové pripojenie do OS/400 a nemá byť povolený pre žiadne klastrové používanie.

Počet a poradie sieťových adaptérov nemusí byť rovnaké v závislosti na fyzickej a virtuálnej konfigurácii servera a siete.

- 3. Kliknite na **Status**, aby ste zobrazili okno **Local Area Connection 2 Status**, ktoré ukazuje stav pripojenia, ako aj rýchlosť spojenia.
- 4. V okne **Local Area Connection 2 Status** kliknite na **Properties**.
- <span id="page-68-0"></span>5. V dialógovom okne **Properties** skontrolujte, či obsah poľa **Connect using** obsahuje IBM iSeries Virtual Ethernet x, pričom x sa zhoduje s hodnotou \*VRTETHx, ktorú ste špecifikovali pre port pripojenia konfigurácie klastra.
- 6. Kliknite na **Close**, potom kliknite na **Close** znovu.

Kvôli jasnosti by ste mali premenovať vaše ikony lokálnej siete. Možno budete napríklad chcieť zmeniť názov Lokálne pripojenie 2 na niečo podobné ako súkromné klastrové pripojenie.

### **Inštalácia klastrovej služby Windows vo Windows**

Aktuálna inštalácia klastrovej služby Windows závisí od verzie Windows nainštalovanej počas inštalácie prostredia Windows pre iSeries. Pozrite si dokumentáciu Microsoftu, kde sú pokyny pre inštaláciu klastrovej služby Windows. Tieto informácie zdôrazňujú špecifické kroky potrebné na inštaláciu klastrovej služby Windows na Integrovanom serveri Windows.

- "Inštalácia klastrovej služby Windows na Windows 2000 Server"
- v ["Inštalácia](#page-69-0) klastrovej služby Windows na Windows Server 2003" na strane 60

**Poznámka**: Skontrolujte, či je klastrová služba Windows nainštalovaná a či beží na jednom serveri pred spustením Windows na inom serveri v klastri. Spustenie operačného systému na viacerých serveroch skôr, než bude na jednom serveri bežať klastrová služba Windows, môže poškodiť pamäťový priestor klastra. Po nakonfigurovaní prvého servera môžete súčasne nainštalovať zostávajúce servery.

*Inštalácia klastrovej služby Windows na Windows 2000 Server:* Použite sprievodcu konfiguráciou klastrovej služby na inštaláciu klastrovej služby Windows. Sprievodcovi zadáte všetky počiatočné informácie o konfigurácii klastra.

Ak chcete nainštalovať klastrovú službu Windows, vykonajte nasledovné úlohy:

- 1. Spustite sprievodcu konfiguráciou klastrovej služby
- 2. Použite sprievodcu na konfiguráciu klastrovej služby

#### **Spustite sprievodcu konfiguráciou klastrovej služby:**

Ak chcete spustiť sprievodcu konfiguráciou klastrovej služby, vykonajte nasledovné kroky:

- 1. V ponuke Windows **Start** kliknite na **Settings**, potom kliknite na **Control Panel**.
- 2. V okne **Control Panel** dvakrát kliknite na **Add/Remove programs.**
- 3. V okne **Add/Remove programs** kliknite na **Add/Remove Windows Components**.
- 4. V dialógovom okne **Windows Components Wizard** vyberte **Cluster Service**, a potom kliknite na **Next**.

#### **Konfigurácia klastrovej služby Windows:**

Po spustení sprievodcu konfiguráciou klastrovej služby, vás vyzýva prostredníctvom inštalácie klastrovej služby Windows. Sprievodcovi zadáte všetky počiatočné informácie o konfigurácii klastra, ktoré sú potrebné na vytvorenie klastra.

Pri požiadavke na diskové kvórum si vyberte jednotku, ktorú ste naformátovali a označili. Hoci je touto jednotkou pri novej inštalácii zvyčajne jednotka E:, Správca disku mohol jednotke priradiť iné písmeno.

Sieťové pripojenia si vyžadujú špeciálne zváženie:

#### **Poznámka:**

Poradie, v ktorom sprievodca konfiguráciou klastrovej služby prezentuje sieťové konfiguračné informácie môže byť rôzne.

v Zrušte označenie políčka **Enable this network for cluster use** pre virtuálne ethernetové pripojenie Point-to-Point produktu IBM iSeries(zvyčajne lokálne pripojenie 3).

- <span id="page-69-0"></span>v Vyberte voľbu **Internal cluster communications only** pre virtuálny adaptér Ethernet x IBM iSeries, pričom x sa zhoduje s hodnotou \*VRTETHx, špecifikovanou na porte pripojenia konfigurácie klastra (zvyčajne lokálne pripojenie 2).
- Nakonfigurujte zvyšné sieťové pripojenia v súlade s ich potrebou

Virtuálny adaptér Ethernet x IBM iSeries (zvyčajne lokálne pripojenie 2) špecifikujte ako primárnu sieť pre internú klastrovú komunikáciu.

*Inštalácia klastrovej služby Windows na Windows Server 2003:* Na inštaláciu klastrovej služby na Windows Server 2003 a na pripojenie k existujúcemu klastru použite Cluster Administrator. Ako inštalácia klastrovej služby, tak aj pripojenie k existujúcemu klastru vyžaduje, aby ste otvorili Cluster Administrator. Otvorte **Cluster Administrator** z Windows ponuky **Start** tak, že vyberiete **All Programs**, potom **Administrative Tools**, a potom **Cluster Administrator**.

Nainštalujte a nakonfigurujte klastrovú službu Windows vykonaním nasledovných krokov.

- 1. Otvorte **Cluster Administrator**.
- 2. V dialógovom okne **Open Connection to Cluster**, ktoré sa objaví v **Action**, si vyberte **Create new cluster**.
- 3. Kliknite na **OK**, ak chcete zobraziť sprievodcu vytvorením nového serverového klastra, ktorý vás prevedie inštaláciou klastrovej služby pre prvý uzol.
- 4. Kliknite na **Next**.
- 5. Zadajte **Domain** (štandardná) a **Cluster name**.
- 6. Zadajte **Computer name** (štandardný).
- 7. Zadajte **IP Address** pre správu klastra
- 8. Zadajte **Cluster Service Account User name**, **Password** a **Domain**.
- 9. Overte **Proposed Cluster Configuration**.

### **Pripojenie k existujúcemu klastru:**

Pripojte sa k existujúcemu klastru vykonaním nasledujúcich krokov:

- 1. Otvorte **Cluster Administrator**.
- 2. V dialógovom okne **Open Connection to Cluster** v **Action** vyberte **Add nodes to cluster**.
- 3. Potom v **Cluster or server name** buď napíšte názov existujúceho klastra, vyberte názov zo zoznamu, alebo kliknite na **Browse**, aby ste vyhľadali disponibilný klaster.
- 4. Kliknite na **OK**, ak chcete zobraziť sprievodcu pridaním serverového klastra.
- 5. Vyberte si jedno, alebo viacero počítačových názvov na pridanie do klastra, potom kliknite na **Add**.
- 6. Zadajte heslo doménového konta pre klastrovú službu.
- 7. Po dokončení inštalácie klastrovej služby použite Správcu klastrov na vyhľadanie a výber práve vytvoreného klastra.
- 8. Rozviňte **Cluster Configuration**, **Network Interfaces**. Toto sa otvorí na pravom paneli so zoznamom všetkých **lokálnych pripojení**.
- 9. Zadajte názov siete (lokálne pripojenie x) pre virtuálny Ethernet x virtuálneho IBM iSeries, pričom x sa zhoduje s hodnotou \*VRTETHx, špecifikovanou na porte pripojenia konfigurácie klastra. Túto sieť potrebujete neskôr identifikovať, takže si názov zapamätajte.
- 10. Identifikujte názov siete (lokálne pripojenie x) pre virtuálne ethernetové pripojenie Point-to-Point virtuálneho IBM iSeries. Túto sieť potrebujete neskôr identifikovať, takže si názov zapamätajte.
- 11. V okne **Cluster Administrator** rozviňte **Cluster Configuration**, **Networks**.
- 12. Pravým tlačidlom myši kliknite na názov siete (lokálne pripojenie x) pre virtuálny Ethernet x virtuálneho IBM iSeries a vyberte **Properties**.
- 13. Pre túto sieť si vyberte voľbu **Internal cluster commmunication only**.
- <span id="page-70-0"></span>14. Pravým tlačidlom myši kliknite na názov siete (lokálne pripojenie x) pre virtuálne ethernetové pripojenie Point-to-Point virtuálneho IBM iSeries a vyberte **Properties**.
- 15. Zrušte označenie poľa **Enable this network for cluster use** pre túto sieť.

Nakonfigurujte zvyšné sieťové pripojenia podľa ich potreby.

## **Povolenie prístupu QNTC na Windows Server 2003 s Active Directory**

Štandardne nemožno pristupovať k zdieľaniam súborov na serveri Windows Server 2003 s nainštalovaným Active Directory (ako je napríklad doménový radič) pomocou systému súborov OS/400 Network Client (QNTC). To ovplyvňuje niektoré príkazy OS/400, napríklad SAV (Save), RST (Restore) a WRKLNK (Work Link). Napríklad príkaz SAV OS/400 nemôže uskutočniť zálohovanie súborov súborovej úrovne na doménovom radiči Windows Server 2003 so štandardnými nastaveniami.

### **Obídenie problému**

QNTC je systém súborov OS/400, ktorý využíva protokol SMB (Server Message Block). Windows Server 2003 nainštalovaný s Active Directory štandardne vyžaduje digitálne podpisy paketov SMB pre zvýšenie bezpečnosti. Keďže QNTC túto úlohu ešte nevykonáva, pokusy autentifikácie pre server pomocou SMB sú zamietnuté, v dôsledku čoho operácie QNTC zlyhajú. Ak nemôžete uložiť údaje Windows Servera 2003 pomocou príkazu SAV prostredníctvom systému súborov QNTC, alebo nemôžete zobraziť zoznam definovaných zdieľaní pomocou príkazu WRKLNK prostredníctvom QNTC, budete možno musieť vykonať nasledovné kroky na serveri Windows Server 2003, aby ste vyradili požiadavku na digitálne podpisovanú komunikáciu SMB.

- 1. Spustite editor registra (Regedt32.exe).
- 2. Nájdite a vyberte nasledovný kľúč v registri: HKEY\_LOCAL\_MACHINE\System\CurrentControlSet\ Service\lanmanserver\parameters
- 3. Kliknite dvakrát na hodnotu RequireSecuritySignature, napíšte 0 do údajového políčka Value, a potom kliknite na OK.
- 4. Kliknite dvakrát na hodnotu EnableSecuritySignature, napíšte 0 do údajového políčka Value, a potom kliknite na OK.
- 5. Ukončite činnosť editora registra.
- 6. Vykonajte reboot servera, aby zmeny registra nadobudli účinnosť.

**Poznámka:** Register môžete upraviť pomocou editora registra (Regedit.exe alebo Regedt32.exe). Ak však použijete editor registra nesprávne, môžete spôsobiť vážne problémy, ktoré si môžu vyžadovať opätovnú inštaláciu vášho operačného systému. Microsoft nezaručuje, že problémy, ktoré spôsobíte nesprávnym použitím editora registra bude možné vyriešiť. Používajte editor registra na vlastné riziko. Skôr než register zmeníte, rozhodne ho zálohujte a uistite sa, že rozumiete, ako sa má register obnoviť, ak sa vyskytne problém. Kvôli ďalším informáciám o zálohovaní a obnove registra kliknite na nasledovné číslo článku pre

zobrazenie článku v Microsoft Knowledge Base: [322756](http://support.microsoft.com/default.aspx?scid=kb%3bEN-US%3b322756) . AKO: Zálohovať, upraviť a obnoviť register pre Windows XP a Windows Server 2003.

## **Inštalácia ovládačov videozariadenia ATI Radeon 7000M pre Windows** | **2000 na integrovaný server xSeries 2892-002 alebo 4812-001** |

I Integrovaný server xSeries 2892-002 a 4812-001 obsahuje videočip ATI Radeon 7000M. Vyžadované

ovládače na distribučnom CD Microsoft Windows 2000 Servera nie sú. Ak chcete plne využívať schopnosti |

videočipu ATI, musíte nainštalovať ovládač zobrazovacej jednotky ATI na integrovaný server Windows. |

Predtým než budete inštalovať videoovládače ATI, musí mať váš systém nainštalovaný DirectX 8.1 alebo novší.

Pri inštalovaní videoovládača ATI postupujte podľa týchto krokov:

- <span id="page-71-0"></span>1. Nainštalujte DirectX verzie 8.1 alebo novšej. Windows 2000 sa dodáva s DirectX 7.0, ale pre videoovládače ATI sa vyžaduje DirectX verzie 8.1 alebo novšej a musí byť nainštalovaný pred inštalovaním videoovládačov ATI. Microsoft poskytuje webové stránky obsahujúce informácie a možnosť stiahnutia produktu DirectX. Navštívte http://www.microsoft.com/directx.
- 2. Inštalácia video ovládača ATI:
	- a. Zatvorte všetky programy.
	- b. Kliknite na tlačidlo **Start** a vyberte ponukovú položku **Run**.
	- c. Kliknite na tlačidlo **Browse**.
	- d. Prehľadávaním prejdite do adresára %SystemDrive%\WSV, kde sa nachádza atidrvr.exe.
	- e. Vyberte atidrvr.exe a kliknutím na OK spustite program.
	- f. Postupujte podľa pokynov inštalácie na obrazovke.
- 3. Voliteľne možno nainštalovať karty rozšíreného ovládacieho panelu ATI.
	- a. Zatvorte všetky programy.
	- b. Kliknite na tlačidlo **Start** a vyberte ponukovú položku **Run**.
	- c. Kliknite na tlačidlo **Browse**.
	- d. Prehľadávaním prejdite do adresára %SystemDrive%\WSV, kde sa nachádza aticp.exe.
	- e. Vyberte aticp.exe a kliknutím na OK spustite program.
	- f. Postupujte podľa pokynov inštalácie na obrazovke.

#### **Úprava akcelerácie hardvéru pre Windows Server 2003 na integrovanom serveri xSeries 2892-002 alebo 4812-001** | |

- Ak inštalujete Windows Server 2003 na IXS 2892-002 alebo 4812-001, pre dosiahnutie optimálneho výkonu | videa je potrebné vykonať ďalšie nastavenie. Ak chcete upraviť výkon, postupujte nasledovne: |
- 1. V ponuke Windows **Start** kliknite na **Settings -> Control Panel -> Display**. |
- 2. Na paneli **Display Properties** kliknite na záložku **Settings**. |
- 3. Kliknite na **Advanced**. |
- 4. Kliknite na záložku **Troubleshoot**. |
- 5. Podľa potreby upravte jazdec **Hardware Acceleration**. |
- 6. Kliknite na **Apply**. |
- 7. Kliknite na **OK**. |
- 8. Znova kliknite na **OK**, čím zmenu potvrdíte. |

## **Reakcia na chybové hlásenia počas inštalácie**

Fáza inštalácie integrovaného servera Windows signalizuje chýbajúce informácie, ktoré ste neposkytli počas fázy inštalácie OS/400, a potom vám umožní tie informácie dodať. Táto sekcia obsahuje zopár príkladov chybových správ a ako na ne reagovať.

### **Duplicitné meno v sieti**

Ak má integrovaný server xSeries 2 adaptéry LAN, ktoré sú pripojené do tej istej siete, program inštalácie bude indikovať, že názov počítača už v sieti existuje. Je to obmedzenie procesu inštalácie integrovaného servera Windows. Keď chcete obísť toto obmedzenie, urobte nasledovné:

- Odpojte zo siete jeden z káblov adaptéra LAN integrovaného servera xSeries.
- · Na konzole integrovaného servera Windows znovu napíšte rovnaký názov počítača.
- v Stlačte **OK**, aby inštalácia pokračovala.

Po skončení inštalácie môžete znovu pripojiť odpojený kábel adaptéra LAN.
### **Error (Installing Server)**

Možno ste nezadali hodnotu v poliach To workgroup alebo To domain obrazovky Install Windows Server na OS/400. Ak ste ich nezadali, objaví sa takáto chybová správa:

Error (Installing Server)

A setup parameter specified by your system administrator or computer manufacturer is missing or invalid. Setup must therefore ask you to provide this information now.

Once you have furnished the required information, unattended Setup operation will continue.

You may wish to inform your system administrator or computer manufacturer that the "JoinWorkgroup" value is missing or invalid.

Kliknite na **OK**.

Inštalačný program vás potom vyzve k zaradeniu počítača ako člena pracovnej skupiny alebo domény.

### **Nastavenie integrovaného servera Windows na automatické zapínanie s TCP/IP**

Integrovaný server môžete nastaviť tak, aby sa automaticky zapínal, keď spustíte TCP/IP. Ak však viaceré integrované servery používajú jeden prostriedok súborového servera, nakonfigurujte iba jeden z nich na automatické spúšťanie. Naraz môže používať prostriedok súborového servera len jeden sieťový server. Konfigurácia viacerých TCP/IP rozhraní, aby sa automaticky spúšťali pri sieťových serveroch, ktoré zdieľajú rovnaký zdroj, môže spôsobiť nepredvídateľné výsledky.

Ak chcete, aby sa integrovaný server automaticky zapínal, keď spustíte TCP/IP, postupujte podľa týchto krokov:

- 1. Do príkazového riadka OS/400 zadajte príkaz CFGTCP (Configure TCP/IP).
- 2. Zvoľte voľbu 1 Work with TCP/IP interfaces a stlačte Enter.
- 3. Zadajte 2 (zmena) v poli Option vedľa rozhrania pre opis linky súkromnej siete LAN (interný token-ring alebo virtuálny dvojbodový ethernet) pre server a stlačte kláves Enter.

### **Poznámka:**

Opis linky súkromnej siete LAN má názov, ktorý pozostáva z názvu popisu sieťového servera (NWSD), za ktorým nasleduje '00' pre interný token-ring alebo 'PP' pre dvojbodovú sieť LAN virtuálneho ethernetu. Napríklad, ak názov NWSD je MYSVR, tak opis linky súkromnej siete LAN je MYSVR00.

4. Zmeňte hodnotu parametra Autostart na \*YES a stlačte Enter. Integrovaný server sa automaticky zapne, keď spustíte TCP/IP.

#### **Poznámka:**

Začiatok v V5R1, TCP/IP je možné automaticky spustiť systém v IPL zmenou systémových atribútov IPL. Procedúra spúšťania už nie je viac potrebná. Všetky TCP rozhrania s parametrom Autostart, ktorý je nastavený na \*YES sa spustia spolu s TCP/IP v IPL.

### **Poznámka:**

Pamätajte na to, že IP adresa zadaná na integrovanej konzole pre súkromnú sieť LAN potlačí hodnotu nastavenú v NWSD pre TCPPRTCFG parametre \*INTERNAL alebo \*VRTETHPTP port. Avšak operácie, ako SBMNWSCMD používajú hodnotu nastavenú v NWSD na nájdenie servera. Obidve hodnoty musia byť konzistentné.

## **Opravy kódu**

Opravy kódu aplikácie IBM iSeries Integration for Windows Server poskytujú najaktuálnejší a bezchybný kód bez toho, aby ste museli čakať na nasledujúce vydanie softvéru. Aktualizujú kód integrácie iSeries, ktorý umožňuje, aby server Microsoft Windows bežal na IXS a sú oddelené od servisných balíkov pre Windows, ktoré musíte získať od spoločnosti Microsoft.

Prečítajte si "Typy opráv kódu".

Proces inštalácie opráv kódu na vaše integrované servery sa nazýva synchronizácia. Keď synchronizujete integrovaný server, softvér integrácie zaistí, aby softvér integrácie Windows na integrovanom serveri mal rovnakú úroveň servisného balíka a vydania ako softvér integrácie OS/400. Úroveň kódu na strane Windows je závislá od úrovne kódu na strane OS/400. Je to zmena oproti minulým vydaniam, kde ste mohli manuálne inštalovať a odstrániť jednotlivé opravy kódu bez ohľadu na to, aká úroveň kódu bola na strane OS/400.

Keď používate softvér integrácie na synchronizáciu integrovaného servera, existujú potenciálne štyri akcie, ktorých vykonanie môžete vyvolať.

- 1. Ak OS/400 bol aktualizovaný na nové vydanie, napríklad z V5R2 na V5R3, tak softvér pre nové vydanie nahradí softvér starého vydania.
- 2. Ak bol na OS/400 nainštalovaný nový servisný balík aplikácie IBM iSeries Integration for Windows Server, bude prekopírovaný na integrovaný server.
- 3. Ak bol z OS/400 odstránený servisný balík aplikácie IBM iSeries Integration for Windows Server, bude odstránený aj z integrovaného servera a bude nahradený kódom, ktorý aktuálne existuje v OS/400.
- 4. Ak kód integrácie OS/400 a kód integrovaného servera sú na rovnakej úrovni, operáciu synchronizácie možno i napriek tomu vykonať. Umožní sa tým obnova vymazaného alebo poškodeného súboru na integrovanom serveri.

Vo všetkých prípadoch bude integrovaný server uvedený na rovnakú úroveň softvéru, aká existuje na OS/400.

Existujú tri spôsoby vykonania synchronizácie

- ["Synchronizácia](#page-74-0) úrovne softvéru integrácie pomocou konzoly integrovaného servera Windows" na strane [65.](#page-74-0)
- v ["Synchronizácia](#page-74-0) úrovne integračného softvéru použitím aplikácie iSeries Navigator" na strane 65.
- v ["Synchronizácia](#page-75-0) úrovne softvéru integrácie pomocou vzdialeného príkazu" na strane 66.

Ak máte problémy s vykonaním synchronizácie, pozrite si "Snap-in program IBM iSeries [Integration](#page-151-0) for [Windows](#page-151-0) Server" na strane 142.

# **Typy opráv kódu**

Existujú tri typy opráv kódu

- 1. Opravy kódu aplikované na kód integrácie OS/400, ktoré sú známe pod názvom **pravidelné dočasné opravy programov (PTF)**.
	- v Všetko, čo treba urobiť pre ich použitie, je nainštalovať ich do OS/400.
	- Tieto opravy kódu sú dostupné od podpory IBM alebo z internetu na www.iseries.ibm.com/windowsintegration/ (použite odkaz servisných informácií na ľavej navigačnej

 $\overline{\mathbf{r}}$  iste)  $\overline{\mathbf{r}}$ 

2. Opravy kódu, ktoré sa kopírujú na jednotky integrovaného servera a spúšťajú na integrovanom serveri, ktoré sú známe ako **PTF servisných balíkov**.

- <span id="page-74-0"></span>• Licenčný program IBM iSeries Integration for Windows Server má časť integrovaného servera, ktorá sa prekopíruje zo strany OS/400. Ak použijete kumulatívny balík PTF OS/400, ten môže obsahovať servisný balík integrácie Windows, ktorý môže byť použitý pre integrovaný server. Uskutočníte to synchronizáciou integrovaného servera.
- Tieto opravy kódu sú dostupné aj od podpory IBM alebo z internetu na www.iseries.ibm.com/windowsintegration/ (použite odkaz servisných informácií na ľavej navigačnej

 $\overline{\mathbf{H}}$ 

- 3. Opravy kódu aplikované na samotný server Microsoft Windows, ktoré sú známe ako **servisné balíky**.
	- v Tieto dodáva Microsoft. Môžete si ich stiahnuť z webových stránok aktualizácie Windows.
	- Nepoužívajte žiadne opravy kódu od spoločnosti Microsoft, ktoré by mohli zmeniť časti servera Windows, ktoré používa aplikácia IBM iSeries Integration for Windows Server. Nesťahujte z Aktualizácie Windows napríklad žiadne ovládače pamäťových zariadení SCSI ani ovládače zariadení LAN.
	- v Ostatné oblasti sú vo všeobecnosti bezpečné, napríklad ovládače zariadení USB si môžete stiahnuť na vaše vlastné riziko z Aktualizácie Windows.

## **Synchronizácia úrovne softvéru integrácie pomocou konzoly integrovaného servera Windows**

Ak chcete na synchronizáciu úrovne softvéru používať snap-in program iSeries Integration for Windows Server, musíte byť správcom systému Windows. Skôr než začnete s inštaláciou, ukončite všetky aplikácie, ktoré bežia a zaistite, aby na integrovanom serveri neboli prihlásení žiadni užívatelia. Ak to neurobíte, riskujete stratu údajov, pretože integrovaný server môže po dokončení inštalácie vyžadovať reštart.

- 1. Kliknite na **Start -> Programs -> IBM iSeries -> Integration for Windows Server**.
- 2. Kliknite na názov integrovaného servera, a potom na **Software Level**.
- 3. Zobrazí sa úroveň softvéru pre softvér integrácie OS/400 a softvér integrácie Windows. Kliknite na **Synchronize**, aby ste uviedli softvér integrácie Windows na rovnakú úroveň ako softvér integrácie OS/400.
- 4. Ak sa inštalácia úspešne vykoná, objaví sa správa potvrdenia.

**Poznámka:** Ak sa prihlásite na konzole integrovaného servera Windows ako správca a bude tam nezhoda úrovne softvéru, budete automaticky vyzvaný k synchronizácii softvéru.

## **Synchronizácia úrovne integračného softvéru použitím aplikácie iSeries Navigator**

- 1. V aplikácii iSeries Navigator kliknite na **Network -> Windows Administration -> Integrated xSeries Servers**.
- 2. Pravým tlačidlom myši kliknite na integrovaný server, ktorý chcete synchronizovať a vyberte **Synchronize iSeries Integration Software**. (Ak server OS/400, na ktorý uskutočňujete prístup, nie je server V5R3, bude vám predložený zoznam starších volieb, čo vám umožní inštalovať a odinštalovať servisné balíky jednotlivo, alebo vykonať iba aktualizáciu vydania.)
- 3. Kliknutím na **Synchronize** potvrďte akciu.
- 4. Dostanete správu indikujúcu, že prebieha synchronizácia, za ktorou bude nasledovať správa o dokončení indikujúca, že sa uskutoční reboot systému. Neobjaví sa otázka, či sa má uskutočniť reboot systému teraz alebo neskôr.

Ak chcete zistiť, ktoré úrovne softvéru sú nainštalované na OS/400 a na integrovanom serveri, postupujte nasledovne:

- 1. V aplikácii iSeries Navigator kliknite na **Network -> Windows Administration -> Integrated xSeries Servers**.
- 2. Kliknite pravým tlačidlom na integrovaný server, o ktorý máte záujem, a vyberte **Properties**.

<span id="page-75-0"></span>3. Kliknite na kartu **Software**. Zobrazia sa tam úrovne softvéru.

## **Synchronizácia úrovne softvéru integrácie pomocou vzdialeného príkazu**

Zadanie príkazu lvlsync v príkazovom riadku konzoly integrovaného servera Windows vyvolá synchronizáciu integrovaného servera. Hlavným prínosom tohto programu príkazového riadka je to, že vám umožní synchronizovať integrovaný server vzdialeným zadaním príkazu. Táto funkcia by bola užitočná napríklad ak by ste chceli napísať program CL na periodickú synchronizáciu vašich integrovaných serverov. Ak sa chcete dozvedieť viac o vzdialene zadávaných príkazoch, pozrite si "Vzdialené spúšťanie príkazov [integrovaného](#page-90-0) servera [Windows"](#page-90-0) na strane 81.

Uvádzame jednoduchý postup vzdialenej synchronizácie integrovaného servera zadaním príkazu lvlsync z konzoly OS/400.

- 1. Na znakovom rozhraní OS/400 napíšte SBMNWSCMD a stlačte **F4**.
- 2. Zadajte lvlsync do poľa **Command** a stlačte **Tab**.
- 3. Zadajte názov NWSD vášho integrovaného servera do poľa **Server** a stlačte enter.

Program lvlsync v minulosti povoľoval voliteľné parametre. Tieto parametre už nie sú funkčné, ale ich prítomnosť v príkaze jeho funkciu neovplyvní.

Lvlsync vracia nasledovné kódy chyby:

### **chybové kódy lvlsync**

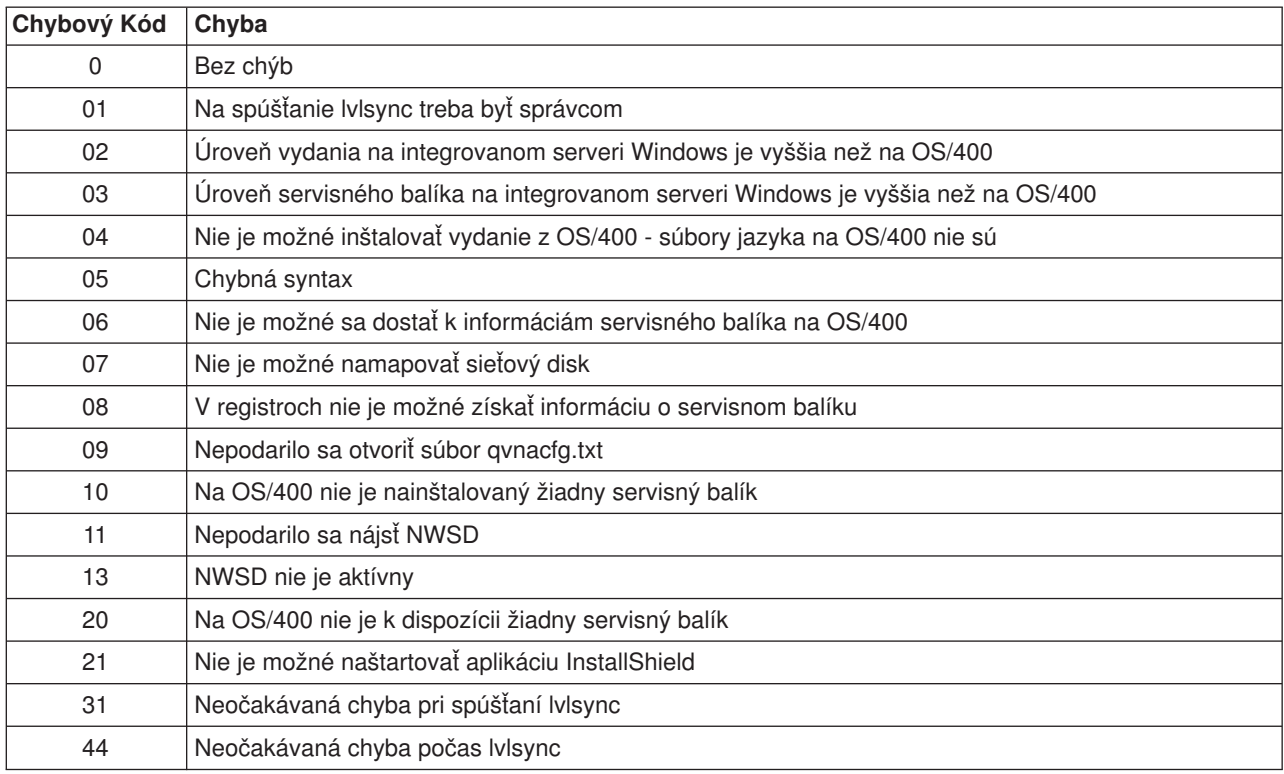

### **Poznámka:**

Chybová správa NTA0218 je diagnostická správa (\*DIAG) pre syntax, autorizáciu a nenájdené chyby NWSD.

# <span id="page-76-0"></span>**Kapitola 6. Sieťové integrované servery**

Táto časť obsahuje procedúry, ktoré vám pomôžu vytvoriť a pochopiť tri typy sietí popísané v ["Sieťové](#page-19-0) pojmy" na [strane](#page-19-0) 10.

- "Konfigurácia virtuálnych sietí ethernet"
- "Konfigurácia [medzioddielových](#page-77-0) virtuálnych sietí ethernet" na strane 68
- v ["Preskúmanie](#page-78-0) dvojbodových virtuálnych sietí ethernet" na strane 69
- ["Externé](#page-79-0) siete" na strane 70
- ["Odstránenie](#page-81-0) sieťových adaptérov" na strane 72

## **Konfigurácia virtuálnych sietí ethernet**

Táto časť popisuje konfigurovanie virtuálnej siete ethernet medzi integrovanými servermi. (Všimnite si, že pri inštalovaní integrovaného servera od začiatku vám môže príkaz inštalácie (INSWNTSVR) nakonfigurovať virtuálne siete ethernet.) Informácie o postupe pri rozširovaní virtuálnych ethernetových sietí na ďalšie logické oddiely iSeries nájdete v časti "Konfigurácia [medzioddielových](#page-77-0) virtuálnych sietí ethernet" na strane [68.](#page-77-0) Postup pozostáva zo štyroch základných krokov

- 1. Najprv nakonfigurujete opis linky ethernet pre integrovaný server.
	- a. V OS/400 zadajte príkaz Create Line Description (Ethernet), CRTLINETH, a stlačte kláves Enter.
	- b. V poli Line Description zadajte názov vášho popisu sieťového servera (NWSD), za ktorým nasleduje V a číslo (0 až 9), čo zodpovedá virtuálnej sieti ethernet, ktorú budete používať (napríklad NWSDnameV0).
	- c. V položke Resource Name zadajte \*NWSD.
	- d. V položke Network server description zadajte meno NWSD, ktorý bude používať tento adaptér.
	- e. Dvakrát stlačte Enter.
	- f. V poli Port Number zadajte číslo portu, ktoré zodpovedá virtuálnej sieti ethernet, ktorú budete používať. Hodnoty portu virtuálnej siete ethernet sú od \*VRTETH0 po \*VRTETH9.
	- g. V poli Local Adapter Address sa požaduje \*ADPT.
	- h. Line Speed musí byť 1G a Duplex musí byť \*FULL.
	- i. Stlačte F10, aby sa zobrazilo viac parametrov. Max frame size pre virtuálny ethernet má byť 8996.
	- j. (Voliteľné) Stránkujte nadol do poľa Text 'description' a napíšte stručný popis
	- k. (Voliteľné) Stránkujte nadol do poľa Link Speed a zadajte \*MAX. Stlačte Enter.
	- l. Stlačte kláves Enter, aby sa vytvoril opis linky ethernet.
	- m. Ak chcete, aby sa tento integrovaný server pripojil k viac ako k jednej virtuálnej ethernetovej sieti, zopakujte všetky hore uvedené kroky a pre každú sieť vytvorte opis linky použitím rozličných hodnôt portov, uvedených v kroku 1f.
- 2. Následne zmeňte NWSD integrovaného servera, aby sa použil opis alebo opisy linky ethernet.
	- a. Zadajte príkaz OS/400 CHGNWSD a stlačte kláves Enter.
	- b. V poli Network server description zadajte názov vášho NWSD a stlačte F4.
	- c. Stránkujte nadol do konfigurácie portu TCP/IP.
	- d. V medzere napravo od slov + for more values napíšte + a stlačte kláves Enter.
	- e. V poli Port zadajte číslo portu. (Napríklad \*VRTETH0).
	- f. V poli Internet address zadajte IP adresu, ktorú integrovaný server použije.
	- g. V poli Subnet mask zadajte masku podsiete, ktorú integrovaný server použije.
	- h. V poli Max Transmission Unit zadajte 8996.
	- i. Stlačte kláves Enter.
- <span id="page-77-0"></span>3. Zopakujte tento postup pre všetky integrované servery, ktoré chcete pripojiť do siete, pričom pre každý zadáte rovnaký port virtuálneho ethernetu.
- 4. Reštartujte integrované servery. Ovládač zariadenia adaptéra virtuálneho ethernetu bude automaticky nainštalovaný a nastavený na adresu Windows TCP/IP, ktorá bol preň zadaná v NWSD. IP adresa zadaná na konzole integrovaného servera však potlačí hodnoty, ktoré sú nastavené v NWSD.
- 5. Otestujte, či virtuálna sieť ethernet funguje, napríklad aplikovaním programu ping z jedného servera na IP adresy, ktoré ste zadali pre iné servery.

## **Konfigurácia medzioddielových virtuálnych sietí ethernet**

### **Medzioddielové siete s konzolou riadenia hardvéru**

Ak chcete, aby integrovaný server komunikoval s inými logickými oddielmi, alebo s integrovanými servermi riadenými inými oddielmi OS/400, musíte nakonfigurovať jednu alebo viac medzioddielových sietí. Siete inter-LPAR sa na systémoch iSeries s konzolou HMC (Hardware Management Console) konfigurujú inak ako na ďalších systémoch. V systéme iSeries s konzolou HMC existujú pripojenia inter-LPAR medzi oddielmi alebo integrovanými servermi, ktoré používajú rovnaký identifikátor virtuálnej siete LAN. Participujúce integrované servery nepodporujú identifikátory VLAN ID priamo. Každý participujúci integrovaný server potrebuje opis linky ethernet, ktorý spája hodnotu portu, napríklad \*VRTETH1, s virtuálnym adaptérom, ktorý má VLAN ID. Postup konfigurácie pozostáva z nasledovných krokov:

- 1. Na vytvorenie virtuálneho ethernetového adaptéra pre každý oddiel a každý integrovaný server, ktoré budú participovať v sieti inter-LPAR, použite konzolu HMC (Hardware Management Console). Pozrite si Logické oddiely s HMC pre ďalšie informácie. Pre každý virtuálny adaptér, ktorý pripojí integrovaný server alebo oddiel OS/400 k sieti inter-LPAR, špecifikujte príslušný identifikátor virtuálnej siete LAN portu a zrušte označenie **IEEE 802.1Q compatible adapter**.
- 2. V oddiele OS/400, ktorý riadi participujúci integrovaný server, si použitím príkazu WRKHDWRSC \*CMN pozrite pohľad OS/400 virtuálneho adaptéra alebo adaptérov, vytvorených v kroku 1. Poznačte si názvy portov, ktoré majú typ hardvéru 268C. Ak je tam viac než jeden, presuňte kurzor do priestoru pred názvom prostriedku a stlačte 7 pre zobrazenie podrobností prostriedku.
- 3. Vytvorte opis linky ako v kroku 1 článku ["Konfigurácia](#page-76-0) virtuálnych sietí ethernet" na strane 67, s výnimkou poľa ASSOCPORT, a zadajte názov príslušného prostriedku 269C. Zadajte hodnotu do poľa Port, napríklad \*VRTETH1. Alternatívne môžete pridať ASSOCPORT do existujúceho opisu linky, ak si to topológia vašej siete vyžaduje.
- 4. Pokračujte krokom 2 článku ["Konfigurácia](#page-76-0) virtuálnych sietí ethernet" na strane 67 (ak ste vytvorili opis linky), krokom 3 (vo všetkých oddieloch OS/400, ktoré riadia participujúci integrovaný server), a krokom 4 (ak ste vytvorili opis linky).
- 5. Aby oddiel plne participoval, musíte príslušne nakonfigurovať protokol(y) v rámci oddielu. V každom oddiele OS/400 vytvorte opis linky ethernet na príslušnom vyhradenom prostriedku portu 268C. Nakonfigurujte príslušnú jedinečnú IP adresu v každom oddiele, ktorý bude participovať na komunikácii TCP/IP.
- 6. Otestujte, či medzioddielová sieť funguje, napríklad použitím programu ping medzi pripojenými integrovanými servermi a oddielmi.

### **Medzioddielové siete bez konzoly riadenia hardvéru**

V systémoch iných ako systém iSeries s konzolou HMC existujú pripojenia inter-LPAR medzi oddielmi, ktoré používajú rovnaké číslo siete a integrované servery sa pripájajú len v prípade, ak sú pripojené ich riadiace oddiely OS/400. Sieťové čísla 0-9 sa vzťahujú na integrované servery. Napríklad, ak je oddiel OS/400 nakonfigurovaný pre medzioddielové spojenia v sieťach 1 a 5, tak integrované servery riadené tým oddielom môžu participovať na medzoddielovej komunikácii na portoch \*VRTETH1 a \*VRTETH5. Postup konfigurácie pozostáva z nasledovných krokov:

1. Nakonfigurujte číslo siete, ku ktorému má byť podľa vášho želania pripojený každý oddiel. Pozrite si časť Logical Partition concepts a informácie v online pomoci k aplikácii iSeries Navigator. Pamätajte na to, že integrované servery sú pripojené len ak sú pripojené ich riadiace oddiely OS/400.

- <span id="page-78-0"></span>2. (Všetky uvádzané kroky sú v článku ["Konfigurácia](#page-76-0) virtuálnych sietí ethernet" na strane 67.) Vytvorte opis linky ako v kroku 1, ak ešte nebol vytvorený pre port, ktorý vás zaujíma (\*VRTETH0 až \*VRTETH9). V opise linky nepoužívajte pole ASSOCPORT, pretože toto pole platí len pre systémy iSeries s konzolou HMC.
- 3. Pokračujte krokom 2 (ak ste vytvorili opis linky), krokom 3 (vo všetkých oddieloch OS/400, ktoré riadia participujúci integrovaný server), a krokom 4 (ak ste vytvorili opis linky).
- 4. Ak chcete, aby oddiel plne participoval, musíte príslušne nakonfigurovať protokol(y) v rámci oddielu. V každom oddiele OS/400, ktorý má participovať, použite príkaz WRKHDWRSC \*CMN na nájdenie názvu príslušného portu 268C hardvérového typu, ktorý bol automaticky vytvorený v kroku 1 a. Potom vytvorte opis linky ethernet na prostriedku portu 268C. Nakonfigurujte príslušnú jedinečnú IP adresu v každom oddiele, ktorý bude participovať na komunikácii TCP/IP.
- 5. Otestujte, či medzioddielová sieť funguje, napríklad použitím programu ping medzi pripojenými integrovanými servermi a oddielmi.

## **Preskúmanie dvojbodových virtuálnych sietí ethernet**

Každý integrovaný server má k systému iSeries virtuálne ethernetové sieťové pripojenie point-to-point, ktoré umožňuje systému iSeries riadiť integrovaný server. Tu sa môžete dozvedieť, ako možno zobraziť alebo zmeniť tieto spojenia, aj keď sú automaticky konfigurované počas inštalácie.

### **Zobrazenie dvojbodových spojení ethernetu z OS/400**

Dvojbodové spojenia ethernetu v OS/400 pozostávajú z opisu linky a položky v NWSD integrovaného servera.

- 1. Pre zobrazenie opisu linky zadajte príkaz WRKCFGSTS \*NWS zo znakového rozhrania OS/400.
- 2. Nájdite kaskádu položiek zodpovedajúcich vášmu integrovanému serveru. Jedna z položiek v stĺpci Line Description bude mať rovnaký názov ako váš NWSD a bude mať na konci znaky PP. Zadajte 8 vľavo od nej a stlačte kláves Enter.
- 3. Teraz ste v ponuke Work with Line Descriptions. Zadajte 5 vľavo od vášho opisu linky a stlačte kláves Enter, aby ste zobrazili jeho informácie.
- 4. Stláčajte **F3**, až kým sa nevrátite do základnej ponuky.
- 5. Teraz zadajte príkaz CFGTCP a vyberte voľbu 1, **Work with TCP/IP interfaces**.
- 6. Jedna položka v stĺpci Line Description by mala mať rovnaký názov ako váš NWSD a mala by mať na konci znaky PP.
- 7. Voľba 5 zobrazí informácie rozhrania TCP/IP, zatiaľ čo voľby 9 a 10 vám umožnia to povoliť alebo zakázať. Zaznamenajte si internetovú adresu, pretože ju neskôr použijeme.
- 8. Teraz sa v krátkosti pozrieme na položku v NWSD integrovaného servera. Zadajte príkaz WRKNWSD. Nájdite NWSD vášho integrovaného servera a zadajte 5, aby ste ho zobrazili. Stlačte kláves Enter, aby ste stránkovaním prešli cez atribúty NWSD.
- 9. Jedna z obrazoviek bude mať názov **Attached lines** a bude zobrazovať číslo portu \*VRTETHPTP a názov opisu linky, ktorý sieť používa.
- 10. Späť v ponuke **Work with Network Server Descriptions** môžete použiť voľbu 2 na zmenu týchto informácií.

### **Zobrazenie dvojbodových spojení ethernetu z konzoly integrovaného servera Windows**

- 1. Na konzole vášho integrovaného servera kliknite na **Start —> Settings —> Control Panel**. Potom vyberte **Network a Dial-up Connections**.
- 2. Jedna z ikon bude mať názov **virtual Ethernet point-to-point**. Dvakrát na ňu kliknite.
- 3. Kliknite na **Properties** v dialógovom okne, ktoré sa objaví.
- 4. Dvakrát kliknite na **Internet Protocol (TCP/IP)** v nasledujúcom dialógovom okne.
- <span id="page-79-0"></span>5. V tomto záverečnom dialógovom okne by ste mali vidieť IP adresu spojenú s dvojbodovým virtuálnym pripojením ethernet na strane integrovaného servera. Mala by to byť IP adresa OS/400 zväčšená o jedna, aby namiesto nepárnej bola párna.
- 6. Zatvorte všetky okná, ktoré ste otvorili, kliknite na **Start —> Run** a zadajte príkaz cmd. Stlačte kláves Enter. Tým sa spustí inštancia príkazového riadka Windows.
- 7. Do príkazového riadka C:\>, ktorý sa objaví, zadajte príkaz ping nasledovaný IP adresou OS/400, ktorú si pamätáte z predošlého kroku. Napríklad ping 192.168.3.1. Po spustení tohto príkazu by mal zobrazit text Reply from .... . Príkaz ping pošle paket údajov na určitú internetovú adresu a odmeria trvanie doby obehu.
- 8. (voliteľné) Vráťte sa do znakového rozhrania OS/400 a zadajte príkaz call qcmd. (Tým sa zväčší priestor obrazovky, takže budete môcť vidieť výsledky vašich príkazov.) Použite príkaz OS/400 na otestovanie odozvy integrovaného servera. Napríklad ping '192.168.3.2'. Gratulujeme! Ak všetko prebiehalo správne, dokázali sme, že máte správne fungujúcu sieť dvojbodového virtuálneho ethernetu.

## **Externé siete**

Do otvoreného slotu PCI môžete nainštalovať novú kartu sieťového adaptéra. Ak to urobíte, musíte |

nakonfigurovať nový adaptér na integrovanom serveri Windows. Staršie modely integrovaného servera |

Netfinity vám umožnia zdieľať adaptér medzi OS/400 a integrovaným serverom. Integrovaný server xSeries, |

modely 2890, 2892 a 4812 a integrovaný adaptér xSeries, model 2689 neumožňujú zdieľanie adaptéra |

operačným systémom OS/400 a integrovaným serverom. |

Informácie o inštalácii novej karty sieťového adaptéra nájdete v téme Install iSeries Features . Vyberte si váš model iSeries a vyhľadajte inštrukcie s označením **Install PCI Card and Integrated xSeries Adapter Card**.

### **Poznámka:**

Ak máte starší model 6617 integrovaného servera xSeries, ktorý má tri dostupné sloty PCI, môžete zdieľať s OS/400 iba prvé dva, ak tento model 6617 nie je nainštalovaný na 50xx Migration Tower.

Ak chcete nastaviť nový sieťový adaptér, vykonajte tieto úlohy:

- 1. "Vytvorenie opisov linky pre externé sieťové adaptéry"
- 2. Ak konfigurujete externý hostiteľský adaptér LAN, vykonajte tento krok "Pridanie TCP [rozhrania](#page-80-0) pre nový zdieľaný sieťový [adaptér"](#page-80-0) na strane 71.
- 3. "Inštalácia ovládačov zariadení sieťového adaptéra a pridanie informácií adresy adaptéra na [integrovaný](#page-80-0) server [Windows"](#page-80-0) na strane 71

Ak chcete vytvoriť pripojenie virtuálneho ethernetu, pozrite si ["Konfigurácia](#page-76-0) virtuálnych sietí ethernet" na [strane](#page-76-0) 67.

Ak chcete odstrániť sieťový adaptér, pozrite si ["Odstránenie](#page-81-0) sieťových adaptérov" na strane 72.

## **Vytvorenie opisov linky pre externé sieťové adaptéry**

Po fyzickej inštalácii sieťového adaptéra je vytvorenie opisu linky prvým krokom v konfigurácii sieťového adaptéra.

Na vytvorenie popisu linky vykonajte kroky:

- 1. Na OS/400 napíšte príslušný príkaz:
	- Pre token-ringové porty napíšte CRTLINTRN a stlačte Enter.
	- Pre ethernetové porty napíšte CRTLINETH a stlačte Enter.
- 2. V poli Line Description zadajte názov popisu vášho sieťového servera (NWSD), nasledovaný 0, nasledované číslom portu.
	- v **Príklad:** Pre adaptér v porte 1, ktorý chcete zdieľať medzi OS/400 a NWSD, ktorý sa volá NTSVR, pomenujte opisný názov linky NTSVR01.
- <span id="page-80-0"></span>3. V položke Resource Name zadajte \*NWSD.
- 4. V položke Network server description zadajte meno NWSD, ktorý bude používať tento adaptér.
- 5. Ak sa vyžaduje prístup na sieť LPAR na vybratých platformách iSeries, zadajte názov prostriedku priradeného portu.
- 6. V poli Port Number zadajte číslo portu, kde ste zastrčili kartu.
- 7. V poli Local Adapter Address zadajte jedinečnú adresu pre adaptér. \*ADPT nie je platné.

### **Poznámka:**

Poznačte si túto adresu. Budete ju neskôr potrebovať.

- 8. V poli Line Speed zadajte rýchlosť linky, ktorú ste zastrčili do adaptéra.
- 9. (Voliteľné) Listujte smerom dole na položku Link Speed.
- 10. V položke Link Speed zadajte tú istú hodnotu, akú ste zadali pre Line Speed.
- 11. (Voliteľné) Posuňte sa dolu k poľu Textový 'popis' a napíšte stručný popis opisu linky.
- 12. Stlačte kláves Enter.

Ak konfigurujete externý hostiteľský adaptér LAN, váš nasledujúci krok bude "Pridanie TCP rozhrania pre nový zdieľaný sieťový adaptér".

Inak preskočte priamo na "Inštalácia ovládačov zariadení sieťového adaptéra a pridanie informácií adresy adaptéra na integrovaný server Windows".

## **Pridanie TCP rozhrania pre nový zdieľaný sieťový adaptér**

Môžete nainštalovať novú kartu sieťového adaptéra, ktorá bude zdieľaná systémom OS/400 a integrovaným serverom Windows. Externá hostiteľská sieť LAN je dostupná len pre starší hardvér s názvom Integrované Netfinity servery. Aby ste to urobili, musíte pridať rozhranie TCP pre port, v ktorom ste nainštalovali kartu. Skôr než to urobíte, musíte mať vytvorené opisy linky pre port. Pozrite si ["Vytvorenie](#page-79-0) opisov linky pre externé sieťové [adaptéry"](#page-79-0) na strane 70.

Na pridanie rozhrania TCP vykonajte kroky:

- 1. V OS/400 zadajte príkaz ADDTCPIFC a stlačte Enter.
- 2. V poli Internetovskej adresy zadajte internetovskú adresu OS/400 pre port.
- 3. V poli Opis linky zadajte názov opisu linky pre port. Za podmienky, že ste sa riadili odporúčanou názvovou konvenciou, bude názov opisu vášho sieťového servera (NWSD) nasledovaný 0, nasledovanou číslom portu.
	- v **Príklad:** Pre adaptér v porte ktorý chcete zdieľať medzi OS/400 a NWSD, ktorý sa volá NTSVR, je popisný názov linky NTSVR01.
- 4. V poli masky Subnet mask zadajte masku podsiete OS/400 pre port a stlačte Enter.

### **Poznámka:**

Pre nový port môžete použiť TCP trasu, ktorá sa líši od tej, ktorú používa OS/400. Dosiahne sa to nastavením cesty TCP príkazom Add TCP/IP Route (ADDTCPRTE). Ak chcete získať bližšie

informácie o trasách TCP, pozrite si TCP/IP Configuration and Reference

## **Inštalácia ovládačov zariadení sieťového adaptéra a pridanie informácií adresy adaptéra na integrovaný server Windows**

Tu môžete nainštalovať ovládače zariadení adaptéra a pridať informácie adresy adaptéra pre nové adaptéry na integrovaný server Windows.

Adaptéry a ovládače zariadení pod Windows 2000 Serverom a Windows Serverom 2003 podporujú Plug-n-Play. Keď je adaptér fyzicky nainštalovaný, rebootujte server jeho zapnutím, aby boli sprístupnené adaptéry. Nezabudnite pre každý adaptér (spojenie) nakonfigurovať IP adresu.

<span id="page-81-0"></span>Ak aktualizujete váš integrovaný server xSeries z Windows NT 4.0 na Windows 2000 Server, odstráňte starý adaptér predtým, než pridáte nový. Pozrite si "Odstránenie sieťových adaptérov".

Windows 2000 Server alebo Windows Server 2003 rozpozná nový adaptér. Aby ste nakonfigurovali IP adresu pre daný adaptér:

- 1. Kliknite pravým tlačidlom na **My Network Places**; potom kliknite na **Properties** z roletovej ponuky.
- 2. Dvakrát kliknite na správny adaptér (lokálne pripojenie) na konfiguráciu IP adresy.
- 3. Kliknite na tlačidlo **Properties**.
- 4. Vyberte **Internet Protocol (TCP/IP)** a potom kliknite na tlačidlo **Properties**.
- 5. Ak ešte nie je vybraté, kliknite na prepínač **Use the following IP address**.
- 6. V poli **IP Address** zadajte IP adresu.
- 7. V položke **Subnet Mask** zadajte masku podsiete.
- 8. V položke **Default Gateway** zadajte adresu štandardného gateway.
- 9. Kliknite na **OK, OK a Close**, aby ste ukončili kompletné IP nastavenie adresy.

### **Poznámka:**

Ak Windows indikuje, že IP adresa je už nakonfigurovaná pre iný adaptér, ale nemôžete nájsť adaptér používajúci adresu, Windows pravdepodobne pozná predošlé hardvérové prostredie, ktoré používalo adresu. Ak chcete zobraziť adaptér LAN z predošlého hardvérového prostredia, aby ste mohli uvoľniť IP adresu, pozrite si článok Microsoft Knowledge Base Q241257 [Device](http://support.microsoft.com/default.aspx?scid=kb%3bEN-US%3bq241257)

Manager Does Not Display Devices Not [Currently](http://support.microsoft.com/default.aspx?scid=kb%3bEN-US%3bq241257) Present in Windows 2000 .

Ak chcete, aby tento sieťový adaptér používal iba integrovaný server, konfigurácia je ukončená. Ak máte model integrovaného servera xSeries, ktorý podporuje externú hostiteľskú sieť LAN a chcete, aby zdieľal nový adaptér s OS/400, vykonajte tieto dodatočné kroky:

- 10. Kliknite na položku **Adapters**.
- 11. Vyberte spojenie, ktoré má byť zdieľané.
- 12. Kliknite na tlačidlo **Configure**.
- 13. Kliknite na kartu **Advanced**.
- 14. Vyberte zo zoznamu Network Address (Ethernet alebo token ring).
- 15. Vyberte správny prepínač a zadajte adresu siete, ktorá sa zhoduje s poľom iSeries Line Description a Local Administered Address.
- 16. Vyberte zo zoznamu **Data Rate** a **Duplex** (token ring) a **External PHY** (Ethernet) a kliknite na správny prepínač. Skontrolujte, či sa tieto nastavenia zhodujú s príslušnými poľami iSeries Line Description.
- 17. Kliknite na **OK**, **OK** a **Close**, aby nastavenia nadobudli účinnosť.
- 18. Musíte systém vypnúť a reštartovať, aby zmeny nadobudli účinnosť.

### **Poznámka:**

Nový externý port budete inštalovať na úrovni najnovšieho servisného balíka aplikácie IBM iSeries Integration for Windows Server. Po inštalovaní portu nemusíte preinštalovať servisný balík.

## **Odstránenie sieťových adaptérov**

Skôr než odstránite kartu sieťového adaptéra z integrovaného servera Windows, musíte ju odinštalovať. Ak integrovaný server zdieľa kartu sieťového adaptéra s OS/400 (externá hostiteľská sieť LAN), musíte ju odinštalovať aj z OS/400. Musíte tiež odstrániť zdieľané adaptéry, ak migrujete na integrovaný server xSeries 2890, ktorý nepodporuje externú hostiteľskú sieť LAN. Pozrite si ["Migrácia](#page-62-0) z hardvéru 285x alebo 661x na hardvér [integrovaného](#page-62-0) servera xSeries" na strane 53.

### **Poznámka:**

Ak chcete zastaviť zdieľanie adaptéra s OS/400, ale nechcete ho odinštalovať z integrovaného servera, prejdite priamo na **Odstránenie ovládačov zariadenia sieťového adaptéra z OS/400** (krok 2).

Ak chcete odinštalovať sieťové adaptéry z integrovaného servera, postupujte podľa týchto krokov

- 1. **Odinštalovanie ovládačov zariadení sieťového adaptéra vo Windows.**
	- a. Pre Windows 2000 Server alebo Windows Server 2003
		- 1) Kliknite na **Start**, potom **Settings**, a potom **Control Panel**.
		- 2) Spustite sprievodcu **Add/Remove Hardware** a kliknite na **Next** na úvodnom paneli.
		- 3) Kliknite na **Uninstall/unplug a device**.
		- 4) Na paneli **Choose a remove task** kliknite na **Next**, aby ste vybrali štandardné (Odinštalovať zariadenie).
		- 5) Vyberte zo zoznamu zariadenie, ktoré chcete odinštalovať (napríklad adaptér IBM PCI Token-ring).
		- 6) Kliknite na **Yes**, aby ste potvrdili, že chcete odstrániť adaptér.
		- 7) Keďže Windows 2000 Server a Windows Server 2003 sú operačné systémy Plug and Play, musíte buď fyzicky odstrániť adaptér z OS/400, alebo ho zakázať pred reštartovaním servera. Ak reštartujete integrovaný server s adaptérom, ktorý je ešte zapojený, operačný systém ho rozpozná ako nový hardvér a preinštaluje ovládač zariadenia. Ak chcete zakázať adaptér, ale neodstrániť ho, urobte tieto kroky:
			- a) Z **Control Panel** vyberte **Network and Dial-up Connections**.
			- b) Vyberte adaptér LAN.
			- c) Kliknite pravým tlačidlom a vyberte **Disable**.
		- 8) Ak integrovaný server je jediným užívateľom sieťového adaptéra, tak ho reštartujte, aby bola procedúra dokončená. Ak integrovaný server zdieľa sieťový adaptér s OS/400, tak ho ešte nereštartujte. Miesto toho pokračujte krokom 2, **Odstránenie sieťového adaptéra z OS/400**.
	- b. Pre Windows NT 4.0:
		- 1) Kliknite na **Start**, potom **Settings**, a potom **Control Panel**.
		- 2) Otvorte aplikáciu **Network**.
		- 3) Kliknite na položku **Adapters**.
		- 4) Kliknite na adaptér, ktorý chcete odstrániť. Ak potrebujete odstrániť viac ako jeden adaptér, zopakujte túto procedúru. Ak migrujete na nový hardvér integrovaného servera xSeries, musíte odstrániť všetko okrem interného LAN adaptéra IBM.
		- 5) Kliknite na tlačidlo **Remove**.
		- 6) Kliknite na **Yes**, aby ste potvrdili, že chcete odstrániť adaptér.
		- 7) Ak integrovaný server je jediným užívateľom sieťového adaptéra, tak ho reštartujte, aby bola procedúra dokončená. Ak zdieľa sieťový adaptér s OS/400, tak ho ešte nereštartujte. Miesto toho pokračujte krokom 2, **Odstránenie sieťového adaptéra z OS/400**.
	- c. Odstránenie externého hostiteľského adaptéra LAN z integrovaného servera:
		- 1) Kliknite na **Start**, **Settings** a **Control Panel.**
		- 2) Otvorte **Network and Dial-up Connections** .
		- 3) Kliknite dva krát na ľubovoľné spojenie.
		- 4) Kliknite na tlačidlo **Properties**.
		- 5) Vyberte **AS/400 Line Multi-Port Protocol Driver 1** a kliknite na tlačidlo **Uninstall**.
		- 6) Odpovedzte **Yes**, kliknite na **Close** a znovu **Close**, aby ste dokončili odstránenie.

### 2. **Odstránenie sieťového adaptéra z OS/400**

a. Ak chcete zaznamenať potrebné informácie a vyradiť popis sieťového servera (NWSD) pre integrovaný server, napíšte WRKCFGSTS \*NWS a stlačte kláves Enter. Objaví sa obrazovka Work with Configuration Status.

### **Obrázok 3. Príklad obrazovky Work with Configuration Status**

+--------------------------------------------------------------------------------+ Work with Configuration Status SYSAS400 | 11/14/97 14:13:02 | Position to . . . . . . Starting characters | | Type options, press Enter. | 1=Vary on 2=Vary off 5=Work with job 8=Work with description | 9=Display mode status 13=Work with APPN status... | | | Opt Description Status -------------Job-------------- | | \_2 NTSVR ACTIVE | | \_\_ NTSVR01 ACTIVE | | \_\_ NTSVRNET00 ACTIVE | | \_\_ NTSVRTCP00 ACTIVE QTCPIP QTCP 007075 | | NTSVR00 ACTIVE | 2000 ACTIVE | 2000 ACTIVE | 2000 ACTIVE | 2000 ACTIVE | 2000 ACTIVE | 2000 ACTIVE | 2000 ACTIVE | 2000 ACTIVE | 2000 ACTIVE | 2000 ACTIVE | 2000 ACTIVE | 2000 ACTIVE | 2000 ACTIVE | 2000 ACTIVE | 2000 AC | \_\_ NTSVRNET ACTIVE | | \_\_ NTSVRTCP ACTIVE QTCPIP QTCP 007075 | | \_\_ RAMP VARIED OFF | | \_\_ RAMP01 VARIED OFF | | \_\_ RAMP00 VARIED OFF | | \_\_ RAMP0NET VARIED OFF | | \_\_ RAMP0TCP VARIED OFF | | | | | | | Parameters or command | ===> | | F3=Exit F4=Prompt F12=Cancel F23=More options F24=More keys | | | | | +--------------------------------------------------------------------------------+

Zatiaľ čo vidíte obrazovku, Work with Configuration Status display, urobte nasledovné:

- 1) Zadajte 2 v položke Opt vľavo od popisu sieťového servera, ktorý chcete vypnúť (NTSVR v príklade).
- 2) Poznačte si popis linky. Meno popisu linky sa začína menom NWSD nasledovaným 01 alebo 02. Závisí to od portu, ku ktorému ste ju pripojili. Opis linky pre NTSVR v príklade je NTSVR01.

**Upozornenie:** Opis linky *nwsdname*00 je opis linky pre súkromnú sieť LAN (súkromná sieť). Nezaznamenávajte opis linky pre súkromnú sieť LAN.

3) Poznačte si popis radiča. Tento popis sa nachádza priamo pod popisom linky pre port, ktorý odstraňujete. Názov popisu radiča sa začína prvými piatimi písmenami *nwsdname* a zahŕňa 'NET'. Popis radiča v príklade je NTSVRNET00.

**Upozornenie:** Dbajte na to, aby ste **nepoužívali** popis radiča pre súkromnú sieť LAN (pod opisom linky, ktorý má na konci 00).

4) Poznačte si popis zariadenia. Názov popisu zariadenia sa začína prvými piatimi písmenami *nwsdname* a zahŕňa 'TCP'. Popis zariadenia v príklade je NTSVRTCP00.

**Upozornenie:** Dbajte na to, aby ste **nepoužívali** popis zariadenia pre súkromnú sieť LAN (pod opisom linky, ktorý má na konci 00).

- 5) Stlačte Enter. Integrovaný server sa vypne.
- b. Ak ste nakonfigurovali špeciálnu cestu pre adaptér, odstráňte ju pomocou príkazu RMVTCPRTE.
- c. Napíšte príkaz RMVTCPIFC.
- d. Stlačte kláves Enter.
- e. V poli Internet address zadajte IP adresu adaptéra na strane OS/400. Túto hodnotu ste zaznamenali v pracovnom liste sieťových informácií integrovaného servera (Nájdite sieťové [informácie](#page-51-0) [integrovaného](#page-51-0) servera Windows) počas inštalácie.
- f. Stlačte kláves Enter.
- g. Zadajte príkaz WRKDEVD DEVD(\*CMN) a stlačte kláves Enter.
- h. Listujte smerom dole, až kým neuvidíte popis zariadenia, ktoré ste si poznačili pre linku odstraňovaného adaptéra.
- i. Do poľa Opt naľavo od popisu zariadenia napíšte 4 (Delete) a stlačte kláves Enter.
- j. Zadajte príkaz WRKCTLD CTLD(\*CMN).
- k. Listujte smerom dole, až kým neuvidíte popis radiča, ktorý ste si poznačili pre riadok odstraňovaného adaptéra.
- l. Do poľa Opt naľavo od popisu radiča napíšte 4 (Delete) a stlačte kláves Enter.
- m. Zadajte príkaz WRKLIND.
- n. Odstránkujte nadol, až kým neuvidíte popis linky, ktorý ste si poznačili pre odstraňovaný adaptér.
- o. Zadajte 4 v položke Opt vľavo od popisu linky a stlačte kláves Enter.
- 3. Pri odstraňovaní karty adaptéra sa riaďte príkazmi dokumentácie k hardvéru.
- 4. Zapnite integrovaný server (popísané v "Spustenie a zastavenie [integrovaného](#page-86-0) servera" na strane 77).

# <span id="page-86-0"></span>**Kapitola 7. Administrácia integrovaných serverov Windows**

Nasledovné časti vám ukážu niektoré bežné, každodenné úlohy vykonávané na integrovanom serveri.

- "Spustenie a zastavenie integrovaného servera"
	- "Spustenie a zastavenie integrovaného servera Windows použitím aplikácie iSeries Navigator"
	- "Spustenie a zastavenie [integrovaného](#page-87-0) servera Windows pomocou znakového rozhrania" na strane 78
	- "Vypnutie [integrovaného](#page-87-0) servera z konzoly servera Windows" na strane 78
	- "Ako bezpečne vypnúť iSeries, ak sú prítomné [integrované](#page-87-0) servery Windows" na strane 78
	- "Problémy externej [hostiteľskej](#page-88-0) siete LAN" na strane 79
- l · ["Pripojenie](#page-88-0) k virtuálnej sériovej konzole IXS 4812" na strane 79
	- v "Zobrazenie alebo zmena informácií konfigurácie [integrovaného](#page-89-0) servera Windows" na strane 80
	- ["Protokolovanie](#page-90-0) správ" na strane 81
	- v "Vzdialené spúšťanie príkazov [integrovaného](#page-90-0) servera Windows" na strane 81
		- "Pokyny pre zadávanie [vzdialených](#page-91-0) príkazov" na strane 82
		- ["SBMNWSCMD](#page-93-0) a podpora zálohovania úrovne súboru pre Kerberos v5 a EIM" na strane 84

## **Spustenie a zastavenie integrovaného servera**

Integrovaný server Windows nemá tlačidlo napájania; jeho stav riadi iSeries. Integrované servery štandardne spúšťate a ukončujete z aplikácie iSeries Navigator alebo znakového rozhrania. Integrovaný server môžete čiastočne vypnúť použitím jeho vlastnej ponuky **Start —> Shut Down**, nemôžete ho však znova spustiť bez použitia aplikácie iSeries Navigator alebo znakového rozhrania.

Pred ukončením vášho iSeries skontrolujte, či sú integrované servery vypnuté, inak môže dôjsť k poškodeniu údajov. Niektoré príkazy, používané na ukončenie iSeries budú iniciovať ukončenie v pripojených integrovaných serveroch a trvá istý čas, kým sa pred ukončením iSeries vypnú. Ďalšie príkazy ukončia iSeries okamžite.

Ak používate program plánovania vypínania/zapínania QEZPWROFFP, musíte ho nakonfigurovať na prácu s integrovaným serverom.

Nasledovné časti opisujú metódy spúšťania a vypínania:

- v "Spustenie a zastavenie integrovaného servera Windows použitím aplikácie iSeries Navigator"
- v "Spustenie a zastavenie [integrovaného](#page-87-0) servera Windows pomocou znakového rozhrania" na strane 78
- v "Vypnutie [integrovaného](#page-87-0) servera z konzoly servera Windows" na strane 78
- "Ako bezpečne vypnúť iSeries, ak sú prítomné [integrované](#page-87-0) servery Windows" na strane 78
- v "Problémy externej [hostiteľskej](#page-88-0) siete LAN" na strane 79

## **Spustenie a zastavenie integrovaného servera Windows použitím aplikácie iSeries Navigator**

- 1. Ak chcete zastaviť integrovaný server v aplikácii iSeries Navigator, vyberte **Network —> Windows Administration —> Integrated xSeries Servers**.
- 2. Kliknite pravým tlačidlom na server, ktorý chcete zastaviť, a vyberte **Shut Down**. Ak chcete vypnúť všetky integrované servery, kliknite pravým tlačidlom na ikonu xSeries v ľavej navigácii a vyberte **Shut Down All**. Stav sa zmení na **Shutting down...**, **Partially shut down** a nakoniec **Shutdown**.
- 3. Ak chcete spustiť integrovaný server, kliknite naň pravým tlačidlom a vyberte **Start**. Stav sa zmení na **Starting** a nakoniec na **Started**.

## <span id="page-87-0"></span>**Spustenie a zastavenie integrovaného servera Windows pomocou znakového rozhrania**

- 1. Ak chcete zastaviť integrovaný server pomocou znakového rozhrania, napíšte príkaz WRKCFGSTS \*NWS.
- 2. Nájdite integrovaný server, ktorý má byť zastavený, a zadajte 2, aby ste vyvolali *vypnutie*.
- 3. Stav sa zmení z **ACTIVE** na **SHUT DOWN** a na **VARIED OFF**. Môžete stlačiť **F5**, aby ste zaktualizovali obrazovku.
- 4. Ak chcete spustiť integrovaný server, použite rovnaký príkaz WRKCFGSTS \*NWS a napíšte 1, aby ste *zapli* alebo spustili integrovaný server.
- 5. Ak chcete reštartovať integrovaný server, musíte ho manuálne vypnúť a znovu zapnúť. Neexistuje žiaden príkaz na automatické reštartovanie integrovaného servera zo znakového rozhrania.

## **Vypnutie integrovaného servera z konzoly servera Windows**

Ak chcete vypnúť integrovaný server Windows z jeho vlastnej konzoly, vyberte **Start —> Shut Down** zo štartovacej ponuky Windows. Táto metóda sa však neodporúča, pretože spôsobí len čiastočné vypnutie integrovaného servera. Operačný systém Windows sa zastaví, na obrazovke sa zobrazí *It is now safe to turn off your computer*, na úplné vypnutie a reštartovanie však musíte server *vypnúť* použitím aplikácie iSeries Navigator alebo znakového rozhrania.

Na rozdiel od vypínania **reštartovanie** integrovaného servera z jeho vlastnej konzoly je jedným z najúčinnejších spôsobov, ako to urobiť.

Postupujte podľa týchto krokov

- 1. Z ponuky **Start** vyberte **Shut down**.
- 2. Vyberte **Restart** z roletovej ponuky a kliknite na **Ok**.

## **Ako bezpečne vypnúť iSeries, ak sú prítomné integrované servery Windows**

Najjednoduchším spôsobom zabezpečenia bezpečného vypnutia vašich integrovaných serverov je vždy ich manuálne vypnutie pred vypnutím iSeries. Táto monotónna úloha vás však môže unavovať. CL príkaz PWRDWNSYS \*CNTRLD sa pokúsi vypnúť každý z integrovaných serverov, pričom každému z nich poskytne časovú periódu (atribút SHUTDTIMO v NWSD, štandardne 15 minút), v ktorej sa má vypnúť. Pamätajte na to, že neexistuje žiadna záruka, že vypínanie bude dokončené v rámci tejto časovej periódy. Neodporúča sa použiť príkaz CL PWRDWNSYS \*IMMED, ktorý vypne iSeries okamžite, bez pokusu vypnúť ktorékoľvek integrované servery.

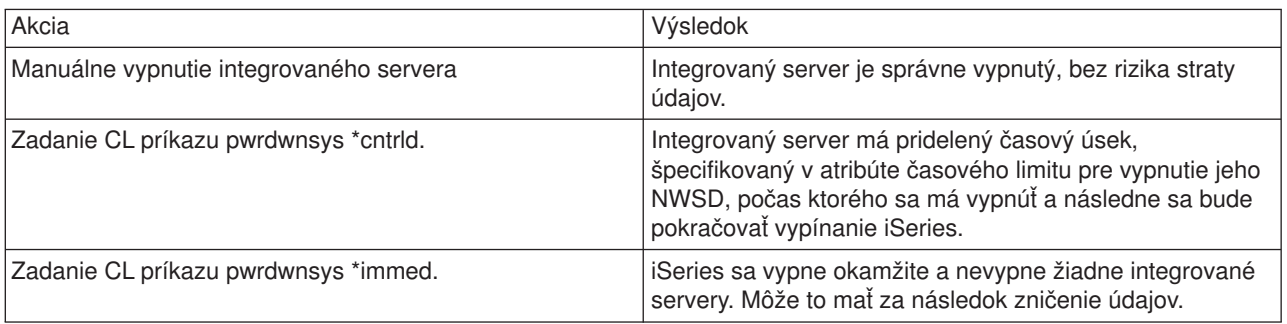

*Tabuľka 2.*

Ak váš systém OS/400 používa plán zapínania/vypínania, ukončovací program vypínania (QEZPWROFFP) treba zmeniť, aby sa vypli všetky NWSD pred volaním príkazu PWRDWNSYS. Starostlivo treba zvážiť plánovanie, pretože číslo a aktivita každého servera bude určovať množstvo času potrebného pre úplné

<span id="page-88-0"></span>vypnutie každého servera. K plánovanému zapnutiu nesmie dojsť skôr, než systém bude mať príležitosť vypnúť všetky servery a zadať príkaz PWRDWNSYS. Pozrite si tému Plánovanie vypnutia a reštartovania systému.

# **Problémy externej hostiteľskej siete LAN**

Ak zdieľate kartu LAN medzi OS/400 a integrovaným serverom Netfinity (typ 2850 alebo 6617) pri používaní externej hostiteľskej siete LAN, tak vypnutie INS spôsobí vypnutie karty LAN a spôsobí aj to, že OS/400 stratí prístup do siete. V tom prípade dostanete chybové hlásenie, keď sa budete pokúšať vypnúť integrovaný Netfinity server. Chybové hlásenie môžete obísť tromi spôsobmi

- v Zadajte odpoveď G (pre **Go**) na chybové hlásenie CPA2614 ″Network server *nwsdname* cannot be varied off at this time. (C G)″. (Táto správa sa objaví vo fronte správ QSYSOPR, ak vypnete server bez toho, aby ste najprv ukončili rozhrania externej LAN.) Tým sa bude ignorovať chybové hlásenie a pokračovať vo vypínaní.
- v Zadajte odpoveď C (pre **Cancel**) na chybové hlásenie a najprv ukončite externé rozhranie LAN predtým, než sa znovu pokúsite vypnúť Netfinity Server:
	- 1. V príkazovom riadku OS/400 napíšte CFGTCP a vyberte voľbu 1, aby ste sa dostali do ponuky Work with TCP/IP Interfaces.
	- 2. Zadajte 10 na každom externom opise linky, ktorý je pripojený k sieťovému serveru.

**Upozornenie:** Dajte pozor na to, aby ste neukončili rozhranie pre internú sieť LAN (opis linky, ktorý má na konci 00); inak OS/400 nebude môcť komunikovať s integrovaným serverom. Napríklad, tento užívateľ chce ukončiť zdieľané rozhrania externej siete LAN pre NWSD, nazvané IF:

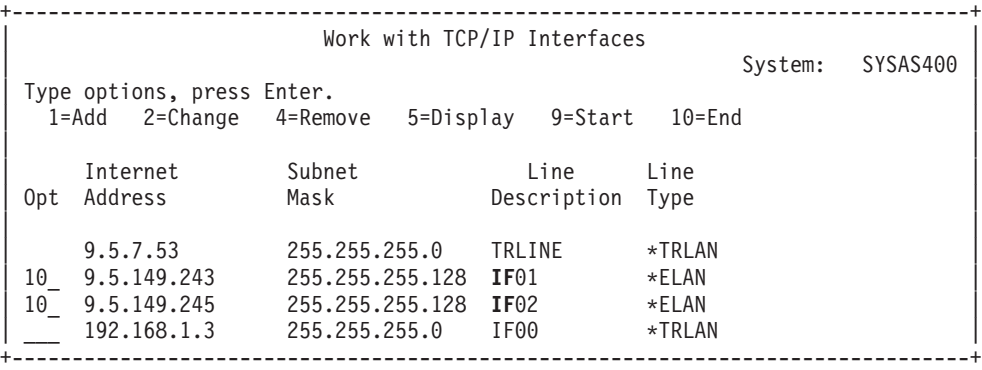

• Môžete použiť voľbu FRCVRYOFF(\*YES) príkazu VRYCFG (Vary Configuration) na potlačenie všetkých správ overenia pri vypínaní INS. Do príkazového riadka OS/400 napíšte: VRYCFG CFGOBJ(*yourNWSD*) CFGTYPE(\*NWS) STATUS(\*OFF) FRCVRYOFF(\*YES)

## **Pripojenie k virtuálnej sériovej konzole IXS 4812** |

Virtuálna sériová konzola poskytuje funkcie konzoly Windows pre server Windows Server 2003, ktorý beží | na integrovanom serveri xSeries (IXS) 4812. Bližšie informácie o konzolách Windows nájdete v časti | "Konzola [Windows"](#page-23-0) na strane 14. Toto pripojenie konzoly možno používať pred nakonfigurovaním TCP/IP na | l tomto serveri.

Ako virtuálnu sériovú konzolu možno používať každého klienta Telnet. Viacerí klienti Telnet môžu zdieľať | prístup k rovnakej virtuálnej sériovej konzole. Ak sa chcete pripojiť ku konzole, na pripojenie k portu 2301 | oddielu OS/400, ktorý zdieľa jej prostriedky, použite Telnet. Na logickom oddiele OS/400 musí byť | nakonfigurované a bežať TCP/IP. |

Ak sa chcete pripojiť k virtuálnej sériovej konzole použitím klienta IBM Personal Communications, postupujte | nasledovne: |

1. Kliknite na **Start** -> **Programs** -> **IBM Personal Communications** -> **Start or Configure Session**. | |

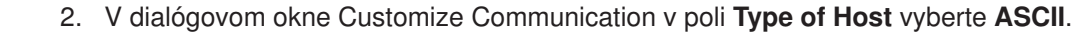

- 3. Kliknite na **Link Parameters**.
	- 4. V dialógovom okne TelnetASCII zadajte do poľa **Primary Host Name or IP Address** názov hostiteľa alebo IP adresu oddielu OS/400, ku ktorému sa chcete pripojiť.
	- 5. Do poľa **Primary Port Number** zadajte 2301.
- 6. Kliknite na **OK**.

<span id="page-89-0"></span>| | | | | | | | | | | | | |

| | | | | | | | | | | | |

- 7. Kliknite na **OK**. Otvorí sa dialógové okno relácie.
- 8. V ponuke OS/400 Virtual Consoles vyberte **Integrated xSeries Server Consoles**.
- 9. V dialógovom okne xSeries Server Consoles vyberte názov hardvérového prostriedku pre 4812 IOA, ktorý chcete pripojiť ako konzolu. Ak chcete zistiť názov hardvérového prostriedku 4812 IOA, zobrazte NWSD (Network Server Description) servera a použite hodnotu parametra Resource name.
- 10. Zadajte ID a heslo servisných nástrojov OS/400 pre pripojenie k virtuálnej konzole integrovaného servera xSeries.

Ak chcete na pripojenie k virtuálnej sériovej konzole použiť Telnet z príkazového riadku DOS, postupujte nasledovne:

- 1. V dialógovom okne Command Prompt zadajte telnet *partitionname* 2301, pričom *partitionname* je názov oddielu OS/400, ku ktorému sa chcete pripojiť.
- 2. Stlačte kláves Enter.
	- 3. V ponuke OS/400 Virtual Consoles vyberte **Integrated xSeries Server Consoles**.
- 4. V dialógovom okne xSeries Server Consoles vyberte názov hardvérového prostriedku pre 4812 IOA, ktorý chcete pripojiť ako konzolu. Ak chcete zistiť názov hardvérového prostriedku 4812 IOA, zobrazte NWSD (Network Server Description) servera a použite hodnotu parametra Resource name.
- 5. Zadajte ID a heslo servisných nástrojov OS/400 pre pripojenie k virtuálnej konzole integrovaného servera xSeries.

## **Zobrazenie alebo zmena informácií konfigurácie integrovaného servera Windows**

Aplikácia iSeries Navigator vám umožňuje prezerať a meniť väčšinu konfiguračných informácií integrovaného servera.

- 1. V aplikácii iSeries Navigator vyberte **Network —> Windows Administration —> Integrated xSeries Servers**.
- 2. Kliknite pravým tlačidlom na integrovaný server a vyberte **Properties**.

Pomocou znakového rozhrania môžete zobraziť a zmeniť všetky informácie konfigurácie integrovaného servera. Nasledujúca tabuľka prehľadne uvádza dôležité CL príkazy.

*Tabuľka 3.*

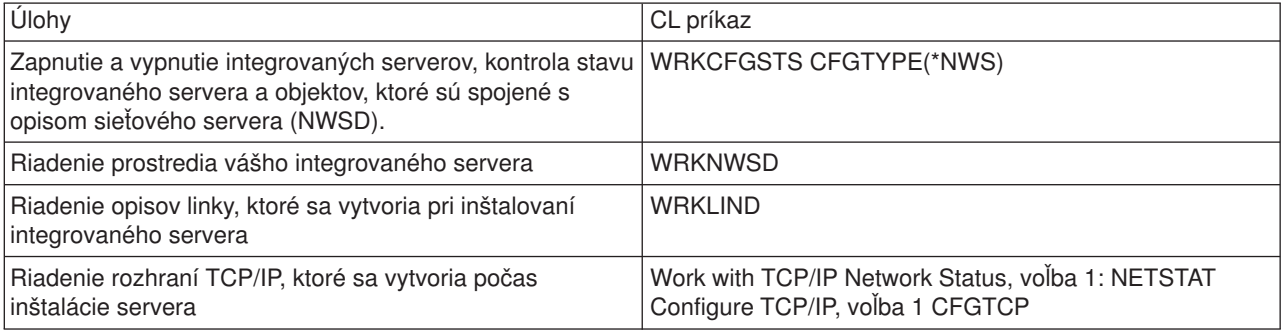

<span id="page-90-0"></span>Monitorovanie pamäťových priestorov sieťového servera WRKNWSSTG

## **Protokolovanie správ**

Integrované servery Windows protokolujú informácie na rôznych miestach. Ak sa vyskytne problém, tieto informácie vám môžu pomôcť určiť príčinu. Nasledujúce časti popisujú protokoly správ.

**Protokol úlohy monitora** je kľúčovým zdrojom informácií pri odstraňovaní problémov integrovaného servera. Obsahuje rôzne správy od udalostí normálneho spracovania až po podrobné chybové hlásenia. Úloha monitora vždy beží v podsystéme QSYSWRK s rovnakým názvom ako integrovaný server.

Ak chcete vyhľadať protokol úlohy v aplikácii iSeries Navigator, postupujte nasledovne:

- 1. Kliknite na **Work Management —> Active Jobs**.
- 2. Jedna z vypísaných úloh v časti QSYSWRK bude mať rovnaký názov ako váš integrovaný server. Kliknite na ňu pravým tlačidlom a vyberte **Job log**.
- 3. Otvorí sa okno protokolu úlohy integrovaného servera. Kliknite dvakrát na ID správy, aby ste videli podrobnosti.

Ak chcete nájsť protokol úlohy v znakovom rozhraní

- 1. V príkazovom riadku OS/400 zadajte WRKACTJOB SBS(QSYSWRK).
- 2. Jedna z vypísaných úloh bude mať rovnaký názov ako váš integrovaný server. Vyberte voľbu 5 (Práca s úlohou).
- 3. Napíšte 10 a stlačte kláves Enter, aby sa zobrazil protokol úlohy.
- 4. Stlačte F10, aby ste videli podrobné správy.
- Existujú aj ďalšie dôležité protokoly úloh, ktoré možno budete chcieť skontrolovať. V Redbook [Microsoft](http://publib-b.boulder.ibm.com/Redbooks.nsf/RedbookAbstracts/sg246959.html?Open) |

l Windows Server 2003 [Integration](http://publib-b.boulder.ibm.com/Redbooks.nsf/RedbookAbstracts/sg246959.html?Open) with iSeries, SG24-6959  $\blacktriangleright$ nájdete vynikajúcu časť, ktorá sa zaoberá protokolmi udalostí integrovaného servera v OS/400 a na konzole Windows. |

## **Vzdialené spúšťanie príkazov integrovaného servera Windows**

OS/400 môžete použiť na vzdialené zadávanie dávkových príkazov integrovaného servera. Fungovať budú príkazy, ktoré môžu pracovať v dávkovom režime bez zásahu užívateľa. Pred zadaním vzdialeného príkazu overte, či platí nasledovné:

- Server je integrovaný server xSeries na tomto OS/400 a je aktívny.
- Váš užívateľský profil je zaradený na integrovanom serveri Windows alebo v doméne alebo sa prihlasujete s profilom QSECOFR.
- v Máte oprávnenie na spúšťanie SBMNWSCMD, čo si vyžaduje špeciálne oprávnenie \*JOBCTL. Musíte tiež mať aspoň oprávnenie \*USE pre objekt QSYS/SBMNWSCMD \*CMD.
- v Ak je hodnota užívateľského profilu \*LCLPWDMGT \*YES, systémová hodnota QRETSVRSEC musí byť nastavená na 1 a heslo užívateľa musí byť zmenené alebo sa užívateľ prihlásil po zmene QRETSVRSEC.
- v Ak hodnota \*LCLPWDMGT užívateľského profilu je \*NO, použije sa sieťová autentifikácia (Kerberos). Užívateľ musí pristúpiť k operácii iSeries cez aplikácie podporujúce autentifikáciu Kerberos (napríklad jednoduché prihlásenie v aplikácii iSeries Navigator). Viac informácií nájdete v časti ["SBMNWSCMD](#page-93-0) a podpora [zálohovania](#page-93-0) úrovne súboru pre Kerberos v5 a EIM" na strane 84.
- v Heslo užívateľského profilu OS/400 a heslo Windows musia byť ekvivalentné. Najjednoduchším spôsobom, ako ich udržať konzistentné, je použiť užívateľské a skupinové zaradenie.

Možno si budete chcieť prečítať aj "Pokyny pre zadávanie [vzdialených](#page-91-0) príkazov" na strane 82.

### <span id="page-91-0"></span>**Ak chcete príkazy integrovaného servera spúšťať z aplikácie iSeries Navigator, postupujte nasledovne:**

- 1. V aplikácii iSeries Navigator vyberte **Network** —> **Windows Administration** —> **Integrated xSeries Servers**.
- 2. Kliknite pravým tlačidlom na server, na ktorom sa má spustiť dávkový príkaz, a zvoľte **Run Windows Command**.
- 3. Na paneli Run Windows Command napíšte príkaz Windows, ktorý sa má spustiť (napríklad dir \). **Tip:** Môžete vybrať príkaz zo zoznamu 10 príkazov, ktoré ste predtým na serveri spustili.
- 4. Kliknutím na **OK** spustite príkaz.

### **Poznámka:**

Príkaz používajúci panel Run Windows Command používa \*PRIMARY ako doménu autentifikácie. Pre alternatívne domény použite SBMNWSCMD.

### **Postup spúšťania príkazov integrovaného servera Windows zo znakového rozhrania**

- 1. Napíšte CALL QCMD a stlačte kláves Enter.
- 2. Napíšte SBMNWSCMD a stlačte F4.
- 3. Napíšte príkaz, ktorý chcete spustiť na vzdialenom serveri. Stránkujte nadol.
- 4. Zadajte NWSD servera, na ktorom chcete spustiť príkaz, a stlačte kláves Enter.
- 5. Konto OS/400, ktoré používate, musí byť zaradené na integrovanom serveri, aby sa mohla byť umožnená autentifikácia pre spustenie vzdialeného príkazu. Pole Authentication domain vám umožňuje zadať, kde sa treba pokúsiť autentifikovať vaše ID užívateľa.
- 6. Výstup vrátený z príkazu sa zobrazí na konzole. Stlačte F10, aby ste videli všetky správy.

## **Pokyny pre zadávanie vzdialených príkazov**

Ak chcete vzdialene zadávať príkazy integrovaného servera Windows, pamätajte na tieto usmernenia:

**Poznámka:** Mnohé z parametrov SBMNWSCMD, o ktorých sa hovorí v tejto časti, nie sú k dispozícii, ak sa príkazy Windows spúšťajú použitím aplikácie iSeries Navigator. Ak potrebujete použiť parameter, ktorý aplikácia iSeries Navigator nepodporuje, musíte príkaz SBMNWSCMD (Submit Network Server Command) použiť priamo.

- v Požadovaný príkaz sa spúšťa pod príkazom konzoly Windows ″cmd.exe.″ Príkaz SBMNWSCMD nevráti riadenie svojmu volajúcemu programu, kým tento príkaz beží vo Windows a kým sa neukončí program cmd.exe.
- v Pole domény autentifikácie SBMNWSCMD indikuje doménu Windows, kde sa má autentifikovať váš užívateľský ID. Štandardne sa prihlási \*PRIMARY do primárnej domény servera, ak je server člen domény. \*LOCAL sa prihlási do samotného servera. Môže byť zadaný tiež názov dôveryhodnej domény.
- v Užívateľský profil QSECOFR sa spracúva inak než všetky ostatné užívateľské profily. Užívateľská autentifikácia sa vo Windows nevykonáva, keď sa SBMNWSCMD spúšťa profilom QSECOFR. Požadovaný príkaz Windows sa spúšťa pod lokálnym systémovým kontom Windows. Lokálne systémové konto sa používa aj keď je zaradený profil QSECOFR. Lokálne systémové konto nemá heslo a nemá oprávnenia na prístup do siete.
- v S príkazom ″cmd″ z Windows nepoužívajte parameter ″/u″.
- SBMNWSCMD má obmedzenú podporu autentifikácie Kerberos v5. Kerberos bude použitý len ak atribút užívateľského profilu LCLPWDMGT je \*NO. Pozrite si ["SBMNWSCMD](#page-93-0) a podpora zálohovania úrovne súboru pre [Kerberos](#page-93-0) v5 a EIM" na strane 84.
- v Služby vzdialených príkazov a SBMNWSCMD dokážu rozlíšiť viacbajtové ASCCII výstupné údaje od výstupných údajov unicode a príslušne ich skonvertovať.
- v Príkazy integrovaného servera Windows môžete zlúčiť do jedného príkazového reťazca s použitím prvkov prekladača príkazov ″cmd.exe″. Napríklad v príkazovom riadku SBMNWSCMD môžete zadať net statistics workstation && net statistics server pre zhromaždenie štatistiky. Avšak príkazy, ktoré

kombinujete do jedinej požiadavky SBMNWSCMD nemôžu vracať zmiešané dáta (napríklad kombináciu ASCII a Unicode dát) alebo dáta zmiešaných znakových sád. Ak príkazy vrátia rôzne typy dát, SBMNWSCMD môže skončiť nenormálne so správou indikujúcou, že sa ″vyskytol problém pri konverzii dátového výstupu.″ V takom prípade spustite príkazy oddelene.

- v Nepoužívajte znaky, ktoré sú normálne dostupné z klávesnice integrovaného servera. V zriedkavých prípadoch nemusí mať znak EBCDIC v kódovanej znakovej sade aktívnych úloh ekvivalent na aktívnej kódovej stránke vo Windows. Každá rozdielna aplikácia Windows poskytne rozdielne výsledky konverzie.
- v Príkaz Submit Network Server Command úpne neinicializuje prostredie otváracieho postupu. Užívateľské premenné prostredia sú nastavené, ale možno nie sú úplne rovnaké ako tie, ktoré sú poskytnuté pri interaktívnom prihlásení. Takže premenné prostredia, ktoré sa zvyčajne pri interaktívnom prihlásení nastavia na užívateľsky špecifické hodnoty, nemusia existovať alebo sú nastavené na štandardné systémové hodnoty. Povelové súbory alebo aplikácie, ktoré závisia od užívateľských špecifických premenných prostredia, nemusia správne fungovať.
- v Ak domovský adresár pre vaše ID užívateľa na integrovanom serveri je pripojený na lokálny server, tak SBMNWSCMD (Submit Network Server Command) nastaví aktuálny adresár na váš domovský adresár. V opačnom prípade sa snaží použiť adresár /home/default alebo lokálny systémový disk.
- Ak užívateľský profil existuje, SBMNWSCMD sa pokúsi zaviesť ho. Potom môžete použiť príkazy, ktoré používajú alebo menia závislosti profilu. Neexistuje však žiadna indikácia zlyhaní zavedenia profilu okrem správ protokol udalostí, ktoré môže vytvoriť Windows.
- v SBMNWSCMD môžete používať na spúšťanie aplikácií integrovaného servera, pokiaľ nevyžadujú zásah užívateľa. Príkazy bežia v okne v pozadí, nie na konzole integrovaného servera. Ak aplikácia vyžaduje zásah užívateľa, ako napríklad vysunúť okno správy, tak SBMNWSCMD sa zastaví a bude čakať na dokončenie príkazu - ale nie je možný žiadny zásah. Ak ukončíte príkaz SBMNWSCMD na OS/400, pokúsi sa ukončiť zastavený príkaz Windows. Príkaz pozadia sa zastaví, bez ohľadu na to, či je na báze GUI alebo na báze konzoly.
- v Môžete spúšťať aj príkazy, ktoré pre pokračovanie vyžadujú odpoveď **yes** alebo **no**. Urobíte to tak, že použijete syntax vstupného reťazca, aby ste poskytli odpoveď. Napríklad echo y|format f: /fs:ntfs umožní pokračovať vo formátovaní po položení otázky **Proceed with Format** príkazom formátovania. Všimnite si, že medzi ″y″ a symbolom zreťazenia ″|″ nie je medzera.
- v Nie všetky dávkové príkazy Windows podporujú zreťazenie vstupu (napríklad príkaz ″net″). Pokusy o podanie štandardnej odpovede nemusia byť možné.
- Môžete zabrániť SBMNWSCMD, aby protokoloval príkaz. Ak príkazový reťazec obsahuje citlivé dáta, ako napríklad heslá, ktoré nechcete mať zaprotokolované v chybových správach, urobte nasledovné:
	- 1. Špecifikujte \*NOLOGCMD ako príkazový reťazec.
	- 2. Keď sa objaví pole Command (not logged), zadajte do tohto poľa príkaz, ktorý má byť spustený.

Všimnite si však, že voľba \*NOLOGCMD neovplyvňuje údaje, ktoré príkaz vracia. Ak príkaz vráti citlivé údaje, môžete použiť parameter štandardného výstupu príkazu (CMDSTDOUT) na uloženie výstupu na zabezpečené miesto, napríklad do súboru integrovaného súborového systému.

v Štandardný výstup môžete nasmerovať z príkazu do vášho protokolu úlohy \*JOBLOG), do spoolového súboru (\*PRINT) alebo do objektu integrovaného súborového systému (IFS). Štandardné chybové údaje idú vždy do protokolu úlohy.

Ak zadáte \*PRINT, obrazovka WRKSPLF (Work with Spool File) zobrazí SBMNWSCMD v poli User Data pre spoolový súbor. Ak vyberiete voľbu 8 na zobrazenie atribútov, názvy zadaného integrovaného servera a príkazu Windows sa objavia v užívateľom definovanom údajovom poli.

Ak zadáte objekt integrovaného súborového systému, názov cesty už musí existovať. Ak názov objektu integrovaného súborového systému neexistuje, SBMNWSCMD ho vytvorí.

• V poli Convert standard output môžete zadať \*YES) pre konverziu výstupu z kódovej sady Windows na identifikátor kódovanej znakovej sady (CCSID) úlohy OS/400.

Nové súbory IFS budú vytvorené s CCSID úlohy. Výstup nasmerovaný do existujúceho objektu IFS sa skonvertuje na CCSID objektu IFS. Výstup nasmerovaný do nového člena existujúceho súboru v súborovom systéme /QSYS.LIB sa skonvertuje do CCSID existujúceho súboru.

<span id="page-93-0"></span>• Ak v poli Convert standard output je (\*NO), štandardný výstup Windows sa zapíše do objektu IFS alebo do spoolového súboru a nebude skonvertovaný.

## **SBMNWSCMD a podpora zálohovania úrovne súboru pre Kerberos v5 a EIM**

Operácie zálohovania na úrovni súborov pre integrovaný server Windows využívajú funkcie iSeries NetClient a SBMNWSCMD (Submit Network Server Command). Vo V5R3 poskytujú tieto funkcie obmedzenú podporu autentifikácie Kerberos v5 (známej aj ako sieťová autentifikácia iSeries). Preto ak chcete používať sieťovú autentifikáciu s týmito funkciami, treba pamätať na zváženie určitých vecí.

- 1. Ak chcete serveru iSeries umožniť používanie autentifikácie Kerberos, musíte na serveri iSeries nakonfigurovať nasledovné:
	- Voľbu iSeries Navigator Security
	- Network authentication service
	- Enterprise Identity Mapping (EIM)
	- Cryptographic Access Provider (5722-AC2 alebo AC3)
- 2. iSeries NetServer treba nakonfigurovať na používanie autentifikácie Password/Kerberos v5 a NetServer musí byť aktívny.
- 3. Kerberos KDC musí byť doménový radič Windows Active Directory (Windows 2000 Server alebo Windows Server 2003).
- 4. Autentifikácia Kerberos bude použitá len ak užívateľský profil úlohy OS/400 má atribút LCLPWDMGT nastavený na \*NO. Ak je LCLPWDMGT nastavené na \*YES, bude vždy použitá autentifikácia hesla.
- 5. NetClient sa môže úspešne autentifikovať pomocou Kerberos len pre integrované servery, ktoré sú členmi rovnakej domény Windows ako štandardná sféra Kerberos. To znamená, že cieľový integrovaný server nemôže byť v inej doméne Windows (doména Windows je ekvivalent sféry Kerberos) než štandardná hodnota sféry Kerberos OS/400.
- 6. Zaradenie užívateľa podporuje používanie EIM na mapovanie mena užívateľa Windows do iného názvu profilu OS/400. Zaradenie užívateľa môže preto hľadať register EIM, ktorý je pomenovaný pre názov domény Windows Active Directory, alebo hľadať register EIM, ktorý je príslušne pomenovaný pre integrovaný server. Zaradenie užívateľa použije mapovanie EIM bez ohľadu na to, či môže byť použitá autentifikácia Kerberos. SBMNWSCMD a NetClient však použije názov s mapovaním EIM **iba** ak je použitá autentifikácia Kerberos. Zaradenie užívateľa teda môže vytvoriť lokálneho užívateľa Windows s iným názvom než profil OS/400 zadaný mapovaním EIM. Ale SBMNWSCMD a NetClient použijú iný názov Windows len ak sa vykonáva autentifikácia Kerberos (Ak LCLPWDMGT = \*NO). Inak sa pokúsia o autentifikáciu s názvom Windows, ktorý je rovnaký ako názov profilu OS/400.
- 7. Aby sa príkazy Windows zadané pomocou SBMNWSCMD mohli pripojiť na iné sieťové servery, keď sa používa autentifikácia Kerberos, cieľový server Windows musí byť *dôveryhodný pre delegovanie*. Vo Windows 2000 je to štandardne povolené pre doménové radiče. Štandardne je to však zakázané pre členské servery domény. Môže to byť povolené pomocou nástroja administrácie: **Active Directory User and Computers** na doménovom radiči. Kliknite v tomto nástroji na **Computers** a vyberte správny počítač. Potom kliknite na **Computer properties –> General**. Potom označte **Trust computer for delegation**.

# **Kapitola 8. Riadenie ukladania**

Integrované servery Windows namiesto vlastných jednotiek pevných diskov používajú diskovú pamäť OS/400 na ukladanie klientskych údajov a zdieľanie sieťových súborov. Disková pamäť OS/400 alokovaná pre integrovaný server sa nazýva *pamäťový priestor sieťového servera*. Ekvivalentom inštalácie novej jednotky pevného disku v PC serveri je v prípade integrovaného servera vytvorenie pamäťového priestoru sieťového servera v OS/400 a jeho spojenie s integrovaným serverom. Uvedomenie si, že disková pamäť integrovaného servera je riadená prostredníctvom OS/400, ovplyvní vaše rozhodnutia o veľkostiach jednotiek, o oddieloch a diskových jednotkách. Pozrite si "OS/400 správa pamäte". Môžete si prečítať aj o ["Preddefinované](#page-96-0) diskové jednotky pre integrované servery Windows" na strane 87 a ["Diskové](#page-95-0) jednotky pre [integrované](#page-95-0) servery Windows" na strane 86.

Prostredie Windows pre iSeries vám pomáha spravovať úložný priestor pre údaje nasledujúcimi spôsobmi:

- v Umožní vám použiť OS/400 "Administrácia diskových jednotiek [integrovaného](#page-97-0) servera Windows z [OS/400"](#page-97-0) na strane 88.
- v Poskytne vám možnosť "Používanie programov správy diskov s [integrovanými](#page-102-0) servermi Windows" na [strane](#page-102-0) 93.

## **OS/400 správa pamäte**

Tento stručný prehľad konceptov OS/400 správy pamäte je určený pre administrátorov, ktorí sú lepšie oboznámení so spôsobom, ako Windows servery spravujú pamäť. Pretože OS/400 spravuje riadenie úložného priestoru inak ako PC server, niektoré techniky, ktoré potrebujete v prostredí PC servera, sú v prostredí Windows na iSeries nepotrebné.

### **OS/400 a diskové jednotky**

Operačný systém OS/400, ktorý beží na serveri iSeries, nemusí komunikovať priamo s diskovými jednotkami. Pod operačným systémom je úroveň softvéru, (nazýva sa System Licensed Internal Code (SLIC)) ″skrýva″ diskové mechaniky a riadi ukladanie objektov na tieto diskové mechaniky. Virtuálny adresový priestor je mapovaný na existujúci diskový priestor a je použitý na adresovanie objektov namiesto ID fyzického disku, cylindrov a sektorov. Potrebné objekty sú skopírované (″stránkované″) z tohto adresového priestoru na disku do adresového priestoru hlavnej pamäte.

Vzhľadom na spôsob, akým OS/400 riadi diskové údaje, si vo všeobecnosti nemusíte robiť starosti s vytváraním oddielov v rýchlo rastúcich databázach, s defragmentáciou diskov alebo disk stripingom na vašom integrovanom serveri xSeries. Integrovaný server xSeries používa ovládače zariadení na zdieľanie diskových jednotiek OS/400. Tieto ovládače zariadení posielajú a prijímajú diskové dáta OS/400 subsystému správy pamäte. Správa pamäte OS/400 spravuje pevné disky, vrátane rozšírenia obrazov Windows diskových jednotiek naprieč viacerými pevnými diskami a aplikáciu RAID a zrkadlenia súborov (ak sú nakonfigurované). Softvér defragmentácie diskov spravuje fragmentáciu logických súborov obrazov pevných diskov. Keďže tieto úlohy spracúva správa pamäte OS/400, spustenie programu defragmentácie na integrovanom serveri xSeries vám pomôže iba v prípadoch, keď môžu byť defragmentované ″kritické štruktúry systému súborov″.

### **Diskové oblasti (ASP)**

V OS/400 sú fyzické jednotky pevných diskov spájané dohromady do jedného pamäťového priestoru nazvaného disková oblasť, nazývaného aj pomocná pamäťová oblasť (ASP). Ak sa vášmu súborovému systému minie priestor, môžete pridať novú jednotku pevného disku do diskovej oblasti a nový pamäťový priestor bude ihneď dostupný. Každý systém má najmenej jednu diskovú oblasť, systémovú diskovú oblasť. Systémová disková oblasť je vždy ASP 1. Môžete nakonfigurovať aj ďalšie *užívateľské* diskové oblasti očíslované 2 - 255. Diskové oblasti môžete použiť na distribúciu vašich údajov OS/400 do rôznych skupín diskov. Môžete tiež použiť tento koncept na presun menej dôležitých aplikácií alebo dát na staršie, pomalšie <span id="page-95-0"></span>disky. Podpora pre nezávislé ASP (33-255) sa poskytuje prostredníctvom aplikácie iSeries Navigator. Informačné centrum aj aplikácia iSeries Navigator odkazujú na ASP ako na diskové oblasti.

### **Ochrana diskov:**

OS/400 disky môžu byť ochraňované dvoma spôsobmi:

v **RAID-5**

Technika RAID-5 spája spolu viacero diskov tak, aby spolu tvorili pole. Každý disk obsahuje kontrolný súčet pre ostatné disky z jeho poľa. Ak niektorý disk zlyhá, radič RAID-5 dokáže obnoviť dáta disku, ktorý zlyhal, na základe informácie kontrolných súčtov od ostatných diskov. Keď nahradíte zlyhávajúci disk novým diskom, OS/400 môže obnoviť informácie z disku, ktorý zlyhal, na nový (a preto prázdny) disk.

v **Zrkadlenie**

Zrkadlenie drží dve kópie dát na dvoch rôznych diskoch. OS/400 vykonáva zapisovacie operácie na oboch diskoch súčasne a môže simultánne vykonávať dve rôzne čítacie operácie na dvoch diskoch zrkadleného páru. Ak jeden disk zlyhá, OS/400 použije informácie z druhého disku. Pri nahradzovaní zlyhaného disku OS/400 skopíruje dáta z nedotknutého disku na nový disk.

Ešte vyššiu úroveň zabezpečenia môžete dosiahnuť pripojením zrkadlených diskov na dva rôzne radiče diskov. Ak vtedy jeden z radičov zlyhá a spolu s ním jedna sada diskov, druhý radič dokáže udržať systém nad vodou. Na väčších modeloch servera iSeries môžete pripájať radiče k viac ako jednej zbernici. Pripojenie dvoch radičov, ktoré tvoria zrkadlený pár, k dvom rôznym zberniciam ešte viac zvyšuje spoľahlivosť.

Môžete zadefinovať, aby diskové oblasti na OS/400 mali odlišné úrovne ochrany, alebo vôbec žiadnu ochranu. Potom môžete na diskový blok umiestniť aplikácie a údaje spolu s príslušnou úrovňou ochrany, ktorá závisí od toho, aká dôležitá je ich dostupnosť. Ak chcete získať bližšie informácie o ochrane diskov OS/400 a o voľbách dostupnosti, prečítajte si Zálohovanie a obnova.

## **Diskové jednotky pre integrované servery Windows**

Ako sme už uviedli, integrované servery nemajú vlastné diskové jednotky. OS/400 vytvorí pamäťové priestory sieťového servera vo svojom vlastnom systéme súborov a integrované servery ich používajú akoby boli normálnymi jednotkami pevných diskov PC servera.

Pamäťové priestory sieťového servera sa môžu nachádzať buď v systémovej diskovej oblasti (ASP 1) alebo v užívateľskej diskovej oblasti. Staticky môžete pripojiť 16 diskových jednotiek. Ďalších 16 diskových jednotiek možno pripojiť, keď je server vypnutý, alebo dynamicky pripojiť, keď je server aktívny. Jednu diskovú jednotku môžete skopírovať na inú, aby ste ju presunuli do inej diskovej oblasti.

Po vytvorení pamäťového priestoru sieťového servera a jeho spojení s integrovaným serverom ho musíte naformátovať z konzoly Windows. Môžete si vybrať spomedzi troch typov formátov. Pravdepodobne si vyberiete NTFS, pretože je to najnovší typ formátu a má najviac funkcií. Pamäťové priestory sieťového servera naformátované s NTFS môžu mať najviac 1 024 000 MB, s výnimkou preddefinovanej systémovej jednotky (C) staršieho integrovaného servera Netfinity (6617, 2850), ktorá je obmedzená na 8 000 MB. Ďalší typ formátu je FAT-32. Jednotky naformátované s FAT-32 môžu byť od 512 – 32 000 MB. Najstarší typ formátu je FAT. Maximálna možná veľkosť jednotky FAT je 2047 MB. Preddefinovaná jednotka zdroja inštalácie (D), ktorá musí byť vo formáte FAT, je preto obmedzená na 2 047 MB.

Pamäťové priestory sieťového servera sú jedným z dvoch typov sieťovej pamäte, ktorú integrované servery používajú. Integrované servery môžu pristupovať aj na prostriedky na operačnom systéme OS/400, ktoré zdieľal administrátor so sieťou použitím iSeries NetServer.

Proces inštalácie aplikácie IBM iSeries Integration for Windows Server vytvára niekoľko diskových jednotiek, ktoré sa používajú na inštaláciu a spustenie integrovaných serverov Windows. Pozrite si tému ["Preddefinované](#page-96-0) diskové jednotky pre integrované servery Windows" na strane 87.

## <span id="page-96-0"></span>**Preddefinované diskové jednotky pre integrované servery Windows**

Proces inštalácie aplikácie IBM iSeries Integration for Windows Server vytvára dve diskové jednotky (úložné priestory sieťového servera) pre inštaláciu a spustenie integrovaných serverov. Pozrite si ["Diskové](#page-95-0) jednotky pre [integrované](#page-95-0) servery Windows" na strane 86. (Skoršie vydania vytvorili pamäťové priestory v QUSRSYS.) OS/400 štandardne vytvára diskové jednotky v systémovej diskovej oblasti (ASP), ale počas inštalácie môžete vybrať iné umiestnenie. OS/400 použije tieto diskové jednotky aj na zavedenie a spustenie integrovaného servera.

### **Servery najprv nainštalované na V4R5 a neskorších systémoch** majú tieto preddefinované diskové jednotky:

### **Zavádzacia a systémová jednotka (C)**

Táto jednotka slúži ako systémová jednotka. OS/400 pomenúva túto jednotku *server*1, kde *server* je názov popisu sieťového servera (NWSD). Táto disková jednotka sídli v integrovanom súborovom systéme a je automaticky pripojená ako prvá užívateľsky definovaná jednotka.

Jednotka C je v rozsahu od 1 024 do 1 024 000 MB v závislosti od verzie Windows, typu servera a typu inštalácie. (Integrované servery Netfinity (6617, 2850) sú obmedzené na 8 000 MB.) Môžete si zvoliť konverziu jednotky na NTFS, čo sa vyžaduje pre Windows Active Directory. Jednotka C sa automaticky skonvertuje na NTFS, ak si to vyžaduje verzia Windows, typ hardvérového prostriedku alebo veľkosť pamäťového priestoru. Ak však plánujete vytvoriť súbory konfigurácie NWSD, pamätajte na to, že podpora pre tieto súbory existuje len pre preddefinované diskové jednotky, ktoré sú naformátované ako FAT alebo FAT32. Pozrite si Kapitola 14, ["Konfiguračné](#page-170-0) súbory popisu [sieťového](#page-170-0) servera", na strane 161. Systémová jednotka, ktorá bola skonvertovaná do NTFS nie je dostupná pre konfiguračné súbory NWSD. Ak chcete získať bližšie informácie o rôznych systémoch súborov, pozrite si ["Porovnanie](#page-52-0) súborových systémov FAT, FAT32 a NTFS" na strane 43.

### **Jednotka zdroja inštalácie (D)**

Jednotka D môže mať kapacitu 200 - 2,047 MB a uchováva kópiu inštalačného kódu servera Windows a kód aplikácie IBM iSeries Integration for Windows Server. OS/400 pomenúva túto jednotku *server*1, kde *server* je názov NWSD. Táto disková jednotka sídli v integrovanom súborovom systéme a je automaticky pripojená ako prvá užívateľsky definovaná jednotka. OS/400 naformátuje jednotku D ako disk tabuľky alokácie súborov (FAT).

**Upozornenie:** Táto jednotka musí zostať ako jednotka FAT. Nerobte na tomto disku žiadne zmeny. Tento disk sa používa na aktualizáciu a zmena disku môže znemožniť vykonávanie aktualizácií.

**Servery aktualizované zo systémov pred V4R5** majú tieto preddefinované diskové jednotky:

### **Zavádzacia jednotka (C)**

Zavádzacia jednotka obsahuje programy, ktoré sú nutné pre spustenie integrovaného servera. Táto jednotka musí zostať jednotkou FAT na zaistenie toho, aby integrovaný server mohol na ňu pri zapnutí zapísať informácie konfigurácie. Neskonvertujte túto jednotku na NTFS. Jednotka C má 10 MB a OS/400 pomenuje túto jednotku *server1*, kde *server* je názov popisu sieťového servera (NWSD). Tento pamäťový priestor je v knižnici QUSRSYS.

### **Poznámka:**

Ak sa jednotka C zaplní, pozrite si ["Premapovanie](#page-143-0) plnej jednotky C; len pre integrované servery [vytvorené](#page-143-0) pred V4R5" na strane 134.

### **Jednotka zdroja inštalácie (D)**

Zdrojová jednotka môže mať kapacitu 200 - 1,007 MB a uchováva kópiu inštalačného kódu servera Windows a kód aplikácie IBM iSeries Integration for Windows Server. OS/400 pomenúva túto jednotku *server2*1, kde *server* je názov NWSD. Táto disková jednotka sa nachádza v knižnici QUSRSYS. Táto jednotka musí zostať ako FAT jednotka. Nerobte na tomto disku žiadne zmeny. Tento disk sa používa na aktualizáciu a zmena disku môže znemožniť vykonávanie aktualizácií.

### **Systémová jednotka (E)**

Pre servery, ktoré boli najprv nainštalované na systémoch pred V4R5 je jednotka E systémovou

<span id="page-97-0"></span>jednotkou integrovaného servera. Môže mať kapacitu 500 - 8000 MB a uchováva kópiu nainštalovaného servera Windows a kód aplikácie IBM iSeries Integration for Windows Server. OS/400 pomenúva túto jednotku *server3*, kde *server* je názov NWSD.

Systémová jednotka, ktorá má 1007 MB alebo menej sa vytvorí ako pamäťový priestor servera v QUSRSYS. Túto jednotku môžete skonvertovať na systém súborov NTFS, ale ponechaním jednotky ako FAT sa zväčšia možnosti obnovy v prípade problému.

Systémová jednotka, ktorá je väčšia ako 1007 MB, je vytvorená ako pamäťový priestor sieťového servera v integrovanom súborovom systéme a automaticky pripojená ako prvá užívateľom definovaná jednotka. OS/400 ju štandardne vytvára v systémovej diskovej oblasti (ASP), ale pri inštalácii Windows servera to môžete prispôsobiť inak. Systémové jednotky, ktoré sú väčšie ako 2047 MB, sú príliš veľké na to, aby zostali ako FAT. Windows server ich počas inštalácie automaticky skonvertuje na NTFS a rozvinie ich tak, aby sa používali všetky cylindre diskového obrazu okrem posledného.

### **Poznámka:**

Ak plánujete vytvoriť svoje vlastné súbory konfigurácie NWSD, pamätajte na to, že podpora pre súbory konfigurácie NWSD existuje len pre preddefinované diskové jednotky, ktoré sú naformátované ako FAT. Systémová jednotka, ktorá obsahuje pamäťový objekt sieťového servera alebo bola skonvertovaná do NTFS, nie je dostupná pre konfiguračné súbory NWSD. Pozrite si Kapitola 14, ["Konfiguračné](#page-170-0) súbory popisu sieťového servera", na strane [161.](#page-170-0)

## **Administrácia diskových jednotiek integrovaného servera Windows z OS/400**

Administrácia diskových jednotiek integrovaného servera (pamäťových priestorov sieťového servera) z OS/400 zahŕňa tieto úlohy:

- v "Prístup do integrovaného súborového systému OS/400 z integrovaného servera"
- "Získanie informácií o diskových jednotkách integrovaného servera"
- "Pridanie diskových jednotiek do [integrovaných](#page-98-0) serverov Windows" na strane 89
- ["Kopírovanie](#page-101-0) diskovej jednotky" na strane 92
- v "Odpojenie diskových jednotiek [integrovaného](#page-101-0) servera Windows" na strane 92
- v "Vymazanie diskových jednotiek [integrovaného](#page-101-0) servera Windows" na strane 92

## **Prístup do integrovaného súborového systému OS/400 z integrovaného servera**

K integrovanému súborovému systému OS/400 môžete pristupovať z integrovaného servera cez IBM iSeries Support for Windows Network Neighborhood (iSeries NetServer). Umožní vám to ľahko pracovať s prostriedkami systému súborov na OS/400. Informácie o používaní iSeries NetServer nájdete v:

- v Vytvorenie zdieľania súborov iSeries NetServer
- Nastavenie vášho PC klienta na používanie iSeries NetServer
- Prístup k zdieľaniam súborov iSeries NetServer s klientom Windows

Bližšie informácie si pozrite "Aktivácia aplikácie iSeries [NetServer"](#page-40-0) na strane 31.

## **Získanie informácií o diskových jednotkách integrovaného servera**

Ak chcete vedieť, koľko percent diskovej jednotky integrovaného servera (pamäťového priestoru sieťového servera) sa používa alebo aký je jej formát, tieto informácie môžete získať z OS/400.

Ak chcete získať informácie o diskovej jednotke, postupujte podľa týchto krokov:

- <span id="page-98-0"></span>1. V aplikácii iSeries Navigator vyberte **Network**—> **Windows Administration** —> **Disk Drives**.
- 2. Vyberte si diskovú jednotku zo zoznamu dostupných
- 3. Pravým tlačidlom myši kliknite na diskovú jednotku a vyberte **Properties** alebo kliknite na príslušnú ikonu na nástrojovej lište aplikácie iSeries Navigator.

Ak chcete použiť CL príkaz, pozrite si Work with Network Server Storage Spaces (WRKNWSSTG).

## **Pridanie diskových jednotiek do integrovaných serverov Windows**

Vytvorenie a naformátovanie toho, čo integrovaný server vníma ako diskové jednotky pre vaše aplikácie a údaje, zahŕňa tiež vytvorenie pamäťových priestorov sieťového servera na OS/400. Pojmové informácie o užívateľom definovaných pamäťových priestoroch sieťového servera si pozrite pod ["Diskové](#page-95-0) jednotky pre [integrované](#page-95-0) servery Windows" na strane 86. Ak chcete pridať diskovú jednotku integrovaného servera (pamäťový priestor sieťového servera), vykonajte tieto úlohy:

- 1. "Vytvorenie diskovej jednotky integrovaného servera".
- 2. "Pripojenie diskovej jednotky k integrovanému serveru".
- 3. ["Formátovanie](#page-100-0) diskových jednotiek integrovaného servera" na strane 91.

### **Vytvorenie diskovej jednotky integrovaného servera**

Vytvorenie diskovej jednotky integrovaného servera (pamäťového priestoru sieťového servera) je prvý krok na pridanie diskového priestoru do integrovaného servera Windows. Čas, ktorý potrebujete vytvoriť diskovú jednotku je úmerný veľkosti jednotky. Keď vytvoríte diskovú jednotku, musíte ju spojiť (Nájdite "Pripojenie diskovej jednotky k integrovanému serveru") s opisom sieťového servera vášho integrovaného servera a naformátovať ju. Pozrite si ["Formátovanie](#page-100-0) diskových jednotiek integrovaného servera" na strane 91.

Ak chcete vytvoriť diskovú jednotku integrovaného servera, postupujte podľa týchto krokov:

- 1. V aplikácii iSeries Navigator vyberte **Network** —> **Windows Administration**.
- 2. Pravým tlačidlom myši kliknite na zložku **Disk Drives** a vyberte **New Disk** alebo kliknite na príslušnú ikonu na nástrojovej lište aplikácie iSeries Navigator.
- 3. Určte názov a popis diskovej jednotky.
- 4. Ak chcete skopírovať dáta z iného disku, vyberte si **Initialize disk with data from another disk**. Potom zvoľte zdrojový disk, z ktorého sa majú údaje skopírovať.
- 5. Určte kapacitu diskovej jednotky. Pozrite si online pomoc, kde sú uvedené podrobnosti o platných veľkostiach diskov, ktoré sú pripojené k príslušnému formátu súborového systému.
- 6. Zvoľte diskový blok (pomocný pamäťový blok), ktorý bude obsahovať disk.
- 7. Kliknite na **OK**.
- 8. Spojte novú diskovú jednotku (Nájdite "Pripojenie diskovej jednotky k integrovanému serveru") s opisom sieťového servera vášho servera Windows.

Ak chcete použiť CL príkaz, pozrite si CRTNWSSTG.

### **Poznámky:**

Vytvorenie diskovej jednotky vytvorí oddiel pre jednotku, ale ju nenaformátuje.

Vytvorenie alebo spustenie servera s diskovou jednotkou v nezávislej diskovej oblasti (ASP) si vyžaduje, aby zariadenie diskovej oblasti bolo dostupné.

### **Pripojenie diskovej jednotky k integrovanému serveru**

Aby integrovaný server Windows rozpoznal diskovú jednotku integrovaného servera (pamäťový priestor sieťového servera) ako jednotku pevného disku, musíte ich navzájom spojiť. Diskovú jednotku musíte vytvoriť skôr, než ju budete môcť pripojiť. Pozrite si "Vytvorenie diskovej jednotky integrovaného servera". Keď vytvoríte a pripojíte novú diskovú jednotku integrovaného servera, objaví sa ako nová jednotka pevného disku pre integrovaný server. Potom ju musíte naformátovať skôr, než ju budete môcť použiť. Pozrite si ["Formátovanie](#page-100-0) diskových jednotiek integrovaného servera" na strane 91.

Diskové jednotky môžu byť pripojené k serverom jedným z nasledovných spôsobov:

- 1. Statické linky diskovej jednotky umožňujú, aby boli diskové jednotky pripojené na server pomocou užívateľsky špecifikovaných sekvenčných pozícií liniek. Poradie, v akom server vidí jednotky, je určené relatívnym poradím sekvenčných pozícií liniek. Server musí byť vypnutý, keď sa pridáva statická linka diskovej jednotky. Staticky možno pripojiť najviac 16 diskových jednotiek. Systémom definované jednotky vytvorené príkazom INSWNTSVR (Install Windows server) sú pripojené staticky.
- 2. Linka diskovej jednotky zdroja klastrového kvóra sa používa na pripojenie diskovej jednotky zdroja klastrového kvóra k serverom v klastri. Tento typ linky nie je povolený pre typy prostriedkov integrovaného servera Netfinity (6617 alebo 2850).
- 3. Klastrovo zdieľané linky diskových jednotiek umožňujú zdieľanie diskovej jednotky medzi klastrovanými integrovanými servermi. Tento typ linky nie je povolený pre typy prostriedkov integrovaných serverov Netfinity (6617 alebo 2850). Najviac 15 diskových jednotiek možno pripojiť ako zdieľané medzi uzlami, ktoré sú zoskupené do klastra. Zdieľaná jednotka môže byť pripojená iba k uzlom, ktoré zdieľajú jednotku spoločného kvórového zdroja. Jednotky tohto typu sú dostupné pre všetky uzly, ktoré sú spojené linkami zdroja klastrového kvóra. Každý uzol má prístup k zdieľaným jednotkám pod riadením klastrových služieb Windows bežiacich v každom uzle.

**Poznámka:** Jednotky, ktoré sú pripojené ako zdieľané, majú byť pripojené ku VŠETKÝM uzlom, ktoré sú klastrované dohromady.

4. Dynamické linky diskových jednotiek umožňujú pripojenie ďalších diskových jednotiek k integrovanému serveru pomocou dynamicky priradených sekvenčných pozícií liniek. Sekvenčná pozícia diskovej linky je priradená dynamicky v čase, keď je disková jednotka pripojená k aktívnemu serveru. Sekvenčnú pozíciu diskovej linky možno zadať, ale nepoužije sa, pokým nebude server reštartovaný. Pri pridávaní dynamickej linky diskovej jednotky môže byť integrovaný server buď vypnutý alebo aktívny. Ak však pridávate dynamickú linku k serveru, ktorý beží na integrovanom serveri Netfinity typu 2850 or 6617, tak server musí byť reštartovaný, aby bol možný prístup na diskovú jednotku.

Keď je integrovaný server spustený, vidí diskové jednotky v nasledovnom poradí:

- 1. Staticky pripojené diskové jednotky.
- 2. Disková jednotka zdroja klastrového kvóra.
- 3. Klastrovo zdieľané diskové jednotky.
- 4. Dynamicky pripojené diskové jednotky.

V rámci každej z týchto kategórií typu linky sa disky objavia v poradí ich užívateľsky zadaných sekvenčných pozícií linky. Pri dynamickom pripájaní diskovej jednotky k aktívnemu serveru sa nová disková jednotka objaví za všetkými ostatnými pripojenými diskovými jednotkami.

Ak chcete pripojiť diskovú jednotku k integrovanému serveru, postupujte podľa týchto krokov:

- 1. Ak nepripájate diskovú jednotku dynamicky, vypnite váš integrovaný server. Pozrite si ["Spustenie](#page-86-0) a zastavenie [integrovaného](#page-86-0) servera" na strane 77.
- 2. V aplikácii iSeries Navigator vyberte **Network** —> **Windows Administration** —> **Disk Drives**.
- 3. Pravým tlačidlom myši kliknite na dostupnú diskovú jednotku a vyberte **Add Link** alebo vyberte jednotku a kliknite na príslušnú ikonu na nástrojovej lište aplikácie iSeries Navigator.
- 4. Vyberte server, ku ktorému chcete pripojiť disk.
- 5. Vyberte jeden z dostupných typov linky a sekvenčnú pozíciu linky.
- 6. Vyberte jeden z dostupných typov prístupu k údajom.
- 7. Kliknite na **OK**.
- 8. Ak nepripájate diskovú jednotku dynamicky, spustite váš integrovaný server. Pozrite si ["Spustenie](#page-86-0) a zastavenie [integrovaného](#page-86-0) servera" na strane 77.

Ak chcete použiť príkaz CL, pozrite si ADDNWSSTGL.

<span id="page-100-0"></span>Ak disková jednotka je nová a nebola predtým naformátovaná, pozrite si "Formátovanie diskových jednotiek integrovaného servera".

### **Riadenie diskových jednotiek pri vyčerpaní písmen jednotiek:**

Maximálny počet diskových jednotiek, ktoré môžu byť pripojené k integrovanému serveru 2003, je 32 diskových jednotiek (48 s klastrovou službou). Pretože nie všetky diskové jednotky budú mať písmeno, musia sa použiť ďalšie voľby na využitie všetkých pamätí, ktoré sú pripojené k serveru. Nasledujú dve voľby pre využitie všetkých diskových jednotiek, ktoré sú pripojené k serveru.

- 1. Písmeno diskovej jednotky sa môže vyrobiť z viacerých diskových jednotiek, pomocou rozšírenej veľkosti súboru.
	- a. Z **Disk Management** kliknite na každé číslo diskovej jednotky a vyberte **Upgrade to Dynamic Disk...** z roletovej ponuky.
	- b. Kliknite na oddiel diskovej jednotky a z roletovej ponuky vyberte **Create Volume...**.
	- c. Postupujte podľa krokov sprievodcu vytvorením jednotky pri vytváraní rozloženej jednotky a uistite sa, že ste pridali viac diskov. Poznámka: Táto funkcia je užitočná, pretože ak sa jednotka zaplní, je možné dynamicky pridať disk, ktorý bude ihneď pripojený k rozloženej jednotke bez toho, aby sa vyžadovalo opakované zavedenie systému servera.
- 2. Disková jednotka sa nemôže pridať cez podadresár jestvujúceho písmena diskovej jednotky.
	- a. Vytvorte adresár na písmene diskovej jednotky, ktorá je naformátovaná s NTFS. Napríklad MD C:\MOUNT1.
	- b. Z **Disk Management** kliknite na oddiel diskovej jednotky, ktorú chcete naformátovať a z roletovej ponuky vyberte **Format**.
	- c. Keď je jednotka naformátovaná, znovu kliknite pravým tlačidlom na oddiel diskovej jednotky a z roletovej ponuky vyberte **Change Drive Letter and Path...**.
	- d. Vyberte **Add**.
	- e. Vyberte rádiové tlačidlo **Mount in this NTFS folder:**
	- f. Použite tlačidlo **Browse**, aby ste našli adresár C:\MOUNT1, ktorý sa vytvoril v kroku 1.
	- g. Kliknite na **OK**, aby sa pre ten adresár stal miestom pripojenia tejto diskovej jednotky.

### **Formátovanie diskových jednotiek integrovaného servera**

Aby ste mohli používať diskové jednotky integrovaného servera Windows (pamäťové priestory sieťového servera), musíte ich naformátovať. Skôr než ich budete môcť naformátovať, musíte najprv vytvoriť (pozrite si "Vytvorenie diskovej jednotky [integrovaného](#page-98-0) servera" na strane 89) a pripojiť (pozrite si ["Pripojenie](#page-98-0) diskovej jednotky k [integrovanému](#page-98-0) serveru" na strane 89) diskové jednotky, a potom spustiť server Windows z OS/400 (pozrite si "Spustenie a zastavenie [integrovaného](#page-86-0) servera" na strane 77).

**Poznámka:** Servery Windows 2000 Server alebo Windows Server 2003 bežiace na integrovanom xSeries serveri alebo adaptéri môžu dynamicky pripájať diskové jednotky pri zapnutom serveri pomocou parametra pripojenia dynamickej pamäte.

Ak chcete naformátovať diskové jednotky, postupujte podľa nasledovných krokov.

- 1. Na konzole integrovaného servera Windows vyberte z ponuky **Start Programs**, potom **Administrative Tools**, a potom **Computer Management**.
- 2. Dvakrát kliknite na **Storage.**
- 3. Dvakrát kliknite na **Disk Management.**
- 4. Kliknite pravým tlačidlom na jednotku, ktorú chcete naformátovať, a z roletovej ponuky vyberte **Format**.
- 5. Vyberte systém súborov, ktorý ste zadali, keď ste vytvorili diskovú jednotku.
- 6. Riaďte sa pokynmi na formátovanie nového disku.

# <span id="page-101-0"></span>**Kopírovanie diskovej jednotky**

Novú diskovú jednotku integrovaného servera Windows (pamäťový priestor sieťového servera) môžete vytvoriť skopírovaním údajov z existujúcej diskovej jednotky.

Ak chcete skopírovať diskovú jednotku, postupujte podľa týchto krokov:

- 1. Rozviňte **Network** —> **Windows Administration** —> **Disk Drives**.
- 2. Vyberte diskovú jednotku zo zoznamu, ktorý je k dispozícii.
- 3. Pravým tlačidlom myši kliknite na diskovú jednotku a vyberte **New Based On** alebo kliknite na príslušnú ikonu na nástrojovej lište aplikácie iSeries Navigator.
- 4. Určte názov a popis diskovej jednotky.
- 5. Určte kapacitu diskovej jednotky. Pozrite si online pomoc, kde sú uvedené podrobnosti o platných veľkostiach diskov, ktoré sú pripojené k príslušnému formátu súborového systému. Ak chcete zväčšiť veľkosť disku počas jeho kopírovania, môžete špecifikovať väčšiu veľkosť. Rozšírená časť disku bude nerozdelený voľný priestor.
- 6. Zvoľte diskový blok (pomocný pamäťový blok), ktorý bude obsahovať disk.
- 7. Kliknite na **OK**.

Ak chcete použiť CL príkaz, pozrite si Create Network Storage Space (CRTNWSSTG).

## **Odpojenie diskových jednotiek integrovaného servera Windows**

Odpojenie diskových jednotiek integrovaného servera (pamäťových priestorov sieťového servera) ich odpojí od integrovaného servera, čím sa stanú pre užívateľov nedostupnými.

Ak chcete odpojiť diskovú jednotku, postupujte podľa týchto krokov:

- 1. Vypnite váš integrovaný server. Pozrite si "Spustenie a zastavenie [integrovaného](#page-86-0) servera" na strane 77.
- 2. V aplikácii iSeries Navigator vyberte **Network** —> **Windows Administration** —> **Disk Drives**.
- 3. Pravým tlačidlom myši kliknite na dostupnú diskovú jednotku a vyberte **Remove Link** alebo vyberte jednotku a kliknite na príslušnú ikonu na nástrojovej lište aplikácie iSeries Navigator.
- 4. Zvoľte si server zo zoznamu pripojených serverov.
- 5. Ak odpájate diskovú jednotku, ktorú plánujte znovu pripojiť, zrušte začiarknutie zaškrtávacieho políčka **Compress link sequence**. Musíte opätovne pripojiť diskovú jednotku ako linku s rovnakým poradovým číslom, predtým ako zapnete server. Tým, že zabránite komprimácii hodnôt poradia pripojení, sa vyhnete tomu, že by ste museli odpojiť a znovu pripojiť všetky diskové jednotky, aby ste ich dostali do správneho poradia.
- 6. Kliknite na **Remove**.
- 7. Ak vykonávate odinštaláciu servera Windows z integrovaného servera xSeries, pozrite si "Vymazanie diskových jednotiek integrovaného servera Windows". Inak spustite integrovaný server. Pozrite si "Spustenie a zastavenie [integrovaného](#page-86-0) servera" na strane 77.

Ak chcete použiť príkaz CL, pozrite si RMVNWSSTGL.

## **Vymazanie diskových jednotiek integrovaného servera Windows**

Vymazaním diskovej jednotky (úložného priestoru sieťového servera) sa zničia údaje na tejto diskovej jednotke a uvoľní sa disková pamäť iSeries, takže sa môže použiť na ďalšie účely.

Skôr než budete môcť diskovú jednotku vymazať, musíte ju odpojiť od integrovaného servera. Pozrite si "Odpojenie diskových jednotiek integrovaného servera Windows". Akonáhle ju odpojíte, môžete ju vymazať.

Ak chcete vymazať diskovú jednotku, postupujte podľa týchto krokov:

1. V aplikácii iSeries Navigator vyberte **Network** —> **Windows Administration** —> **Disk Drives**.

- <span id="page-102-0"></span>2. Vyberte diskovú jednotku zo zoznamu, ktorý je k dispozícii.
- 3. Pravým tlačidlom myši kliknite na diskovú jednotku a vyberte **Delete** alebo kliknite na príslušnú ikonu na nástrojovej lište aplikácie iSeries Navigator.
- 4. Kliknite na **Delete** na paneli potvrdenia.

Ak chcete použiť CL príkaz, pozrite si DLTNWSSTG.

### **Vymazanie diskových jednotiek pri odstraňovaní integrovaného servera**

Keď manuálne odstraňujete integrovaný server, musíte vymazať diskové jednotky (pamäťové priestory sieťového servera), ktoré sú spojené s opisom sieťového servera (NWSD) pre ten server. Vymažte aj užívateľom vytvorené diskové jednotky, ktoré vlastníte.

Príkaz DLTWNTSVR (Delete Windows Server) je určený na odstránenie všetkých objektov vytvorených príkazom INSWNTSVR (Install Windows server). Odstraňuje popis sieťového servera (NWSD), popisy riadka (LIND), pamäťové priestory (NWSSTG, SRVSTG), TCP rozhrania, popisy radičov (CTLD) a popisy zariadení (DEVD). Je to odporúčaný spôsob trvalého odstránenia integrovaného servera zo systému.

Taktiež potrebujete vymazať akékoľvek diskové jednotky, ktoré OS/400 preddefinoval, ako systémovú jednotku a inštalačnú jednotku pre váš server. Pri NWSD, ktoré boli vytvorené vo V4R5,alebo neskôr musíte zrušiť systémovú jednotku, ktorá sa volá nwsdname1 a inštalačnú jednotku s názvom nwsdname2. Pri NWSD, ktoré boli vytvorené pred V4R5, so systémovou jednotkou, ktorá je väčšia ako 1007 MB, musíte zrušiť systémovú jednotku s názvom nwsdname3.

Ak chcete zistiť, ktoré diskové jednotky sú spojené s vaším serverom, pozrite si tému "Získanie [informácií](#page-97-0) o diskových jednotkách [integrovaného](#page-97-0) servera" na strane 88

## **Používanie programov správy diskov s integrovanými servermi Windows**

Program Windows Disk Management môžete používať na spravovanie vašich diskových jednotiek (pamäťových priestorov sieťového servera) presne tak, akoby boli jednotlivými fyzickými diskovými jednotkami. Fungujú funkcie ako priraďovanie písmen jednotiek, vytváranie oddielov a vytváranie skupín jednotiek.

Pri používaní programov Windows na správu diskov uvážte nasledujúce:

- Pri pripájaní diskových jednotiek definovaných užívateľom môžete priradiť relatívne pozície pre jednotkv. alebo to môže OS/400 spraviť automaticky. OS/400 taktiež priraďuje sekvenčné čísla k preddefinovaným diskovým jednotkám.
- v Ak nepoužijete Windows Disk Management na priradenie písmena optickej jednotky, tak optická jednotka sa objaví ako nasledujúce dostupné písmeno jednotky za všetkými diskovými jednotkami na integrovanom serveri. Ak nie sú k vášmu NWSD pripojené žiadne užívateľom definované diskové jednotky, tak optická jednotka sa typicky objaví ako jednotka E.
- v Je možné pripojiť až 32 diskových jednotiek definovaných užívateľom ku každému serveru Windows 2000 Server alebo Windows Server 2003 (48 s klastrovou službou).

# **Kapitola 9. Zdieľanie zariadení**

Výhodou integrovaných serverov Windows je možnosť používať zariadenia iSeries. Z vášho servera Windows môžete používať optické jednotky, páskové jednotky a tlačiarne iSeries.

Prístup k zariadeniam iSeries obsahuje nasledujúce úlohy:

- OS/400 a server Windows odkazujú na zariadenia pomocou rozdielnych názvov, a preto musíte najprv spoznať príslušné popisy zariadení a názvy hardvérových prostriedkov, ktoré plánujete používať. Pozrite si "Určenie názvov opisu zariadenia a hardvérových prostriedkov pre zariadenia iSeries".
- v Ak chcete používať optickú jednotku na integrovanom serveri, zapnite ju z OS/400. Pozrite si "Používanie optických jednotiek iSeries s integrovanými servermi Windows".
- Pozrite si tému: "Používanie páskových jednotiek iSeries s [integrovanými](#page-105-0) servermi Windows" na strane [96](#page-105-0) s informáciami o alokovaní jednotiek pre integrované servery, o formátovaní pások, presúvaní jednotiek medzi servermi a presúvaní jednotiek späť do OS/400.
- v Prečítajte si túto tému: "Posielanie tlače z [integrovaného](#page-109-0) servera Windows na tlačiarne iSeries" na strane [100.](#page-109-0)

## **Určenie názvov opisu zariadenia a hardvérových prostriedkov pre zariadenia iSeries**

Keď odkazujete na zariadenia iSeries v OS/400, musíte použiť ich názov opisu zariadenia. Keď odkazujete na tie zariadenia z integrovaného servera Windows, musíte použiť ich názov hardvérového prostriedku. Ak sú mená rôzne a použijete nesprávne meno, dostanete nesprávne zariadenie.

Ak chcete určiť názov hardvérového prostriedku a zistiť, či je rovnaký ako názov popisu zariadenie, postupujte podľa týchto krokov:

- 1. V príkazovom riadku OS/400 napíšte DSPDEVD *popis\_názvu\_zariadenia* a stlačte Enter.
- 2. Pole Názov zdroja má názov hardvérového zdroja pre toto zariadenie. Skontrolujte, či má rovnaký názov, ako pole Popis zariadenia. Ak sú názvy rozdielne, musíte pamätať na to, aby ste použili príslušný názov v závislosti od toho, či pracujete z integrovaného servera Windows alebo z OS/400.

Niektoré páskové zariadenia sú nahlásené pod viacerými popismi zariadení. Páskové knižnice (3590, 3570, atď.) sa uvádzajú ako zariadenia (TAPxx) a tiež ako knižnice (TAPMLBxx), kde xx je číslo. Aplikácia IBM iSeries Integration for Windows Server nepodporuje páskové knižnice. Preto, ak má vaše zariadenie popis páskovej knižnice, ako páskové zariadenie, tak aj zariadenie páskovej knižnice, musí byť v premenenom stave pred uzamknutím zariadenia na Windows serveri.

## **Používanie optických jednotiek iSeries s integrovanými servermi Windows**

Server Windows môže používať optickú jednotku iSeries ako aj lokálnu optickú jednotku. Optická jednotka iSeries sa zobrazuje ako štandardná lokálna optická jednotka v zložke **My Computer** na serveri Windows.

Ak máte na vašom iSeries logické oddiely, optická jednotka sa vyhradí pre jeden oddiel. Nemôže byť zdieľaná integrovanými servermi, ktoré sú v iných oddieloch a optická jednotka musí byť alokovaná (uzamknutá) pre NWSD pre používanie.

Optická jednotka musí byť zapnutá skôr, než ju budete môcť alokovať pre integrovaný server Windows. Ak optická jednotka nie je zapnutá, postupujte podľa týchto krokov, aby ste ju zapli:

- 1. V príkazovom riadku OS/400 napíšte WRKCFGSTS a stlačte Enter.
- 2. V stĺpci Opt vedľa správneho optického zariadenia, typicky OPT01, napíšte 1, aby ste zapli optickú jednotku.

<span id="page-105-0"></span>3. Stlačte Enter a optická jednotka sa pripojí.

Keď chcete zamknúť optickú jednotku, postupujte podľa nasledovných krokov:

- 1. Kliknite na **Start**, ďalej na **Programs,** ďalej na **IBM iSeries** a nakoniec na **Integration for Windows Server.**
- 2. Rozviňte **Integration for Windows Server.**
- 3. Rozviňte názov popisu sieťového servera.
- 4. Vyberte **iSeries Devices**.
- 5. Vyberte názov zariadenia.
- 6. Kliknite pravým tlačidlom a vyberte **All Tasks,Lock Device.**

Ak máte akékoľvek problémy s používaním optickej jednotky iSeries z integrovaného servera Windows, pozrite si "Problémy s optickým [zariadením"](#page-144-0) na strane 135.

### **Poznámka:**

Ak integrovaný server zlyhá pred odomknutím optického zariadenia (alebo vypnutím servera), tak optické zariadenie bude nedostupné pre OS/400 alebo iné integrované servery. Budete musieť optické zariadenie pomocou príkazu WRKCFGSTS \*DEV \*OPT odpojiť a pripojiť ho späť, aby sa zámok uvoľnil.

### **Riadenie návratu optickej jednotky z integrovaného servera na iSeries**

Ak chcete používať optickú jednotku z OS/400, musíte ju najprv z integrovaného servera odomknúť. Ak chcete odomknúť optickú jednotku z integrovaného servera, musíte buď byť osobou, ktorá jednotku pôvodne zamkla alebo musíte mať oprávnenie správcu alebo operátora zálohovania.

Ak chcete riadenie optickej jednotky iSeries presunúť z integrovaného servera na iSeries, postupujte nasledovne:

- 1. Kliknite na **Start,** ďalej na **Programs,** ďalej na **IBM iSeries** a nakoniec na **Integration for Windows Server**.
- 2. Rozviňte **Integration pre Windows server** .
- 3. Rozviňte názov **Network Server Description**.
- 4. Vyberte **iSeries Devices**.
- 5. Vyberte zariadenie, ktoré chcete odomknúť.
- 6. Kliknite pravým tlačidlom a vyberte **All Tasks,** a potom **Unlock Device**.

## **Používanie páskových jednotiek iSeries s integrovanými servermi Windows**

Páskové jednotky iSeries sú podstatne rýchlejšie ako jednotky, ktoré štandardne pripájate k PC serveru a môžete ich vyhradiť pre integrované servery, čím poskytujú metódu rýchlejšieho prístupu k páske než je dostupná pre PC servery. Pozrite si ["Podporované](#page-108-0) páskové jednotky iSeries" na strane 99.

Pretože viaceré integrované servery v rovnakom systéme iSeries môžu všetky pristupovať na rovnakú páskovú jednotku (i keď nie v rovnakom čase), stačí, keď pre viaceré integrované servery vyhradíte len jednu páskovú jednotku.

### **Poznámky:**

1. Aj keď môžete vyhradiť páskové jednotky pre integrovaný server a pre OS/400, obidva systémy nemôžu súčasne používať tú istú páskovú jednotku. Tieto dva operačné systémy vyžadujú rôzne formáty pásky. Nemôžete použiť tú istú pásku na integrovanom serveri a na OS/400 bez jej preformátovania.

2. Ak máte na vašom iSeries logické oddiely, pásková jednotka sa vyhradí pre jeden oddiel. Nemôže byť zdieľaná integrovanými servermi, ktoré sú v iných oddieloch.

Ak chcete používať páskovú jednotku iSeries z integrovaného servera, musíte vykonať nasledujúce úlohy:

- v "Naformátovanie pásky na OS/400 pre použitie s integrovanými servermi Windows".
- v Vyhradiť páskovú jednotku iSeries pre integrovaný server jej odpojením z OS/400 a jej pripojením k integrovanému serveru. Pozrite si "Vyhradenie páskovej jednotky iSeries pre integrovaný server Windows".
- v Riadenie páskovej jednotky iSeries presunúť na iný integrovaný server. Pozrite si "Presun [riadenia](#page-108-0) páskových a optických zariadení iSeries medzi [integrovanými](#page-108-0) servermi Windows" na strane 99.
- v Vráťte riadenie páskovej jednotky z integrovaného servera, aby ju OS/400 mohol používať. Zabezpečte, aby bola páska správne naformátovaná. Pozrite si "Návrat riadenia páskovej jednotky z [integrovaného](#page-107-0) servera [Windows](#page-107-0) na iSeries" na strane 98.

Ak máte problémy s páskovou jednotkou iSeries, pozrite si ["Problémy](#page-144-0) s páskou" na strane 135.

## **Naformátovanie pásky na OS/400 pre použitie s integrovanými servermi Windows**

Ak chcete páskové jednotky iSeries používať s integrovanými servermi Windows, musíte používať formát pásky, ktorý tieto servery rozpoznajú. Pre vytvorenie pásky bez návestia prijateľnej pre Windows použite príkaz OS/400 INZTAP (Initialize tape).

Keď chcete naformátovať pásku, urobte nasledovné kroky:

- · Pásku, ktorú chcete použiť, vložte do páskovej jednotky iSeries.
- V príkazovom riadku OS/400 napíšte:

INZTAP DEV(*tap01*) NEWVOL(\*NONE) NEWOWNID(\*BLANK) VOL(\*MOUNTED) CHECK(\*NO) DENSITY(\*CTGTYPE) CODE(\*EBCDIC)

kde *tap01* je názov vašej páskovej jednotky. Stlačte kláves Enter.

## **Vyhradenie páskovej jednotky iSeries pre integrovaný server Windows**

Ak chcete páskovú jednotku iSeries používať z konzoly integrovaného servera Windows, musíte túto jednotku odpojiť od OS/400 a pripojiť ju k integrovanému serveru. Zariadenie musíte pred spustením aplikácií alebo ich služieb zamknúť.

### **Poznámka:**

Niektoré páskové zariadenia sú nahlásené pod viacerými popismi zariadení. Páskové knižnice (3590, 3570, atď.) sa uvádzajú ako zariadenia (TAPxx) a tiež ako knižnice (TAPMLBxx), kde xx je číslo. Aplikácia IBM iSeries Integration for Windows Server nepodporuje páskové knižnice. Preto ak vaše zariadenie má popis páskovej knižnice, musíte vypnúť aj páskové zariadenie aj zariadenie páskovej knižnice pred uzamknutím zariadenia na integrovanom serveri.

Ak chcete riadenie páskovej jednotky iSeries presunúť na integrovaný server, postupujte nasledovne:

- 1. Odpojte páskové zariadenia na iSeries
	- Z aplikácie iSeries Navigator to urobíte nasledovne:
		- a. Kliknite na **Configuration and Service —> Hardware —> Tape Devices**.
		- b. Kliknite na **Stand-Alone Devices** alebo **Tape Libraries**.
		- c. Kliknite pravým tlačidlom na zariadenie alebo knižnicu a vyberte **Make Unavailable**.
	- Ak to chcete urobiť zo znakového rozhrania OS/400
		- a. V príkazovom riadku OS/400 napíšte WRKCFGSTS \*DEV \*TAP a stlačte kláves Enter. Objaví sa obrazovka Work with Configuration Status.

### <span id="page-107-0"></span>**Poznámka:**

WRKCFGSTS \*DEV \*TAPMLB zobrazí zoznam knižnice páskových zariadení.

- b. V stĺpci Opt vedľa názvu zariadenia páskového zariadenia napíšte 2, aby ste páskové zariadenie vypli.
- c. Stlačte Enter. Pásková mechanika bude odpojená.
- 2. Uzamknite páskové zariadenie na integrovanom serveri:
	- a. Z jeho konzoly Windows kliknite na **Start —> Programs —> IBM iSeries —> Integration for Windows Server**.
	- b. Rozviňte **Integration pre Windows server** .
	- c. Rozviňte názov popisu sieťového servera.
	- d. Vyberte **iSeries Devices**.
	- e. Zvoľte páskový objekt, ktorý chcete zamknúť.
	- f. Kliknite pravým tlačidlom a vyberte **All Tasks, Lock Device.**
- 3. Ak potrebujete ďalšie informácie o páskovom zariadení, aby ste aplikácii umožnili rozpoznať ho, pozrite si ["Identifikácia](#page-108-0) páskových zariadení iSeries pre aplikácie" na strane 99. Ak máte problémy, pozrite si ["Problémy](#page-144-0) s páskou" na strane 135.

## **Návrat riadenia páskovej jednotky z integrovaného servera Windows na iSeries**

Ak chcete používať páskovú jednotku aktuálne uzamknutú na integrovanom serveri z OS/400, musíte ju najprv odomknúť z integrovaného servera a zapnúť ju z OS/400. Aby ste mohli odomknúť páskovú jednotku z Windows servera, musíte byť buď osobou, ktorá pôvodne uzamkla jednotku alebo musíte mať oprávnenie správcu alebo operátora zálohovania.

Ak chcete riadenie páskovej jednotky iSeries presunúť z integrovaného servera Windows na iSeries, postupujte nasledovne:

- 1. Odomknite páskové zariadenie z konzoly integrovaného servera Windows.
	- a. Kliknite na **Start,** ďalej na **Programs,** ďalej na **IBM iSeries** a nakoniec na **Integration for Windows Server**
	- b. Rozviňte **Integration for Windows Server**
	- c. Rozviňte názov popisu sieťového servera.
	- d. Vyberte **iSeries Devices**.
	- e. Zvoľte páskový objekt, ktorý chcete zamknúť.
	- f. Vyberte **Action,** potom **All Tasks,** a potom **Unlock Device**.
- 2. Sprístupnite zariadenie pre OS/400 z konzoly OS/400.
	- v V aplikácii iSeries Navigator
		- a. Kliknite na **Configuration and Service —> Hardware —> Tape Devices**.
		- b. Kliknite na **Stand-Alone Devices** alebo **Tape Libraries**.
		- c. Kliknite pravým tlačidlom na zariadenie alebo knižnicu a vyberte **Make Available**.
	- Z rozhrania príkazového riadka OS/400
		- a. V príkazovom riadku OS/400 napíšte WRKCFGSTS \*DEV \*TAP a stlačte kláves Enter. Objaví sa obrazovka Work with Configuration Status.
		- b. V stĺpci Opt vedľa názvu zariadenia páskovej jednotky (napr. TAP01) napíšte 1, aby ste zapli páskovú jednotku.
		- c. Stlačte Enter a pásková jednotka sa zapne.
		- d. Zmeňte pásku za takú, ktorá je naformátovaná pre OS/400.
# **Podporované páskové jednotky iSeries**

Vaša možnosť používať páskové jednotky iSeries z integrovaných serverov Windows závisí od modelu páskového zariadenia, radiča pásky a typu média.

Na webovej lokalite iSeries Windows [integration](http://www.ibm.com/servers/eserver/iseries/integratedxseries/windows/ntback.htm)  $\mathcal{X}$  nájdete páskové zariadenia, ktoré sú podporované.

Páskové knižnice nie sú podporované ako knižnice, ale môžu byť podporované ako jednotlivé zariadenia.

Manuálny aj automatický režim je podporovaný na ACF (Auto Cartridge Facilities) a ACL (Auto Cartridge Loaders). Ak je ACL alebo ACF v automatickom režime, ďalšia páska bude zavedená automaticky, ak zálohovacia aplikácia vyhodí plnú pásku. Windows Backup Utility to robí automaticky bez zásahu užívateľa. Veritas Backup Exec zobrazí dialógové okno, ktoré zobrazí nasledovné: ″Please remove the media from the drive, and respond OK.″ Kliknutie na **Respond OK** v tomto dialógovom okne spôsobí, že zálohovanie bude pokračovať normálne.

### **Identifikácia páskových zariadení iSeries pre aplikácie**

Aplikácie neodpovedajú páskovým zariadeniam podľa popisu zariadenia alebo zdrojového hardvérového názvu, ako pri OS/400. Namiesto toho zobrazia páskové zariadenia jedným z troch spôsobov:

- Číslo manufacture-feature-model
- Mapa zariadení
- Id-lun Port-Zbernica-Cieľ (Port-bus-target id-lun)

Ak chcete zmeniť tieto hodnoty, vykonajte nasledovné:

- 1. Na konzole integrovaného servera Windows kliknite na **Start** —> **Programs** —> **Administrative Tools** —> **Computer Management**.
- 2. Kliknite na **System Tools**.
- 3. Kliknite na **Device Manager**.
- 4. Dvakrát kliknite na **Tape Devices**.
- 5. Kliknite pravým tlačidlom na páskové zariadenie.
- 6. Vyberte **Properties**.
- 7. Okno vlastnosti má dve záložky, jednu označenú **General** a jednu označenú **Driver**. Položka General obsahuje číslo manufacture-feature-model systému OS/400 a číslo zbernice, cieľové identifikačné číslo (Target ID) a LUN.

Ak sú všetky páskové zariadenia na vašom iSeries rôznych typov, tieto informácie postačujú na ich rozlíšenie v aplikáciách Windows. Ak máte viac páskových zariadení s rovnakým číselným označením produktu, musíte experimentovať, aby ste zistili, ktorá pásková jednotka je ktorá.

## **Presun riadenia páskových a optických zariadení iSeries medzi integrovanými servermi Windows**

Ak máte viac integrovaných serverov, páskovú alebo optickú jednotku iSeries môže v rovnakom čase používať len jeden. Ak chcete preniesť riadenie páskových a optických jednotiek z jedného servera na druhý, musíte jednotku odomknúť na jednom serveri a uzamknúť na druhom.

#### **Poznámka:**

Ak máte na vašom iSeries logické oddiely, pásková a optická jednotka sa vyhradí pre jeden oddiel a nemôžu ju zdieľať integrované servery, ktoré sú v iných oddieloch.

Ak chcete riadenie páskovej alebo optickej jednotky iSeries presunúť medzi integrovanými servermi, postupujte nasledovne:

Na konzole integrovaného severa, ktorá riadi jednotku:

- 1. Kliknite na **Start,** ďalej na **Programs,** ďalej na **IBM iSeries** a nakoniec na **Integration for Windows Server**
- 2. Rozviňte **Integration for Windows Server**
- 3. Rozviňte názov popisu sieťového servera.
- 4. Vyberte **iSeries Devices**
- 5. Vyberte zariadenie, ktoré chcete odomknúť.
- 6. Zvoľte si **Action,** potom **All Tasks,** a **Unlock Device**

Na konzole integrovaného servera, kde chcete odovzdať riadenie, uzamknite páskovú alebo optickú jednotku.

- 1. Kliknite na **Start**, potom **Programs**, then **IBM iSeries**, a potom **Integration for Windows Server**
- 2. Rozviňte **Integration for Windows Server**
- 3. Rozviňte názov **Network Server Description**
- 4. Vyberte **iSeries Devices**
- 5. Zvoľte zariadenie, ktoré chcete zamknúť.
- 6. Zvoľte si **Action,** potom **All Tasks,** a potom **Lock Device**

### **Posielanie tlače z integrovaného servera Windows na tlačiarne iSeries**

Keď chcete poslať úlohu tlače na OS/400, musíte nastaviť tlačiareň OS/400 na TCP/IP tlač. Musíte tiež nastaviť integrovaný server tak, aby tú tlačiareň používal prostredníctvom protokolu LPD/LPR. Váš integrovaný server musí mať nainštalovanú aj sieťovú službu **Microsoft TCP/IP tlač**. Pozrite si dokumentáciu pre Windows pre bližšie informácie o TCP/IP tlači.

Ak chcete nastaviť integrovaný server pre tlač na tlačiarňach OS/400, vykonajte tieto úlohy:

- 1. Nastavte tlačiareň OS/400 na tlač TCP/IP. Ak chcete získať ďalšie informácie, pozrite si Konfigurácia a referencie TCP/IP .
- 2. Nastavte integrovaný server pre tlač na tlačiarňach OS/400:
	- a. Z ponuky **Start** na Windows 2000 Server alebo Windows Server 2003 kliknite na **Settings**, a potom na **Printers**. Objaví sa okno **Printers** .
	- b. Dvakrát kliknite na ikonu **Add Printer**. Spustí sa program **Add Printer Wizard**.
	- c. Kliknite na tlačidlo **Network Printer** .
	- d. Na paneli **Locate your Printer** napíšte názov tlačiarne alebo kliknite na **Next**, aby ste tlačiareň vyhľadali.

# <span id="page-110-0"></span>**Kapitola 10. Správa užívateľov integrovaného servera Windows z OS/400**

Jednou z hlavných výhod prostredia Windows na iSeries je synchronizovaná a zjednodušená správa užívateľov. Existujúce užívateľské profily a skupiny profilov OS/400 môžu byť zaradené na integrované servery Windows, čo znamená, že tí užívatelia sa môžu prihlásiť na server Windows s rovnakým párom ID užívateľa a hesla, aký používajú na prihlásenie do OS/400. Ak zmenia svoje heslo OS/400, ich heslo Windows sa tiež zmení.

Pojmové informácie si prečítajte v článku: "Pojmy užívateľ a [skupina"](#page-26-0) na strane 17.

Tu sú niektoré úlohy, ktoré môžete vykonávať:

- v "Zaradenie jedného užívateľa OS/400 do prostredia Windows pomocou aplikácie iSeries Navigator"
- v ["Zaradenie](#page-111-0) skupiny užívateľov OS/400 do prostredia Windows pomocou aplikácie iSeries Navigator" na [strane](#page-111-0) 102
- v "Zaradenie užívateľov OS/400 do prostredia Windows pomocou [znakového](#page-111-0) rozhrania" na strane 102
- v "Šablóna [vytvorenia](#page-112-0) užívateľa" na strane 103
- v "Zadanie [domovského](#page-113-0) adresára v šablóne" na strane 104
- v "Zmena atribútu užívateľského profilu [LCLPWDMGT"](#page-113-0) na strane 104
- ["Enterprise](#page-113-0) Identity Mapping (EIM)" na strane 104
- v "Zaradenie [koncového](#page-115-0) užívateľa do prostredia Windows" na strane 106
- v "Zrušenie [zaradenia](#page-116-0) skupiny v prostredí Windows" na strane 107
- "Užívateľ [QAS400NT"](#page-116-0) na strane 107
- v ["Zamedzenie](#page-118-0) zaradenia a šírenia na integrovaný Windows server" na strane 109

## **Zaradenie jedného užívateľa OS/400 do prostredia Windows pomocou aplikácie iSeries Navigator**

Vytvorte profil užívateľa OS/400 pre užívateľa, ak ešte žiadny neexistuje. Informácie o vytvorení

užívateľských profilov OS/400 nájdete v dokumente iSeries Security Reference

Ak chcete zaradiť jedného užívateľa do prostredia Windows, postupujte podľa týchto krokov:

- 1. V aplikácii iSeries Navigator rozviňte **Network**—>**Windows Administration**—>**User Enrollment**.
- 2. Kliknite pravým tlačidlom na dostupnú doménu alebo server Windows zo zoznamu a vyberte **Enroll Users**.

**Poznámka:** Nevyberte pracovnú skupinu Windows. Zaradenie do pracovnej skupiny nie je podporované.

- 3. Zvoľte si zadanie mena užívateľa alebo výber mena užívateľa zo zoznamu.
- 4. (Voliteľné) Ak chcete používať užívateľskú šablónu ako základ pre užívateľské nastavenia, zadajte užívateľa Windows, ktorý sa má používať ako šablóna pri vytváraní užívateľa vo Windows. Pamätajte na to, že ak zmeníte užívateľskú šablónu po zaradení užívateľa, zmeny užívateľa neovplyvnia.
- 5. Kliknite na **Enroll**.

Ak máte problémy so zaradením užívateľov, pozrite si "Chyby pri [zaraďovaní](#page-148-0) užívateľov a skupín" na strane [139.](#page-148-0)

# <span id="page-111-0"></span>**Zaradenie skupiny užívateľov OS/400 do prostredia Windows pomocou aplikácie iSeries Navigator**

Táto procedúra zaradí všetkých užívateľov v skupine OS/400 do prostredia Windows. Informácie o vytvorení

užívateľských a skupinových profilov OS/400 nájdete v dokumente iSeries Security Reference

Ak chcete zaradiť skupinu OS/400 a jej členov do prostredia Windows, postupujte podľa týchto krokov:

- 1. Rozviňte **Network** —> **Windows Administration** —> **User Enrollment**.
- 2. Kliknite pravým tlačidlom na dostupnú doménu alebo server Windows zo zoznamu a vyberte **Enroll Groups**.

**Poznámka:** Nevyberte pracovnú skupinu Windows. Zaradenie do pracovnej skupiny nie je podporované.

- 3. Zadajte názov skupiny, alebo vyberte nezaradenú skupinu zo zoznamu.
- 4. (Voliteľné) Ak chcete používať šablónu pre vytváranie nových užívateľov, zadajte užívateľa Windows, ktorý sa má používať ako šablóna pri vytváraní užívateľov v skupine vo Windows. Ak zmeníte užívateľskú šablónu po zaradení užívateľa, zmeny užívateľa neovplyvnia.
- 5. Vyberte **Global**, ak je skupina zaradená v doméne a skupina má byť viditeľná doméne. Inak vyberte **Local**. Lokálne skupiny servera Windows môžu obsahovať užívateľov a globálne skupiny servera Windows, kým globálne skupiny servera Windows môžu obsahovať iba užívateľov. Pozrite si Windows online pomoc pre bližšie informácie o typoch skupín.
- 6. Kliknite na **Enroll.**

Ak máte problémy so zaradením skupín, pozrite si "Chyby pri [zaraďovaní](#page-148-0) užívateľov a skupín" na strane [139.](#page-148-0)

# **Zaradenie užívateľov OS/400 do prostredia Windows pomocou znakového rozhrania**

### **Zaradenie užívateľov do prostredia Windows**

- 1. V znakovom rozhraní OS/400 napíšte CHGNWSUSRA a stlačte **F4**.
- 2. Do poľa **User profile** napíšte názov užívateľského profilu OS/400, ktorý chcete zaradiť do prostredia Windows.
- 3. Dvakrát stlačte **enter**. Malo by sa objaviť viac polí.
- 4. **Page down** a zadajte tie domény Windows a lokálne servery Windows, do ktorých chcete zaradiť užívateľa.
- 5. Stlačením **enter** prijmite zmeny.

### **Tabuľka dôležitých CL príkazov**

*Tabuľka 4.*

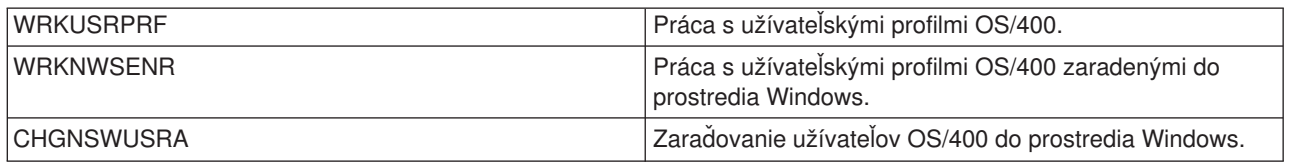

# <span id="page-112-0"></span>**Šablóna vytvorenia užívateľa**

Šablóna pre zaraďovanie užívateľov je nástroj, ktorý vám pomôže pri efektívnejšom zaradení užívateľov z OS/400 do prostredia systému Windows. Namiesto manuálnej konfigurácie veľkého počtu užívateľov s rovnakým nastavením použite na ich automatickú konfiguráciu šablónu pre zaraďovanie užívateľov. Viac informácií o šablónach zaradenia užívateľa nájdete v časti Šablóny pre [zaraďovanie](#page-30-0) užívateľov.

Pri vytváraní šablóny systému Windows postupujte takto:

### **Pre doménu Windows 2000 Server alebo Windows Server 2003:**

- 1. V integrovanej konzole servera kliknite na **Start —> Programs —> Administrative Tools —> Active Directory Users and Computers**.
- 2. Kliknite na názov domény.
- 3. Kliknite pravým tlačidlom myši na **Users** a vyberte **New—>User**.
- 4. V poliach **Username** a **Logon name** zadajte charakteristický názov pre vzor, ako *stduser*, alebo *admtemp*. Kliknite na **Next**.
- 5. Odporúča sa zrušiť označenie zaškrtávacieho políčka **User must change password at next logon** a označiť zaškrtávacie políčka **User cannot change password**, **Password never expires** a **Account is disabled**. Toto zabráni ostatným používať konto šablóny na sprístupnenie integrovaného servera.
- 6. Nezadávajte heslo pre konto šablóny.
- 7. Kliknite na **Finish**.
- 8. Ak chcete nastaviť príslušnosť k skupine, dvakrát kliknite na názov šablóny v zozname doménových užívateľov a skupín, ktorý sa objaví v pravej časti okna. Kliknite na záložku **Member of** a kliknite na **Add** na pridanie želaných skupín.

### **Pre Windows 2000 Server alebo Windows Server 2003:**

- 1. Z integrovanej konzoly servera
	- v Vo Windows 2000 Server kliknite na **Start —> Programs —> Administrative Tools —> Computer Management —> Local Users and Groups**.
	- v Vo Windows Server 2003 kliknite na **Start —> Programs —> Administrative Tools —> Computer Management —> System Tools —> Local Users and Groups**.
- 2. Vyberte **System Tools** —> **Local Users and Groups**.
- 3. Kliknite pravým tlačidlom myši na **Users** a vyberte **New User**.
- 4. V poli **User name** zadajte jednoznačný charakteristický názov pre šablónu, ako je *stduser* alebo *admtemp*.
- 5. Odporúča sa zrušiť označenie zaškrtávacieho políčka **User must change password at next logon** a označiť zaškrtávacie políčka **Password never expires**, **User cannot change password** a **Account is disabled**. Toto zabráni ostatným používať konto šablóny na sprístupnenie Windows servera.
- 6. Kliknite na **Create**, a potom na **Close**.
- 7. Na zobrazenie novej šablóny užívateľa kliknite na **Users** alebo vykonajte aktualizáciu.
- 8. Ak chcete nastaviť príslušnosť k skupine, dvakrát kliknite na názov šablóny v zozname doménových užívateľov a skupín, ktorý sa objaví v pravej časti okna. Kliknite na záložku **Member of** a kliknite na **Add** na pridanie želaných skupín.

Užívateľskú šablónu môžete urobiť členom ľubovoľnej skupiny servera Windows, bez ohľadu na to, či ste túto skupinu zaradili z OS/400 alebo nie. Môžete zapísať užívateľov so šablónami, ktorí sú členmi skupiny, ktorá nebola zapísaná z OS/400. Ak toto urobíte, budete môcť odstraňovať užívateľov zo skupiny len použitím programu User Manager na Windows serveri.

Ak vytvárate šablónu, ktorá bude použitá na zaraďovanie správcov, môžete si želať urobiť túto šablónu členom skupiny Windows servera *Administrators*. Podobne, ak si želáte ochrániť užívateľov systému

<span id="page-113-0"></span>Windows pred neúmyselným vymazaním z OS/400, zaraďte túto šablónu do skupiny *AS400\_Permanent\_Users* (alebo OS400\_Permanent\_Users).

## **Zadanie domovského adresára v šablóne**

Ak chcete prostrediu Windows na iSeries umožniť riadiť užívateľov čo najúnosnejším spôsobom, pre každého užívateľa môžete nastaviť domovský adresár na ukladanie informácií týkajúcich sa užívateľov, ktoré sú vygenerované aplikáciami. Aby ste minimalizovali množstvo práce, ktorú je potrebné vykonať, zadajte domovské adresáre v kontách šablón tak, že každý nový profil vytvorený procesom zaraďovania má pre seba automaticky vytvorený domovský adresár. Na zabezpečenie škálovateľnosti je dôležité neuzamknúť domovské adresáre pre určitý disk. Na zabezpečenie prenosnosti použite názvy univerzálnej názvovej konvencie (UNC).

Aby ste prispôsobili vaše šablóny tak, aby obsahovali domovský adresár, postupujte na integrovanej konzole Windows servera podľa nasledujúceho návodu:

- 1. Vytvorte domovský adresár na príslušnom serveri a nechajte ho zdieľať.
- 2. V doméne kliknite z konzoly Windows servera na **Start->Programs->Administrative Tools->Active Directory Users and Computers**. Na lokálnom serveri kliknite na **Start->Programs->Administrative Tools-> Computer Management->Local Users and Groups**.
- 3. Ak chcete zobraziť vlastnosti šablóny (modelový užívateľ), dvakrát na ňu kliknite.
- 4. Kliknite na záložku Profile.
- 5. V segmente domovského adresára kliknite na **Connect**. Vyberte písmeno označenia disku (ako napríklad Z:). Presuňte sa do dialógu **To:** a zadajte cestu domovského adresára názvom UNC. Napríklad: \\iSeriesWin\homedirs\%username%. V tomto príklade je **iSeriesWin** názov servera, na ktorom sa nachádza domovský adresár a **homedirs** je názov domovského adresára. Ak používate premennú *%username%*, namiesto prihlasovacieho alebo užívateľského mena, Windows server na mieste tejto premennej automaticky nahradí meno užívateľa pri každom vytvorení nového konta Windows servera. Taktiež vytvorí pre užívateľa domovský adresár.

# **Zmena atribútu užívateľského profilu LCLPWDMGT**

Tento článok vysvetľuje, ako zmeniť atribút užívateľského profilu LCLPWDMGT (Local Password Management). Viac informácií o atribúte LCLPWDMGT nájdete v "Pojmy užívateľ a [skupina"](#page-26-0) na strane 17 a v "Typy [konfigurácií](#page-29-0) užívateľov" na strane 20.

Ak chcete zmeniť atribút užívateľského profilu LCLPWDMGT, postupujte podľa tejto procedúry v *znakovom prostredí* OS/400.

- 1. Napíšte CHGUSRPRF a názov užívateľského profilu, ktorý chcete zmeniť.
- 2. Na zobrazenie výzvy stlačte F4.
- 3. Na zobrazenie všetkých atribútov stlačte **F9** a na zobrazenie ich skratiek stlačte **F11**.
- 4. Nájdite atribút LCLPWDMGT a nastavte ho na \*YES alebo \*NO.
- 5. Stlačte Enter.

# **Enterprise Identity Mapping (EIM)**

### **Čo to je EIM?**

Enterprise Identity Mapping (EIM) je spôsob zoskupenia rôznych ID užívateľov a hesiel pod jedno konto. Ak ho užívateľ používa, môže sa prihlásiť k systému len raz a EIM bude na pozadí pracovať spolu s ostatnými službami na autentifikáciu užívateľa pre všetky jeho kontá.

Toto sa nazýva prostredie s jedným prihlásením. Autentifikácia sa aj v tomto prostredí uskutoční vždy, keď sa užívatelia pokúsia o prístup k novému systému, ale užívateľ nebude musieť zadávať heslo. EIM redukuje užívateľovi nutnosť pamätať si rôzne užívateľské mená a heslá na prístup k ostatným systémom v sieti. Potom, ako prebehne autentifikácia užívateľa v sieti, môže užívateľ pristupovať k službám a aplikáciám bez použitia viacerých prístupových hesiel k týmto systémom.

Informačné centrum obsahuje celú jednu tému venovanú EIM. Pozrite si Enterprise Identity Mapping.

Informácie o rôznych spôsoboch zaraďovania užívateľov do prostredia Windows nájdete v "Typy [konfigurácií](#page-29-0) [užívateľov"](#page-29-0) na strane 20.

### **Atribút užívateľského profilu EIMASSOC**

EIMASSOC je atribút užívateľského profilu, špeciálne navrhnutý na pomoc pri konfigurácii EIM. V príkazovom riadku OS/400 zadajte CHGUSRPRF a názov užívateľského profilu a stlačte F4. Potom sa presuňte úplne nadol, kde uvidíte časť s názvom EIM association. Vysvetlenie významu jednotlivých polí:

- v **Element 1: Identifikátor EIM** Je to ID užívateľa, ktoré EIM používa na vašu identifikáciu. Uvažujte o ňom ako o vašom hlavnom ID, pod ktorým budú uložené všetky vaše ID užívateľa. Ak zadáte \*USRPRF, systém použije vaše meno užívateľského profilu OS/400 ako identifikátor EIM. Ako alternatívu môžete použiť aj ľubovoľný platný znakový reťazec. Ak v tomto poli zadáte \*DLT a stlačíte Enter, budete zobrazený so zoznamom zmenených volieb pre vymazanie asociácií EIM.
- v **Element 2: Typ asociácie** Táto hodnota určuje spôsob, akým bude upravovaný užívateľský profil OS/400 asociovaný s identifikátorom EIM. S prostredím Windows na iSeries umožnia hodnoty \*TARGET, \*TGTSRC alebo \*ALL automaticky vytvárať alebo vymazávať asociácie cieľa OS/400 a zdroja Windows.
- v **Element 3: Akcia asociácie** Špeciálne hodnoty sú:
	- \*REPLACE Asociácia zdroja Windows bude odstránená zo všetkých identifikátorov EIM, v ktorých existuje asociácia na tento užívateľský profil. Pre zaradeného užívateľa bude do zadaného identifikátora EIM pridaná asociácia nového zdroja Windows.
	- \*ADD Pre zaradeného užívateľa bude pridaná asociácia zdroja Windows.
	- \*REMOVE Asociácia zdroja Windows bude odstránená.
- v **Element 4: Vytvoriť identifikátor EIM** Táto hodnota určuje, či má byť vytvorený identifikátor EIM v prípade, že ešte neexistuje. Na tomto mieste sú povolené špeciálne hodnoty \*NOCRTEIMID, identifikátor EIM nebude vytvorený alebo \*CRTEIMID, Identifikátor EIM bude vytvorený, ak ešte neexistuje.

#### **Automatické a manuálne asociácie EIM**

V typickom nakonfigurovanom prostredí EIM, ktoré používa jednoduché prihlásenie sú väčšinou zadefinované cieľové asociácie OS/400 a zdrojové asociácie Windows. S integrovanou správou užívateľa Windows servera sa môže správca systému rozhodnúť zadefinovať zaradených užívateľov systému Windows tak, aby mali automaticky zadefinované asociácie EIM. Ak má napríklad zaradený užívateľ Windows zadané EIMASSOC(\*USRPRF \*TARGET \*ADD \*CRTEIMID), OS/400 automaticky vytvorí cieľ OS/400 a zdrojovú asociáciu Windows. Informácie EIMASSOC nie sú uložené v užívateľskom profile. Tieto informácie tiež nie sú uložené alebo aktualizované s užívateľským profilom. Súčasne ak systém OS/400 nie je nakonfigurovaný pre EIM, nevykoná sa žiadne spracovanie asociácií a informácie EIMASSOC sú ignorované.

Ak je OS/400 nakonfigurovaný na používanie EIM a spracovanie EIMASSOC je zadefinované pre zaradeného užívateľa, správa užívateľa integrovaného Windows servera automaticky vytvorí alebo vymaže asociácie zdroja Windows pre užívateľa v registri Windows EIM. Pre lokálne zaradeného užívateľa do prostredia Windows je názov registra Windows EIM jednoznačný názov lokálneho DNS (Domain Name System). Typ registra Windows EIM je zadefinovaný tak, aby bol Windows 2000. Pre užívateľov zaradených do domény Windows je názov registra Windows jednoznačne zadaný názov domény DNS a typ registra Windows je zadefinovaný tak, aby bol Kerberos - nerozlišujú sa veľké a malé písmená. Ak je EIMASSOC zadefinovaný pre užívateľa a OS/400 je nakonfigurovaný na používanie EIM a EIM register Windows neexistuje, integrovaná správa užívateľa Windows servera vytvorí register Windows EIM.

### <span id="page-115-0"></span>**Použitie asociácií EIM na povolenie rozličných názvov užívateľských profilov systému Windows**

EIM poskytuje mechanizmus na asociáciu užívateľských profilov do systému adresárov. EIM umožňuje identifikátoru EIM mať zadefinovanú cieľovú asociáciu užívateľského profilu OS/400 a tiež zdrojovú asociáciu užívateľského profilu systému Windows. Administrátorský užívateľ môže definovať asociáciu zdroja Windows použitím odlišného názvu užívateľského profilu systému Windows, ako je názov užívateľského profilu cieľovej asociácie OS/400. Integrovaná správa užívateľa systému Windows bude v prípade, že existuje, používať pre zaradenie užívateľa systému Windows zadefinovaný užívateľský profil systému Windows asociácie zdroja Windows EIM. Cieľová asociácia OS/400 musí byť zadefinovaná. Použitím identifikátora EIM je potrebné, aby správca zadefinoval asociácie zdroja Windows. Asociácia zdroja Windows musí byť zadefinovaná pre rovnaký identifikátor EIM v správnom názve a type registra Windows EIM. Pre užívateľa, ktorý je lokálne zaradený do systému Windows je názov registra Windows EIM jednoznačne zadaný názov lokálneho DNS servera. Typ registra Windows EIM je definovaný ako EIM\_REGTYPE\_WIN2K. Pre užívateľov zaradených do domény systému Windows je názov registra Windows jednoznačne zadaný názov domény DNS a typ registra Windows je definovaný ako EIM\_REGTYPE\_KERBEROS\_IG.

## **Zaradenie koncového užívateľa do prostredia Windows**

Ak chcete dokončiť zaradenie užívateľa do domén a serverov prostredia Windows, postupujte na integrovanej konzole servera Windows takto:

- 1. Rozviňte **Network** —> **Windows Administration** —> **User Enrollment**.
- 2. Rozviňte doménu alebo server obsahujúci užívateľa, ktorého zaradenie chcete zrušiť.
- 3. Vyberte **Users**.
- 4. Kliknite pravým tlačidlom myši na užívateľa, ktorého zaradenie chcete zrušiť.
- 5. Vyberte **Unenroll**.
- 6. V potvrdzujúcom okne kliknite na **Unenroll**.

### **Vplyv zrušenia zaradenia užívateľa na prostredie Windows**

Keď zrušíte zaradenie užívateľa z prostredia Windows, užívateľa pritom odstránite aj zo zoznamu zaradených užívateľov Windows servera, a tiež zo skupiny Windows servera AS400\_Users (alebo OS400\_Users). Kým nie je užívateľ členom skupiny Windows servera AS400\_Permanent\_Users (alebo OS400\_Permanent\_Users), vymažete užívateľa aj z prostredia Windows.

Z Windows servera nie je možné vymazať užívateľov, ktorí sú členmi skupiny Windows servera AS400 Permanent Users (alebo OS400 Permanent Users) ani zrušením zaradenia, ani ich vymazaním z OS/400. Zrušenie zaradenia užívateľa odstráni užívateľa zo zoznamu zaradených užívateľov Windows servera a zo skupiny Windows servera AS400 Users (OS400 Users).

Potom, ako zrušíte zaradenie užívateľov do OS/400, môžete ich ponechať v prostredí Windows. Avšak neodporúčame vám to praktizovať. Tento postup umožňuje pridávať týchto užívateľov do skupín na OS/400 a meniť heslá na OS/400 bez toho, aby sa tieto aktualizácie niekedy objavili v prostredí Windows. Tieto nezrovnalosti sťažujú udržiavať záznamy o užívateľoch na každom systéme.

Zápis užívateľa je možné ukončiť mnohými spôsobmi. Akcie, ktoré ukončujú zápis užívateľa zahŕňajú:

- v Zámerné ukončenie zaradenia užívateľa.
- Zrušenie užívateľského profilu užívateľa OS/400.
- Ukončenie zápisu pre všetky skupiny OS/400, do ktorých užívateľ patrí.
- v Odstránenie užívateľa zo skupiny OS/400, keď užívateľ nepatrí do žiadnej inej skupiny, ktorá bola zapísaná.

## <span id="page-116-0"></span>**Zrušenie zaradenia skupiny v prostredí Windows**

Keď zrušíte zaradenie skupiny do prostredia Windows, zruší sa aj zaradenie všetkých užívateľov, ktorých zaradenie je obmedzené len na túto skupinu. Ak má skupina len takých členov, ktorí boli zaradení cez ňu, bude táto skupina z prostredia Windows vymazaná.

Ak ale skupina obsahuje členov, ktorí boli pridaní z prostredia Windows a nie zo zaradení z OS/400, skupina sa nevymaže. Táto skupina už môže obsahovať len nezaradených užívateľov.

Ak chcete ukončiť zaraďovanie skupiny do domén a serverov prostredia Windows, v aplikácii iSeries Navigator postupujte nasledovne:

- 1. Rozviňte **Network** —> **Windows Administration** —> **User Enrollment**.
- 2. Rozviňte doménu alebo server obsahujúci skupinu, ktorej zaradenie chcete zrušiť.
- 3. Vyberte **Groups**.
- 4. Kliknite pravým tlačidlom myši na skupinu, ktorej zaradenie chcete zrušiť.
- 5. Vyberte **Unenroll**.
- 6. V potvrdzujúcom okne kliknite na **Unenroll**.

## **Užívateľ QAS400NT**

V nasledujúcich prípadoch musíte nastaviť užívateľa QAS400NT pre úspešné zaradenie užívateľa OS/400 alebo skupinový profil na doméne alebo lokálnom serveri v nasledujúcich prípadoch:

- Vykonávate zaradenie na doméne cez členský server.
- v Vykonávate zaradenie na lokálnom serveri použitím šablóny, ktorá definuje cestu domovského adresára tak, ako je opísané v časti "Zadanie [domovského](#page-113-0) adresára v šablóne" na strane 104).
- Vykonávate zaradenie na doméne cez oddiel OS/400, ktorý obsahuje na rovnakej doméne radiče domény a aj členské servery.

V nasledujúcich prípadoch nemusíte nastaviť užívateľa QAS400NT pre úspešné zaradenie užívateľa OS/400 alebo skupinový profil na doméne alebo lokálnom serveri v nasledujúcich prípadoch:

- v Vykonávate zaradenie na doméne cez oddiel OS/400, ktorý na rovnakej doméne obsahuje radič domény a neobsahuje žiadne členské servery.
- Vykonávate zaradenie na lokálnom serveri (alebo lokálne na členskom serveri) použitím šablóny, ktorá nešpecifikuje cestu domovského adresára.

ak potrebujete nastaviť užívateľa QAS400NT, postupujte takto:

- 1. Vytvorte užívateľský profil QAS400NT na OS/400 s užívateľskou triedou \*USER. Poznačte si zvolené heslo, pretože ho budete v nasledujúcom kroku potrebovať. Ak vykonávate zaradenie na doméne, uistite sa, či heslo vyhovuje pravidlám pre heslá systému Windows. Pozrite si ["Úvahy](#page-31-0) o hesle" na strane 22.
- 2. Vytvorte užívateľské konto QAS400NT na konzole systému Windows integrovaného Windows servera, cez ktorý vytvárate zaradenie. Uvedomte si, že heslo užívateľského profilu OS/400 a heslo užívateľského konta systému Windows musia byť pre užívateľa QAS400NT rovnaké.
	- a. Nastavenie QAS400NT na radiči domény

Na radiči domény, pre ktorú nastavujete zaradenie, vytvorte užívateľské konto QAS400NT podľa nasledujúceho postupu:

1) Z integrovanej konzoly servera

a)

- v Vo Windows 2000 Server kliknite na **Start –> Programs –> Administrative Tools –> Computer Management –> Local Users and Groups**.
- v Vo Windows Server 2003 kliknite na **Start –> Programs –> Administrative Tools –> Computer Management –> System Tools –> Local Users and Groups**.
- b) Vyberte **System Tools –> Local Users and Groups**.
- 2) Kliknite pravým tlačidlom myši na zložku **Users** (alebo na zložku, do ktorej tento užívateľ patrí) a vyberte **New —> User**...
- 3) Zadajte nasledujúce nastavenia:

```
Úplný názov: qas400nt
Prihlasovacie meno užívateľa: qas400nt
```
4) Kliknite na Next. Zadajte nasledujúce nastavenia:

```
Heslo: (rovnaké heslo, ako bolo použité pre QAS400NT na OS/400)
Zrušiť výber: Užívateľ musí zmeniť heslo pri ďalšom prihlásení
Vybrať: Užívateľ nemôže zmeniť heslo
Vybrať: Platnosť hesla neskončí
```
- 5) Kliknite na Next a následne na Finish
- 6) Kliknite pravým tlačidlom myši na ikonu užívateľa QAS400NT a vyberte Properties.
- 7) Kliknite na kartu **Member Of**, a potom na Add.
- 8) V políčku zadajte Domain Admins a kliknite na OK, a potom znova na OK. Toto pridelí kontu užívateľa QAS400NT dostatočné oprávnenia na vytvorenie užívateľa.
- b. Nastavenie QAS400NT na lokálnom serveri

Na lokálnom serveri (alebo pri lokálnom zaradení na členskom serveri), pre ktorý nastavujete zaradenie, vytvorte konto užívateľa QAS400NT takto:

- 1) Z integrovanej konzoly servera
	- v Vo Windows 2000 Server kliknite na **Start —> Programs —> Administrative Tools —> Computer Management —> Local Users and Groups**.
	- v Vo Windows Server 2003 kliknite na **Start —> Programs —> Administrative Tools —> Computer Management —> System Tools —> Local Users and Groups**.
- 2) Kliknite pravým tlačidlom myši na adresár **Users** a vyberte **New User....**
- 3) Zadajte nasledujúce nastavenia:

```
Meno užívateľa: qas400nt
Úplný názov: qas400nt
Heslo: (rovnaké heslo, ako bolo použité pre QAS400NT na OS/400)
Zrušiť výber: Užívateľ musí zmeniť heslo pri ďalšom prihlásení
Vybrať: Užívateľ nemôže zmeniť heslo
Vybrať: Platnosť hesla neskončí
```
- 4) Kliknite na Create, a potom na Close.
- 5) Kliknite pravým tlačidlom myši na ikonu užívateľa QAS400NT a vyberte Properties.
- 6) Kliknite na kartu Member Of, a potom na Add.
- 7) V políčku zadajte Administrators, kliknite na OK, a znova na OK. Toto pridelí kontu užívateľa QAS400NT práva k User Administration Service.
- 3. Užívateľský profil OS/400 QAS400NT zaraďte do domény alebo lokálneho servera pomocou aplikácie iSeries Navigator alebo príkazom CHGNWSUSRA. Informácie o tom, ako to urobiť nájdete v ["Zaradenie](#page-110-0) jedného užívateľa OS/400 do prostredia Windows pomocou aplikácie iSeries [Navigator"](#page-110-0) na strane 101. Pri zaraďovaní QAS400NT sa nepokúšajte používať šablónu.
- 4. Použitím aplikácie iSeries Navigator alebo príkazom WRKNWSENR potvrďte, že QAS400NT bol úspešne zaradený. Teraz môžete vykonať zaradenie užívateľských profilov OS/400 cez radiče domény alebo členské servery na doméne.

### Poznámky:

- v V OS/400 je možné zmeniť heslo QAS400NT, pretože teraz už je zaradeným užívateľom.
- Ak existuje viac integrovaných serverov patriacich odlišným doménam na jednom oddiele OS/400, musíte nastaviť pre každú doménu QAS400NT. Všetky užívateľské kontá QAS400NT musia mať rovnaké heslo, ako užívateľský profil OS/400. Eventuálne zvážte použitie Active Directory alebo vzťahu vzájomnej dôvery medzi doménami a zaraďte užívateľov len na jednu doménu.
- Ak máte viac oddielov OS/400 a aj viac integrovaných serverov, heslá QAS400NT môžu byť na odlišných oddieloch OS/400 rôzne, ak každá doména neobsahuje integrované servery na viac ako jednom oddiele

<span id="page-118-0"></span>OS/400. Pravidlo je také, že všetky užívateľské profily OS/400 QAS400NT a príslušné užívateľské kontá systému Windows musia obsahovať pre jednu doménu rovnaké heslo.

- v V žiadnom prípade nevymažte užívateľský profil QAS400NT na OS/400 a nenechajte uplynúť platnosť hesla. Na minimalizáciu rizika uplynutia platnosti hesla QAS400NT na jednom z viacerých oddielov OS/400 na jednej doméne Windows sa odporúča, aby ste povolili len jednému oddielu OS/400 šíriť zmeny užívateľského profilu QAS400NT. Informácie o tom, ako to urobiť nájdete v "Zamedzenie zaradenia a šírenia na integrovaný Windows server".
- Ak máte viac oddielov OS/400, každý s integrovaným Windows serverom na rovnakej doméne, zlyhanie synchronizácie hesla QAS400NT cez všetky oddiely OS/400 môže zapríčiniť problémy zaradenia. Na minimalizáciu tohto problému vám odporúčame, aby ste obmedzili šírenie zmien hesla QAS400NT len na jeden oddiel OS/400, pričom ale iným oddielom ponecháte dostatočné oprávnenia na zaradenie užívateľov. Potom zlyhanie pri zmene hesla na jednom z týchto ostatných oddielov zabráni zaradeniu užívateľa len z tohto oddielu. Informácie o tom, ako to urobiť nájdete v "Zamedzenie zaradenia a šírenia na integrovaný Windows server".

### **Zamedzenie zaradenia a šírenia na integrovaný Windows server**

Existuje niekoľko dôvodov na zamedzenie šírenia užívateľského profilu OS/400 na príslušný integrovaný server:

- Ak existuje viac integrovaných serverov, ktoré patria do rovnakej domény a všetky sú na rovnakom oddiele OS/400, zaradenie užívateľského profilu bude štandardne prechádzať cez všetky integrované servery v tomto oddiele. Na zredukovanie sieťového prenosu údajov môžete vypnúť zaraďovanie do všetkých, integrovaných serverov na doméne. Zaradenie sa uskutoční len do jedného servera. Tento jeden integrovaný server by bol normálne radič domény, ak by sa nachádzal v oddiele.
- Ak do jednej domény patrí viac integrovaných serverov, ale každý sa nachádza na inom oddiele OS/400, existuje riziko straty synchronizácie hesiel QAS400NT a vzniku problémov so zaradením užívateľského profilu. Zamedzením šírenia užívateľských profilov QAS400NT zo všetkých oddielov OS/400, s výnimkou jedného, môžete zredukovať riziko vzniku problémov pri zaraďovaní. Majte na pamäti, že ostatným oddielom OS/400 sú ponechané dostatočné oprávnenia na zaraďovanie užívateľov. Zlyhanie zmeny hesla na jednom z týchto oddielov potom zamedzí len zaradenie užívateľa z tohto oddielu.

Existujú dva spôsoby zamedzenia šírenia užívateľského profilu OS/400 na príslušný integrovaný server:

- Použitie parametra PRPDMNUSR (Propagate Domain User). Informácie o tom, ako to urobiť nájdete v ďalšom texte.
- Vytvorte dátové oblasti pomocou príkazu CRTDTAARA (Create data area). Informácie o tom, ako to urobiť nájdete v ďalšom texte.

### **Použitie parametra PRPDMNUSR na zamedzenie zaradenia do domény cez špecifický integrovaný server**

Na zamedzenie zaradenia užívateľa do domény cez špecifický integrovaný server je možné použiť parameter PRPDMNUSR (Propagate domain user) príkazu CHGNWSD (Change network server description). Tento parameter môžete tiež nastaviť pri inštalácii integrovaného servera použitím príkazu INSWNTSVR (Install Windows Server). Táto voľba môže byť užitočná v tom prípade, keď máte jeden oddiel OS/400, ktorý riadi viacero integrovaných Windows serverov patriacich do rovnakej domény, pretože môže vypnúť zaraďovanie pre všetky integrované servery s výnimkou jedného.

Pri použití parametra PRPDMNUSR na zamedzenie zaradenia užívateľa postupujte takto:

- 1. Pomocou príkazu WRKNWSD (Work with Network Server Description) vyberte integrovaný server, na ktorom chcete zastaviť zaraďovanie. (Server nemusíte vypnúť do stavu vary off.)
- 2. Zadajte príkaz: CHGNWSD NWSD(nwsdname) PRPDMNUSR(\*NO)

### **Poznámky:**

v Nevypínajte zaraďovanie pre všetky integrované servery v doméne. Ak to urobíte, všetci vaši užívatelia môžu prejsť do stavu nevybavenej aktualizácie (\*UPDPND) a nezrealizuje sa žiadne ďalšie šírenie.

v Dva integrované servery môžete chcieť ponechať povolené pre zápis užívateľa, takže budete môcť robiť zmeny aj vtedy, keď bude jeden zo serverov vypnutý.

### **Použitie príkazu CRTDTAARA na zamedzenie zaradenia QAS400NT do špecifického integrovaného servera**

Na zamedzenie zaradenia len užívateľského profilu QAS400NT pre špecifikovaný integrovaný server je možné použiť príkaz CRTDTAARA (Create Data Area). Šírenie ostatných užívateľských profilov nie je ovplyvnené. Táto voľba môže byť užitočná v tom prípade, keď existuje viac integrovaných serverov patriacich do rovnakej domény, ale všetky sa nachádzajú na odlišných oddieloch OS/400. Ak chcete zaradiť užívateľské profily z týchto oddielov OS/400, ale nemáte viacero užívateľských profilov QAS400NT šíriacich heslá do domény, postupujte takto:

- 1. Vyberte jeden oddiel OS/400, ktorý chcete použiť pre zaradenie QAS400NT v doméne. Skontrolujte, či je QAS400NT zaradený na tomto oddiele OS/400.
- 2. Ak je QAS400NT zaradený na inom oddiele OS/400, postupujte takto:
	- a. Na radiči domény pridajte konto užívateľa QAS400NT do skupiny OS400\_Permanent\_Users, aby ste sa presvedčili, že nie je vymazané.
	- b. Na oddieloch OS/400, na ktorých chcete zamedziť zaradenie QAS400NT vymažte užívateľský profil QAS400NT.
- 3. Na oddieloch OS/400, na ktorých chcete zamedziť zaradeniu QAS400NT, vytvorte dátovú oblasť pomocou tohto príkazu:

CRTDTAARA DTAARA(QUSRSYS/nwsdnameAU) TYPE(\*CHAR) LEN(10) VALUE( \*NOPROP )

kde **nwsdname** je názov opisu sieťového servera pre integrovaný server a **\*NOPROP** je kľúčové slovo, ktoré signalizuje, že parametre užívateľského profilu QAS400NT (vrátane hesla) sa z tohto oddielu OS/400 nešíria.

4. Vytvorte a zaraďte užívateľský profil QAS400NT na každom oddiele OS/400, na ktorom ste vytvorili dátovú oblasť. Uvedomte si, že stále potrebujete ponechať aktuálne heslo QAS400NT (s neukončenou platnosťou) na všetkých týchto oddieloch OS/400, aby nastalo zaradenie užívateľských profilov (iných ako QAS400NT). Keďže heslo QAS400NT nie je šírené, nezáleží na tom aké je heslo, ale na tom, či neskončila jeho platnosť.

# <span id="page-120-0"></span>**Kapitola 11. Záloha a obnova integrovaných Windows serverov**

Pretože prostredie Windows na iSeries kombinuje dva operačné systémy (Windows 2000 Server alebo Windows Server 2003 s OS/400), na riadenie záloh môžete použiť buď pomocné programy operačného systému OS/400 alebo servera Windows alebo oba. Pri plánovaní stratégie zálohovania si pozrite tému Zálohovanie a obnova a tiež dokumentáciu Microsoft.

Ak chcete zálohovať integrovaný server na iSeries, máte tieto základné možnosti:

- v Vytvoriť úplnú zálohu systému na vašom OS/400. Pozrite si Zálohovanie vášho servera.
- v Zálohovať opis sieťového servera (NWSD) a diskové jednotky, ktoré sú priradené k integrovanému serveru na iSeries. Pozrite si "Zálohovanie NWSD a diskových jednotiek asociovaných s integrovaným Windows serverom".
- Zálohovať individuálne súbory integrovaného servera použitím príkazov OS/400 SAV a RST a pomocou OS/400 NetServer alebo pomocou pomocných programov zálohovania. Pozrite si "Záloha [jednotlivých](#page-127-0) súborov a adresárov [integrovaného](#page-127-0) Windows servera" na strane 118.

Vaše voľby obnovy závisia od toho, ako ste zálohovali váš systém, ako aj od toho, čo potrebujete obnoviť.

- Ak potrebujete obnoviť celý systém, pozrite si publikáciu Backup and Recovery  $\blacktriangleright$ .
- v Ak potrebujete obnoviť opis sieťového servera a jeho asociované diskové jednotky OS/400, pozrite si "Obnova NWSD a diskových jednotiek [integrovaného](#page-131-0) servera Windows" na strane 122.
- v Informácie o obnove údajov integrovaného servera (súborov, adresárov, zdieľaní a registra Windows) zazálohovaných pomocou príkazu SAV (Save) nájdete v časti "Obnova súborov [integrovaného](#page-134-0) servera [Windows"](#page-134-0) na strane 125.
- Aby ste obnovili súbory, ktoré ste uložili pomocou zálohovacích programov z Windows alebo iných programov, použitie tieto programy.

## **Zálohovanie NWSD a diskových jednotiek asociovaných s integrovaným Windows serverom**

Pri inštalácii integrovaného servera vytvorí OS/400 pre váš server opis sieťového servera a preddefinované diskové jednotky, ktoré potrebujete zálohovať. Pozrite si ["Preddefinované](#page-96-0) diskové jednotky pre integrované servery [Windows"](#page-96-0) na strane 87. Niektoré diskové jednotky sa týkajú systému (inštalačné a systémové jednotky); iné sa týkajú užívateľa. Pretože Windows server ich považuje za spojený systém, potrebujete uložiť všetky diskové jednotky a popis sieťového servera na zdroj správne.

Operačný systém Microsoft Windows a súbory, ktoré sú vyžadované na spustenie integrovaného servera sa nachádzajú na jednotkách servera C a D (alebo na jednotkách C, D a E pre servery vytvorené pred V4R5). Prostredie Windows na iSeries vám umožňuje ukladať a obnovovať tieto jednotky ako objekty úložného priestoru sieťového servera OS/400. Tieto objekty sú uložené ako časť systému OS/400 pri vykonaní úplnej zálohy systému OS/400. Taktiež môžete uložiť konkrétny opis sieťového servera a jeho asociované úložné priestory. Dobrou myšlienkou je denné zálohovanie systémovej jednotky.

Ukladanie úložných priestorov je najrýchlejšou ale súčasne najmenej flexibilnou metódou zálohovania vášho integrovaného servera, pretože neumožňuje obnovu jednotlivých súborov. Eventuálne môžete zálohovať individuálne súbory a adresáre, aby ste eliminovali BOOT disk, RDISK a zálohu registrov, ktoré by sa vykonali pri Windows serveri na PC. Pozrite si "Záloha jednotlivých súborov a adresárov [integrovaného](#page-127-0) [Windows](#page-127-0) servera" na strane 118.

Zálohovanie opisu sieťového servera a diskových jednotiek, ktoré sú asociované s integrovanými servermi je opísané v nasledujúcich témach:

• "Zálohovanie NWSD [integrovaného](#page-121-0) Windows servera" na strane 112.

- <span id="page-121-0"></span>• "Zálohovanie preddefinovaných diskových jednotiek pre integrované servery Windows na systémoch verzie V4R5 a novších".
- "Záloha [preddefinovaných](#page-122-0) diskových jednotiek pre integrované Windows servery vytvorené na systémoch OS/400 [starších](#page-122-0) ako V4R5" na strane 113.
- v "Zálohovanie užívateľom [definovaných](#page-123-0) diskových jednotiek pre integrovaný Windows server" na strane [114.](#page-123-0)
- v "Ukladanie a obnova informácií o [zaraďovaní](#page-124-0) užívateľov" na strane 115.
- Tabuľku užívateľských objektov a systémových objektov nájdete v časti "Aké objekty [ukladať](#page-124-0) a ich [umiestnenie](#page-124-0) na OS/400" na strane 115.

## **Zálohovanie NWSD integrovaného Windows servera**

Pri ukladaní objektov úložného priestoru asociovaných s integrovaným Windows serverom potrebujete uložiť aj opis sieťového servera (NWSD). V opačnom prípade Windows server nemusí byť schopný znovu zaviesť také položky, ako napríklad oprávnenia súborového systému Windows servera. Na uloženie NWSD použite príkaz SAVCFG (Save Configuration):

- 1. V príkazovom riadku OS/400 napíšte SAVCFG.
- 2. Stlačte kláves Enter, aby OS/400 uložil konfiguráciu NWSD.

### **Poznámka:**

Príkaz SAVCFG (Save Configuration) uloží objekty asociované s NWSD a aktuálne statické úložné priestory sieťového servera. Tento príkaz nezapíše odkazy spojené s dynamicky pridaným pamäťovým priestorom. Tieto je potrebné pridať manuálne, v prípade keď sa obnovuje konfigurácia a dynamicky pripojené pamäťové priestory.

## **Zálohovanie preddefinovaných diskových jednotiek pre integrované servery Windows na systémoch verzie V4R5 a novších**

Pri inštalácii integrovaného servera na systémy verzie V4R5 a novšie, vytvorí OS/400 systémové a inštalačné zdrojové jednotky (C a D) ako preddefinované jednotky, ktoré potrebujete uložiť. Pozrite si ["Preddefinované](#page-96-0) diskové jednotky pre integrované servery Windows" na strane 87.

### **Poznámka:**

Narábajte s popisom sieťového servera typu \*WINDOWSNT, s jeho preddefinovanými diskovými jednotkami a všetkými užívateľsky definovanými diskovými jednotkami, ktoré sú k nemu pripojené, ako s jednotkou. Ukladajte a obnovujte ich naraz. Spolu tvoria úplný systém a mali by tak byť aj spracovávané. V opačnom prípade nemusí byť integrovaný server schopný znova vytvoriť položky ako napríklad povolenia systému súborov servera Windows.

Ak chcete uložiť diskové jednotky (pamäťové priestory sieťového servera), ktoré sú v oblasti systémového disku (ASP) na OS/400, urobte nasledovné:

- 1. Ak zapisujete na pásku, presvedčte sa, že máte pripojenú pásku, ktorá je naformátovaná pre OS/400.
- 2. Vypnite integrovaný server, aby ste užívateľom zabránili aktualizovať súbory počas zálohovania. Pozrite si "Spustenie a zastavenie [integrovaného](#page-86-0) servera" na strane 77.
- 3. V príkazovom riadku OS/400 napíšte SAV a stlačte F4.
- 4. Ak ukladáte úložný priestor na pásku, zadajte názov páskového zariadenia (napríklad /QSYS.LIB/TAP01.DEVD) do poľa *Device*.

Ak neukladáte pamäťový priestor na pásku ale do úložného súboru, ako zariadenie špecifikujte cestu k úložnému súboru. Napríklad pri použití úložného súboru s názvom MYSAVF v knižnici WINBACKUP by ste pre toto zariadenie zadali '/QSYS.LIB/WINBACKUP.LIB/MYSAVF.FILE' .

- 5. V poli Name pod položkou Objects: zadajte '/QFPNWSSTG/stgspc', kde stgspc je názov úložného priestoru sieťového servera.
	- v Pre systémovú jednotku (C) použite /QFPNWSSTG/*nwsdname*1.
	- v Na uloženie jednotky D použite /QFPNWSSTG/*nwsdname*2.
- <span id="page-122-0"></span>v Pre úložné priestory vytvorené v užívateľskej diskovej oblasti použite /QFPNWSSTG/stgspc a dev/QASPnn/stgspc.UDFS, kde stgspc je názov úložného priestoru sieťového servera a nn je číslo užívateľskej diskovej oblasti.
- Pre nezávislú diskovú oblasť použite /QFPNWSSTG/stgspc a dev/independent ASP name/stgspc.UDFS, kde independent ASP name je názov nezávislej diskovej oblasti a stgspc je názov úložného priestoru sieťového servera.
- 6. Špecifikujte hodnoty pre požadované parametre a stlačte Enter, aby sa pamäťový priestor uložil.
- 7. Spustite integrovaný server. Pozrite si "Spustenie a zastavenie [integrovaného](#page-86-0) servera" na strane 77.

Viac informácií nájdete v: "Aké objekty ukladať a ich [umiestnenie](#page-124-0) na OS/400" na strane 115.

## **Záloha preddefinovaných diskových jednotiek pre integrované Windows servery vytvorené na systémoch OS/400 starších ako V4R5**

Integrované Windows servery vytvorené na systémoch starších ako V4R5 majú preddefinované jednotky C, D a E. Pozrite si ["Preddefinované](#page-96-0) diskové jednotky pre integrované servery Windows" na strane 87. Súbory, ktoré obsahujú tieto jednotky sa nachádzajú v knižnici QUSRSYS. Ak je systémová jednotka (jednotka E) väčšia ako 1007 megabajtov, tieto údaje sa uložia do užívateľského pamäťového priestoru, ktorý tiež musíte zálohovať. Aj po migrovaní vášho systému na V4R5 tieto jednotky zostanú tam, kde boli vytvorené, pokým znovu nenainštalujete Windows server.

### **Poznámka:**

Narábajte s popisom sieťového servera typu \*WINDOWSNT, s jeho preddefinovanými diskovými jednotkami a všetkými užívateľsky definovanými diskovými jednotkami, ktoré sú k nemu pripojené, ako s jednotkou. Ukladajte a obnovujte ich naraz. Pre Windows server sú plným systémom a malo by byť s nimi tak nakladané. Inak Windows server nemusí byť schopný znovu vytvoriť položky, ako Windows server oprávnenia súborového systému.

Ak chcete uložiť diskové jednotky pre tieto NWSD, použite príkaz SAVOBJ (Save Object):

- 1. Ak zapisujete na pásku, presvedčte sa, že máte pripojenú pásku, ktorá je naformátovaná pre OS/400.
- 2. Vypnite integrovaný server, aby ste užívateľom zabránili aktualizovať súbory počas ich ukladania. Pozrite si "Spustenie a zastavenie [integrovaného](#page-86-0) servera" na strane 77.
- 3. V príkazovom riadku OS/400 napíšte SAVOBJ a stlačte F4.
- 4. V poli Objects zadajte *nwsdname*.
- 5. V poli Library špecifikujte QUSRSYS.
- 6. Ak ukladáte pamäťový priestor na pásku, zadajte názov vášho páskového zariadenia do poľa Device (napríklad TAP01). Ak chcete namiesto pásky použiť úložný súbor, ako zariadenie špecifikujte \*SAVF a povoľte voľbu kompresie údajov.
- 7. Pre Object type špecifikujte \*SVRSTG.
- 8. Ak používate úložný súbor, stlačte F10, aby ste videli ďalšie parametre.
- 9. V poli Save file špecifikujte cestu k svojmu úložnému súboru (napríklad *winbackup/svrstg3)*.
- 10. Ak používate úložný súbor, stlačte dvakrát page down a zmeňte hodnotu pre Data compression na \*YES.

Ak systémová jednotka (jednotka E) je väčšia ako 1007 megabajtov, použite pre uloženie údajov, ktoré idú do užívateľského pamäťového priestoru, príkaz SAV (Save):

- 1. V príkazovom riadku OS/400 napíšte SAV a stlačte F4.
- 2. Ak ukladáte úložný priestor na pásku, zadajte názov páskového zariadenia (napríklad /QSYS.LIB/TAP01.DEVD) do poľa *Device*.

Ak neukladáte pamäťový priestor na pásku ale do úložného súboru, ako zariadenie špecifikujte cestu k úložnému súboru. Napríklad pri použití úložného súboru s názvom MYSAVF v knižnici WINBACKUP by ste pre toto zariadenie zadali '/QSYS.LIB/WINBACKUP.LIB/MYSAVF.FILE' .

- <span id="page-123-0"></span>3. V poli Name v časti Objects: špecifikujte '/QFPNWSSTG/nwsdname3', kde *nwsdname* je názov pamäťového priestoru sieťového servera.
- 4. Špecifikujte hodnoty pre požadované parametre a stlačte Enter, aby sa pamäťový priestor uložil.
- 5. Spustite integrovaný server. Pozrite si "Spustenie a zastavenie [integrovaného](#page-86-0) servera" na strane 77.

## **Zálohovanie užívateľom definovaných diskových jednotiek pre integrovaný Windows server**

Diskové jednotky, ktoré ste vytvorili pre vaše integrované servery sa nachádzajú v integrovanom súborovom systéme. Keď chcete uložiť tieto pamäťové priestory z užívateľského diskového bloku (ASP) na OS/400, použijete príkaz Save (SAV).

### **Poznámka:**

Narábajte s popisom sieťového servera typu \*WINDOWSNT, s jeho preddefinovanými diskovými jednotkami a všetkými užívateľsky definovanými diskovými jednotkami, ktoré sú k nemu pripojené, ako s jednotkou. Ukladajte a obnovujte ich naraz. Spolu tvoria úplný systém a mali by tak byť aj spracovávané. V opačnom prípade nemusí byť integrovaný server schopný znova vytvoriť položky ako napríklad povolenia systému súborov servera Windows.

Ak chcete uložiť diskové jednotky v užívateľskej diskovej oblasti (ASP) na OS/400, urobte nasledovné:

- 1. Ak zapisujete na pásku, presvedčte sa, že máte pripojenú pásku, ktorá je naformátovaná pre OS/400.
- 2. Pri pamäťových priestoroch sieťového servera vytvorených v nezávislej diskovej oblasti overte, či je zariadenie doplnkovej pamäťovej oblasti (ASP) zmenená pred uložením 'dev/independent ASP name/stgspc.UDFS' objektu.
- 3. Vypnite integrovaný server, prepnutím sieťového servera do stavu vary off, aby ste užívateľom zabránili aktualizovať súbory počas zálohovania. Pozrite si "Spustenie a zastavenie [integrovaného](#page-86-0) servera" na [strane](#page-86-0) 77.
- 4. V príkazovom riadku OS/400 napíšte SAV a stlačte F4.
- 5. Ak ukladáte úložný priestor na pásku, zadajte názov páskového zariadenia (napríklad /QSYS.LIB/TAP01.DEVD) do poľa *Device*.

Ak neukladáte pamäťový priestor na pásku ale do úložného súboru, ako zariadenie špecifikujte cestu k úložnému súboru. (Napríklad pri použití úložného súboru s názvom MYSAVF v knižnici WINBACKUP by ste pre toto zariadenie zadali: '/QSYS.LIB/WINBACKUP.LIB/MYSAVF.FILE'.) V opačnom prípade použite názov vášho zariadenia (napríklad /QSYS.LIB/TAP01.DEVD).

- 6. V poli *Name* pod položkou Objects: zadajte '/QFPNWSSTG/stgspc' a 'dev/QASPnn/stgspc.UDFS', kde stgspc je názov úložného priestoru sieťového servera a *xx* je číslo diskovej oblasti.
	- v Pre úložné priestory vytvorené v užívateľskej diskovej oblasti použite /QFPNWSSTG/stgspc a dev/QASPnn/stgspc.UDFS , kde stgspc je názov úložného priestoru sieťového servera a *xx* je číslo užívateľskej diskovej oblasti.
	- v Pre nezávislú diskovú oblasť použite /QFPNWSSTG/stgspc a dev/independent ASP name/stgspc.UDFS , kde independent ASP name je názov nezávislej diskovej oblasti a stgspc je názov úložného priestoru sieťového servera.
- 7. Špecifikujte hodnoty pre požadované parametre a stlačte Enter, aby sa pamäťový priestor uložil.
- 8. Spustite Windows server. Pozrite si "Spustenie a zastavenie [integrovaného](#page-86-0) servera" na strane 77.

Viac informácií o zálohovaní systémových objektov a príslušných ukladacích príkazoch nájdete v Zálohovanie, obnova a dostupnosť.

Vyššie popísaná metóda umožňuje zálohovanie a obnovu kompletných pamäťových priestorov sieťového servera. Na zálohovanie a obnovu jednotlivých súborov môžete použiť túto novú funkciu: ["Záloha](#page-127-0) jednotlivých súborov a adresárov [integrovaného](#page-127-0) Windows servera" na strane 118.

# <span id="page-124-0"></span>**Ukladanie a obnova informácií o zaraďovaní užívateľov**

V niektorých situáciách potrebujete obnoviť profily užívateľov a informácie o ich zápise. Nasledujúce informácie opisujú príkazy OS/400 a API, ktoré slúžia na uloženie a obnovu užívateľských profilov používaných na zaraďovanie integrovaných Windows serverov. Viac bezpečnostných informácií o zálohovaní a obnove OS/400 možno nájsť v časti Backup and Recovery of Security Information v

dokumente iSeries Security Reference

Užívateľské profily sa dajú uložiť pomocou príkazu SAVSECDTA alebo QSRSAVO API. Systémová hodnota OS/400 QRETSVRSEC musí byť pre podporu zaraďovania integrovaných Windows serverov nastavená na 1. Užívateľské profily zapísané pomocou príkazu SAVSECDTA alebo QSRSAVO API je možné obnoviť pomocou príkazu RSTUSRPRF a uvedením parametra USRPRF(\*ALL). Ak nie je zadaný parameter USRPRF(\*ALL), potom môžu byť užívateľské profily obnovené, ak je zadaný parameter a hodnota SECDTA(\*PWDGRP).

Ak uložíte užívateľské profily pomocou QRSAVO API a použije sa predchádzajúca hodnota cieľového vydania, neobnovia sa definície zaradenia užívateľského profilu. Po obnovení užívateľských profilov musí byť definované zaradenie. Na zadefinovanie zaradenia použite aplikáciu iSeries Navigator alebo príkaz CHGNWSUSRA (Change Network Server User Attributes).

Užívateľské profily musia byť zadefinované a obnovené použitím vyššie uvedenej metódy zaradenia integrovaného Windows servera. Užívateľské profily, ktoré sú uložené a obnovené použitím iných príkazov alebo API nie sú pre Windows podporované.

## **Aké objekty ukladať a ich umiestnenie na OS/400**

Veľa objektov sa vytvára ako výsledok inštalácie prostredia Windows pre iSeries. Niektoré z nich sú systémové a ostatné sú užívateľské. Ak chcete úspešne obnoviť váš systém, musíte ich uložiť všetky. Tieto objekty môžete uložiť pomocou volieb príkazu OS/400 GO SAVE. Voľba 21 uloží celý systém. Voľba 22 ukladá systémové dáta. Voľba 23 uloží všetky užívateľské dáta (ktoré obsahujú objekty v QFPNWSSTG).

Ak chcete uložiť určitý objekt, použite jednu z nasledujúcich tabuliek, aby ste videli umiestnenie tohto objektu na OS/400 a používanie príkazu. Téma ″Manuálne ukladanie častí vášho systému″ obsahuje viac informácií o používaní príkazov na ukladanie. Ako dodatok k uloženiu celej jednotky (úložného priestoru) môžete tiež uložiť a obnoviť aj jednotlivé súbory a adresáre. Pozrite si "Záloha [jednotlivých](#page-127-0) súborov a adresárov [integrovaného](#page-127-0) Windows servera" na strane 118.

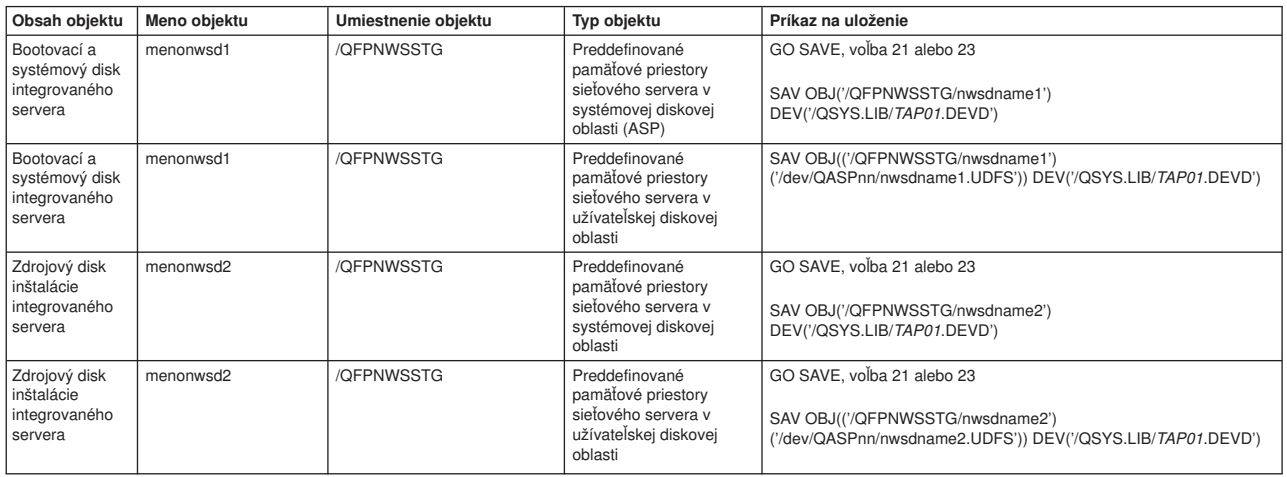

### **Pre integrované Windows servery vytvorené v systémoch verzie V4R5 alebo novšej**

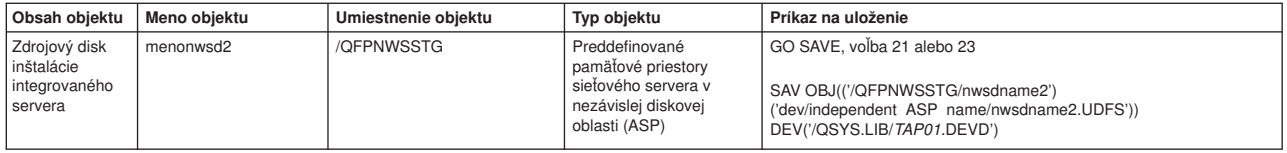

### **Pre integrované Windows servery vytvorené v systémoch verzie staršej ako V4R5**

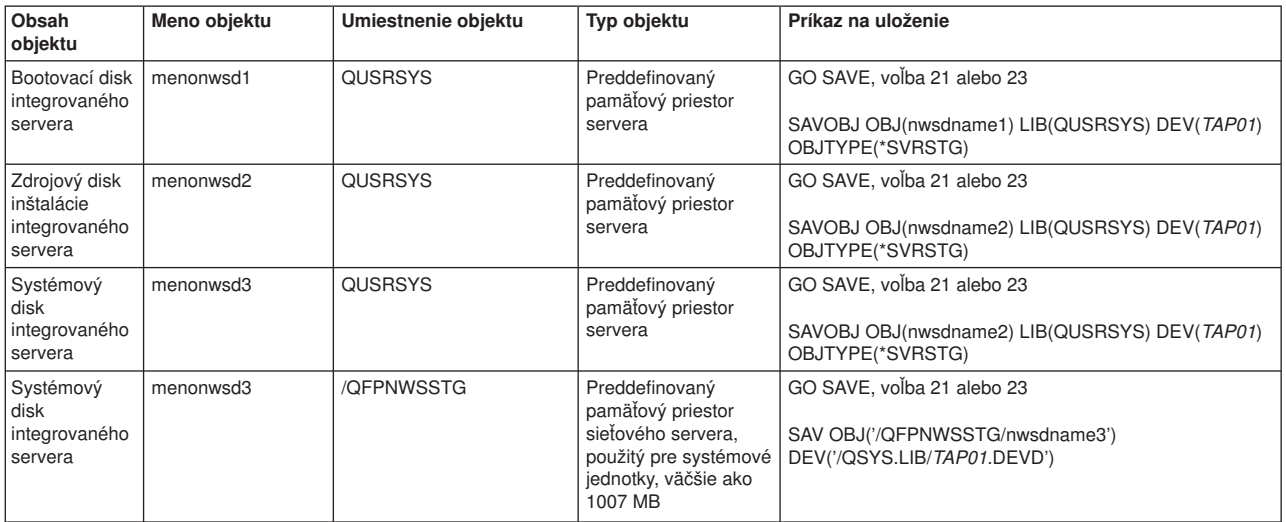

### **Pre všetky integrované Windows servery**

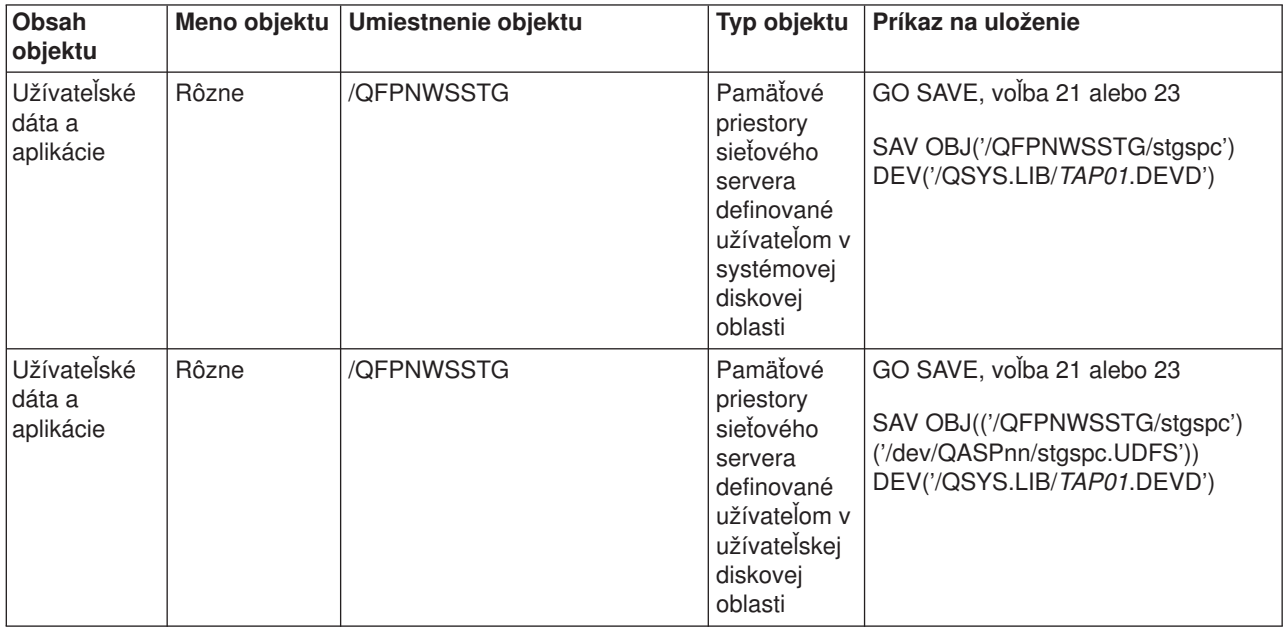

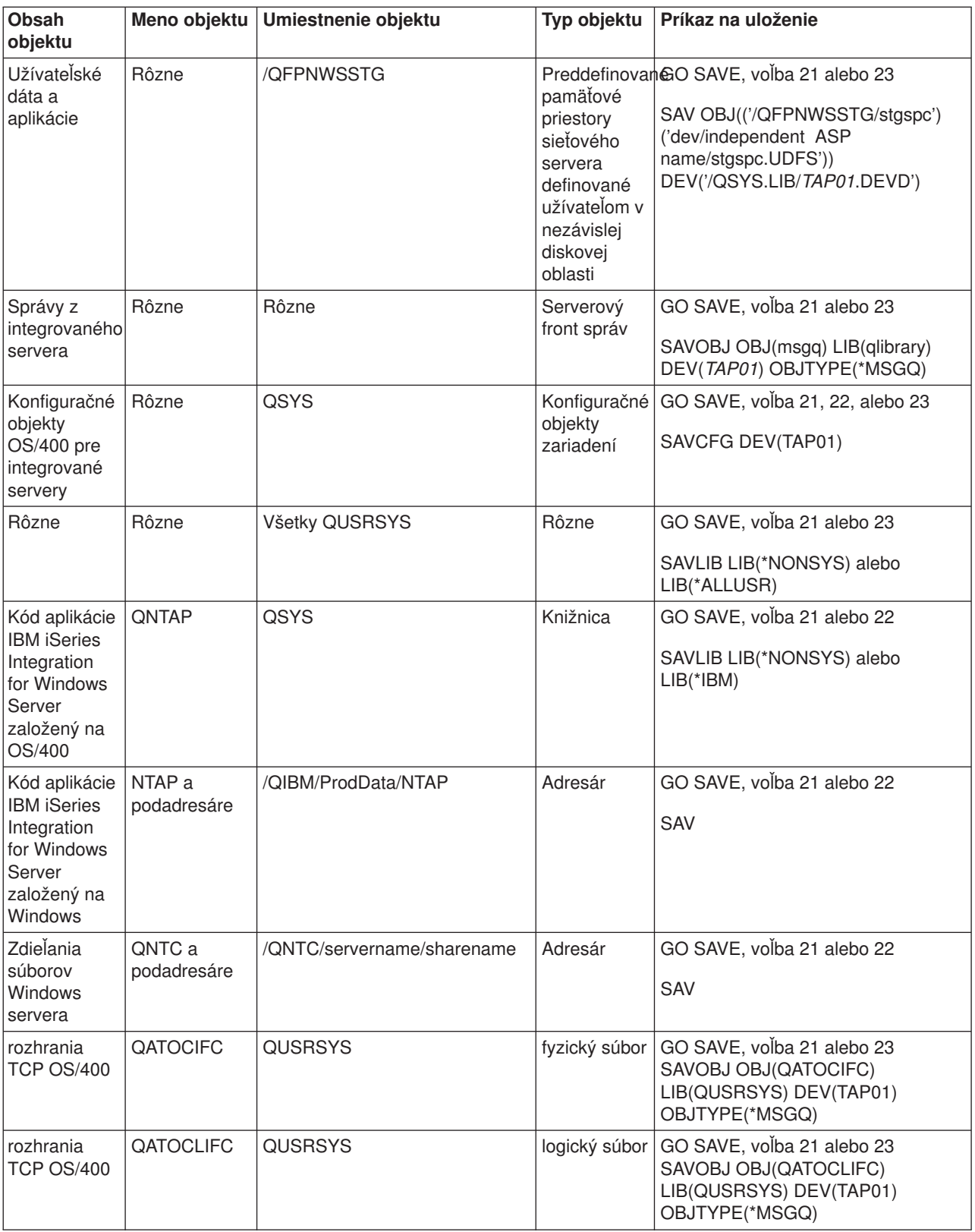

# <span id="page-127-0"></span>**Záloha jednotlivých súborov a adresárov integrovaného Windows servera**

Aplikácia IBM iSeries Integration for Windows Server vám umožňuje ukladať údaje integrovaného servera (súbory, adresáre, zdieľania a register Windows) na pásku alebo disk spolu s ďalšími údajmi OS/400 a obnovovať tieto údaje na individuálnej báze. Tento prístup by ste však nemali používať ako svoju základnú zálohovaciu procedúru. Pravidelne by ste si mali ukladať celý systém a NWSD asociované s Windows serverom pre prípad potreby obnovy po havárii. Potom si môžete vybrať vykonávanie každodenných záloh iba zmenených súborov integrovaného servera. Pozrite si ["Zálohovanie](#page-120-0) NWSD a diskových jednotiek [asociovaných](#page-120-0) s integrovaným Windows serverom" na strane 111.

Informácie o novej funkcii zálohovania na úrovni súborov nájdete v týchto témach:

- v Najskôr si prečítajte "Obmedzenia zálohovania na úrovni súboru".
- v Ak chcete vykonávať zálohy integrovaného servera na úrovni súborov musíte si najskôr pozrieť: ["Predbežné](#page-128-0) úlohy nastavenia správcu" na strane 119.
- v ["Ukladanie](#page-129-0) vašich súborov" na strane 120

Na zálohovanie súborov integrovaného servera môžete tiež používať pomocný program zálohovania, ktorý je dodávaný so systémom Windows (pozrite si "Pomocný program Windows na [zálohovanie"](#page-131-0) na strane 122) alebo Tivoli Storage Manager. Information o riešeniach Tivoli Storage Management môžete nájsť na webovej

stránke Tivoli Storage [Management](http://www-3.ibm.com/software/tivoli/solutions/storage/) Solutions.

## **Obmedzenia zálohovania na úrovni súboru**

Pri používaní zálohovania na úrovni súborov by ste mali vedieť o nasledujúcich obmedzeniach:

### **Obmedzenia:**

- v Táto podpora nie je k dispozícii pre sieťovo pripojené servery Windows, pretože kód sa dodáva v balíku s aplikáciou IBM iSeries Integration for Windows Server.
- v Táto metóda nezálohuje súbory, ktoré sú súčasťou kódu aplikácie IBM iSeries Integration for Windows Server.
- v Nie je možné zastaviť prihlasovanie užívateľov a sprístupňovanie údajov na serveri počas behu príkazov uloženia (SAV) alebo obnovy (RST). Aplikácia IBM iSeries Integration for Windows Server môže uložiť súbor, ktorý sa používa, za predpokladu, že tento súbor môže čítať. V dôsledku toho, ak očakávate, že niekoľko užívateľov bude pristupovať k systému, mali by ste vykonať zálohu súborov integrovaného servera. Odkaz užívateľom oznamujúci, aby sa vyhýbali pristupovaniu k serveru je dobrým preventívnym opatrením.
- v Užívateľský profil QSECOFR by ste nemali používať na vykonanie zálohy na úrovni súborov. Aj keď je QSECOFR zaradený do integrovaného servera, nepoužije sa na zálohovanie súborov. Namiesto neho bude použité lokálne konto systému Windows. Tento profil nemusí mať potrebné oprávnenia na zálohovanie všetkých požadovaných súborov.
- v Ak je hodnota užívateľského profilu \*LCLPWDMGT \*YES, systémová hodnota QRETSVRSEC musí byť nastavená na 1 a heslo užívateľa musí byť zmenené alebo sa užívateľ prihlásil po zmene QRETSVRSEC.
- v Ak je hodnota užívateľského profilu \*LCLPWDMGT \*NO, použije sa sieťová autentifikácia (kerberos). Užívateľ musí pristúpiť k operácii iSeries cez aplikáciu podporujúcu EIM (napríklad jednoduché prihlásenie v aplikácii iSeries Navigator). Viac informácií nájdete v časti ["SBMNWSCMD](#page-93-0) a podpora zálohovania úrovne súboru pre [Kerberos](#page-93-0) v5 a EIM" na strane 84.

### **Požiadavky:**

• Integrovaný server musí byť aktívny a musí mať fungujúce pripojenie TCP/IP súkromnej LAN (interný alebo virtuálny Ethernet typu Point-to-Point) so systémom OS/400. Zálohu súborov integrovaného servera musíte vykonať pred zmenou systému do obmedzeného stavu, ak chcete vykonať zálohu zvyšku súborov systému OS/400, alebo po dokončení operácií obmedzeného stavu.

- <span id="page-128-0"></span>v Tento postup vyžaduje, aby ste mali na integrovanom serveri a aj na OS/400 rovnaké ID užívateľa a heslo.
- v Užívateľské konto vášho integrovaného servera musí byť členom skupiny správcov.
- v Zálohovanie na úrovni súborov používa na vytvorenie zoznamu súborov na uloženie súborový systém QNTC (NetClient). QNTC používa aplikáciu iSeries NetServer na vyhľadávanie serverov v doméne. iSeries NetServer musíte mať v rovnakej doméne (pozrite si ["Skontrolovať,](#page-129-0) či sú iSeries NetServer a [integrovaný](#page-129-0) server Windows v rovnakej doméne" na strane 120) ako integrovaný server, z ktorého sa chystáte ukladať súbory.
- Pri pokuse o obnovenie všetkých súborov na všetkých jednotkách, ktoré ste predtým uložili cez súborový systém QNTC buďte opatrný. Niektoré systémové súbory Windows (napríklad, súbory v koši) môžu po obnovení spôsobiť neočakávané výsledky.
- v Vo Windows 2000 Server alebo Windows Server 2003 musíte pri zálohovaní a obnove systémových súborov systému Windows zohľadniť ochranu systémových súborov. Pozrite si dokumentáciu Microsoft.

## **Predbežné úlohy nastavenia správcu**

Skôr ako budete môcť vykonať zálohu vašich integrovaných súborov Windows servera na úrovni súborov, musíte vykonať toto:

- 1. Skontrolujte, či má osoba, ktorá ukladá a obnovuje údaje rovnaké heslo na systéme OS/400 a aj na integrovanom serveri. Najjednoduchšiu metódu tejto kontroly nájdete v časti ["Zaradenie](#page-110-0) jedného užívateľa OS/400 do prostredia Windows pomocou aplikácie iSeries [Navigator"](#page-110-0) na strane 101. Taktiež sa uistite, či je tento užívateľ členom skupiny správcov. Pozrite si časť "Šablóna [vytvorenia](#page-112-0) užívateľa" na [strane](#page-112-0) 103.
- 2. Keď vyžadujete uložiť všetky súbory na Windows serveri, vytvorte zdieľania pre každú jednotku alebo disk, ktorý chcete uložiť. Aplikácia IBM iSeries Integration for Windows Server pristúpi k súborovému systému a preloží tieto zdieľania do názvov ciest. Pozrite si "Vytvorenie zdieľaní na integrovaných Windows serveroch".
- 3. Pridajte členov do súboru QAZLCSAVL v QUSRSYS, ktorý zobrazuje názvy zdieľaní, pre ktoré chcete mať možnosť uloženia. Pozrite si "Pridávanie členov do súboru QAZLCSAVL".
- 4. Skontrolujte, či je iSeries NetServer v rovnakej doméne ako integrovaný server, z ktorého chcete ukladať súbory. Pozrite si ["Skontrolovať,](#page-129-0) či sú iSeries NetServer a integrovaný server Windows v rovnakej [doméne"](#page-129-0) na strane 120.

### **Vytvorenie zdieľaní na integrovaných Windows serveroch**

Ak chcete povoliť zálohovanie a obnovu súborov integrovaného servera na OS/400 na úrovni súborov, vytvorte zdieľanie nad každým adresárom obsahujúcim údaje, ktoré chcete uložiť. Pri vytváraní zdieľaní na integrovaných serveroch postupujte v integrovanej konzole servera takto:

- 1. Otvorte ikonu **My Computer**, aby sa otvoril **Windows Explorer**.
- 2. Pravým tlačidlom kliknite na jednotku, ktorú chcete zdieľať.
- 3. Z vyskakovacej ponuky si vyberte **Sharing**.
- 4. Kliknite na **Share this folder**. Zadajte **Názov zdieľania** (znaky v názve zdieľania musia byť v znakovej sade kódovej stránky 500). Štandardný názov zdieľania je rovnaký ako posledná časť názvu adresára. Názvy zdieľaní nemôžu byť dlhšie ako 12 znakov a môžu obsahovať vložené medzery.
- 5. Môžete vybrať neobmedzený prístup alebo obmedziť počet užívateľov, ktorí môžu súčasne pristupovať na toto zdieľanie. Rovnako môžete použiť tlačidlo **Permissions** na nastavenie úrovne, na ktorej chcete zdieľať (Žiadny prístup, Čítať, Meniť, alebo Úplná kontrola).
- 6. Kliknite na **Apply**, aby sa vytvorilo zdieľanie.

### **Pridávanie členov do súboru QAZLCSAVL**

Aby ste povolili zálohovanie na úrovni súborov v systéme OS/400, pridajte člena pre každý integrovaný Windows server do súboru QAZLCSAVL v QUSRSYS. Pre meno člena použite názov NWSD servera (*nwsdname*).

<span id="page-129-0"></span>Na pridanie člena urobte toto:

1. V príkazovom riadku OS/400 zadajte príkaz:

ADDPFM FILE(QUSRSYS/QAZLCSAVL) MBR(*nwsdname*) TEXT('popis') EXPDATE(\*NONE) SHARE(\*NO) SRCTYPE(\*NONE)

2. V práve vytvorenom súbore uveďte všetky zdieľania, ktoré chcete ukladať. Každý názov zdieľania, ktorý ste zadefinovali pre server, uveďte na samostatnom riadku. Maximálna dĺžka názvu zdieľania Windows je 12 znakov. Názvy zdieľaní môžu obsahovať vložené medzery. Napríklad ak ste definovali cshare, dshare, eshare, fshare, gshare a my share ako zdieľania na WINSVR1, váš člen s názvom WINSVR1 by vyzeral takto:

> QUSRSYS/QAZLCSAVL WINSVR1

0001.00 cshare 0002.00 dshare 0003.00 eshare 0004.00 fshare 0005.00 gshare 0006.00 my share

### **Poznámka:**

Ak zadáte viacero názvov zdieľaní, ktoré ukazujú na rovnaký adresár integrovaného servera, OS/400 uloží údaje pre požiadavku ″save all″ viackrát. Aby ste sa vyhli duplikácii údajov pri ukladaní, nezahrňte sem viaceré zdieľania, ktoré obsahujú rovnaký adresár alebo údaje.

### **Skontrolovať, či sú iSeries NetServer a integrovaný server Windows v rovnakej doméne**

Ak chcete súbory integrovaného servera uložiť pre zálohovanie na úrovni súborov, iSeries NetServer musíte mať v rovnakej doméne ako súbory, ktoré chcete uložiť.

- 1. Skontrolujte, či sa v doméne nachádza váš integrovaný server:
	- a. V aplikácii iSeries Navigator vyberte **Network**—> **Windows Administration** —> **Integrated xSeries Servers**.
	- b. V zozname nachádzajúcom sa v pravej časti okna nájdite váš integrovaný server; potom sa pozrite do stĺpca domény, kde nájdete doménu pre tento server.
- 2. V doméne vyhľadajte aplikáciu iSeries NetServer:
	- a. V aplikácii iSeries Navigator vyberte **Network** —> **Servers** —> **TCP/IP**.
	- b. V zozname serverov TCP/IP vyhľadajte iSeries NetServer.
	- c. Pravým tlačidlom myši kliknite na **iSeries NetServer** a vyberte **Properties** (alebo dvakrát kliknite na **iSeries NetServer**, vyberte **File** a nakoniec vyberte **Properties**). Názov domény pre iSeries NetServer sa zobrazí pod záložkou súboru informácií **General**.
- 3. Ak iSeries NetServer nie je v rovnakej doméne ako integrovaný server, zmeňte doménu pre iSeries NetServer:
	- a. Kliknite na tlačidlo **Next Start**.
	- b. Do poľa **Domain name** napíšte názov domény Windows servera.
	- c. Zastavte a spustite iSeries NetServer (pravým tlačidlom myši kliknite na iSeries NetServer a vyberte **Stop** a následne **Start**.)

### **Ukladanie vašich súborov**

Po dokončení predbežných opatrení (pozrite si ["Predbežné](#page-128-0) úlohy nastavenia správcu" na strane 119), ste pripravený na zálohovanie súborov integrovaného servera na systéme OS/400. Kvôli možnosti obnoviť adresár, alebo súbor podľa zdieľaného názvu, musíte zadať tento zdieľaný názov špecificky v príkaze SAV.

#### **Poznámka:**

Dávajte pozor, aby ste sa vyhli duplikácii údajov, pri špecifikácii položiek na uloženie príkazom SAV. Ak zadáte viac názvov zdieľaní, ktoré ukazujú na rovnaký adresár integrovaného servera, OS/400 uloží údaje viackrát.

<span id="page-130-0"></span>Ak chcete uviesť, čo má OS/400 uložiť, vykonajte nasledovné:

- 1. Skontrolujte, či je integrovaný server aktívny (postup nájdete v časti ["Spustenie](#page-86-0) a zastavenie [integrovaného](#page-86-0) servera" na strane 77). Tiež sa presvedčte, že subsystém QSYSWRK, QSERVER a TCP/IP sú aktívne (môžete to urobiť pomocou príkazu WRKACTJOB (Work with Active Jobs)).
- 2. V príkazovom riadku OS/400 napíšte SAV a stlačte F4.
- 3. V poli Device zadajte zariadenie, na ktorom má OS/400 dáta uložiť. Napríklad, 'QSYS.LIB/TAP01.DEVD' uloží dáta na pásku.
- 4. V poli Object zadajte, čo má OS/400 uložiť vo forme '/QNTC/*názov servera*/názov zdieľania' Môžete použiť zástupné znaky. V "Príklady: Ako adresovať časti integrovaného servera Windows" nájdete postup špecifikovania jednotlivých častí integrovaného servera.
- 5. Použite pole Directory subtree na určenie, či chcete uložiť podstromy pod adresárom. Štandardne sa ukladajú všetky adresáre.
- 6. Ak chcete zadať, že chcete uložiť zmeny od posledného uloženia, zadajte \*LASTSAVE v poli Change period. Tiež tu môžete špecifikovať konkrétny rozsah dátumov a časov.
- 7. Stlačte Enter, keď chcete aby sa uložili vami špecifikované zdieľania.

### **Príklady: Ako adresovať časti integrovaného servera Windows**

Tieto príklady znázorňujú vzťah príkazov SAV alebo RST ku konkrétnym častiam integrovaného servera pre server s názvom *server1*:

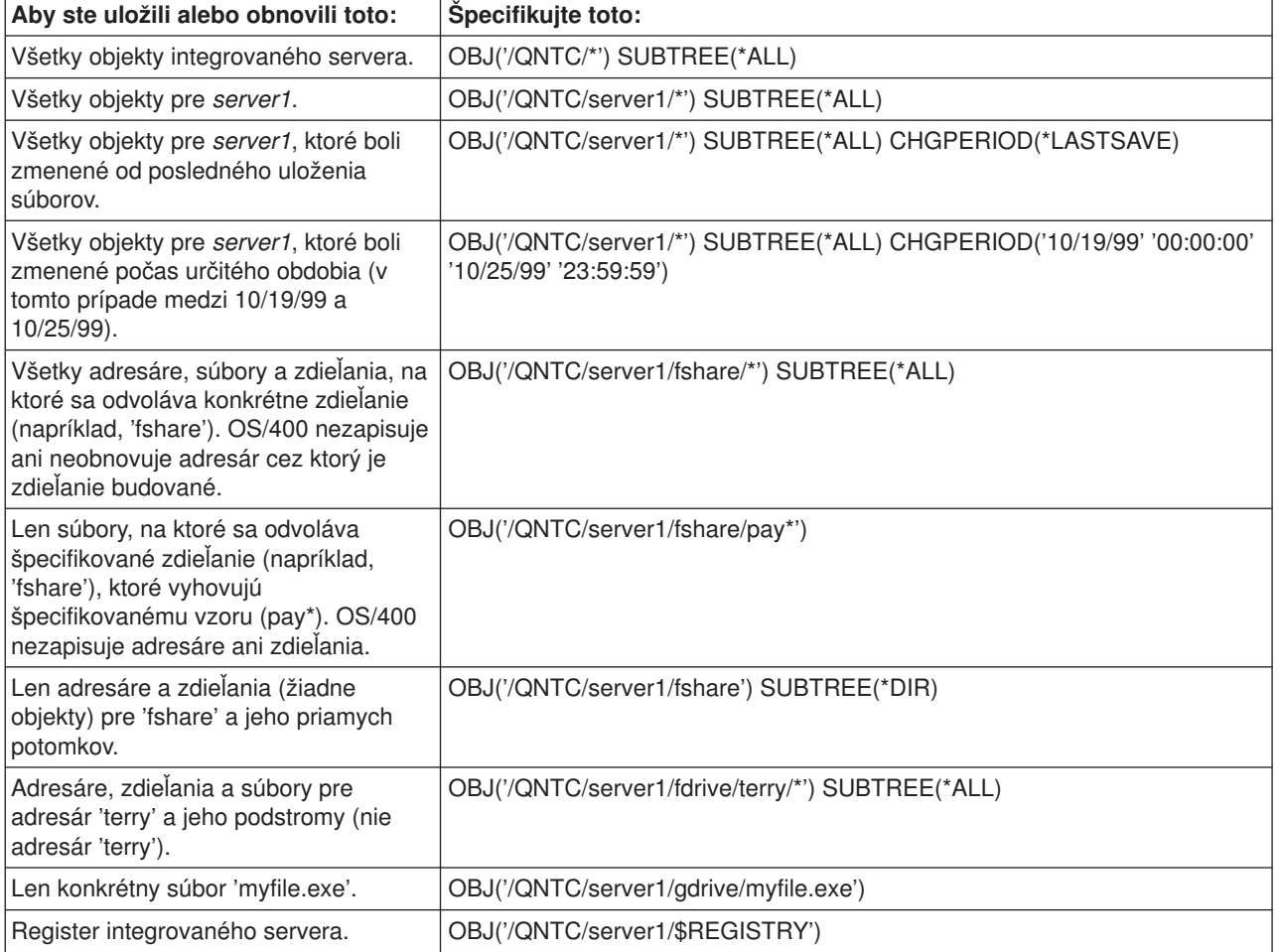

## <span id="page-131-0"></span>**Pomocný program Windows na zálohovanie**

Na vykonávanie zálohovaní z integrovaného servera Windows môžete použiť pomocný program Windows Backup a páskovú jednotku iSeries. Pozrite si "Používanie páskových jednotiek iSeries s [integrovanými](#page-105-0) servermi [Windows"](#page-105-0) na strane 96.

Ak chcete spustiť pomocný program na zálohovanie:

- 1. Na konzole integrovaného servera kliknite na **Start**
- 2. Vyberte si **Accessories** —> **System Tools** —> **Backup**.

Informácie o zálohovaní a obnove pomocou hromadných pamäťových zariadení pripojených k LAN nájdete v dokumentácii vášho servera Windows od Microsoft.

## **Obnova NWSD a diskových jednotiek integrovaného servera Windows**

Jednou z metód obnovy údajov vášho integrovaného servera je obnova NWSD (Network Server Description) a diskových jednotiek, ktoré OS/400 k danému serveru priraďuje. Je to najrýchlejšia metóda obnovy veľkého množstva údajov. Ak používate zálohu na úrovni súboru, môžete obnoviť aj konkrétne súbory integrovaného servera.

Keď obnovujete uložené objekty z OS/400, musíte mať na pamäti nasledovné:

### **Poznámky:**

- 1. S opisom sieťového servera (NWSD) typu \*WINDOWSNT, jeho preddefinovanými diskovými jednotkami (pozrite ["Preddefinované](#page-96-0) diskové jednotky pre integrované servery Windows" na strane 87) a všetkými k nemu pripojenými užívateľom preddefinovanými diskovými jednotkami zaobchádzajte ako s jednotkou. Obnovte ich naraz. V opačnom prípade nemusí byť integrovaný server schopný znova vytvoriť položky ako napríklad povolenia systému súborov servera Windows.
- 2. Keď chcete nechať OS/400 automaticky opätovne pripojiť obnovené diskové jednotky v integrovanom súborovom systéme k príslušnému NWSD, obnovte NWSD, potom, ako obnovíte diskové jednotky.
- 3. Ak obnovíte NWSD typu \*WINDOWSNT pred obnovením preddefinovaných užívateľsky definovaných diskových jednotiek v integrovanom súborovom systéme, musíte tieto diskové jednotky opätovne prepojiť. Môžete to urobiť pomocou príkazu Add Network Server Storage Link (ADDNWSSTGL), pre každú diskovú jednotku, ktorá je spojená s NWSD:

ADDNWSSTGL NWSSTG(Meno\_Pamäte) NWSD(Meno\_NWSD)

4. Keď obnovujete radič domény, predvedčte sa, že databáza domény na serveri je zosynchronizovaná s ostatnými radičmi domény. Pri obnove zdieľaných jednotiek, ktoré používa uzol klastra Windows, ich možno budete musieť prepojiť manuálne. Začnite s pripojením jednotky zdroja kvóra. Na pripojenie jednotky zdroja kvóra môžete použiť nasledujúci príkaz:

ADDNWSSTGL NWSSTG(Quorum\_name) NWSD(NWSD\_Name) ACCESS(\*SHRUPD) DYNAMIC(\*YES) DRVSEQNBR(\*QR)

Akonáhle bol zdroj kvóra znovu pripojený, je možné taktiež opäť pripojiť ostatné zdieľané jednotky. Použite nasledujúci príkaz na opätovné pripojenie zostávajúcich zdieľaných jednotiek: ADDNWSSTGL NWSSTG(Shared\_name) NWSD(NWSD\_Name) ACCESS(\*SHRUPD) DYNAMIC(\*YES) DRVSEQNBR(\*CALC)

Postupujte podľa procedúr Windows a pozrite si podľa potreby dokumentáciu Microsoftu.

5. Obnova NWSD nainštalovaného na určitých typoch hardvéru do iného typu hardvéru môže byť obmedzená. Bližšie informácie nájdete v "Obnova NWSD [integrovaného](#page-134-0) servera Windows" na strane [125.](#page-134-0)

Ak chcete obnoviť NWSD a diskové jednotky integrovaného servera, pozrite si nasledujúce stránky:

• "Obnova [preddefinovaných](#page-132-0) diskových jednotiek pre integrované servery Windows vytvorené na [systémoch](#page-132-0) V4R5 a novších" na strane 123

- <span id="page-132-0"></span>• "Obnova preddefinovaných diskových jednotiek pre integrované servery Windows vytvorené na systémoch predchádzajúcich V4R5"
- v "Obnova užívateľom [definovaných](#page-133-0) diskových jednotiek pre integrované servery Windows na iSeries" na [strane](#page-133-0) 124
- "Obnova NWSD [integrovaného](#page-134-0) servera Windows" na strane 125

## **Obnova preddefinovaných diskových jednotiek pre integrované servery Windows vytvorené na systémoch V4R5 a novších**

Pre integrované servery, ktoré vytvárate na systémoch V4R5 alebo novších, sú diskové jednotky obsahujúce register a operačný systém Windows v integrovanom systéme súborov. Tieto preddefinované diskové jednotky obnovujete presne tak, ako to robíte pri užívateľsky definovaných diskových jednotkách. Ak chcete obnoviť diskové jednotky v integrovanom súborovom systéme na OS/400, použite príkaz Obnoviť (RST):

- 1. Ak obnovujete z úložného média, presvedčte sa, že ste namontovali médium. |
- 2. Ak sa na systéme momentálne nenachádzajú žiadne pamäťové priestory sieťového servera (pri použití príkazu WRKNWSSTG sa žiadny neobjaví), musíte vytvoriť adresár /QFPNWSSTG a potom môžete obnoviť pamäťové priestory sieťového servera, ktoré ste uložili pod daný adresár. Aby ste vytvorili adresár /QFPNWSSTG, vykonajte tieto kroky: | | | |
	- a. V príkazovom riadku OS/400 napíšte CRTNWSSTG aby sa vytvoril pamäťový priestor servera a stlačte F4.
	- b. Zadajte názov pamäťového priestoru.

| | | | | |

| | | |

- c. Použite minimálnu povolenú veľkosť a zadajte príslušnú diskovú oblasť (ASP).
- d. Stlačte Enter, aby sa vytvoril pamäťový priestor. OS/400 vytvorí pamäťový priestor v adresári /QFPNWSSTG.
- 3. Aby ste obnovili pamäťové priestory, napíšte RST a stlačte F4. |
- 4. Do poľa Name pod Objects: zadajte '/QFPNWSSTG/*stgspc*' a 'dev/QASP*nn*/*stgspc*.UDFS', pričom *stgspc* je názov úložného priestoru sieťového servera a *nn* je číslo diskovej oblasti. | |
	- **Poznámka:** Ak chcete obnoviť objekt .UDFS pre nezávislú diskovú oblasť, zariadenie diskovej oblasti musí byž zapnuté. Zadajte dev/ *independent ASP name*/stgspc.UDFS, pričom *independent ASP name* je názov nezávislej diskovej oblasti a *stgspc* je názov úložného priestoru sieťového servera.
- Aby ste obnovili systémovú jednotku (C), použite /QFPNWSSTG/*názov\_nwsd*1. Aby ste obnovili jednotku D, použite /QFPNWSSTG/*názov\_nwsd*2. | |
- 5. Špecifikujte hodnoty pre požadované parametre a stlačte Enter, aby sa obnovil pamäťový priestor. |
- 6. Musíte tiež obnoviť všetky užívateľom preddefinované diskové jednotky priradené k danému serveru, | ako aj NWSD. Pozrite si "Obnova užívateľom [definovaných](#page-133-0) diskových jednotiek pre integrované servery  $\overline{\phantom{a}}$ | [Windows](#page-133-0) na iSeries" na strane 124 . Po obnove NWSD a všetkých priradených diskových jednotiek | zapnite integrovaný server. |

## **Obnova preddefinovaných diskových jednotiek pre integrované servery Windows vytvorené na systémoch predchádzajúcich V4R5**

Staršie verzie aplikácie IBM iSeries Integration for Windows Server vytvárali diskové jednotky pre jednotky C, D a E v knižnici QUSRSYS. Uvedené diskové jednotky obsahujú register a operačný systém Windows, bootovacie a systémové jednotky. Aj po rozšírení vášho systému na V4R5 zostanú tieto pamäťové priestory tam, kde ich vytvoril OS/400, až kým Windows nepreinštalujete. Tieto pamäťové priestory obnovíte príkazom Restore Object (RSTOBJ). Systémové jednotky, ktoré sú väčšie ako 1007 megabajtov, majú tiež údaje v pamäťovom priestore siete, ktorý musíte obnoviť.

Ak chcete obnoviť pamäťové priestory servera, použite príkaz RSTOBJ (Restore Object):

- 1. V príkazovom riadku OS/400 napíšte RSTOBJ a stlačte F4.
- 2. Ak obnovujete z úložného média, presvedčte sa, že ste namontovali médium.
- <span id="page-133-0"></span>3. V poli Objects zadajte názov pamäťového priestoru. (Ak chcete obnoviť všetky preddefinované pamäťové priestory, napíšte najprv + a stlačte Enter.)
	- Aby ste obnovili jednotku C, špecifikujte názov NWSD, za ktorým uvediete 1.
	- Aby ste obnovili jednotku D, špecifikujte názov NWSD, za ktorým uvediete 2.
	- Aby ste obnovili jednotku E, špecifikujte názov NWSD, za ktorým uvediete 3.
- 4. V poli Save Library zadajte QUSRSYS.
- 5. V poli Device špecifikujte názov zariadenia, ktoré obsahuje úložné médium alebo špecifikujte \*SAVF, ak obnovujete z úložného súboru.
- 6. V poli Object types zadajte \*SVRSTG.
- 7. Ak obnovujete z úložného súboru, špecifikujte názov a knižnicu pre úložný súbor.
- 8. Stlačte Enter, aby sa obnovil pamäťový priestor.
- 9. Ak vaša systémová jednotka (E) nie je väčšia ako 1007 megabajtov, prejdite priamo na krok 10. Ak je systémová jednotka väčšia ako 1007 MB, musíte obnoviť údaje, ktoré ste uložili z prídavnej diskovej jednotky v integrovanom súborovom systéme:
	- a. Ak sa na systéme momentálne nenachádzajú žiadne pamäťové priestory sieťového servera (pri použití príkazu WRKNWSSTG sa žiadny neobjaví), musíte vytvoriť adresár /QFPNWSSTG a potom môžete obnoviť pamäťové priestory sieťového servera, ktoré ste uložili pod daný adresár. Aby ste vytvorili adresár /QFPNWSSTG, vykonajte tieto kroky:
		- 1) V príkazovom riadku OS/400 napíšte CRTNWSSTG a stlačte F4.
		- 2) Zadajte názov pamäťového priestoru.
		- 3) Použite minimálnu povolenú veľkosť a zadajte príslušnú diskovú oblasť (ASP).
		- 4) Stlačte Enter, aby sa vytvoril pamäťový priestor. OS/400 vytvorí pamäťový priestor v adresári /QFPNWSSTG.
	- b. Aby ste obnovili pamäťový priestor, napíšte RST a stlačte F4.
	- c. Ak ste uložili pamäťový priestor do úložného súboru a nie na pásku, ako zariadenie použite \*SAVF. Inak špecifikujte názov zariadenia.
	- d. V poli Name pod Objects: zadajte '/QFPNWSSTG/nwsdname3', kde nwsdname3 je názov pamäťového priestoru pre jednotku E.
	- e. Špecifikujte hodnoty pre požadované parametre a stlačte Enter, aby sa obnovil pamäťový priestor.
- 10. Musíte tiež obnoviť všetky užívateľom preddefinované diskové jednotky priradené k danému serveru, ako aj NWSD. Pozrite si "Obnova užívateľom definovaných diskových jednotiek pre integrované servery Windows na iSeries" . Po obnove NWSD a všetkých priradených diskových jednotiek zapnite integrovaný server.

## **Obnova užívateľom definovaných diskových jednotiek pre integrované servery Windows na iSeries**

Aj keď môžete teraz zálohovať jednotlivé súbory a adresáre (pozrite si "Záloha [jednotlivých](#page-127-0) súborov a adresárov [integrovaného](#page-127-0) Windows servera" na strane 118), najrýchlejším spôsobom obnovy veľkého množstva údajov je obnova celého úložného priestoru. Ak zálohujete váš užívateľský pamäťový priestor z adresára \QFPNWSSTG, môžete obnoviť len úplný pamäťový priestor. Pozrite si ["Zálohovanie](#page-123-0) užívateľom [definovaných](#page-123-0) diskových jednotiek pre integrovaný Windows server" na strane 114. Z tejto zálohy nemôžete obnoviť jednotlivé súbory.

Ak chcete obnoviť diskové jednotky v integrovanom súborovom systéme, urobte toto:

- 1. Ak obnovujete z úložného média, presvedčte sa, že ste namontovali médium.
- 2. Ak sa na systéme momentálne nenachádzajú žiadne pamäťové priestory (pri použití príkazu WRKNWSSTG sa žiadny neobjaví), musíte vytvoriť adresár /QFPNWSSTG a potom môžete obnoviť pamäťové priestory sieťového servera, ktoré ste uložili pod daný adresár. Aby ste vytvorili adresár /QFPNWSSTG, vykonajte tieto kroky:
- <span id="page-134-0"></span>a. V príkazovom riadku OS/400 napíšte CRTNWSSTG aby sa vytvoril pamäťový priestor servera a stlačte F4.
- b. Zadajte názov pamäťového priestoru.
- c. Použite minimálnu povolenú veľkosť a zadajte príslušnú diskovú oblasť (ASP).
- d. Stlačte Enter, aby sa vytvoril pamäťový priestor. OS/400 vytvorí pamäťový priestor v adresári /QFPNWSSTG.
- 3. Aby ste obnovili pamäťové priestory, napíšte RST a stlačte F4.
- 4. V názvovom poli Objects: zadajte '/QFPNWSSTG/stgspc' a 'dev/QASPnn/stgspc.UDFS', kde stgspc je názov pamäťového priestoru sieťového servera a nn je číslo diskovej oblasti.

### **Poznámka:**

Ak chcete obnoviť objekt .UDFS pre nezávislú diskovú oblasť, zariadenie diskovej oblasti musí byž zapnuté. Uveďte 'dev/independent ASP name/stgspc.UDFS', kde independent ASP name je názov nezávislej pamäťovej oblasti a stgspc je názov pamäťového priestoru sieťového servera.

- 5. Špecifikujte hodnoty pre požadované parametre a stlačte Enter, aby sa obnovil pamäťový priestor.
- 6. Musíte tiež obnoviť všetky užívateľom preddefinované diskové jednotky priradené k danému serveru, ako aj NWSD. Pozrite si "Obnova NWSD integrovaného servera Windows". Po obnove NWSD a všetkých priradených diskových jednotiek zapnite integrovaný server.

## **Obnova NWSD integrovaného servera Windows**

V situácii, keď budete vykonávať obnovu po havárii, budete obnovovať všetky konfiguračné objekty, z ktorých jedným je opis sieťového servera (NWSD) integrovaného servera Windows. Za určitých okolností, napríklad keď migrujete do hardvéru integrovaného servera xSeries, musíte špecificky obnoviť NWSD. Keď chcete nechať OS/400 automaticky opätovne pripojiť diskové jednotky v integrovanom súborovom systéme k obnovenému NWSD, najskôr obnovte tieto diskové jednotky. Na obnovenie NWSD môžete použiť príkaz RSTCFG (Restore Configuration):

- 1. V príkazovom riadku OS/400 napíšte RSTCFG a stlačte F4.
- 2. V poli Objects špecifikujte názov NWSD.
- 3. V poli Device zadajte názov zariadenia, ak uskutočňujete obnovu z média. Ak obnovujete z úložného súboru, špecifikujte \*SAVF a v príslušných poliach zadajte názov a knižnicu pre úložný súbor.
- 4. Stlačte kláves Enter, aby OS/400 uložil konfiguráciu NWSD.
- 5. Po obnove NWSD a všetkých priradených diskových jednotiek spustite integrovaný server. Pozrite si "Spustenie a zastavenie [integrovaného](#page-86-0) servera" na strane 77.

**Poznámka:** Keď obnovíte NWSD, musíte tiež obnoviť každú linku, radič a objekty popisu zariadení, ktoré sú spojené s NWSD. Musíte obnoviť aj všetky opisy liniek definovaných rozhraniami TCP/IP.

### **Obnova súborov integrovaného servera Windows**

Aplikácia IBM iSeries Integration for Windows Server podporuje zálohovanie na úrovni súborov a obnovu vašich súborov. Zo zálohy OS/400 môžete obnoviť konkrétny súbor bez potreby obnovy celej diskovej jednotky. Pred použitím tejto metódy vezmite do úvahy množstvo údajov, ktoré potrebujete obnoviť. Pre veľké objemy údajov, obnovovanie celej diskovej jednotky objektu je oveľa rýchlejšie, ako obnovovanie všetkých jednotlivých súborov na diskovej jednotke. Ak chcete obnoviť menšie množstvo dát, táto metóda funguje veľmi dobre.

Najprv obnovte adresáre, potom súbory, potom register a vykonajte reboot, aby zmeny v registri nadobudli platnosť. Aby ste obnovili súbory, ktoré ste uložili pomocou tejto metódy, použite príkaz RST:

- 1. Skontrolujte, či sú integrovaný server Windows a TCP/IP spustené.
- 2. V príkazovom riadku OS/400 napíšte RST a stlačte F4.
- 3. V poli Device zadajte zariadenie, na ktorom sú dáta k dispozícii. (Napríklad, 'QSYS.LIB/TAP01.DEVD' obnovuje dáta z pásky.)
- 4. V poli Object zadajte, čo má OS/400 obnoviť vo forme '/QNTC/*názov servera*/názov zdieľania' Môžete použiť zástupné znaky. V "Príklady: Ako adresovať časti [integrovaného](#page-130-0) servera Windows" na [strane](#page-130-0) 121 nájdete spôsob, ako uvádzať konkrétne časti integrovaného servera Windows. Vyhnite sa obnove systémových súborov Windows touto metódou, pretože obnovené súbory sa môžu chovať nepredvídateľne.
- 5. V poli Name uveďte názov cesty objektu, ktorý sa má obnovovať.
- 6. Môžete použiť pole Include or omit na zahrnutie, alebo vynechanie objektov podľa vzoru, ktorý zadáte v časti Name parametra Object.
- 7. V poli New object name ponechajte názov objektu rovnaký alebo uveďte nový názov cesty. Na nový názov cesty je potrebné sa odvolávať názvom zdieľania, ktorý sa nachádza na integrovanom serveri Windows.

### **Poznámka:**

Keď zapisujete adresár, ktorý má nad sebou zadefinované zdieľania, OS/400 zapíše informácie o zdieľaní spolu s adresárom. Ak pri obnove adresára uvediete nový názov objektu, OS/400 nevytvorí opakovane tieto zdieľania.

- 8. Použite pole Directory subtree na určenie, či chcete obnoviť podstromy pod adresárom. Štandardne sa obnovujú všetky adresáre.
- 9. Ak chcete zadať, že chcete obnoviť súbory, ktoré boli uložené počas daného obdobia, zadajte počiatočné a koncové dátumy a časy v poli Obdobie zmeny.
- 10. Uveďte akékoľvek ďalšie informácie, ktoré má OS/400 použiť na obnovu súborov a stlačte Enter.
- 11. Po vytvorení súborov rebootujte integrovaný server, aby nové položky registra nadobudli účinnosť.

# <span id="page-136-0"></span>**Kapitola 12. Odinštalovanie operačného systému servera Windows z hardvéru integrovaného servera**

Na odinštalovanie servera Windows z integrovaného servera xSeries môžete použiť príkaz DLTWNTSVR (Delete Windows Server). Skôr než spustíte príkaz Delete Windows Server, vypnite integrovaný server Windows z OS/400. Pozrite si "Spustenie a zastavenie [integrovaného](#page-86-0) servera" na strane 77.

Príkaz DLTWNTSVR (Delete Windows Server) vymazáva uvedený opis sieťového servera Windows a všetky súvisiace objekty vytvorené príkazom INSWNTSVR (Install Windows Server). Tieto objekty zahŕňajú opis sieťového servera, opis linky, rozhrania TCP/IP, pamäťové priestory servera a systémom vytvorené pamäťové priestory sieťového servera. Sieťový server musí byť pred zadaním tohto príkazu vypnutý.

Ak chcete manuálne odinštalovať server Windows z integrovaného servera xSeries, postupujte nasledovne:

- 1. Vypnite integrovaný server, pozrite si "Spustenie a zastavenie [integrovaného](#page-86-0) servera" na strane 77.
- 2. "Odpojenie diskových jednotiek [integrovaného](#page-101-0) servera Windows" na strane 92.
- 3. "Vymazanie diskových jednotiek [integrovaného](#page-101-0) servera Windows" na strane 92.
- 4. "Vymazanie NWSD integrovaného servera Windows".
- 5. "Vymazanie opisov liniek [integrovaného](#page-137-0) servera Windows" na strane 128.
- 6. "Vymazanie rozhraní TCP/IP priradených k [integrovanému](#page-137-0) serveru Windows" na strane 128.
- 7. "Vymazanie opisov radiča priradených k [integrovanému](#page-137-0) serveru Windows" na strane 128.
- 8. "Vymazanie opisov zariadení priradených k [integrovanému](#page-138-0) serveru Windows" na strane 129.
- 9. (Voliteľné) Ak z OS/400 odstránite všetky vaše servery Windows a už žiadne neplánujete nainštalovať, aplikáciu IBM iSeries Integration môžete vymazať, čím uvoľníte úložný priestor, ktorý tento produkt používa. Pozrite si ["Vymazanie](#page-138-0) licenčného programu IBM iSeries Integration for Windows Server" na [strane](#page-138-0) 129.

## **Vymazanie NWSD integrovaného servera Windows**

Skôr než vymažete opis sieťového servera (NWSD), musíte odpojiť jeho diskové jednotky (pozrite si "Odpojenie diskových jednotiek [integrovaného](#page-101-0) servera Windows" na strane 92) a vymazať pamäťové priestory priradené k tomuto NWSD (pozrite si "Vymazanie diskových jednotiek [integrovaného](#page-101-0) servera [Windows"](#page-101-0) na strane 92). Potom môžete vymazať NWSD.

### **Pre NWSD, vytvorené pred V4R5:**

- 1. Ak chcete odpojiť objekt pamäťového priestoru pre NWSD vytvorený pred V4R5 v príkazovom riadku OS/400, napíšte RMVNWSSTGL NWSSTG(nwsdname3) NWSD(nwsdname) a stlačte Enter.
- 2. Ak chcete vymazať objekt pamäťového priestoru sieťového servera, napíšte príkaz DLTNWSSTG NWSSTG(nwsdname3) a stlačte Enter.

#### **Pre NWSD, ktoré boli vytvorené vo V4R5 a neskôr:**

- 1. Ak chcete odpojiť pamäťový priestor pre systémovú jednotku pre NWSD vytvorené v systémoch V4R5 alebo novších, do príkazového riadka napíšte RMVNWSSTGL NWSSTG(nwsdname1) NWSD(nwsdname). Stlačte kláves Enter.
- 2. Keď chcete odpojiť pamäťový priestor kvôli inštalácii zdrojovej jednotky, napíšte RMVNWSSTGL NWSSTG(nwsdname2) NWSD(nwsdname) a stlačte Enter .
- 3. Ktorýkoľvek z užívateľom definovaných pamäťových priestorov, ktoré boli pripojené k NWSD je tiež možné v tomto čase pomocou príkazu odpojiť, tak často ako je potrebné, RMVNWSSTGL NWSSTG(nwsstgname) NWSD(nwsdname) a stlačte press Enter.
- 4. Ak chcete vymazať objekt pamäťového priestoru sieťového servera pre systémovú jednotku, napíšte príkaz DLTNWSSTG NWSSTG(nwsdname1) a stlačte Enter.
- <span id="page-137-0"></span>5. Ak chcete vymazať objekt pamäťového priestoru sieťového servera pri inštalácii zdrojovej jednotky, napíšte DLTNWSSTG NWSSTG(nwsdname2) a stlačte Enter.
- 6. Napísaním príkazu DLTNWSSTG NWSSTG(nwsstgname) a stlačením klávesu Enter odstráňte všetky ďalšie nepotrebné pamäťové priestory.

Ak chcete vymazať opis sieťového servera (NWSD) integrovaného servera, postupujte nasledovne:

- 1. V OS/400 napíšte príkaz WRKNWSD LICPGM a stlačte Enter.
- 2. Napíšte 8 v poli Opt naľavo od Network Server; stlačte Enter. Objaví sa obrazovka Work with Configuration Status.
- 3. Ak stav NWSD nie je premenený, napíšte 2 v poli Opt naľavo od Network Server; stlačte Enter. V inom prípade prejdite na ďalší krok.
- 4. Stlačením F3 sa vráťte do predchádzajúceho dialógu.
- 5. Zadajte 4 v poli Opt naľavo od Network Server a stlačte kláves Enter.
- 6. Na obrazovke Confirm Delete of Network Server Descriptions stlačte Enter.

### **Vymazanie opisov liniek integrovaného servera Windows**

Ak chcete vymazať všetky opisy liniek integrovaného servera, postupujte nasledovne:

- 1. V OS/400, napíšte príkaz WRKLIND a stlačte kláves Enter.
- 2. Listujte smerom dole, až kým neuvidíte popis linky, ktorý chcete zmazať.

### **Poznámka:**

Názov opisu linky by mal byť názvom opisu sieťového servera (NWSD), za ktorým má nasledovať 00, 01, 02, PP, V0, V1, V2, V3, V4, V5, V6, V7, V8 alebo V9. Závisí to od čísla portu, ku ktorému ste ho pripojili.

3. Zadajte 4 v položke Opt vľavo od popisu linky a stlačte Enter. Opakujte tento krok pre všetky popisy liniek pridružených k NWSD.

### **Poznámka:**

Alternatívnou metódou voči krokom 1 a 2 je použitie príkazu WRKLIND nwsdname\*, kde nwsdname je meno popisu pripojeného sieťového servera.

## **Vymazanie rozhraní TCP/IP priradených k integrovanému serveru Windows**

Ak chcete vymazať rozhrania TCP/IP priradené k integrovanému serveru, postupujte nasledovne:

- 1. Na konzole OS/400 zadajte príkaz CFGTCP.
- 2. Vyberte si možnosť 1. Work with TCP/IP interfaces z ponuky Configure TCP/IP.
- 3. V poli Opt napíšte vedľa rozhrania TCP/IP určeného na odstránenie 4 a stlačte Enter. Rozhrania TCP/IP asociované s daným popisom sieťového servera (NWSD) je možné identifikovať podľa mena pripojeného popisu linky. Toto meno pozostáva z mena NWSD za ktorým nasleduje číslo.
- 4. Opakujte krok 3 pre každé TCP/IP rozhranie, ktoré je asociované s NWSD.

## **Vymazanie opisov radiča priradených k integrovanému serveru Windows**

Ak chcete vymazať všetky opisy radiča pre integrovaný server, postupujte nasledovne:

- 1. Na OS/400, zadajte príkaz WRKCTLD a stlačte kláves Enter.
- 2. Posuňte sa dolu, pokiaľ neuvidíte popis radiča, ktorý chcete vymazať.

### <span id="page-138-0"></span>**Poznámka:**

Meno popisu radiča sa začína prvými piatimi písmenami mena NWSD, nasledovanými 'NET' a dvojčíslicovým číslom. Napríklad, ak je NWSD názov MYSERVER, názov radiča by mohol byť MYSERNET01.

3. Umiestnite 4 do poľa Opt naľavo od opisu radiča a stlačte Enter. Opakujte tento krok pre všetky popisy radičov pridružených k NWSD.

#### **Poznámka:**

Alternatívnou metódou ku krokom 1 a 2 je použiť príkaz WRKCTLD MYSER\*, kde MYSER je prvých 5 znakov NWSD názvu.

## **Vymazanie opisov zariadení priradených k integrovanému serveru Windows**

Ak chcete vymazať všetky opisy zariadení pre integrovaný server, postupujte nasledovne:

- 1. V OS/400, zadajte príkaz WRKDEVD a stlačte kláves Enter.
- 2. Listujte smerom dole, až kým neuvidíte popis zariadenia, ktoré chcete zmazať.

#### **Poznámka:**

Meno popisu zariadenia sa začína prvými piatimi písmenami mena NWSD, nasledovanými 'TCP' a dvojčíslicovým číslom. Napríklad ak meno NWSD je MYSERVER, tak meno zariadenia môže byť MYSERTCP01.

3. Umiestnite 4 do poľa Opt naľavo od opisu zariadenia a stlačte Enter. Opakujte tento krok pre všetky popisy zariadení pridružených k NWSD.

### **Poznámka:**

V systéme môže byť veľa zariadení. Použite príkazy WRKDEVD MYSERTCP\* alebo WRKDEVD \*NET, aby ste získali úplný zoznam sieťových zariadení, ktoré je potrebné zrušiť.

### **Vymazanie licenčného programu IBM iSeries Integration for Windows Server**

Ak z vášho iSeries odstránite všetky integrované servery Windows a neplánujte znova nainštalovať ďalšie, pravdepodobne budete chcieť odstrániť aj licenčný program IBM iSeries Integration for Windows Server z OS/400. Odstránenie programu uvoľní pamäťový priestor, ktorý zaberal na OS/400.

#### **Poznámka:**

Odstránením programu sa automaticky nezrušia existujúce popisy sieťového servera ani užívateľsky definované diskové jednotky. Urobí ich však nepoužiteľné. Informácie o vymazávaní opisov sieťového servera a diskových jednotiek nájdete v Kapitola 12, ["Odinštalovanie](#page-136-0) operačného systému servera Windows z hardvéru [integrovaného](#page-136-0) servera", na strane 127.

Ak chcete vymazať licenčný program IBM iSeries Integration for Windows Server, postupujte nasledovne:

- 1. V OS/400 napíšte príkaz GO LICPGM a stlačte kláves Enter.
- 2. Vyberte si voľbu 12 z ponuky Work with Licensed Programs a stlačte Enter.
- 3. Posuňte sa dolu v zozname licencovaných programov, pokiaľ nebudete vidieť popis Integration for Windows server
- 4. Napíšte 4 v poli Option naľavo od základného programu. Stlačte kláves Enter, a OS/400 zruší licencovaný program a jeho nepovinné časti.

# **Kapitola 13. Odstraňovanie problémov integrovaných serverov Windows**

Ak váš integrovaný server riadne nefunguje, pokúste sa problém odstrániť nasledovným spôsobom:

- 1. Pokúste sa reštartovať integrovaný server. Pozrite si "Spustenie a zastavenie [integrovaného](#page-86-0) servera" na [strane](#page-86-0) 77.
- 2. Zobrazte informácie o NWSD a k nemu priradených riadkov, radičov a zariadení. Pozrite si ["Zobrazenie](#page-89-0) alebo zmena informácií konfigurácie [integrovaného](#page-89-0) servera Windows" na strane 80.
- 3. Ak problém pretrváva, užitočné informácie nájdete v protokoloch. Pozrite si "Skontrolovať protokoly správ a úloh".
- 4. Potom si konkrétny problém pozrite v časti "Problémy s [integrovanými](#page-142-0) servermi Windows" na strane 133.
- 5. Skontrolujte tiež Informačné APAR pre najnovšie tipy a servisné informácie. Tieto nájdete na webových stránkach IBM Windows [Integration](http://www.ibm.com/eserver/iseries/windowsintegration) - 2
- 6. V prípade poškodenia integrovaného servera budete môcť jeho preinštalovaním zachovať nainštalované aplikácie a užívateľské údaje. Pozrite si ["Preinštalovanie](#page-165-0) integrovaného servera Windows" na strane [156.](#page-165-0)
- 7. Ak potrebujete informácie o zhromažďovaní servisných údajov na podporu personálu, pozrite si ["Zhromažďovanie](#page-166-0) servisných údajov integrovaného servera Windows" na strane 157.

### **Ďalšie možnosti ako riešiť problémy**

Ak riešenie problému, ktorý máte, nie je zahrnuté v častiach riešenia problémov v tejto kapitole, problém možno pomôžu vyriešiť iné servisné možnosti.

- v Pri problémoch so špecifickými aplikáciami sa kvôli podpore spojte s poskytovateľom aplikácie.
- v V prípade hardvérových problémov integrovaného servera xSeries alebo Netfinity, či problémov s inštaláciou servera, kontaktujte servis IBM.
- v Informácie týkajúce sa problémov s neodstrániteľnými chybami servera (napríklad modré obrazovky) nájdete na webových stránkach **www.ibm.com/eserver/iseries/support** alebo **support.microsoft.com**.

V prípade nutnosti ďalšej pomoci bude IBM na základe servisných zmlúv IBM pomáhať pri určovaní správnej cesty riešenia problému. Ak potrebujete pomoc, kontaktujte linku podpory IBM.

# **Skontrolovať protokoly správ a úloh**

Informácie o integrovaných serveroch Windows sú zaprotokolované na niekoľkých miestach. Ak máte problém, táto informácia vám môže pomôcť nájsť jeho príčinu.

### **Protokol úlohy monitor**

Protokol monitorovacej úlohy (pozrite si tému ["Monitorovacia](#page-141-0) úloha" na strane 132) obsahuje správy od bežných udalostí spracovania až po podrobné chybové správy. Ak chcete skontrolovať tento protokol, urobte toto:

- 1. V príkazovom riadku OS/400 použite príkaz Work with active job (WRKACTJOB) (Práca s aktívnou úlohou) a nájdite úlohu v subsystéme QSYSWRK s rovnakým menom, ako má váš sieťový server. Ak sa úloha neobjaví na tejto obrazovke, úloha sa buď skončila, alebo sa nespustila.
- 2. Ak úlohu nájdete, použite voľbu 5 na prácu s úlohou a voľbu 10 na zobrazenie protokolu úlohy.
- 3. Stlačte F10 pre podrobné správy.
- 4. Ak v protokole nájdete užitočnú informáciu, zapíšte si ID úlohy (všetky tri časti: meno, užívateľ a číslo). Potom vytlačte protokol týmto príkazom: DSPJOBLOG JOB(číslo/užívateľ/meno) OUTPUT(\*PRINT).

### <span id="page-141-0"></span>**Poznámka:**

Ak problém spôsobil ukončenie monitorovacej úlohy alebo ak ladíte problém, ktorý sa vyskytol pred súčasnou monitorovacou úlohou, hľadajte spoolovaný súbor, ktorý obsahuje informácie v predchádzajúcom protokole úloh. Ak chcete nájsť spoolované súbory týkajúce sa vášho sieťového servera, použite tento príkaz: WRKSPLF SELECT(QSYS \*ALL \*ALL nwsd\_name).

### **Protokol úlohy QVNAVARY**

Protokol úloh QVNAVARY obsahuje správy, ktoré sa týkajú zmeny a premeny popisu sieťového servera pri vypínaní a reštartovaní z Windows servera. Ak chcete skontrolovať chyby vypínania a spúšťania v tomto protokole, urobte nasledovné:

- 1. V príkazovom riadku OS/400 použite príkaz Work with active job (WRKACTJOB) (Práca s aktívnou úlohou) a nájdite úlohu QVNAVARY v subsystéme QSYSWRK.
- 2. Použite voľbu 5 na prácu s úlohou a voľbu 10 na zobrazenie protokolu úloh.

Môžete tiež použiť WRKJOB JOB(QVNAVARY).

### **Protokol úlohy, ktorá iniciovala zapnutie alebo vypnutie**

Ak dávková úloha alebo interaktívny užívateľ inicioval zapnutie alebo vypnutie NWSD z OS/400, protokol tejto úlohy môže poskytnúť užitočné informácie. Ak ste napríklad použili príkaz VRYCFG alebo WRKCFGSTS, môžete použiť príkaz Display job (DSPJOB) a voľbu 10 na to, aby ste si pozreli príslušný protokol.

### **Front správ servera**

Ak ste počas inštalácie zadali front správ pre váš sieťový server, môže vám tento front správ poskytnúť užitočné informácie.

- 1. Ak chcete overiť, či ste zadali front správ, v príkazovom riadku OS/400 napíšte DSPNWSD NWSD(nwsd\_name) a stlačte Enter. Ak je to nastavené na \*none, tak sú do frontu správ QSYSOPR zaraďované iba vážne správy.
- 2. Ak nie je špecifikovaný front správ, na zobrazenie správ, na OS/400 použite príkaz : DSPMSG MSGQ(knižnica/front)

### **Front správ systémového operátora**

Integrovaný server zaktualizuje front správ systémového operátora (QSYSOPR) okrem správ o zlyhaní aj normálnymi správami o spustení a zastavení. Ak chcete tieto správy zobraziť zo znakového rozhrania, zadaite DSPMSG QSYSOPR.

#### **Protokol úlohy synchronizácie profilu**

Protokol úlohy synchronizácie profilu obsahuje EIM a správy o zaradení užívateľského profilu. Ak chcete skontrolovať tento protokol, zadajte WRKJOB QPRFSYNCH .

### **Monitorovacia úloha**

Každý aktívny integrovaný server Windows má monitorovaciu úlohu, ktorá sa spustí zároveň so spustením servera. Monitorovacia úloha sa vykonáva v podsystéme QSYSWRK pod užívateľským profilom QSYS. Názvom úlohy je názov opisu sieťového servera, ktorý táto úloha monitoruje.

Keď sa monitor úlohy spustí, OS/400 pošle informatívnu správu CPIA41B do fronty správ QSYSOPR. Táto správa obsahuje ID úlohy monitorovacej úlohy. Tento ID úlohy môžete použiť v príkaze WRKJOB (Work with Job) na to, aby ste našli protokol monitorovacej úlohy a iných informácií, ktoré sa týkajú monitorovacej úlohy.

## <span id="page-142-0"></span>**Problémy s integrovanými servermi Windows**

Ak váš integrovaný server Window riadne nepracuje, skontrolujte, či sa váš problém nachádza v tomto zozname:

- "Chyby typu modrá obrazovka"
- Problémy s použitím programu údržby softvéru. Pozrite si "Snap-in program IBM iSeries [Integration](#page-151-0) for [Windows](#page-151-0) Server" na strane 142.
- v **Problémy s jednotkou**
	- "Plne [integrovaná](#page-143-0) serverová systémová jednotka" na strane 134
- v **Problémy so zariadením**
	- "Problémy s optickým [zariadením"](#page-144-0) na strane 135
	- ["Problémy](#page-144-0) s páskou" na strane 135
- v **Problémy so spúšťaním/zastavovaním**
	- "Problémy so spustením [integrovaného](#page-146-0) servera Windows" na strane 137
	- "Chyby pri [vypínaní"](#page-147-0) na strane 138
	- "Chyby [konfiguračného](#page-147-0) súboru NWSD" na strane 138
- v **Externe pripojené servery xSeries**
	- "DASD v [integrovanom](#page-148-0) adaptéri xSeries pripojenom k serverom xSeries" na strane 139
	- ["Komunikačné](#page-148-0) problémy HSL s integrovaným adaptérom xSeries" na strane 139
- v **Problémy so zaradením užívateľov a skupín**
	- "Chyby pri [zaraďovaní](#page-148-0) užívateľov a skupín" na strane 139
	- ["Odstraňovanie](#page-149-0) problémov s autorizáciou zaraďovania užívateľov" na strane 140
	- ["Problémy](#page-150-0) s heslom" na strane 141
- v **Problémy s prácou v sieti**
	- "Problémy pripojenia [virtuálneho](#page-152-0) ethernetu" na strane 143
	- ["Problémy](#page-155-0) s externou sieťou pri použití LAN externého hostiteľa" na strane 146
	- ["Všeobecné](#page-156-0) problémy s externými sieťami" na strane 147
	- "Manuálna aktualizácia ovládačov LAN na [integrovanom](#page-158-0) serveri Windows" na strane 149
	- "Konflikty IP adries [súkromnej](#page-160-0) LAN" na strane 151
	- ["Postupovanie](#page-161-0) problémov IP" na strane 152
	- ["Problémy](#page-163-0) prístupu na IFS" na strane 154
	- "Zlyhanie TCP/IP medzi OS/400 a [Windows"](#page-162-0) na strane 153
	- ["Problémy](#page-163-0) s prístupom na zdieľania Windows Server 2003 pomocou systému súborov QNTC" na [strane](#page-163-0) 154
- v "Problémy s ukladaním súborov [integrovaného](#page-163-0) servera Windows" na strane 154
- ["Nečitateľné](#page-164-0) správy vo fronte správ servera" na strane 155
- "Problémy so získaním výpisu zo [systémovej](#page-164-0) pamäte Windows" na strane 155

# **Chyby typu modrá obrazovka**

Keď sa vyskytnú chyby prejavujúce sa ako modrá obrazovka, vykonaním nasledujúcich krokov sa pokúste zistiť ich príčiny a spôsob odstránenia:

- 1. V príkazovom riadku OS/400 napíšte DSPMSG.
- 2. Stlačte Enter. Objaví sa front správ QSYSOPR.
- 3. Pohľadajte v správach nejakú, ktorá by vám pomohla odhaliť, čo spôsobilo modrú obrazovku.
- 4. Reštartujte integrovaný server jeho vypnutím a opätovným zapnutím z OS/400 (pozrite si ["Spustenie](#page-86-0) a zastavenie [integrovaného](#page-86-0) servera" na strane 77).
- <span id="page-143-0"></span>5. V protokole udalostí vo Windows si vyhľadajte chyby, typ kódu zastavenia a ďalšie diagnostické informácie.
- 6. V prípade pretrvávania problému skontrolujte databázy technických informácií na webovej stránke

**IBM iSeries [Support](http://www.ibm.com/eserver/iseries/support/) - Ak tam nemôžete nájsť riešenie, obráťte sa na vášho** poskytovateľa technickej podpory.

## **Plne integrovaná serverová systémová jednotka**

Systémová jednotka obsahuje operačný systém servera Windows a môže obsahovať aj aplikácie a údaje. Ak sa táto jednotka zaplní, môže to spôsobiť chyby typu plnej jednotky a chyby súboru stránkovania.

Ak nechcete, aby sa systémová mechanika zaplnila, vykonajte jeden alebo viacero z nasledujúcich krokov:

- Zvýšte veľkosť systémovej mechaniky počas inštalácie servera Windows.
- v Keď inštalujete aplikácie, namiesto štandardnej inštalácie na vašu systémovú mechaniku ich nainštalujte do užívateľom definovaného pamäťového priestoru.
- v Ak bol váš integrovaný server vytvorený pred V4R5, pozrite si časť "Premapovanie plnej jednotky C; len pre integrované servery vytvorené pred V4R5".
- v Presuňte stránkovací súbor vášho servera Windows do užívateľom definovaného pamäťového priestoru, a nie do štandardnej systémovej mechaniky. Ak presuniete súbor stránkovania, nebudete môcť zhromažďovať výpis systémovej pamäte, ak sa vyskytne chyba STOP alebo modrá obrazovka. Ak to však chcete urobiť, vykonajte nasledovné kroky:
	- 1. Kliknite pravým tlačidlom na ikonu **My Computer** a zvoľte si **Properties**.
	- 2. Zvoľte si záložku **Advanced**.
	- 3. Kliknite na prepínacie tlačidlo **Performance**.
	- 4. Kliknite na tlačidlo **Change** pre **Virtual Memory**.
	- 5. Zvoľte užívateľsky definovaný pamäťový priestor, ktorý má toľko voľného priestoru koľko potrebujete.
	- 6. Kliknite na **OK**.
- v Presuňte výpis z pamäte vášho servera Windows do užívateľom definovaného pamäťového priestoru, a nie do štandardnej systémovej mechaniky. Aby ste to dosiahli, vykonajte nasledujúce kroky:
	- 1. Choďte na **Start**, potom **Settings**, potom **Control Panel**.
	- 2. Kliknite na **Startup/Shutdown**.
	- 3. Zvoľte si políčko **Write debugging information to** v časti panelu **Recovery**.
	- 4. Vyberte užívateľom definovaný priestor, ktorý má dostatok voľného priestoru (asi o 12 MB väčší ako veľkosť vašej RAM). Pozrite si dokumentáciu k Windows, kde nájdete dodatočné odporúčania a požiadavky na stránkovací súbor.
	- 5. Kliknite na **OK**.

#### **Poznámka:**

Ak presuniete výpis z pamäte vášho servera Windows do užívateľom definovaného priestoru, budete musieť skopírovať súbor výpisu na pásku a zaslať ho technickej podpore.

• V prípade pretrvávania problému skontrolujte databázy technických informácií na webovej stránke

**IBM iSeries [Support](http://www.ibm.com/eserver/iseries/support/) - A** Ak tam nemôžete nájsť riešenie, obráťte sa na vášho poskytovateľa technickej podpory.

### **Premapovanie plnej jednotky C; len pre integrované servery vytvorené pred V4R5**

Ak je vaša mechanika C príliš malá pre aplikácie servera Windows, ktoré vyžadujú mechaniku C počas inštalácie, môžete ju premapovať. S oprávnením správcu servera Windows môžete pomocou diskového manažéra premapovať aktuálnu jednotku C (ktorá je prvou fyzickou jednotkou) na iné dostupné písmeno jednotky. Potom môžete namapovať väčšie sieťové pamäťové priestory ako novú jednotku C. Server Windows na iSeries môže aj po opätovnom priradení jednotiek vyhľadávať riadiace súbory. Aby ste to dosiahli, vykonajte nasledovné kroky:
- 1. Na OS/400 vypnite opis sieťového servera (NWSD) pre váš server Windows. Pozrite si ["Spustenie](#page-86-0) a zastavenie [integrovaného](#page-86-0) servera" na strane 77.
- 2. Na OS/400, použite príkaz Create Network Server Storage Space (CRTNWSSTG), aby ste vytvorili sieťový pamäťový priestor.
- 3. V OS/400 použite príkaz ADDNWSSTGL (Add Network Server Storage Link) na pridanie pamäťového priestoru na server Windows.
- 4. Zapnite opis sieťového servera (NWSD) pre váš server Windows. Pozrite si "Spustenie a [zastavenie](#page-86-0) [integrovaného](#page-86-0) servera" na strane 77.
- 5. Na serveri Windows použite **diskového manažéra** na vykonanie nasledujúcich krokov:
	- a. Namapovanie súčasného disku C na iné voľné písmeno
	- b. Namapovanie nového sieťového pamäťového priestoru na disk C
	- c. Formátovanie nového sieťového pamäťového priestoru
- 6. Nainštalujte aplikáciu servera Windows.

### **Problémy s optickým zariadením**

Ak optické zariadenie OS/400 nefunguje s integrovaným serverom Windows, vykonajte nasledovné:

- 1. Presvedčte sa, či ste pripojili optické zariadenie k OS/400. Zistite, ako zapnúť optické zariadenie v "Používanie optických jednotiek iSeries s [integrovanými](#page-104-0) servermi Windows" na strane 95.
- 2. Skontrolujte, či je optická jednotka priradená k integrovanému serveru.
- 3. Presvedčte sa, že v zariadení je vložené optické médium.
- 4. Ak má váš systém logické oddiely, skontrolujte, či ste priradili optické zariadenie k rovnakému oddielu ako integrovaný server.
- 5. V protokole udalostí si pozrite chyby optického zariadenia.
- 6. Skontrolujte, či sa optické zariadenie zobrazuje v **My Computer** na integrovanom serveri Windows.
- 7. Kroky na obnovu optických zariadení:
	- a. Zatvorte snap-in program IBM iSeries Integration for Windows Server
	- b. Vypnite optické zariadenie na iSeries
	- c. Zapnite optické zariadenie
	- d. Znova prideľte zariadenie integrovanému serveru
- 8. V prípade pretrvávania problému skontrolujte databázy technických informácií na webovej stránke

### **@ server IBM iSeries [Support](http://www.ibm.com/eserver/iseries/support/) 45.**

9. Ak tam nemôžete nájsť riešenie, obráťte sa na vášho poskytovateľa technickej podpory.

Ak integrovaný server zlyhá pred odomknutím optického zariadenia, toto zariadenie bude pre OS/400 alebo ostatné integrované servery nedostupné. Ďalšie informácie nájdete v "Zamknuté optické zariadenie pre zlyhaný server".

### **Zamknuté optické zariadenie pre zlyhaný server**

Ak integrovaný server zlyhá pred odomknutím optického zariadenia (alebo vypnutím servera), toto optické zariadenie bude pre OS/400 alebo ostatné servery Windows nedostupné. Budete musieť optické zariadenie pomocou príkazu WRKCFGSTS \*DEV \*OPT odpojiť a pripojiť ho späť, aby sa zámok uvoľnil.

## **Problémy s páskou**

Ak pásková jednotka iSeries nespolupracuje s integrovaným serverom Windows, vykonajte nasledujúce akcie:

- 1. Skontrolujte, či ste vypli páskovú jednotku na OS/400 a či ste ju zamkli na integrovanom serveri. Pozrite si ["Vyhradenie](#page-106-0) páskovej jednotky iSeries pre integrovaný server Windows" na strane 97. Môže sa stať, že sa nepodarí uzamknúť jednotky v dôsledku jedného z doleuvedených dôvodov:
	- v Pásková jednotka alebo jej pásková knižnica je zapnutá.
- Nie je zavedený ovládač zariadenia.
- Pásková jednotka nie je podporovaná.
- Ak máte problémy so zamykaním zariadenia, skontrolujte, či je na integrovanom serveri zavedený ovládač zariadenia. Zvyčajne sa tento zavádza automaticky. Pozrite si "Skontrolovať, či je zavedený ovládač zariadenia iSeries Tape Drive".
- v Skontrolujte podporu vašej páskovej jednotky. Pozrite si ["Podporované](#page-108-0) páskové jednotky iSeries" na [strane](#page-108-0) 99.
- 2. Pokročilejšie aplikácie môžu uzamknúť zariadenia pre služby, ktoré pokračujú aj po tom, ako je aplikačné rozhranie zrušené. Toto bráni ďalším aplikáciám, aby boli schopné použiť toto zariadenie. Tieto služby sa môžu naštartovať automaticky po reštarte systému, tým že uzamknú zariadenie pre túto aplikáciu. Ak chcete vidieť služby aplikácie (napríklad Seagate a Computer Associates), urobte toto:
	- a. Kliknite na **Start**, **Programs**, **Administrative Tools** a na **Component Services.**
	- b. Kliknite dvakrát na **Services .**
	- c. Z okna **Services** môžete zastaviť služby, ak je to nutné.
- 3. Možno máte viacero integrovaných serverov. Ak áno, skontrolujte, či je pásková jednotka na všetkých z nich odomknutá s výnimkou servera, na ktorom ju chcete použiť. Pozrite si "Presun riadenia [páskových](#page-108-0) a optických zariadení iSeries medzi [integrovanými](#page-108-0) servermi Windows" na strane 99.
- 4. Ak má váš systém logické oddiely, skontrolujte, či ste pridelili páskovú jednotku rovnakému oddielu ako integrovaný server.
- 5. Skontrolujte, či jednotka obsahuje správne naformátovanú pásku. Pozrite si ["Naformátovanie](#page-106-0) pásky na OS/400 pre použitie s [integrovanými](#page-106-0) servermi Windows" na strane 97.
- 6. Presvedčte sa, že jednotka nie je na zozname zakázaných zariadení na OS/400 pomocou príkazu Display NWSD (DSPNWSD) (Zobraz NWSD).
- 7. V protokole udalostí si pozrite chyby pásky.
- 8. Pozrite sa, či sa páskové zariadenie ukáže v zozname zariadení:
	- a. Kliknite na **Start**, **Programs**, **Administrative Tools** a potom na **Computer Management** .
	- b. Vyberte **System Tools**, a potom **Device Manager**.
	- c. Overte, či je pásková mechanika zobrazená v zozname zariadení **Device List**.
- 9. V prípade pretrvávania problému skontrolujte databázy technických informácií na webovej stránke

**IBM** iSeries [Support](http://www.ibm.com/eserver/iseries/support/) - Ak tam nemôžete nájsť riešenie, obráťte sa na vášho poskytovateľa technickej podpory.

### **Skontrolovať, či je zavedený ovládač zariadenia iSeries Tape Drive**

Skôr, než budú môcť aplikácie, ktoré bežia na integrovanom serveri používať páskovú jednotku iSeries, na integrovanom serveri musí byť zavedený ovládač zariadenia IBM iSeries Tape Drive. Ten sa zvyčajne zavádza automaticky. Ak chcete skontrolovať, či je ovládač páskového zariadenia zavedený, postupujte nasledovne.

- 1. Na lište úloh servera Windows kliknite na **Start**, **Programs** a potom na **Administrative Tools.**
- 2. Kliknite na **Computer Management**, **System Tools** a potom na **Device Manager**.
- 3. Rozviňte ikonu, ktorá má názov vášho počítača. Ak je páskové zariadenie zavedené, objaví sa ikona Tape Device.
- 4. Rozviňte ikonu **Tape device** a pozrite si zavedené ovládače páskových zariadení.
- 5. Ak chcete zaviesť ovládač páskového zariadenia manuálne, postupujte nasledovne.
	- a. Kliknite na **Start**, potom **Settings**, a potom **Control Panel**.
	- b. Kliknite na **Add/Remove Hardware (Pridaj/odstráň hardvér)**.
	- c. V Sprievodcovi pridávaním/odstraňovaním hardvéru kliknite na **Next**.
	- d. Zvoľte si **Add/Troubleshoot a device** a kliknite na **Next**.
	- e. V časti **Choose a Hardware Device** Sprievodcu pridávaním/odstraňovaním hardvéru si zvoľte **Add a new device** a kliknite na **Next**.
- f. Z časti **Find New Hardware (Nájdi nový hardvér)** z okna sprievodcu Add/Remove Hardware (Pridaj/Odstráň hardvér vyberte ″No, I want to select the hardware from a list″ (Nie, nechcem vybrať hardvér zo zoznamu), kliknite na **Next (Ďalej)**.
- g. V časti Hardware Type posuňte sťahovacie okno na položku**Tape drives (Páskové jednotky)**, vyberte ho a kliknite na **Next (Ďalej)**.
- h. V časti okna Manufacturers v časti výberu ovládača zariadenia Select a Device Driver vyberte **IBM**. V časti okna Models vyberte **IBM iSeries Tape Drive** a kliknite na **Next**.
- i. V časti ″IBM iSeries Tape Drive″ tohto okna kliknite na **Next**.
- j. Ak sa objaví okno ″Files Needed″, do okna ″Copy files from″ zadajte c:\WINNT\System32\drivers , kde C: ja vaša systémová jednotka. Kliknite na **OK**.
- k. V časti ″Completing the Add/Remove Hardware Wizard″ (Ukončenie sprievodcu Pridaj/odstráň hardvér) okna sprievodcu Add/Remove Hardware Wizard (Pridaj/odstráň hardvér) kliknite na **Finish (Koniec)**. Mali by sa zaviesť všetky ovládače páskovej jednotky.
- l. Po reštartovaní vášho počítača potvrďte zavedenie vašich zariadení zopakovaním krokov 1 4.

### **Problémy so spustením integrovaného servera Windows**

Ak sa váš integrovaný server nespustí, vykonaním nasledujúcich krokov zistite problém.

- 1. Skontrolujte stav servera. Skontrolujte, či je aktuálny stav NWSD VARIED OFF. Ak nie, vypnite NWSD a spustite server znova. Pozrite si "Spustenie a zastavenie [integrovaného](#page-86-0) servera" na strane 77. Ak je stav servera VARY ON PENDING aj napriek tomu, že sa integrovaný server nespustil, problém môže byť v ovládači zariadenia.
- 2. Pozrite si chybové správy a možné opravné akcie v protokole úlohy, kde bolo vykonané zapnutie NWSD.
- 3. Pozrite sa do frontu správ QSYSOPR pre správy o zlyhaní a možných opravných akciách.
- 4. Ak ste vytvorili konfiguračný súbor servera, ktorý môže spôsobovať problémy, skúste opraviť alebo vrátiť naspäť tento konfiguračný súbor. Pozrite si "Chyby [konfiguračného](#page-147-0) súboru NWSD" na strane 138.
- 5. Ak ste iniciovali reštart z integrovaného servera, postupujte nasledovne.
	- a. V OS/400, zadajte príkaz WRKACTJOB SBS(QSYSWRK).
	- b. Stlačte kláves Enter.
	- c. Nájdite úlohu QVNAVARY.
	- d. Zvoľte voľbu 5 na prácu s touto úlohou.
	- e. Ak je úloha aktívna alebo je vo fronte úloh, zvoľte voľbu 10, aby ste zobrazili protokol úloh. Hľadajte správy o zlyhaní a možných opravných akciách.
	- f. Ak ste úlohu ukončili, zadajte WRKSPLF SELECT(\*CURRENT \*ALL \*ALL QVNAVARY) aby ste zobrazili spoolový súbor.
- 6. Zadajte príkaz WRKPRB, aby ste videli zaprotokolované problémy.

#### **Núdzová oprava**

Ak problém naďalej pretrváva kvôli chybnej systémovej jednotke, ale túto jednotku ste úspešne zálohovali, skúste túto Núdzovú opravu. Ak chcete obnoviť stratené údaje a vrátiť systém do fungujúceho stavu, postupujte nasledovne.

#### **Poznámka:**

Tieto príklady používajú názov NWSD *ERS*, pričom systémová jednotka je nazvaná *ERS1*.

- 1. Pomocou príkazu RMVNWSSTGL NWSSTG( *ERS1*) NWSD(*ERS*) odpojte chybnú systémovú jednotku (zvyčajne jednotku C:).
- 2. Skopírujte chybnú systémovú mechaniku do nového názvu pomocou tohto príkazu: CRTNWSSTG NWSSTG(*ERSBKP*) FROMNWSSTG(*ERS1*).
- 3. Obnovte svoju poslednú zálohu systémovej jednotky.
- <span id="page-147-0"></span>4. Pomocou nasledujúceho príkazu pripojte obnovenú systémovú mechaniku: ADDNWSSTGL NWSSTG(*ERS1*) NWSD(*ERS*).
- 5. Pomocou príkazu ADDNWSSTGL NWSSTG(*ERS1BKP* ) NWSD(*ERS*) pripojte chybnú systémovú jednotku z kroku 1.
- 6. Pomocou nasledujúceho príkazu zapnite NWSD: VRYCFG CFGOBJ(*ERS*) CFGTYPE(\*NWS) STATUS(\*ON).
- 7. Zo zlyhanej systémovej mechaniky skopírujte všetky kľúčové súbory, ako napríklad dátové súbory, ktoré sa zmenili od posledného zálohovania.
- 8. Nainštalujte aplikácie, ktoré ste pridávali alebo aktualizovali od posledného zálohovania.
- 9. Pomocou nasledujúceho príkazu vypnite NWSD: VRYCFG CFGOBJ(*ERS1*) CFGTYPE(\*NWS) STATUS(\*OFF).
- 10. Pomocou nasledujúceho príkazu odpojte zlyhanú systémovú mechaniku z kroku 5: RMVNWSSTGL NWSSTG(ERS1BKP) ERS(ERS1).
- 11. Pokiaľ ste si istí, že ste odstránili zo zlyhanej systémovej jednotky všetky údaje, môžete znova zapojiť mechaniku (krok 5) a skopírovať ďalšie údaje do tejto obnovenej mechaniky. Keď ste si istý, že ste z chybnej systémovej jednotky presunuli všetky údaje, urobte novú zálohu všetkých pamäťových priestorov. Kroky potrebné na zálohovanie pamäťových priestorov nájdete v ["Zálohovanie](#page-121-0) [preddefinovaných](#page-121-0) diskových jednotiek pre integrované servery Windows na systémoch verzie V4R5 a [novších"](#page-121-0) na strane 112. Potom zrušte chybnú systémovú jednotku pomocou tohto príkazu: DLTNWSSTG NWSSTG(*ERS1BKP*).

## **Chyby pri vypínaní**

Ak sa pri pokuse o vypnutie integrovaného servera objaví modrá obrazovka a chybová správa ECONREFUSED (3425), skontrolujte, či sú interné internetové adresy OS/400 smerované na server SOCKS (software common knowledge IR system), ktorý aktivuje firewall. Smerovanie súkromnej LAN cez firewall spôsobuje chyby komunikácie. Informácie o nastavení firewall nájdete na strane Firewalls .

## **Chyby konfiguračného súboru NWSD**

Ak si myslíte, že vami vytvorený konfiguračný súbor NWSD spôsobuje chybu, pokúste sa opätovne nastaviť parameter tohto konfiguračného súboru NWSD na \*NONE. Pozrite si "Resetovanie parametra konfiguračného súboru NWSD". Ak chyba zmizla, je problém najskôr vo vašom konfiguračnom súbore NWSD.

Ak konfiguračný súbor NWSD spôsobuje chyby, máte tieto možnosti.

- v Pokračovať bez použitia vášho konfiguračného súboru NWSD.
- v "Použitie [predchádzajúcej](#page-148-0) verzie súboru integrovaného servera" na strane 139
- "Oprava konfiguračného súboru NWSD"

### **Oprava konfiguračného súboru NWSD**

Ak chcete opraviť váš konfiguračný súbor NWSD tak, aby sa chyby odstránili, máte tieto možnosti.

- 1. Vyhľadať chybové informácie a informácie o obnove v protokoloch. Pozrite si ["Skontrolovať](#page-140-0) protokoly správ a úloh" na [strane](#page-140-0) 131.
- 2. Editujte konfiguračný súbor NWSD.
- 3. Reštartovať. Pozrite si "Spustenie a zastavenie [integrovaného](#page-86-0) servera" na strane 77.

### **Resetovanie parametra konfiguračného súboru NWSD**

Ak chcete zabrániť zmenám súboru integrovaného servera spôsobujúcim chyby, môžete nastaviť parameter konfiguračného súboru NWSD na \*NONE. Ak chcete zabrániť OS/400 používať váš konfiguračný súbor NWSD, postupujte nasledovne.

1. V príkazovom riadku OS/400 napíšte WRKNWSD, aby ste pracovali s popismi sieťového servera (NWSD).

- <span id="page-148-0"></span>2. V riadku pri sieťovom serveri, ktorý má problémy, vyberte voľbu 2 (Zmeniť).
- 3. V položke Configuration file (Konfiguračný súbor) zvoľte \*NONE.
- 4. Spustite sieťový server a pozrite sa, či bola chyba odstránená.

#### **Poznámka:**

Existujúce modifikácie všetkých súborov, ktoré sú spracované konfiguračným súborom, zostanú nezmenené. Súbor .BKU existuje s obsahom súboru pred poslednou modifikáciou vykonanou zapnutím servera. Tento súbor možno použiť na výmenu zmenenej verzie alebo ho možno obnoviť z predchádzajúcej zálohy za predpokladu, že bola vykonaná.

### **Použitie predchádzajúcej verzie súboru integrovaného servera**

Ak máte fungujúcu verziu súboru integrovaného servera, môžete zmeniť súbor späť na túto fungujúcu verziu nasledujúcim spôsobom.

- 1. Resetujte parameter konfiguračného súboru NWSD na \*NONE s cieľom zabrániť zmenám súboru integrovaného servera spôsobujúcim chyby. Pozrite si "Resetovanie parametra [konfiguračného](#page-147-0) súboru [NWSD"](#page-147-0) na strane 138.
- 2. Zvoľte si súbor, ktorý chcete resetovať na predchádzajúcu verziu.
- 3. Ak je server funkčný a zapnutý, prihláste sa naň alebo spustite z konzoly OS/400 vzdialený príkaz (pozrite si "Vzdialené spúšťanie príkazov [integrovaného](#page-90-0) servera Windows" na strane 81) s cieľom premenovať súbory:
	- Premenujte súbor, ktorý spôsobuje problémy na nejaké iné meno.
	- Premenujte predchádzajúcu verziu súboru na pôvodný názov.
- 4. Ak chcete použiť predchádzajúcu verziu súboru, vypnite integrovaný server a znova ho zapnite.

### **DASD v integrovanom adaptéri xSeries pripojenom k serverom xSeries**

Lokálne jednotky pevných diskov nie sú podporované na serveri xSeries, ak je priamo pripojený k iSeries cez integrovaný adaptér xSeries. Vo väčšine prípadov sa lokálna jednotka pevného disku neobjaví. Ak sa stane, že sa jednotka neobjaví a pritom sa používa, môžu to mať nepredvídateľné následky. Keď sa server xSeries používa v režime priameho pripojenia, skontrolujte odstránenie všetkých jednotiek pevného disku.

## **Komunikačné problémy HSL s integrovaným adaptérom xSeries**

Preferovaným spôsobom ukončenia servera priamo pripojeného cez integrovaný adaptér xSeries je jeho vypnutie zo servera iSeries. Proces ukončenia na serveri xSeries z Windows 2000 alebo Windows Server 2003 má za následok vypnutie servera. Toto sa javí serveru iSeries ako vypnutie I/O veže a zanechanie slučky. Má to za následok prechod servera iSeries do režimu obnovy. Vypnutie viacerých externých serverov môže spôsobiť problémy pre ďalšie veže neintegrovaného servera xSeries na slučke HSL (high speed link) (napr. sa môže stať, že veža medzi dvoma externými servermi, ktoré sú vypnuté, bude izolovaná od iSeries).

## **Chyby pri zaraďovaní užívateľov a skupín**

Ak nemôžete zaradiť skupiny alebo užívateľov do prostredia Windows na iSeries, problém zistíte nasledovne:

#### **Z OS/400:**

- v Skúste nájsť chyby v protokole správ pre tento popis sieťového servera (NWSD) (určený počas inštalácie servera ako QSYSOPR, užívateľom definovaný protokol správ alebo užívateľský protokol úloh). Ak chcete odstrániť problém, postupujte podľa akcií obnovy chybovej správy. Na obrazovke Work with NWS Enrollment (WRKNWSENR) môžete nájsť aj chybové kódy.
- v Ak má protokol správy chybu User Admin NTA0282, pozrite si ["Odstraňovanie](#page-149-0) problémov s autorizáciou [zaraďovania](#page-149-0) užívateľov" na strane 140.
- Skontrolujte, či stav servera je VARIED ON.
- <span id="page-149-0"></span>• Skontrolujte stav zaradenia (pozrite si ["Zaradenie](#page-110-0) jedného užívateľa OS/400 do prostredia Windows pomocou aplikácie iSeries [Navigator"](#page-110-0) na strane 101) a vyhľadajte chybové správy. Stlačte F5, aby ste aktualizovali stav.
- v Skontrolujte, či je OS/400 nastavená na ponechanie hesiel (QRETSVRSEC je nastavená na 1). Skontrolujte tiež, či sa užívatelia snažiaci sa o zaradenie prihlasujú do OS/400 **po** nastavení tejto hodnoty.
- Uveďte a vytvorte front správ pre NWSD; skontrolujte správy vo fronte.
- V OS/400 zadajte príkaz WRKACTJOB. Skontrolujte úlohu QPRFSYNCH v podsystéme QSYSWRK. Skontrolujte protokol úloh stlačením F10 pre podrobnejšie správy.
- v V OS/400 zadajte príkaz WRKJOB *nwsdname*, kde *nwsdname* je názov NWSD pre váš integrovaný server. Ak je úloha aktívna, zobrazte jej protokol (Stlačte F10 pre podrobnejšie správy). Ak ste ukončili úlohu, zobrazte spoolový súbor.

#### **Z integrovaného servera Windows:**

Aby ste určili problém, môžete tiež skúsiť nasledovné kroky.

- Pozrite si, či je spustená služba správy.
	- 1. Z ponuky **Start** integrovaného servera si zvoľte **Programs**, **Administrative Tools** a potom **Component Services**.
	- 2. Vyberte **System Tools** a potom **Services Manager**.
	- 3. Pozrite sa, či sa v zozname služieb nachádza **iSeries User Administration**.
	- 4. Ak je služba **iSeries User Administration** v zozname uvedená, stav však neukazuje, že je spustená, pravým tlačidlom myši kliknite na **iSeries User Administration** a z ponuky vyberte **Start**.
	- 5. Ak služba **iSeries User Administration** nie je v zozname uvedená, znova ju nainštalujte nasledovne:
		- a. Zo **Start** si zvoľte **Run** a napíšte príkaz na otvorenie okna výzvy príkazu.
		- b. Prejdite na jednotku C: (alebo na súčasnú jednotku Windows).
		- c. Napíšte C:\winnt\as400wsv\admin\qvnadaem /install a stlačte Enter.
		- d. Zavrite okno **Services**.
		- e. Znovu otvorte **Services**.
		- f. Ak ste službu **iSeries User Administration** nespustili, kliknite na **Start**.

Ak sa zobrazí chybová správa oznamujúca, že radič domény Windows nemožno nájsť, možno sa snažíte zaradiť užívateľov do pracovnej skupiny Windows. V sieti Windows možno skupiny lokálnych serverov voľne pričleňovať pomocou pracovných skupín Windows. Ak napríklad otvoríte My Network Places a kliknete na Computers Near Me, zobrazí sa zoznam počítačov, ktoré sú v tej istej skupine ako vy. V aplikácii iSeries Navigator sa občas objaví, že do týchto pracovných skupín môžete zaradiť užívateľov OS/400, ak sa však o to pokúsite, bude to mať za následok chybu. Pre užívateľov pracovných skupín Windows neexistuje samostatný zoznam, ako je tomu pre doménu Windows.

## **Odstraňovanie problémov s autorizáciou zaraďovania užívateľov**

Ak nastane chyba (NTA0282) oznamujúca nedostatočné oprávnenie na vytvorenie a aktualizáciu užívateľov integrovaného servera, vykonajte príslušné kroky.

- v Ak sa pokúšate zaradiť užívateľov a skupiny do domény prvýkrát, presvedčte sa, že ste nastavili ID užívateľa QAS400NT tak, aby poskytoval potrebné oprávnenie. Téma "Užívateľ [QAS400NT"](#page-116-0) na strane [107](#page-116-0) vám ukáže ako. Skontrolujte tiež, či je tento užívateľ nakonfigurovaný ako tradičný užívateľ, čo znamená, že tento užívateľ musí zadať heslo pre iSeries a musí mať povolené lokálne riadenie hesla. Pozrite si "Typy [konfigurácií](#page-29-0) užívateľov" na strane 20.
- v Ak ste úspešne zapísali užívateľov a skupiny, za chvíľu skontrolujte, či vypršala platnosť hesla OS/400 pre užívateľa QAS400NT. Po ukončení platnosti hesla užívateľa QAS400NT sa skončí aj platnosť konta integrovaného servera. Ak chcete tento stav napraviť, postupujte nasledovne.
	- 1. Povoľte konto integrovaného servera.

#### **Na radiči domény:**

- a. Otvorte **Start** —> **Programs** —> **Administrative Tools**.
- b. Vyberte si **Active Directory Users and Computers**.
- c. Kliknite pravým tlačidlom myši na **Users** a potom dvakrát na **QAS400NT**.
- d. Kliknite na záložku **Account** v hornej časti okna **User Properties**.
- e. Zmeňte dátum **Account expires** na dátum v budúcnosti a kliknite na **Never**.

#### **Na lokálnom integrovanom serveri Windows**

- a. Otvorte **Start**, **Programs**, **Administrative Tools**.
- b. Vyberte **Computer Management**.
- c. Rozviňte **System Tools**; potom rozviňte **Local Users and Groups**.
- d. Pravým tlačidlom kliknite v zozname na **QAS400NT**.
- e. Kliknite na záložku **Account** v hornej časti okna **User Properties**.
- f. Zmeňte dátum **Account expires** na dátum v budúcnosti a kliknite na **Never**.
- 2. V OS/400, použite príkaz CHGUSRPRF (Change user profile) alebo CHGPWD (Change password), aby ste zmenili užívateľské heslo QAS400NT.
- 3. Reštartujte službu iSeries User Administration.
	- a. Kliknite na **Start**, **Programs**, **Administrative Tools** a nakoniec na **Component Services**.
	- b. Kliknite na **Services** .
	- c. Kliknite na **iSeries User Administration** a kliknutím pravým tlačidlom myši na **Stop** službu zastavte.
	- d. Kliknite na **iSeries User Administration** a kliknutím pravým tlačidlom myši na **Start** službu reštartujte.

Reštart tejto služby sa automaticky pokúsi o zaradenie užívateľov a skupín.

Ak sa chcete tomuto problému vyhnúť, pravidelne meňte heslo QAS400NT na systéme OS/400 a zabránite tak skončeniu jeho platnosti.

Ak máte viac ako jeden iSeries s viacerými integrovanými servermi, ktoré participujú v doméne Windows, problémy s dobou uplynutia platnosti hesiel môžete znížiť na minimum implementáciou krokov, opísaných v časti "Užívateľ [QAS400NT"](#page-116-0) na strane 107.

v V prípade pretrvávania problému skontrolujte databázy technických informácií na webovej stránke IBM

**@ server** iSeries [Support](http://www.ibm.com/eserver/iseries/support/) . Ak tam nemôžete nájsť riešenie, obráťte sa na vášho poskytovateľa technickej podpory.

### **Problémy s heslom**

Predtým, všetky znaky, ktoré boli povolené v heslách OS/400 boli tiež povolené v heslách Windows. Teraz, OS/400 dovoľujú použiť dlhšie heslá a viac znakov ako podporujú Windows. Užívateľ by mal využívať heslá OS/400, ktoré obsahujú len znaky a dĺžky hesiel, ktoré sú povolené v heslách Windows, ak chce prihlásiť užívateľov. Viac bezpečnostných informácií o úrovni hesiel OS/400 možno nájsť v časti Planning Password

Level Changes dokumentu iSeries Security Reference

Ak heslu aj naďalej končí platnosť deň po jeho zmene z konzoly integrovaného servera, znamená to, že užívateľ zabudol, že heslo sa musí zmeniť z OS/400. Zmena hesla OS/400 eliminuje problém.

Ak sa heslá servera Windows a OS/400 nezhodujú, pomocou nasledujúcich krokov zistite príčinu.

- 1. Skontrolujte, či je užívateľ nakonfigurovaný ako užívateľ Windows. Pozrite si "Typy [konfigurácií](#page-29-0) [užívateľov"](#page-29-0) na strane 20.
	- a. Do príkazového riadka OS/400 napíšte WRKUSRPRF.
	- b. Vpíšte správne ID užívateľa.
- c. Skontrolujte, či je atribút LCLPWDMGT (Local password management) nastavený na \*NO. Ak áno, užívateľ je nakonfigurovaný tak, aby mal heslo OS/400 \*NONE a heslá OS/400 a Windows nebudú rovnaké.
- 2. Skontrolujte, či je OS/400 nastavený na ukladanie hesiel:
	- a. V príkazovom riadku OS/400 napíšte WRKSYSVAL SYSVAL (QRETSVRSEC).
	- b. V poli Option zadajte 2 a stlačte Enter.
	- c. Skontrolujte, či je Ponechať údaje o bezpečnosti servera nastavené na 1. Ak nie, zmeňte ho na 1.
- 3. Na integrovanom serveri Windows skontrolujte, či je spustená služba správy užívateľa. Príslušné informácie nájdete v "Chyby pri [zaraďovaní](#page-148-0) užívateľov a skupín" na strane 139.
- 4. Skontrolujte, aby ste videli úroveň podpory hesla OS/400:
	- a. Do príkazového riadka OS/400 napíšte WRKSYSVAL SYSVAL(QPWDLVL).
	- b. Do poľa Voľby zadajte 5 a stlačte Enter.

Úroveň hesla OS/400 možno nastaviť tak, aby boli povolené heslá užívateľského profilu v dĺžke 1 až 10 alebo 1 až 128 znakov. Úroveň hesiel OS/400 0 alebo 1 podporuje heslá s dĺžkou 1 až 10 znakov a obmedzuje sadu znakov. Pri úrovni 0 alebo 1, OS/400 skonvertuje pre server Windows, všetky znaky v heslách na malé písmená. Úroveň hesiel OS/400 2 alebo 3 podporuje heslá s dĺžkou 1 až 128 znakov a povoľuje viac znakov, vrátane znakov veľkých a malých písmen. Na úrovni 2 alebo 3 OS/400 uchová schopnosť hesla rozlišovať veľké a malé písmená pre server Windows. Zmena úrovne hesiel OS/400 nadobúda platnosť sledovaním IPL.

- 5. Skontrolujte stav zaradenia užívateľa. Skôr než sa pokúsite zaradiť užívateľa, skontrolujte, či tento už v prostredí Windows nefiguroval s iným heslom (pozrite si ["Zaradenie](#page-110-0) jedného užívateľa OS/400 do prostredia Windows pomocou aplikácie iSeries [Navigator"](#page-110-0) na strane 101). Ak už užívateľ existuje s iným heslom, zaradenie by zlyhalo. Zmeňte heslo Windows tak, aby sa zhodovalo s heslom OS/400; potom znova vykonajte procedúru zaradenia.
- 6. V prípade pretrvávania problému skontrolujte databázy technických informácií na webovej stránke

**@ server IBM iSeries [Support](http://www.ibm.com/eserver/iseries/support/) - A.** Ak tam nemôžete nájsť riešenie, obráťte sa na vášho poskytovateľa technickej podpory.

### **Snap-in program IBM iSeries Integration for Windows Server**

Pri pokuse o spustenie snap-in programu IBM iSeries Integration for Windows Server môžete zaznamenať chybu. Program sa možno nespustí a môže poskytnúť neočakávané informácie alebo sa počas jeho použitia môže vyskytnúť chyba.

Ak sa obrazovka snap-in programu IBM iSeries Integration for Windows Server nikdy neobjaví, problém vám pomôže zistiť vykonanie nasledujúcich krokov.

- Skontrolujte, či už v systéme existuje inštancia snap-in programu IBM iSeries Integration for Windows Server alebo program Lvlsync. Nemožno spustiť naraz viac než jednu inštanciu týchto programov. Ak už niektorý z týchto programov beží, nové volanie sa hneď vráti bez toho aby niečo vykonalo. Pred pokusom o spustenie novej inštancie skončite používanie súčasnej.
- v Zabezpečte, aby mal užívateľ práva a špeciálne oprávnenia na úrovni správcu. Snap-in programy IBM iSeries Integration for Windows Server vyžadujú tieto oprávnenia. Skúste spustiť program so správcovskými oprávneniami.
- Skontrolujte, či ste spustili iSeries NetServer. iSeries NetServer sa spustí automaticky so subsystémom QSERVER na OS/400. Spustite iSeries NetServer, pokiaľ ho OS/400 ešte nespustil.
- Skontrolujte, či ste aktivovali užívateľský profil hosťa na iSeries NetServer. Ak ste ho neaktivovali, aktivujte ho, aby hostia mali prístup na iSeries NetServer (pozrite si "Vytvorenie [užívateľského](#page-40-0) profilu hosťa pre iSeries [NetServer"](#page-40-0) na strane 31). Ak ste aktivovali prístup hosťa, najprv zastavte a následne reštartujte iSeries NetServer a potom sa znova pokúste spustiť snap-in program IBM iSeries Integration for Windows Server.
- v V protokole systémových udalostí na serveri Windows vyhľadajte všetky správy týkajúce sa snap-in programu IBM iSeries Integration for Windows Server.

Obrazovka snap-in programu IBM iSeries Integration for Windows Server sa môže zobraziť, no informácie, ktoré zobrazí OS/400, nemusia byť informáciami, ktoré ste očakávali. Ak je to tak, nasledujúce kroky vám pomôžu stanoviť problém.

- Overte si, že je k dispozícii najnovší servisný balík PTF a že je v aktívnom stave na OS/400. Na túto kontrolu môžete použiť príkaz DSPPTF (Display PTF).
- v Skontrolujte, či bol servisný balík, o ktorom si myslíte, že ste ho nainštalovali, skutočne na integrovanom serveri nainštalovaný.
- v V systémovom a aplikačnom protokole udalostí na integrovanom serveri skontrolujte správy týkajúce sa programu Integration for Windows Server snap-in.

Pri vykonávaní akcie so snap-in programom IBM iSeries Integration for Windows Server môže dôjsť k problémom. Nasledujúci zoznam vám pomôže vyriešiť problémy, ktoré môžu vzniknúť potom, ako kliknete na tlačidlo **OK**.

- Aby snap-in program IBM iSeries Integration for Windows Server mohol pokračovať, musí byť k dispozícii písmeno, označujúce jednotku. Toto označenie je potrebné len dočasne. Ak sa všetky písmená označujúce jednotky používajú, pokúste sa uvoľniť písmeno označujúce jednotku, ktoré sa môže používať so snap-in programom IBM iSeries Integration for Windows Server a program skúste spustiť znova.
- Snap-in program IBM iSeries Integration for Windows Server vykoná špecifikovanú akciu. Systém bude alebo nebude reštartovaný v závislosti od aktualizovanej sady súborov. Môže to chvíľu trvať, kým sa systém ukončí a reštartuje.
- v V protokole udalostí systému a aplikácií na integrovanom serveri vyhľadajte všetky správy týkajúce sa snap-in programu IBM iSeries Integration for Windows Server.
- V prípade pretrvávania problému skontrolujte databázy technických informácií na webovej stránke

**@ server** IBM iSeries [Support](http://www.ibm.com/eserver/iseries/support/)  $\blacktriangleright$  . Ak tam nemôžete nájsť riešenie, obráťte sa na vášho poskytovateľa technickej podpory.

### **Problémy pripojenia virtuálneho ethernetu**

Na účely tejto časti sa Ethernet Point-to-Point (Private LAN) a porty 0 až 9 virtuálneho Ethernetu považujú za virtuálne ethernetové adaptéry alebo virtuálne ethernetové porty.

Existujú dva druhy ovládačov zariadení virtuálneho Ethernetu, virtuálny Ethernet Adapter (VE) a virtuálny Ethernet Data Transport (DT).

- v Virtuálny Ethernet Adapter zodpovedá ovládaču, ktorý sa objavuje ako 'virtuálny' adaptér, pretože k nemu nie je priradený žiadny hardvér NIC.
- v Virtuálny Ethernet Data Transport je ovládač, ktorý poskytuje pripojenie k systémovej zbernici spájajúcej všetky virtuálne ethernetové siete.

Keď port VE nemôže komunikovať cez systémovú zbernicu, ohlási, že kábel portu je odpojený. Ide o dôležitý koncept pri odstraňovaní chýb virtuálneho Ethernetu.

Inštalovanie a odinštalovanie virtuálnych ethernetových portov pod Windows prebieha automaticky pomocou virtuálneho ethernetového pomocného programu (VEU). Pomocný program prijíma signalizáciu cez konfiguračný súbor z NWSD. Ak napríklad užívateľ vytvára opis linky pod NWSD pre daný virtuálny ethernetový port, VEU inštaluje zodpovedajúci port VE. Rebootovanie servera Windows nakonfiguruje adresu portu VE.

Uvedený ovládač používajú nasledujúce komponenty virtuálneho ethernetu.

- xvirtuálny Ethernet Adapter: gyndvemp.sys
- virtuálny Ethernet Data Transport: gyndvedt.sys
- virtuálne Ethernet Install Utility: gyndveu.exe

Odstraňovanie problémov virtuálneho ethernetu

Ak nefunguje komunikácia medzi portmi VE, na odstránenie tohto problému budete musieť vykonať dve hlavné úlohy.

- 1. Stanoviť stav portov VE.
- 2. Porovnať zistené výsledky s nasledujúcimi prípadmi odstraňovania problémov.

#### **Určenie stavu portu VE**

Ak chcete stanoviť stav portov VE.

- Použitím konzoly iSeries zistite, či je pod NWSD vytvorený opis linky pre port VE.
- v Konzolu Windows použite na otvorenie adresára **Network and Dial Up Connections** a zistite prítomnosť ikony portu VE.

#### **Porovnajte stav portu s prípadmi odstraňovania problémov**

Porovnajte výsledky vášho stanovenia stavu portov VE s jedným z nasledujúcich prípadov odstraňovania problémov.

- "Prítomný je opis linky, aj ikona".
- "Opis linky je [prítomný](#page-154-0) a ikona chýba" na strane 145.
- "Opis linky chýba a ikona je [prítomná"](#page-154-0) na strane 145.
- ["Chýba](#page-154-0) opis linky, aj ikona" na strane 145.

V každom prípade musíte najprv overiť stranu OS/400 a potom Windows. Ak chcete skontrolovať stranu Windows, možno budete musieť otvoriť protokol udalostí a manažéra zariadení.

- v Ak chcete otvoriť protokol udalostí z ponuky **Start** Windows, zvoľte si **Programs**, **Administrative Tools** a potom **Event Viewer**.
- v Ak chcete otvoriť manažéra zariadení, z ponuky **Start** Windows si zvoľte **Settings**, **Control Panel**, **Administrative Tools**, **Computer Management** a potom **Device Manager**.

#### **Prítomný je opis linky, aj ikona Kontrola strany OS/400**

Kontrola opisu linky. Ak je opis linky v stave FAIL, vykonajte nasledujúce kroky.

- 1. Zhromaždite položky PAL a VLOG
- 2. Kontaktujte podporu
- 3. Skontrolujte stranu Windows

V opačnom prípade, keď je opis linky v stave VARY-ON PENDING, VARY-ON alebo RCYPND, skontrolujte stranu Windows.

#### **Kontrola strany Windows**

Otvorte okno **Network and Dial Up Connections** a skontrolujte ikonu VE.

- Ak ikona VE vyzerá byť funkčná a opis linky je v stave VARY-ON, skontrolujte, či sú adresy IP správne nakonfigurované. Ak problém pretrváva, kontaktujte podporu.
- v Keď sa ikona VE ukáže ako funkčná a opis linky je v stave VARY-ON, PENDING alebo RCYPND, skontrolujte položky v PAL a kontaktujte podporu.
- v Keď má ikona VE červený X (odpojený kábel), otvorte protokol udalostí a lokalizujte položky pre ovládač qvndvemp.sys.
	- Keď nájdete položky pre qvndvemp.sys, zapíšte si ich a kontaktujte podporu. Je možné, že zlyhala inicializácia ovládača a na určenie problému bude potrebný výpis IOP.
	- Keď nenájdete žiadne položky pre qvndvemp.sys, kontaktujte podporu a určte stav opisu linky. Problém pravdepodobne súvisí s problémom OS/400 LIC.

### <span id="page-154-0"></span>**Opis linky je prítomný a ikona chýba Kontrola strany OS/400**

Kontrola opisu linky. Ak je opis linky v stave FAIL, vykonajte nasledujúce kroky.

- 1. Zhromaždite položky PAL a VLOG
- 2. Kontaktujte podporu
- 3. Skontrolujte stranu Windows

V opačnom prípade, keď je opis linky v stave VARY-ON PENDING, VARY-ON alebo RCYPND, skontrolujte stranu Windows.

#### **Kontrola strany Windows**

Otvorte **Device Manager**, kliknite na **Network Adapters**, pozrite si nainštalované adaptéry a lokalizujte položku pre port VE.

- Keď má port VE žltú značku, vykonajte nasledujúce kroky.
	- 1. Otvorte protokol udalostí, lokalizujte všetky položky pre ovládač qvndvemp.sys a zapíšte si ich.
	- 2. Kontaktuje podporu. Ovládač sa neinicializoval, čo si vyžaduje pomoc pri diagnostike príčiny.
- Keď má port červené X, vykonajte nasledujúce kroky.
	- 1. Kliknite pravým tlačidlom myši na port VE a zvoľte si **Enable**.
	- 2. Otvorte okno **Network and Dial Up Connections** a lokalizujte ikonu VE.
	- 3. Ak ikona portu VE chýba alebo zostáva sivá, otvorte **protokol udalostí**.
	- 4. Lokalizujte položky pre ovládač qvndvemp.sys, zapíšte si všetky nájdené položky a kontaktujte podporu. Port VE sa nezaviedol alebo sa nespustil.

### **Opis linky chýba a ikona je prítomná Kontrola strany OS/400**

Skontrolujte, či momentálne nie je prítomný žiadny opis linky pre port VE pod NWSD a potom skontrolujte stranu Windows.

#### **Kontrola strany Windows**

Otvorte okno **Network and Dial Up Connections** a skontrolujte ikonu VE. Ak sa inštalácii VEU nepodarilo odstrániť port VE, rebootovaním integrovaného servera vymažte túto podmienku. Ak problém pretrváva, postupujte nasledovne.

1. Použite VEU na manuálne odstránenie portu VE pomocou nasledujúceho príkazu.

qvndveu -a -R -x [port\_id]

kde [port\_id] je buď desiatkové číslo (0-9), ktoré zodpovedá odstraňovanému portu alebo p pre Point-to-Point (súkromnú LAN).

- 2. Po spustení príkazu, ak už nie je ikona viac prítomná, proces sa skončil. Ak však VEU neodinštalovala a neodstránila port VE, pokračujte so zostávajúcimi krokmi:
- 3. Zhromaždite protokolový súbor VEU (D:\as400nt\qvndveu.log).
- 4. Otvorte **Event Log**, lokalizujte všetky položky pre ovládač qvndvemp.sys a zapíšte si ich.
- 5. Kontaktuje podporu. Skontrolujte, či máte po ruke nasledovné.
	- Všetky položky, ktoré ste si zapísali pre gvndvemp.sys
	- Súbor protokolu VEU, ktoré ste si zhromaždili predtým

### **Chýba opis linky, aj ikona Kontrola strany OS/400**

Aby sa nainštaloval port VE, musíte mať opis linky v NWSD. Pokyny, ktoré tu nájdete, ["Konfigurácia](#page-76-0) [virtuálnych](#page-76-0) sietí ethernet" na strane 67 použite na vytvorenie opisu linky.

#### **Poznámka:**

Ak chcete pridať opis linky, NWSD musí byť vypnutý. Po vytvorení opisu linky a rebootovaní integrovaného servera Windows inštalácia VEU automatiky vytvorí port VE pod Windows.

Ak problém s portom VE pretrváva aj po úspešnom vytvorení opisu linky a rebootovaní integrovaného servera, vráťte sa do časti o odstraňovaní problémov a postupujte podľa pokynov pre nanovo porovnávaný prípad zlyhania.

#### **Kontrola strany Windows**

Keď nie je prítomný žiadny opis linky OS/400, port VE by nemal byť uvedený pod Windows. Na základe opisu v ["Konfigurácia](#page-76-0) virtuálnych sietí ethernet" na strane 67 nainštalujte opis linky, reštartujte integrovaný server a zistite, či sa tým daný problém odstránil.

## **Problémy s externou sieťou pri použití LAN externého hostiteľa**

Externé siete sú siete, do ktorých integrované servery vstupujú prostredníctvom fyzickej sieťovej karty. I keď je sieťová karta vložená do slotu iSeries, riadi ju integrovaný server a OS/400 sa do jej riadenia nezapája. OS/400 sa však do riadenia sieťovej karty zapája vtedy, keď je karta zdieľaná medzi integrovaným serverom a OS/400 používajúcim LAN externého hostiteľa.

Táto časť uvádza kroky na odstraňovanie problémov s externou sieťou z OS/400. Ak sa pri používaní LAN externého hostiteľa vyskytnú problémy, odstráňte ich pomocou krokov v tejto časti. Kroky na odstraňovanie problémov externej siete z integrovaného servera nájdete v časti ["Všeobecné](#page-156-0) problémy s externými sieťami" na [strane](#page-156-0) 147.

**Poznámka:** Integrované servery Netfinity podporujú externú hostiteľskú sieť LAN. Integrované servery xSeries ju nepodporujú. Keď vykonávate rozšírenie na integrovaný server xSeries, musíte manuálne odstrániť opisy linky a rozhrania TCP/IP priradené k LAN externého hostiteľa. Pozrite si ["Vymazanie](#page-137-0) opisov liniek [integrovaného](#page-137-0) servera Windows" na strane 128 a ["Vymazanie](#page-137-0) rozhraní TCP/IP priradených k [integrovanému](#page-137-0) serveru Windows" na strane 128.

### **Z OS/400:**

- Zabezpečte, aby sa pomocou príkazu Spustite TCP/IP (STRTCP) na OS/400 spustili služby TCP/IP.
- Prezrite si front správ QSYSOPR na výskyt chýb TCP/IP.
- Zabezpečte, aby sa správne nakonfigurovala TC/IP adresa OS/400 a aby táto adresa bola v celej sieti jedinečná. Môžete to vykonať použitím voľby 1 príkazu Configure TCP/IP (CFGTCP).
- v Skontrolujte, či je opis linky, na ktorý sa viaže adresa OS/400 TCP/IP, správnou adresou TCP/IP pre kartu adaptéra 6617 alebo 2850.
- v Ak ste po nainštalovaní servera pridali opis linky pre sieťový adaptér na OS/400, skontrolujte, či sa internetová adresa integrovaného servera nakonfigurovaná v OS/400 zhoduje s adresou nakonfigurovanou na integrovanom serveri pre daný adaptér.
- Zabezpečte, aby bol stav rozhrania TCP/IP aktívny. Postupujte pri tom podľa uvedených krokov.
	- 1. Použite voľbu 1 príkazu CFGTCP.
	- 2. Stlačte F11, aby ste videli stav rozhrania.
	- 3. Napíšte 9 vedľa vhodnej sieťovej služby, aby ste spustili rozhranie TCP/IP.
	- 4. Stlačte F5, aby ste aktualizovali pohľad. Príslušná služba TCP/IP by teraz mala byť aktívna.
- Otestujte komunikačnú linku použitím príkazu PING.
	- Ak ste schopní vykonať PING na lokálne adresy (na vašej sieti), ale nie na vzdialené, použite voľbu 2 (Work with TCP/IP routes) príkazu Change TCP/IP domain information (CFGTCP). Zabezpečte, aby pre lokálny gateway system existovala \*DFTROUTE položka.
- <span id="page-156-0"></span>– Ak ste schopní vykonať PING na systémy použitím ich adresy IP, ale nie ich systémovým menom, použite voľbu 12 príkazu CFGTCP. Zabezpečte aby meno systému, doména a adresa servera mien domén boli korektné.
- v Ak zdieľate adaptéry s OS/400, skontrolujte, či ste nastavili **Network Address** na tú istú hodnotu, aká sa objaví v poli Adapter address pre zodpovedajúci opis linky OS/400. Pri uvedenej kontrole postupujte nasledovne.
	- 1. Kliknite na **Start**, **Programs**, **Administrative Tools**, **Computer Management** a nakoniec na **System Tools**.
	- 2. Spravte dvojité kliknutie na **Device Manager**.
	- 3. Rozviňte **Network Adapters**, pravým tlačidlom kliknite na adaptér v zozname a z ponuky vyberte **Properties (Vlastnosti)**.
	- 4. Zvoľte si záložku **Advanced**. Zo zoznamu parametrov si vyhľadajte **Network Address** a kliknite na výber. Skontrolujte, či je v políčku **Values** vyplnená zhodná hodnota iSeries Line Description Local Adapter Address.
	- 5. Vyhľadajte a zvoľte si parameter **External Phy**. Skontrolujte, či je táto hodnota nastavená tak, aby sa zhodovala s hodnotami Line Speed a Duplex nastavenými v opise linky iSeries.
	- 6. V OS/400 použite príkaz WRKLIND a zvoľte si na zodpovedajúcej linke voľbu 5, aby ste si mohli prezerať hodnoty Local Adapter Address, Line Speed, a Duplex.
- v Pre siete token-ring skontrolujte, či sa nastavenia **Data Rate**, **Duplex** a **Locally Administered Address** zhodujú s hodnotami na zodpovedajúcom opise linky OS/400: Line Speed, Duplex a Adapter Address. Pri uvedenej kontrole postupujte nasledovne.
	- 1. Zvoľte si **Control Panel**, **Network**, záložku **Adapters** a stlačte tlačidlo **Properties**.
	- 2. Zvoľte si záložku **Advanced**. V zozname parametrov nájdite Network Address (LAA) a kliknutím ho vyberte. Skontrolujte, či je v políčku Value vyplnená zhodná hodnota iSeries Line Description Local Adapter Address.
	- 3. Nájdite parametre Data Rate a Duplex. Vyberte každý a skontrolujte, či je táto hodnota nastavená tak, aby sa zhodovala hodnotami Line Speed a Duplex nastavenými v opise linky iSeries.
	- 4. Na OS/400 použite príkaz WRKLIND a zvoľte si voľbu 5 na zodpovedajúcom riadku a pozrite si hodnoty Line Speed, Duplex a Local Adapter Address.
- v Skontrolujte správnosť hodnôt **IP Address**, **Subnet Mask** a **Default gateway** a či má každý prítomný adaptér jedinečnú IP adresu. Pri kontrole postupujte nasledovne.
	- 1. Kliknite na **Start**—>**Settings**—>**Control Panel** a vyberte **Network and Dial-up Connections**.
	- 2. Kliknite pravým tlačidlom myši na **Local Area Connections** a zvoľte si z ponuky **Properties**.
	- 3. Zvoľte **TCP/IP Protocol** zo zoznamu nainštalovaných protokolov a stlačte tlačidlo **Properties** .
	- 4. Skontrolujte hodnoty pre **IP Address**, **Subnet Mask** a **Default gateway**. Skontrolujte aj, či má každý prítomný adaptér jedinečnú IP adresu.
- v Skontrolujte, či je pod všetkými sieťovými adaptérmi prítomná a aktivovaná celá položka **iSeries Line Multi-Port Protocol Driver**. Otvorte **Network and Dial-up Connections** dvakrát kliknite na každé pripojenie, kliknite na tlačidlo **Properties** a skontrolujte, či je položka **iSeries Line Multi-Port Protocol Driver** vypísaná a vybratá.
- v Otestujte komunikačnú linku použitím príkazu PING. Mali by ste byť schopný testovať odozvu externých systémov a tiež port externej siete LAN OS/400, ktorý zdieľa ten istý sieťový adaptér.

Ak problém nebol doteraz vyriešený, pokračujte pri jeho odstraňovaní z integrovaného servera. Pozrite si "Všeobecné problémy s externými sieťami".

## **Všeobecné problémy s externými sieťami**

Ak máte problém s externou sieťou integrovaného servera

v Pozrite si protokol udalostí integrovaného servera Windows, aby ste zistili chyby komunikácie alebo ovládača zariadenia. Na vykonanie uvedeného môžete použiť **Prehliadač udalostí** Windows. Protokoly | |

- udalostí priradené k externým adaptérom, podporovaným integrovanými servermi xSeries 2890, 2892 a |
- 4812 môžu mať v poli Source protokolu udalostí uvedenú jednu z nasledujúcich hodnôt: IBMTRP, PCNET, |
- ALTND5, E100B alebo E1000. Ak nemôžete nájsť text v protokoloch udalostí pre službu token-ring |
- IBMTRP, musíte vykonať zmeny v registri Windows. |

#### **Poznámka:** |

|

| | | | | | | | Ak nepoznáte proces vykonávania zmien v registri Windows, kontaktujte zástupcu servisu.

- Ak tento proces poznáte a chcete, aby bolo možné prezerať si text v protokoloch udalostí, postupujte nasledovne. | |
	- 1. Z ponuky Windows **Start** kliknite na **Run**.
	- 2. Napíšte regedit.
- 3. V editore registra prejdite na HKEY\_LOCAL\_MACHINE\SYSTEM\CurrentControlSet\Services\Eventlog\System\IBMTRP
- 4. Zvoľte si **EventMessageFile**.
- 5. Z ponuky editora registra **Edit** si zvoľte **Modify**.
- 6. Napíšte %SystemRoot%\System32\netevent.dll;%SystemRoot%\System32\ibmsgnet.dll
- 7. Zatvorte editor registra a reštartujte integrovaný server.
- v Pri zdieľaní adaptérov s OS/400 skontrolujte, či sú vypísané ovládače **IBM iSeries Line Device Driver Port 1** a **iSeries Line Device Driver Port 2** a sú v stave **Enabled** .
	- 1. Z Windows kliknite na **Start**, **Programs**, **Administrative Tools** a potom na **Computer Management**.
	- 2. Vyberte **System Tools**; potom kliknite na **Device Manager**.
	- 3. Vo vrchnej ponukovej lište si zvoľte **View** a z roletovej ponuky si zvoľte **Show Hidden Devices**, aby ste videli zoznam všetkých ovládačov.
	- 4. Rozviňte položku **Non-Plug and Play Drivers** a v zozname vyhľadajte **iSeries Line Device Driver Port 1** a **iSeries Line Device Driver Port 2**.
	- 5. Dvakrát kliknite na každý ovládač a skontrolujte, či je **Device Usage** nastavené na **Enable**.
	- 6. Skontrolujte, či okno **Device Status** indikuje, že *Toto zariadenie riadne pracuje.*
	- 7. Kliknite na **Cancel** a ukončite overovanie.
- v Pre ethernetové adaptéry skontrolujte, či je ovládač s **iSeries** alebo **AMD PCNET Family Ethernet Adapter (PCI)** v svojom názve uvedený v zozname a či má stav **started**.
	- 1. Kliknite na **Start**, **Administrative Tools**, **Computer Management**, **System Tools**, **Device Manager** a nakoniec na **Network Adapters**.
	- 2. Skontrolujte, či ovládač s **iSeries** alebo **AMD PCNET Family Ethernet Adapter (PCI)** vo svojom názve je uvedený v zozname a má stav **started**.
- v Pre siete token-ring skontrolujte v aplikácii **Device Manager**, či ste spustili **IBM vysoko rýchlostný adaptér 100/16/4 Token-Ring PCI** alebo **IBM adaptér PCI Token-Ring**.

### **Poznámka:**

Nastavenie pre spustenie by malo byť **Enable**.

- Pre siete token-ring skontrolujte správnosť nastavenia rýchlosti sieťových údajov pre vašu sieť.
- v Pre siete Ethernet skontrolujte správnosť nastavenia duplex a rýchlosti spojenia pre váš prepínač alebo rozbočovač. Ak sa váš 4812 alebo 5701 nepripája pri rýchlostiach vyšších ako 100 miliónov bitov za sekundu, v špecifikáciách vášho prepínača vyhľadajte kompatibilitu so štandardom IEEE 802.3ab. Ovládače Windows LAN pre gigabitové ethernetové porty modelov 4812 alebo 5701 možno obmedziť na 100 miliónov bitov za sekundu, ak sú pripojené k niektorým starším modelom nekompatibilných prepínačov.
- l Ethernetový port 10/100 Mbps na integrovanom serveri xSeries 2892 nepodporuje priame pripojenie k určitým 10 Mbps rozbočovačom a smerovačom, ktorým chýbajú funkcie **auto-polarity**. Ak nastanú |
- <span id="page-158-0"></span>ťažkosti, aby váš port 2892 10/100 vôbec pracoval s 10 Mbps rozbočovačom alebo smerovačom, |
	- skontrolujte jeho špecifikácie pre podporu **auto-polarity**. Zistite tiež, či váš port 2892 10/100 pracuje s ostatnými zariadeniami.
	- v V prípade pretrvávania problému skontrolujte databázy technických informácií na webovej stránke

**E server** IBM iSeries [Support](http://www.ibm.com/eserver/iseries/support/) . Ak tam nemôžete nájsť riešenie, obráťte sa na vášho poskytovateľa technickej podpory.

### **Manuálna aktualizácia ovládačov LAN na integrovanom serveri Windows**

Windows 2000 Server a Windows Server 2003 obyčajne automaticky nainštalujú ovládače LAN, ktoré vyhovujú pre vaše LAN adaptéry a porty. Ak však nastane osobitná situácia, môžete ovládač LAN nainštalovať alebo aktualizovať manuálne.

Ak chcete do externe pripojeného servera Netfinity alebo xSeries manuálne nainštalovať alebo aktualizovať ovládač LAN pre iný adaptér ako virtuálny Ethernet, prejdite na webovú stránku podpory pre IBM [Osobné](http://www.ibm.com/pc/support/)

výpočtové [prostriedky](http://www.ibm.com/pc/support/) <sup>2</sup> a vyberte Servers, potom Device driver file matrix.

Ak chcete manuálne nainštalovať alebo aktualizovať ovládač LAN pre adaptér alebo port v integrovanom serveri xSeries alebo pre virtuálny Ethernet, vykonajte nasledujúce úlohy.

- 1. "Začatie inštalácie alebo aktualizácie LAN".
- 2. "Výber adaptéra na inštaláciu alebo aktualizáciu".
- 3. ["Dokončenie](#page-159-0) inštalácie alebo aktualizácie ovládača LAN" na strane 150.

#### **Začatie inštalácie alebo aktualizácie LAN**

Ak chcete začať manuálne inštalovať alebo aktualizovať ovládač LAN alebo port v integrovanom serveri xSeries alebo pre virtuálny Ethernet, vykonajte nasledujúce kroky.

- 1. Z ponuky **Start** si zvoľte **Settings** a potom **Control Panel**.
- 2. Dvakrát kliknite na **System**.

| |

- 3. V okne **System Properties** vyberte záložku **Hardware**.
- 4. Ak nový ovládač LAN nie je digitálne podpísaný, alebo ak si nie ste istý, či ovládač LAN je alebo nie je digitálne podpísaný, presvedčte sa, či je politika podpisovania ovládačov nastavená na hodnotu Ignore.
	- a. V okne **System Properties** kliknite na **Driver Signing**.
	- b. Poznačte si aktuálne nastavenie a kliknite na **Ignore** a potom na **OK**.
- 5. Kliknite na **Device Manager**.
- 6. "Výber adaptéra na inštaláciu alebo aktualizáciu".

### **Výber adaptéra na inštaláciu alebo aktualizáciu**

Keď dokončíte kroky pre začatie inštalácie alebo aktualizácie (pozrite si "Začatie inštalácie alebo aktualizácie LAN") ovládača LAN alebo portu v integrovanom serveri xSeries alebo pre virtuálny Ethernet, musíte si vybrať adaptér.

Ak chcete vybrať adaptér, ktorý chcete nainštalovať alebo aktualizovať, vykonajte nasledujúce kroky.

- 1. V okne **Device Manager** si zvoľte **Network Adapters**.
- 2. Pod **Network Adapters** kliknite pravým tlačidlom myši na adaptér, ktorý chcete aktualizovať a zvoľte si **Properties**.
- 3. V oknách **Properties** pre adaptér kliknite na záložku **Driver**.
- 4. Kliknite na **Update Driver** alebo **Install Driver** (zobrazí sa len jedno z toho).
- 5. V dialógu **Update Device Driver Wizard** kliknite na tlačidlo **Next**.
- 6. ["Dokončenie](#page-159-0) inštalácie alebo aktualizácie ovládača LAN" na strane 150.

### <span id="page-159-0"></span>**Dokončenie inštalácie alebo aktualizácie ovládača LAN**

Presvedčte sa, či ste dokončili prvé dve úlohy, ktoré sa vyžadujú pri manuálnej inštalácii alebo aktualizácii ovládača LAN alebo portu v integrovanom serveri xSeries alebo pre virtuálny Ethernet.

- v "Začatie inštalácie alebo [aktualizácie](#page-158-0) LAN" na strane 149.
- v "Výber adaptéra na inštaláciu alebo [aktualizáciu"](#page-158-0) na strane 149.

Ak chcete dokončiť inštaláciu alebo aktualizáciu ovládača LAN alebo inštaláciu alebo aktualizáciu portu, použite jednu z nasledujúcich procedúr, ktorá najviac vyhovuje vášmu stavu.

- Používate Windows Server 2000 alebo ste dostali pokyny pre inštaláciu ovládača LAN zo špecifického adresára pre Windows 2003 Server.
- Používate Windows 2003 Server a nedostali ste pokyny pre inštaláciu ovládača LAN zo špecifického umiestnenia.

#### **Ak používate Windows Server 2000, alebo ak ste dostali pokyny pre inštaláciu ovládača LAN zo špecifického umiestnenia pre Windows 2003 Server**.

Ak chcete dokončiť inštaláciu alebo aktualizáciu ovládača LAN, vykonajte nasledujúce kroky.

- 1. Zvoľte si **Zobraziť zoznam známych ovládačov pre toto zariadenie za účelom výberu konkrétneho ovládača** a kliknite na **Next**.
- 2. Kliknite na tlačidlo **Have Disk** aby sa otvoril dialóg **Install From Disk** a zadajte umiestnenie ovládača.
	- v Ak ste boli nasmerovaní na inštaláciu ovládača z určitej mechaniky alebo adresára, kliknite na **Browse** a uveďte umiestnenie a potom kliknite na **Open**.
	- v V opačnom prípade kliknite na **Browse**, aby ste na systémovej jednotke (zvyčajne C:) zadali umiestnenie ovládača, ktorý zodpovedá adaptéru, ktorý inštalujete alebo aktualizujete. V nasledujúcom zozname vyhľadajte adresár, ktorý obsahuje ovládač pre váš špecifický hardvér.
- \wsv\ibm pre typy hardvéru 2724 a 2744
	- \wsv\alt pre typy hardvéru 2743 a 2760
- \wsv pre virtuálny Ethernet
- \wsv\amd pre typy hardvéru 2723 a 2838 vo Windows 2000
- \windows\inf pre typy hardvéru 2723 a 2838 vo Windows Server 2003
- \wsv\itl pre typ hardvéru 2892 vo Windows 2000
- \wsv pre typ hardvéru 2892 vo Windows Server 2003
	- \wsv\alt pre typy hardvéru 4812, 5700 a 5701 vo Windows 2000
	- \wsv\itg pre typ hardvéru 4812, 5700 a 5701 vo Windows Server 2003
- 3. Kliknite na **OK**.

| | | | | | | | |

- 4. Ak ešte nie je príslušný ovládač zvýraznený, zvoľte si ho zo zoznamu v dialógu **Update Device Driver Wizard** a kliknite na **Next**.
- 5. Kliknite znova na **Next**.
- 6. Ak sa po dokončení procedúry aktualizácie ovládača objaví Ret kód 22, adaptér môže byť zakázaný. Ak chcete v tomto prípade adaptér povoliť, v okne **Device Manager** kliknite pravým tlačidlom na zakázaný adaptér a vyberte **Enable**.
- 7. Ak chcete nainštalovať alebo aktualizovať viac adaptérov, pozrite si "Výber adaptéra na [inštaláciu](#page-158-0) alebo [aktualizáciu"](#page-158-0) na strane 149.

#### **Poznámka:**

Ak Windows indikuje, že po aktualizácií každého ovládača je potrebný reštart, oddiaľte ho, kým nebude aktualizovaný posledný adaptér.

8. Ak ste na začiatku inštalácie alebo aktualizácie zmenili politiku podpisovania ovládačov (pozrite si "Začatie inštalácie alebo [aktualizácie](#page-158-0) LAN" na strane 149), obnovte pôvodnú politiku.

#### **Ak používate Windows 2003 Server a nedostali ste pokyny pre inštaláciu ovládača LAN zo špecifického umiestnenia**.

Ak chcete dokončiť inštaláciu alebo aktualizáciu ovládača LAN, vykonajte nasledujúce kroky.

- 1. Zvoľte si **Search for a suitable driver for my device** a kliknite na **Next**.
- 2. Kliknite na **Next** s cieľom zobraziť kompatibilný hardvér.
- 3. Zrušte výber všetkých **Optional search locations**, kliknite na tlačidlo **Next** a ešte raz kliknite na tlačidlo **Next**.
- 4. Ak sa po dokončení procedúry aktualizácie ovládača objaví Ret kód 22, adaptér môže byť zakázaný. Ak chcete v tomto prípade adaptér povoliť, v okne **Device Manager** kliknite pravým tlačidlom na zakázaný adaptér a vyberte **Enable**.
- 5. Ak chcete nainštalovať alebo aktualizovať viac adaptérov, pozrite si "Výber adaptéra na [inštaláciu](#page-158-0) alebo [aktualizáciu"](#page-158-0) na strane 149.

#### **Poznámka:**

Ak Windows indikuje, že po aktualizácií každého ovládača je potrebný reštart, oddiaľte ho, kým nebude aktualizovaný posledný adaptér.

6. Ak ste na začiatku inštalácie alebo aktualizácie ovládača zmenili politiku podpisovania ovládačov (pozrite si "Začatie inštalácie alebo [aktualizácie](#page-158-0) LAN" na strane 149), obnovte pôvodnú politiku.

## **Konflikty IP adries súkromnej LAN**

Aplikácia IBM iSeries Integration for Windows Server používa IP adresy v rozsahu 192.168.x.y pre súkromnú sieť LAN (local area network) integrovaného servera. Štandardne sú skutočné adresy vybraté OS/400 príkazom INSWNTSVR (Install Windows server). Podrobnosti a príklady si pozrite v časti ["Priradenie](#page-161-0) IP adries súkromnej LAN" na strane 152. V závislosti od vašej siete sa môžu vyskytnúť konflikty s už použitými adresami. Ak sa chcete vyhnúť možným konfliktom použite parameter VRTPTPPORT pre integrovaný server xSeries alebo pre integrovaný adaptér xSeries pripojeného servera xSeries a parameter INTLANPORT použite pre integrovaný server Netfinity.

Ak si konflikt vyžaduje, aby ste zmenili adresy, musíte sa presvedčiť, či súkromná LAN obsadila v OS/400 svoju vlastnú podsieť. Maska podsiete je 255.255.255.0. Na zabezpečenie toho, aby súkromná LAN bola na svojej vlastnej podsieti použite IP adresy vo forme a.b.x.y, kde a.b.x je totožná hodnota pre obe strany internej LAN. Tiež si overte, či je hodnota a.b.x vo vašej sieti jedinečná.

Ak chcete adresy súkromnej LAN zmeniť kvôli konfliktu, vykonajte nasledujúcu akciu.

- 1. V konzole OS/400 zadajte príkaz DSPNWSD NWSD(názov) OPTION (\*PORTS). Poznačte si Pripojenú linku pre číslo portu \*VRTETHPTP alebo \*INTERNAL, je známa aj ako popis linky.
- 2. Na zobrazenie rozhraní TCP použite príkaz CFGTCP (Configure TCP) a voľbu 1. Poznačte si IP adresu a masku podsiete, ktorá je pridružená k popisu linky, ktorý ste našli v kroku 1.

#### **Poznámka:**

IP adresa pre súkromnú LAN zadaná do konzoly Windows vyradí hodnoty, ktoré sú nastavené v NWSD pre TCPPRTCFG parametre \*INTERNAL alebo \*VRTETHPTP.

- 1. Kliknite na **Start**—>**Settings**–>**Control Panel**, a potom na **Network and Dial-up Connections**.
- 2. Kliknite pravým tlačidlom na správne **pripojenie lokálnej siete** pre súkromnú LAN a z ponuky vyberte **Properties**.
- 3. Zo zoznamu nainštalovaných protokolov vyberte **TCP/IP Protocol** a stlačte tlačidlo **Properties**, aby sa zobrazili vlastnosti TCP/IP.
- 4. Zmeňte IP adresu pre novú hodnotu, ktorú ste vybrali.
- 5. Kliknite na **OK**, potom **Close**, ak chcete zavrieť aplikáciu.
- 6. Zastavte integrovaný server Windows, ale nevykonávajte reštart.
- 7. Na OS/400, odpojte NWSD.
- <span id="page-161-0"></span>8. Použite príkaz RMVTCPIFC (Remove TCP/IP interface) s IP adresou zaznamenanou v kroku 2.
- 9. Použite príkaz Add TCP/IP interface (ADDTCPIFC) na pridanie nového rozhrania. Použite IP adresu, ktorú ste si vybrali pre OS/400 stranu súkromnej LAN. Taktiež musíte zadať podsieťovú masku a opis linky, ktoré ste si zaznamenali v krokoch 1 a 2.
- 10. V príkazovom riadku OS/400 napíšte CHGNWSD NWSD(Názov) a stlačte F4.
	- a. Listujte smerom dole k sekcii označenej TCP/IP port configuration.
	- b. V poli Internet address zmeňte IP adresu pre port \*VRTETHPTP alebo \*INTERNAL na hodnou, ktorú ste použili v kroku 3. Aby sa zmena prejavila, stlačte kláves Enter.
	- c. Zapnite NWSD.

#### **Poznámka:**

Ak inštalujete viacero serverov a chcete sa vyhnúť ďalším konfliktom, nedovoľte príkazu INSWNTSVR vygenerovať IP adresy pre súkromnú LAN, ale namiesto toho ich sami priraďte (pozrite si "Priradenie IP adries súkromnej LAN"). Parameter Internal LAN port vám umožňuje zadať adresy IP, o ktorých viete, že sú v rámci vášho systému jediné.

#### **Priradenie IP adries súkromnej LAN**

Príkaz INSWNTSVR (Install Windows Server) štandardne priradí IP adresy súkromnej LAN vo formáte 192.168.x.y. Ak sa chcete vyhnúť možným konfliktom, na priradenie IP adries, o ktorých viete, že sú vo vašom systéme jedinečné, použite v tomto príkaze parametre INTLANPORT alebo VRTPTPPORT.

Ak ste nechali, aby boli adresy priradené príkazom a objavíte konflikt, môžete zmeniť adresy IP. Príkaz priradí pre x hodnotu, ktorá je založená na čísle prostriedku integrovaného servera xSeries. Príkaz hľadá pár hodnôt y a y+1 (začínajúc s y=1), s adresami, ktoré sa na tom OS/400 nepoužívajú. Príkaz priradí nižšie číslo z páru na stranu OS/400 súkromnej LAN a vyššie číslo priradí na stranu servera Windows.

Napríklad, dajme tomu, že máte integrovaný server xSeries 2892 s názvom prostriedku LIN03. Po spustení príkazu INSWNTSVR (Install Windows Server) môžete pre internú LAN dostať nasledujúce adresy.

192.168.3.1 (strana OS/400) 192.168.3.2 (strana Windows servera)

V prípade konfliktu na serveri, ktorý ste nainštalovali, si overte, či sa vo vašej sieti nepoužíva určitá náhradná hodnota (napríklad, 192.168.17) a zmeňte IP adresy na túto hodnotu.

192.168.17.1 (strana OS/400) 192.168.17.2 (strana Windows servera)

Uvedomte si, že IP adresa pre súkromnú LAN, ktorá bola zadaná v konzole Windows, vyradí hodnotu, ktorá bola nastavená v NWSD pre parametre TCPPORTCFG portu \*INTERNAL alebo \*VRTETHPTP.

V prípade pretrvávania problému skontrolujte databázy technických informácií na webovej stránke

**@ server IBM iSeries [Support](http://www.ibm.com/eserver/iseries/support/) -2.** Ak tam nemôžete nájsť riešenie, obráťte sa na vášho poskytovateľa technickej podpory. Ak problém pretrváva, požiadajte IBM o servis.

### **Postupovanie problémov IP**

Pri Windows 2000 Server a Windows Server 2003 je postupovanie IP štandardne zakázané. Keď je funkcia postupovania IP zapnutá, OS/400 by nemal používať adaptéry LAN na integrovanom serveri xSeries. Znamená to, že by ste nemali vytvoriť popis linky pre adaptéry. Popis linky pre linku \*INTERNAL alebo \*VRTETHPTP sa však vždy vyžaduje. Nedodržanie týchto obmedzení môže spôsobiť zával paketmi TCP/IP. Všimnite si, že toto obmedzenie sa aplikuje len vtedy, keď je postupovanie IP povolené pre server Windows, a nie keď je povolené pre OS/400.

Ak chcete overiť alebo zmeniť nastavenia funkcie postupovania IP pre integrovaný server Windows, urobte nasledujúce.

Na Windows 2000 Server alebo na Windows Server 2003 je postupovanie IP položkou registra. V dokumentácii Microsoft si pozrite, ako sa má postupovanie IP zakázať.

Ak je postupovanie IP na integrovanom serveri Windows povinné, urobte jedno z nasledujúcich.

- Ak inštalujete nový integrovaný server, nainštalujte ho bez vytvorenia popisov liniek pre externé porty. Aby ste to mohli vykonať, použite príkaz INSWNTSVR (Install Windows server) a definujte porty 1 a 2 ako (\*NONE).
	- 1. Do príkazového riadka OS/400 zadajte INSWNTSVR PORT1(\*NONE) PORT2(\*NONE).
- v Ak už je server nainštalovaný, odstráňte popisy liniek externých portov. Vykonajte nasledujúce kroky.
	- 1. Do príkazového riadka OS/400 zadajte príkaz DSPNWSD (Display NWSD) a pozrite si pridané riadky. Poznačte si mená pripojených liniek pre porty 1 a 2.
	- 2. Zadajte príkaz Work with Line Descriptions (Práca s popismi liniek) (WRKLIND).
	- 3. V stĺpci Opt vedľa opisov linky pre externé porty NWSD, ktoré ste si poznačili, napíšte voľbu 4 (Vymazať) a stlačte Enter.

**Upozornenie:** Opis linky pre linku \*INTERNAL sa vyžaduje vždy, takže dávajte pozor a nevymažte si ho.

v V prípade pretrvávania problému skontrolujte databázy technických informácií na webovej stránke

**IBM** iSeries [Support](http://www.ibm.com/eserver/iseries/support/) . Ak tam nemôžete nájsť riešenie, obráťte sa na vášho poskytovateľa technickej podpory.

### **Zlyhanie TCP/IP medzi OS/400 a Windows**

- 1. Overte, či IP adresa súkromnej LAN (interná kruhová sieť so známkou alebo virtuálny dvojbodový Ethernet) bola nakonfigurovaná a či sa nepoužíva štandardné DHCP. Ak bola počas inštalácie nastavená IP adresa súkromnej LAN, nevyžadujú sa všetky nasledujúce kroky.
	- a. Kliknite na **Start** —> **Settings** —> **Control Panel**.
	- b. Otvorte **Network and Dial-up Connections** .
	- c. Vyhľadajte pripojenie IBM Private LAN Adapter a otvorte ho dvojitým kliknutím.
	- d. Kliknite na tlačidlo **Properties**.
	- e. Vyberte Internet Protocol (TCP/IP)
	- f. Kliknite na tlačidlo **Properties**. Ak je zvolené **Use the Following IP Address** a IP adresa z OS/400 konzoly je zobrazená, nepotrebujete pokračovať ďalej. Ak sa automaticky vyberie položka Obtain an IP address, pokračujte ďalším krokom.
	- g. Vyberte si prepínač: **Use the Following IP Address**.
	- h. Do príkazového riadka OS/400 napíšte nasledujúci príkaz DSPNWSD NWSD(nwsd) OPTION(\*TCPIP), pričom 'nwsd' je názov NWSD pre váš server, a potom stlačte kláves Enter.
		- V dialógu DSPNWSD vyhľadajte port s názvom \*INTERNAL. Tento ukazuje hodnoty IP adresy a masky podsiete pre súkromnú LAN.
		- v Do konzoly integrovaného servera napíšte hodnoty IP adresy súkromnej LAN a masky podsiete, ktoré zobrazil príkaz DSPNWSD.

#### **Poznámka:**

IP adresa pre súkromnú LAN zadaná do konzoly integrovaného servera vyradí hodnoty, ktoré boli nastavené v NWSD pre TCPPRTCFG parametre portu \*INTERNAL alebo \*VRTETHPTP.

- i. Kliknite na OK.
- j. Kliknite na OK.
- k. Kliknite na Close.

Proces bol dokončený a súkromná LAN by mala byť teraz aktívna.

**Upozornenie:** Ak plánujete spolu s integrovaným serverom používať firewall, internetové adresy pre súkromnú LAN určite nesmerujte do serveru SOCKS (Software Common Knowledge IR System), ktorý sa správa ako firewall. Spôsobuje to zlyhanie spojení. Informácie o nastavení firewall nájdete v téme Firewall: začiatky.

## **Problémy s prístupom na zdieľania Windows Server 2003 pomocou systému súborov QNTC**

Ak systém súborov OS/400 QNTC nemôžete použiť na sprístupnenie zdieľaní na serveri Windows Server 2003, ktorý má nainštalovaný Active Directory (napríklad, je to radič domén), potom budete musieť vykonať ďalšie nastavenie. Pozrite si ["Povolenie](#page-70-0) prístupu QNTC na Windows Server 2003 s Active Directory" na [strane](#page-70-0) 61.

## **Problémy prístupu na IFS**

Pri pokuse o prístup na integrovaný súborový systém (IFS) OS/400 z integrovaného servera Windows cez iSeries NetServer môže prístup zlyhať v nasledujúcej situácii.

- Ak používate názov v tvare univerzálnej pomenovacej konvencie (UNC) s IP adresou v ňom
- Medzi integrovaným serverom Windows a OS/400 existujú aj súkromné aj externé cesty LAN.

Buď zmeňte názov UNC, aby ste namiesto neho mohli používať názov iSeries NetServer alebo deaktivujte cestu k externej sieti LAN a skúste zopakovať operáciu, ktorá zlyhala.

### **Problémy s ukladaním súborov integrovaného servera Windows**

Ak máte problémy zálohovať vaše súbory integrovaného servera na súborovej úrovni, skontrolujte správy v protokole udalostí Windows a vo fronte správ OS/400 QSYSOPR.

- Keď sa pokúšate uložiť súbory a nastane chyba inicializácie relácie (CPDB050) alebo komunikačná chyba relácie (CPDB055), urobte nasledovné.
	- 1. Presvedčte sa, či je OS/400 NetServer v rovnakej doméne (pozrite si ["Skontrolovať,](#page-129-0) či sú iSeries NetServer a [integrovaný](#page-129-0) server Windows v rovnakej doméne" na strane 120) ako integrovaný server, pre ktorý chcete súbory uložiť.
	- 2. Presvedčte sa, či ste dokončili kroky "Vytvorenie zdieľaní na [integrovaných](#page-128-0) Windows serveroch" na [strane](#page-128-0) 119 a "Pridávanie členov do súboru [QAZLCSAVL"](#page-128-0) na strane 119.
	- 3. Presvedčte sa, že je spustený podsystém QSERVER.
	- 4. Presvedčte sa, že TCP/IP je aktívny:
		- a. Použite voľbu 1 príkazu CFGTCP.
		- b. Stlačte F11, aby ste videli stav rozhrania.
		- c. Napíšte 9 vedľa vhodnej sieťovej služby, aby ste spustili rozhranie TCP/IP.
		- d. Stlačte F5, aby ste aktualizovali pohľad. Príslušná služba TCP/IP by teraz mala byť aktívna.
	- 5. Potom sa znovu pokúste uložiť súbory.
- v Ak zaznamenáte chybovú správu oznamujúcu problém s výmenou bezpečnostných informácií (CPDB053) alebo s prihlasovaním na server (NTA02AE), urobte toto:
	- 1. Presvedčte sa, či ste na integrovanom serveri zaradený ako člen skupiny administrátorov.
	- 2. Presvedčte sa, či máte rovnaké heslo do OS/400 a do integrovaného servera.
	- 3. Potom sa znovu pokúste uložiť súbory.
- v Ak sa objaví chybové hlásenie (CPDB058), ktoré uvádza problém pri spracovaní člena súboru zdieľania, presvedčte sa, či je súbor QAZLCSAVL správne nastavený.
	- 1. Skontrolujte, či ste dokončili tento krok: "Vytvorenie zdieľaní na [integrovaných](#page-128-0) Windows serveroch" na [strane](#page-128-0) 119.
	- 2. A tento tiež: "Pridávanie členov do súboru [QAZLCSAVL"](#page-128-0) na strane 119. V tomto súbore ste tiež museli uviesť zdieľanie, ktoré ste zadali do príkazu SAV (Save).
- v Ak sa zobrazí chybové hlásenie (NTA02A3), ktoré uvádza problém v komunikácii s NTSAV, overte či je spustená služba Remote Procedure Call.
	- 1. Na lište úloh integrovaného servera kliknite na tlačidlo **Start** —> **Programs** —> **Administrative Tools**.
	- 2. Kliknite dvakrát na **Services**
	- 3. Skontrolujte, či je spustená služba Remote Command Service.
- Keď prebieha SAV, môžu sa objaviť nasledujúce chyby.
	- CPFA09C Nemá oprávnenie pre objekt
	- CPD3730 Nemôže uložiť adresár /qntc/(server)/(share)/System Volume Information

Tieto chyby uvádzajú, že adresár **System Volume Information** nebol uložený. Je to skrytý, systémový adresár, na ktorý sa dá pristúpiť iba pomocou konta Windows SYSTEM. Ak túto správu ignorujete, adresár a jeho obsah sa neuloží (obsahuje dočasné protokolové súbory, použité pri šifrovaní súborov). V opačnom prípade môžete pridať povolenia na tento adresár pre užívateľa, ktorý vykonáva SAV. Aby ste nastavili povolenia, musíte spraviť tento adresár viditeľným (neskrývať skryté súbory a neskrývať chránené súbory operačného systému). Informácie o nastavovaní oprávnení k adresárom si pozrite v pomoci pre Windows 2000 Server alebo Windows Server 2003.

Keď spustíte zálohovanie na súborovej úrovni ako QSECOFR, môže sa objaviť aj chyba CPFA09C, a to bez ohľadu na to, či QSECOFR je alebo nie je na serveri zaradený. Použite iný zaradený užívateľský profil, ktorý má zálohovanie na integrovanom serveri.

## **Nečitateľné správy vo fronte správ servera**

Správy protokolu udalostí Windows sa nezobrazujú správne, ak je identifikátor kódovanej znakovej sady (CCSID) frontu správ nastavený na hodnotu \*HEX (65535). Ak do frontu správ servera (identifikovaný pomocou parametra MSGQ z NWSD) dostávate nečitateľné správy, vykonajte nasledujúcu akciu.

1. Do konzoly OS/400 zadajte príkaz CHGMSGQ, aby sa CCSID frontu správ servera zmenilo na inú hodnotu ako \*HEX (65535), napríklad \*MSG.

Ak je napríklad front správ MYSVRQ v knižnici MYLIB, na zmenu CCSID frontu správ môžete použiť nasledujúci príkaz OS/400: CHGMSGQ MSGQ(MYLIB/MYSVRQ) CCSID(\*MSG).

2. V prípade pretrvávania problému skontrolujte databázy technických informácií na webovej stránke

**@ server** IBM iSeries [Support](http://www.ibm.com/eserver/iseries/support/) - A. Ak tam nemôžete nájsť riešenie, obráťte sa na vášho poskytovateľa technickej podpory.

### **Problémy so získaním výpisu zo systémovej pamäte Windows**

Ak je na systémovej jednotke k dispozícií dostatočný priestor, váš integrovaný server Windows sa automaticky nakonfiguruje, aby zhromažďoval výpis zo systémovej pamäte, keď sa vyskytne chyba STOP alebo modrá obrazovka. Ak sa výpis zo systémovej pamäte nezhromaždí, urobte nasledovné.

- 1. si zvoľte **Start**, **Programs** a nakoniec **Administrative Tools**.
- 2. Kliknite na **Computer Management**.
- 3. V ponuke **Action** kliknite na **Properties**.
- 4. Vyberte záložku **Advanced**
- 5. Kliknite na tlačidlo **Startup/Recovery**.
- 6. Označte políčko **Write debugging information to:**. Štandardná cesta k súboru memory.dmp, ktorý sa vytvorí pri objavení modrej obrazovky, je %SystemRoot%, a to je C:\WINNT (E:\WINNT pri serveroch, ktoré boli nainštalované v starších verziách ako V4R5) pri Windows 2000 Server a C:\WINDOWS pri Windows Server 2003.

Medzi ostatné problémy, ktoré dokážu zamedziť získaniu výpisu zo systémovej pamäte, patria.

v Špecifikovaná veľkosť stránkovacieho súboru je nedostatočná. Veľkosť stránkovacieho súboru musí byť dostatočne veľká na to, aby obsiahla celú fyzickú RAM, plus 12 MB. Ak si chcete overiť množstvo fyzickej pamäte RAM vo vašom počítači, urobte nasledovné.

- 1. Zvoľte si **Start**, **Settings** a nakoniec **Control Panel**.
- 2. Dvakrát kliknite na **System**. Hodnota uvedená pod názvom **Computer** na stránke **General** uvádza množstvo fyzickej pamäte RAM, ktorú máte v systéme.

Ak si chcete overiť alebo zmeniť veľkosť stránkovacieho súboru, urobte nasledovné.

- 1. Vyberte záložku **Advanced** a kliknite na tlačidlo **Performance Options** v časti **Virtual Memory**. Časť okna **Virtual Memory** zobrazuje aktuálnu veľkosť stránkovacieho súboru.
- 2. Ak chcete zmeniť veľkosť stránkovacieho súboru, kliknite na tlačidlo **Change**.
- Stránkovací súbor sa nenachádza na systémovej jednotke. Výpis systémovej pamäte sa nevytvára, ak sa stránkovací súbor nenachádza na systémovom disku. Systémovou jednotkou pre V4R5 a novšie vydania prostredia Windows na iSeries je jednotka C:. Pre staršie vydanie je to jednotka E. Ak si to chcete overiť alebo to chcete zmeniť, urobte nasledovné.
	- 1. Vyberte záložku **Advanced** a kliknite na tlačidlo **Performance Options** v časti **Virtual Memory**.
- v Na disku, ktorý ste špecifikovali v ceste k súboru memory.dmp, je málo miesta. Štandardná cesta k súboru memory.dmp je systémový disk, ale môžete ho zmeniť na iný. Ak ho chcete zmeniť, skontrolujte, že na systémovej jednotke alebo vami vybranej jednotke je dostatok miesta. Potrebný voľný priestor je rovný veľkosti fyzickej RAM, plus 12 MB.
- v V prípade pretrvávania problému skontrolujte databázy technických informácií na webovej stránke

**IBM** iSeries [Support](http://www.ibm.com/eserver/iseries/support/) . Ak tam nemôžete nájsť riešenie, obráťte sa na vášho poskytovateľa technickej podpory.

### **Preinštalovanie integrovaného servera Windows**

Ak sa integrovaný server Windows poškodí, nainštalované aplikácie a užívateľské údaje môžete zachrániť tak, že ho preinštalujete. Buď sa skúste prihlásiť, alebo skúste spustenie v systéme DOS pomocou ponuky Boot zavádzača NT (NTLDR). (Toto je možné len vtedy, ak zavádzacia jednotka zostala naformátovaná ako FAT.) Potom môžete znovu nainštalovať Windows server. Týmto sa systém vráti do základnej úrovne kódu pôvodne nainštalovaného Windows servera. Potom musíte opakovane použiť všetky servisné balíky Microsoft, ktoré ste nainštalovali. Mali by ste znova nainštalovať aj najnovší servisný balík aplikácie IBM iSeries Integration for Windows Server.

Ak chcete preinštalovať server Windows, skúste toto.

- 1. "Spustenie a zastavenie [integrovaného](#page-86-0) servera" na strane 77
- 2. V ponuke zavádzania zvoľte zaviesť PC-DOS alebo Windows server, podľa toho, čo funguje.
- 3. Ak ste vybrali Windows server, otvorte okno MS-DOS.
- 4. V DOS okne zadajte:

```
D:
cd \i386
winnt /s:D:\i386 /u:D:\unattend.txt
```
5. Stlačte kláves Enter.

#### **Poznámka:**

Sieťové jednotky môžu byť tak poškodené, že sa nedokážete prihlásiť k integrovanému serveru Windows alebo naštartovať v systéme DOS. V tomto prípade skúste z použiteľných záloh obnoviť všetky preddefinované a užívateľom definované úložné priestory. Pozrite si ["Zálohovanie](#page-121-0) [preddefinovaných](#page-121-0) diskových jednotiek pre integrované servery Windows na systémoch verzie V4R5 a [novších"](#page-121-0) na strane 112 a "Zálohovanie užívateľom [definovaných](#page-123-0) diskových jednotiek pre [integrovaný](#page-123-0) Windows server" na strane 114.

Windows 2000 Server Windows Server 2003 tiež poskytujú Konzolu pre obnovu Windows, ktorá je konzolou príkazového riadka, ktorý poskytuje obmedzený prístup do systému na vykonanie mnohých administratívnych úloh alebo na opravy systému. Ďalšie informácie nájdete v dokumentácii pre Windows 2000 Server alebo Windows Server 2003.

Možno budete musieť vykonať reinštaláciu úplne od začiatku podľa tohto postupu: ["Spustenie](#page-55-0) [inštalácie](#page-55-0) z konzoly OS/400" na strane 46.

### **Zhromažďovanie servisných údajov integrovaného servera Windows**

Ak potrebujete servisné údaje poskytnúť podpornému personálu, najprv si pozrite protokoly OS/400 (pozrite si ["Skontrolovať](#page-140-0) protokoly správ a úloh" na strane 131) a protokol udalostí Windows. V OS/400 môžete vytvoriť aj kópiu protokolov udalostí Windows (pozrite si ["Protokolovanie](#page-90-0) správ" na strane 81) a vytvárať výpisy z pamäte servera Windows pre vzdialené odstraňovanie problémov. Tieto témy vám pomôžu vytvoriť výpisy z pamäte na zhromaždenie ďalších diagnostických informácii.

- 1. "Vytvorenie výpisu z pamäte integrovaného servera Windows na OS/400".
- 2. Ak chcete zistiť, ako vám tento výpis z pamäte prezradí, do ktorých konfiguračných a protokolových súborov sa máte pozrieť najprv, pozrite si "Použite nástroj výpisu z pamäte popisu sieťového servera (NWSD) na OS/400"

### **Vytvorenie výpisu z pamäte integrovaného servera Windows na OS/400**

Na OS/400 môžete vytvoriť súbor pre výpisy z pamäte Windows, aby vám pomohol vyriešiť problémy s integrovaným serverom. Pri inštalácii servera Windows na iSeries prechádza výpis obsahu pamäte štandardne na systémovú jednotku.

- C:\WINDOWS\Memory.Dmp pre Windows Server 2003.
- v C:\WINNT\Memory.Dmp pre servery Windows 2000 nainštalované vo verzii V4R5 alebo novšej.
- v E:\WINNT\Memory.Dmp pre servery Windows 2000 nainštalované v nižších verziách ako V4R5.

#### **Poznámka:**

Ak chcete úspešne vytvoriť úplný výpis z pamäte pri Windows, súbor stránky musí byť na systémovej jednotke a musí byť prinajmenšom rovný veľkosti pamäte plus jeden megabajt. Obsah pamäte sa počas výpisu zapíše do súboru stránky. Toto je prvý krok v procese výpisu z pamäte. Počas druhého kroku sú údaje zo súboru stránky zapísané do skutočného súboru s výpisom. Tento krok sa uskutoční, keď je systém opäť po výpise bootovaný. Jednotka obsahujúca súbor výpisu z pamäte (štandardne memory.dmp) musí mať voľný priestor aspoň veľkosti nainštalovanej pamäte.

Výpis z pamäte je štandardne povolený, ak má systémová jednotka dostatok priestoru pre stránkovací súbor. Ak si chcete overiť či je podpora výpisu z pamäte povolená alebo ak chcete súbor memory.dmp zapísať na inú jednotku, postupujte podľa týchto krokov.

- 1. Choďte na **Start**, potom **Settings**, potom **Control Panel**.
- 2. Otvorte aplikáciu **System**.
	- v Kliknite na záložku **Advanced**, potom na tlačidlo **Startup and Recovery**.
- 3. Kliknite na začiarkovacie políčko **Write Debugging Information To**.
- 4. Ak je to potrebné, zmeňte umiestnenie súboru výpisu.
- 5. Ak chcete, aby systém prepísal tento súbor vždy, keď sa vyskytne chyba Kernel STOP Error, kliknite na okienko **Overwrite any Existing File**.
- 6. Príslušný typ výpisu z pamäte (Small Memory Dump, Kernel Memory Dump alebo Complete Memory Dump) vyberte v závislosti od veľkosti stránkového súboru a množstva voľného priestoru, ktorý je dostupný na systémovej jednotke.
- 7. Kliknite na **OK**.

### **Použite nástroj výpisu z pamäte popisu sieťového servera (NWSD) na OS/400**

Ak chcete z pamäte vypísať konfiguračné a protokolové súbory, ktoré sa nepoužívajú vo vašom integrovanom serveri Windows, použite na to nástroj pre výpis z pamäte (QFPDMPLS) z popisu sieťového servera (NWSD). Aby ste to vykonali, potrebujete špeciálne oprávnenie \*ALLOBJ.

Na dosiahnutie toho vykonajte nasledovné kroky:

- 1. Vypnite \*WINDOWSNT NWSD (pozrite si "Spustenie a zastavenie [integrovaného](#page-86-0) servera" na strane 77). **Pozor:** Ak nepremeníte NWSD pred spustením QFPDMPLS, riskujete možné poškodenie dát preddefinovaných pamäťových priestorov pre sieťový server.
- 2. V príkazovom riadku OS/400 napíšte

CALL QFPDMPLS PARM(nwsdname)

kde menonwsd je meno popisu sieťového servera.

Program vytvorí databázový súbor QGPL/QFPNWSDMP s viacerými členmi. V každom názve člena databázového súboru nasledujú za názvom NWSD dve číslice (01 - 99). Napríklad pre NWSD pomenovaný MYSERVER bude meno prvého člena MYSERVER01.

- 3. Zobrazte člen, aby ste videli obsah rôznych súborov pričlenených k vášmu popisu sieťového servera. Pre analýzu problémov sú dôležité rôzne súbory podľa toho, ktorý krok inštalácie spôsobuje problém.
- 4. Obráťte sa na nasledujúcu tabuľku ohľadne dôležitosti každého súboru počas konkrétneho kroku inštalácie. Ak je súbor označený 1, obráťte sa počas analýzy problému najprv naň, na 2 ako na druhý a na 3 ako na posledný. Súbory, ktoré nie sú označené, nie sú dôležité pre inštaláciu, ale môžu byť relevantné inokedy. Niektoré členy nie sú vytvorené až do poinštalačnej fázy.

#### **Poznámka:**

Ak skonvertujete jednotku na NTFS, na získanie súborov na systémovej jednotke nemôžete použiť QFPDMPLS.

Na niektorých serveroch nemusíte nájsť všetky súbory, ktoré sú uvedené nižšie. Ak nebol nájdený určitý súbor, QFPDMPLS API súbor sa neobnoví a zodpovedajúci databázový člen nebude vytvorený.

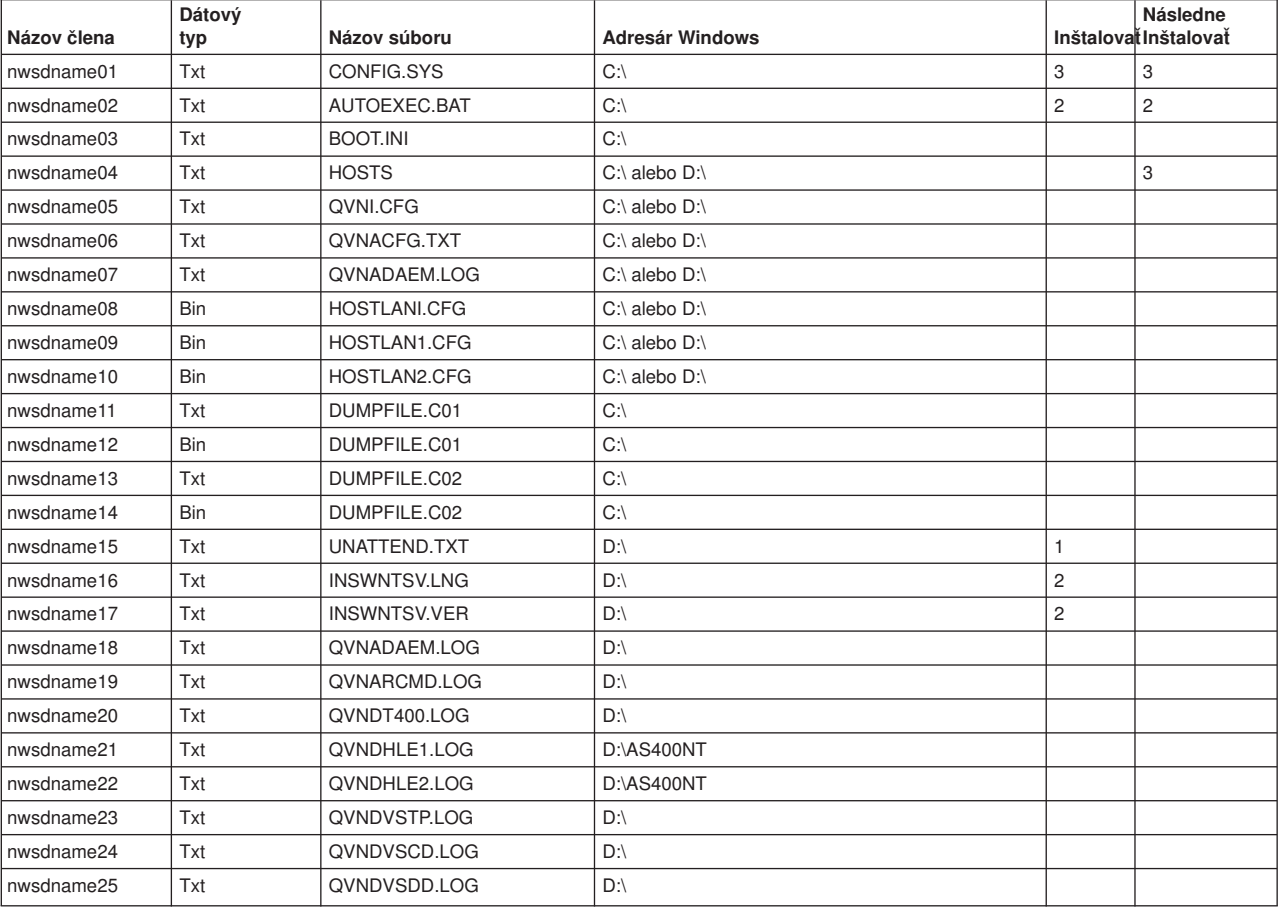

#### **Konfiguračné a protokolovacie súbory NWSD**

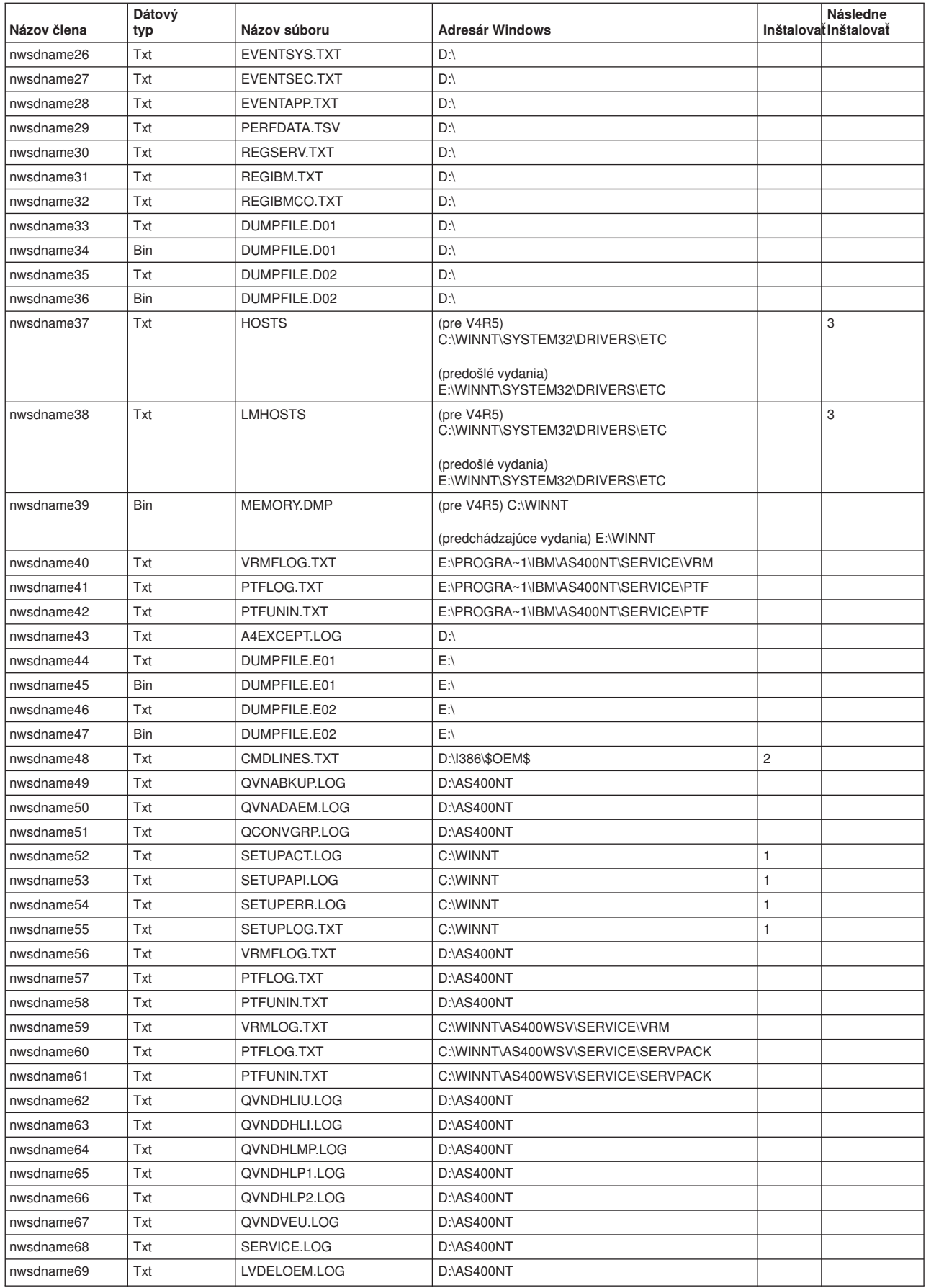

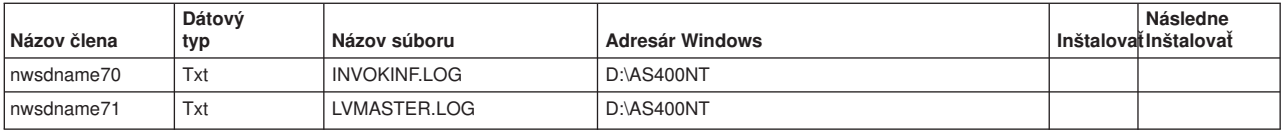

# <span id="page-170-0"></span>**Kapitola 14. Konfiguračné súbory popisu sieťového servera**

Svoje integrované servery Windows si môžete prispôsobiť vytvorením svojich vlastných konfiguračných súborov. Napríklad môžete chcieť zmeniť rozlíšenie obrazovky alebo potlačiť inštalovanie protokolu IPX. Môžete to urobiť, keď budete postupovať podľa týchto krokov.

- 1. Vytvorte konfiguračný súbor NWSD. Pozrite si "Opisy [sieťového](#page-42-0) servera" na strane 33.
- 2. Pri inštalácii servera špecifikujte tento súbor pomocou parametra Configuration file, alebo vytvorte alebo zmeňte popis sieťového servera.

Vždy, keď sa sieťový server spustí, OS/400 použije konfiguračný súbor na zmenu špecifikovaného súboru integrovaného servera na jednotke servera C alebo D.

Keď príkaz INSWNTSVR (Install Windows Server) aktivuje integrovaný server, vygeneruje sa skriptový súbor nastavenia bezobslužnej inštalácie Windows (UNATTEND.TXT). Zadaním vášho konfiguračného súboru v príkaze INSWNTSVR môžete počas inštalácie použiť tento súbor na modifikáciu súboru UNATTEND.TXT.

**Pozor:** Dávajte pozor na to, čo meníte konfiguračnými súbormi. Vyhnite sa, napríklad, odstráneniu ovládačov z UNATTEND.TXT alebo zmene OEM sekcie alebo sekcie, ktorá inštaluje TCP. V opačnom prípade môžu vaše zmeny zabrániť nábehu servera. Ak vytvárate konfiguračný súbor na zmenu inštalovaného servera, najprv si urobte záložnú kópiu všetkých súborov, ktoré chcete meniť.

- v Ak chcete vidieť, ako je vaša systémová jednotka naformátovaná, použite príkaz WRKNWSSTG (Work with Network Server Storage Spaces).
- Predtým ako vytvoríte konfiguračný súbor si prečítajte "Formát konfiguračného súboru NWSD". Táto sekcia hovorí, ako použiť každý typ položky.
- Mali by ste si prečítať aj túto tému "Použitie [substitučných](#page-181-0) premenných pre hodnoty kľúčových slov" na [strane](#page-181-0) 172, aby ste videli, ktoré premenné máte k dispozícii na použitie a ako máte vytvoriť svoj vlastný zoznam.
- v Možno si tiež radi prečítate: "Príklad: [konfiguračný](#page-171-0) súbor NWSD" na strane 162.
- v Potom budete pripravený postupovať podľa tohto postupu: "Vytvorenie [konfiguračného](#page-171-0) súboru NWSD" na [strane](#page-171-0) 162.

Ak máte po vytvorení konfiguračného súboru problémy so spustením servera, pozrite si ["Chyby](#page-147-0) [konfiguračného](#page-147-0) súboru NWSD" na strane 138.

### **Formát konfiguračného súboru NWSD**

Konfiguračný súbor NWSD pozostáva z viacerých výskytov **vstupných typov**, pričom každý má odlišnú funkciu. Vstupné typy sú:

#### **"Odstránenie riadkov z existujúceho súboru [integrovaného](#page-172-0) servera pomocou typu položky [CLEARCONFIG"](#page-172-0) na strane 163**

Tento typ položky použite, ak chcete zo súboru integrovaného servera odstrániť všetky riadky.

#### **"Zmena súboru [integrovaného](#page-173-0) servera pomocou položky typu ADDCONFIG" na strane 164**

Tento typ položky použite na pridanie, náhradu alebo premenovanie riadkov v súbore integrovaného servera.

#### **"Zmena súboru integrovaného servera Windows pomocou položky typu [UPDATECONFIG"](#page-177-0) na strane**

**[168](#page-177-0)** Tento typ položky použite na pridanie alebo odstránenie reťazcov v rámci riadkov v súbore integrovaného servera.

#### <span id="page-171-0"></span>**"Nastavenie štandardných konfiguračných hodnôt pomocou položky typu [SETDEFAULTS"](#page-179-0) na strane**

**[170](#page-179-0)** Použite tento typ položky na nastavenie štandardných hodnôt pre isté kľúčové slová. OS/400 používa štandardne nastavené hodnoty len keď spracováva vstupy ADDCONFIG a UPDATECONFIG v aktuálnom poli člena.

**Položka** je jeden výskyt typu položky. Každá položka obsahuje postupnosti kľúčových slov nasledovaných znamienkom ″rovná sa″ (=) a hodnotami pre tieto kľúčové slová.

#### **Predpis formátu**

- v Dĺžka záznamu v zdrojovom fyzickom súbore musí byť 92 bajtov.
- v Riadok môže mať len jednu položku, ale jedna položka môže zaberať viacero riadkov.
- v Medzi typom položky a kľúčovým slovom, okolo znaku rovná sa a po čiarkach môžu byť medzery.
- v Medzi položkami a kľúčovými slovami môžete použiť prázdne riadky.

#### **Kľúčové slová**

- v Kľúčové slová položiek môžete zadať v ľubovoľnom poradí.
- Po všetkých kľúčových slovách použite čiarku, s výnimkou posledného v položke.
- v Ak hodnoty kľúčových slov obsahujú čiarky, medzery, znamienka ″rovná sa″ alebo jednoduché úvodzovky, dajte ich do jednoduchých úvodzoviek.
- Ak používate hodnoty kľúčových slov, ktoré obsahujú jednoduché úvodzovky, použite dve jednoduché úvodzovky na reprezentáciu úvodzovky v rámci hodnoty.
- v Reťazec hodnoty kľúčového slova má maximálnu dĺžku 1024 znakov.
- Hodnota kľúčového slova môže zaberať viac riadkov, ale musí byť v jednoduchých úvodzovkách. Hodnota obsahuje prípadné medzery na začiatku a konci každého riadka.

#### **Poznámky**

- Poznámky sa začínajú hviezdičkou (\*).
- v Poznámka môže byť na samostatnom riadku alebo aj na riadku obsahujúcom text ktorý nie je časťou poznámky.

### **Vytvorenie konfiguračného súboru NWSD**

Predtým ako vytvoríte konfiguračný súbor si prečítajte témy "Formát [konfiguračného](#page-170-0) súboru NWSD" na [strane](#page-170-0) 161 a "Použitie [substitučných](#page-181-0) premenných pre hodnoty kľúčových slov" na strane 172. Tiež si môžete pozrieť "Príklad: konfiguračný súbor NWSD".

Konfiguračný súbor NWSD vytvoríte nasledovne:

- 1. Vytvorte zdrojový fyzický súbor.
	- a. V príkazovom riadku OS/400 napíšte CRTSRCPF a stlačte F4.
	- b. Zadajte meno súboru, text, ktorým ho chcete popísať, meno člena a stlačte Enter na jeho vytvorenie.
- 2. Dostupný editor použite na pridanie syntakticky správnych položiek do súboru, ktorý vyhovuje NWSD. Pozrite si "Formát [konfiguračného](#page-170-0) súboru NWSD" na strane 161. Napríklad môžete použiť príkaz WRKMBRPDM (Work with members using PDM):
	- a. Do príkazového riadka OS/400 napíšte WRKMBRPDM file(*názov vášho súboru*) mbr(*názov člena*) a stlačte kláves Enter.
	- b. Napíšte 2 vedľa súboru, ktorý chcete editovať.

### **Príklad: konfiguračný súbor NWSD**

Tento vzorový konfiguračný súbor:

- v Nastavuje cestu k štandardnému súboru
- v Vymaže časovú zónu a použije konfiguračnú premennú na jej opätovné pridanie
- <span id="page-172-0"></span>v Nastaví štandardné vyhľadávacie hodnoty, ktoré spôsobia pridanie konfiguračných riadkov obrazovky pred sekciou UserData
- Pridá riadky konfigurujúce obrazovku

```
+--------------------------------------------------------------------------------+
 | *************** Začiatok dát ****************************************** |
 | ****************************************************************** |
 | * Aktualizovať D:\UNATTEND.TXT |
 | ****************************************************************** |
\vert *
 | *================================================================= |
 | * Nastaviť štandardný adresár a hodnoty názvu súboru. |
 | *================================================================= |
 | SETDEFAULTS TARGETDIR = 'D:\', TARGETFILE = 'UNATTEND.TXT' |
\vert *
 | *================================================================= |
 | * Vymazať a použiť substitučnú premennú na opätovné pridanie riadka Časová zóna. |
 | *================================================================= |
 ADDCONFIG VAR = 'TimeZone', ADDWHEN = 'NEVER', DELETEWHEN = 'ALWAYS'
 | ADDCONFIG ADDSTR = 'TimeZone="%TIMEZONE%"', |
  | FILESEARCHSTR = '%FPA_L_BRACKET%GuiUnattended%FPA_R_BRACKET%' |
\mathbb{R} *
 | * Pridať riadky na konfiguráciu obrazovky. |
 | *================================================================= |
 | * Nastaviť štandardné vyhľadávacie hodnoty na pridanie nových položiek k súboru|
 | * pred časť UserData riadok hlavičky. |
 SETDEFAULTS FILESEARCHSTR = '%FPA L_BRACKET%UserData%FPA_R_BRACKET%',
         | FILESEARCHPOS = 'BEFORE' |
\mathbb{R} *
 | * Pridať zobrazovacie príkazy k súboru. |
 ADDCONFIG ADDSTR = '%FPA L BRACKET%Display%FPA R BRACKET%',
 | UNIQUE = 'YES' |
 | ADDCONFIG ADDSTR = 'ConfigureAtLogon = 0', UNIQUE = 'YES' |
| ADDCONFIG ADDSTR = 'BitsPerPel = 16', UNIQUE = 'YES' |
| ADDCONFIG ADDSTR = 'XResolution = 640', UNIQUE = 'YES' |
| ADDCONFIG ADDSTR = 'YResolution = 480', UNIQUE = 'YES' |
| ADDCONFIG ADDSTR = 'VRefresh = 60', UNIQUE = 'YES' |
| ADDCONFIG ADDSTR = 'AutoConfirm = 1', UNIQUE = 'YES' |
\mathbb{R} *
| |
+--------------------------------------------------------------------------------+
```
### **Odstránenie riadkov z existujúceho súboru integrovaného servera pomocou typu položky CLEARCONFIG**

Typ položky CLEARCONFIG môžete použiť na odstránenie všetkých riadkov z existujúceho súboru integrovaného servera.

**Upozornenie:** Odstránenie všetkých riadkov zo súboru integrovaného servera môže mať za následok, že nedokážete zapnúť sieťový server. Ak máte problémy, pozrite si "Chyby [konfiguračného](#page-147-0) súboru NWSD" na [strane](#page-147-0) 138.

Ak chcete vyprázdniť súbor integrovaného servera, vytvorte konfiguračný súbor NWSD, ktorý obsahuje typ položky CLEARCONFIG. Postupujte nasledovne:

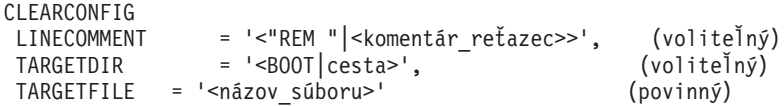

Pre podrobné vysvetlenie kľúčových slov CLEARCONFIG použite nasledujúce odkazy kľúčových slov. Môžete sa vrátiť aj na "Formát [konfiguračného](#page-170-0) súboru NWSD" na strane 161 alebo na ["Zmena](#page-173-0) súboru [integrovaného](#page-173-0) servera pomocou položky typu ADDCONFIG" na strane 164.

- <span id="page-173-0"></span>· "Kľúčové slovo [LINECOMMENT"](#page-175-0) na strane 166
- "Kľúčové slovo TARGETDIR"
- "Kľúčové slovo TARGETFILE"

### **Kľúčové slovo TARGETDIR**

Použite TARGETDIR na zadanie cesty pre súbor integrovaného servera, ktorý sa má vyprázdniť.

#### **Poznámka:**

Keď meníte súbor, OS/400 používa pre ten súbor len prvý adresár. Každá ďalšia položka, ktorá špecifikuje iný adresár, je ignorovaná.

## **Kľúčové slovo TARGETFILE**

TARGETFILE použite na zadanie súboru integrovaného servera, ktorý sa má vyprázdniť.

### **Zmena súboru integrovaného servera pomocou položky typu ADDCONFIG**

Položku typu ADDCONFIG môžete použiť na zmenu súboru integrovaného servera Windows nasledujúcimi spôsobmi:

- Pridanie riadka na začiatok alebo koniec súboru.
- v Pridanie nového riadka pred alebo za riadok, ktorý obsahuje špecifický reťazec.
- Zmazanie riadka v súbore.
- Nahradenie prvého, posledného alebo všetkých výskytov daného riadka v súbore.
- v Špecifikujte, v ktorom adresári má byť súbor zmenený.

Ak chcete zmeniť súbor integrovaného servera, vytvorte konfiguračný súbor NWSD, ktorý obsahuje položku typu ADDCONFIG. Postupujte nasledovne:

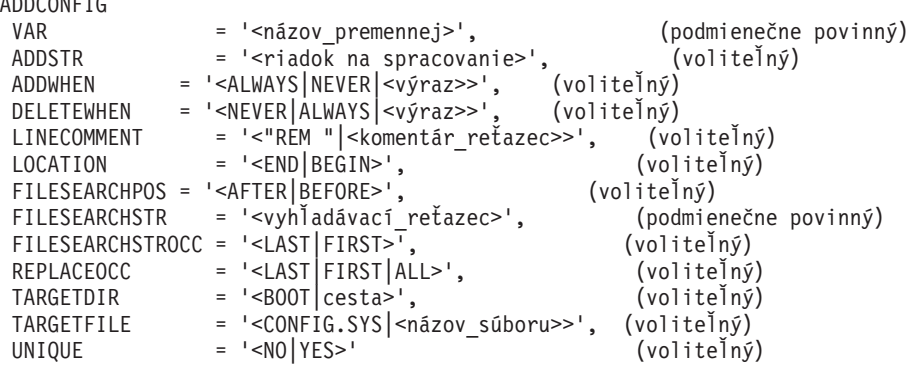

Pre podrobné vysvetlenie kľúčových slov ADDCONFIG použite nasledovné odkazy. Môžete sa vrátiť aj na "Formát [konfiguračného](#page-170-0) súboru NWSD" na strane 161 alebo na "Zmena súboru [integrovaného](#page-177-0) servera Windows pomocou položky typu [UPDATECONFIG"](#page-177-0) na strane 168.

- ["Kľúčové](#page-174-0) slovo VAR" na strane 165
- "Kľúčové slovo [ADDSTR"](#page-174-0) na strane 165
- "Kľúčové slovo [ADDWHEN"](#page-174-0) na strane 165
- "Kľúčové slovo [DELETEWHEN"](#page-175-0) na strane 166
- "Kľúčové slovo [LINECOMMENT"](#page-175-0) na strane 166
- "Kľúčové slovo [LOCATION"](#page-175-0) na strane 166
- "Kľúčové slovo [FILESEARCHPOS](#page-176-0) (typ položky ADDCONFIG)" na strane 167
- "Kľúčové slovo [FILESEARCHSTR"](#page-176-0) na strane 167
- <span id="page-174-0"></span>• "Kľúčové slovo [FILESEARCHSTROCC"](#page-176-0) na strane 167
- · "Kľúčové slovo [REPLACEOCC"](#page-176-0) na strane 167
- "Kľúčové slovo [TARGETDIR"](#page-177-0) na strane 168
- "Kľúčové slovo [TARGETFILE"](#page-177-0) na strane 168
- "Kľúčové slovo [UNIQUE"](#page-177-0) na strane 168

## **Kľúčové slovo VAR**

VAR špecifikuje hodnotu naľavo od znaku rovná sa, ktorá identifikuje riadok, ktorý chcete pridať alebo zmazať do/zo súboru. Napríklad:

```
ADDCONFIG
 VAR = 'FILES'
```
OS/400 vyžaduje kľúčové slovo, ak nezadáte REPLACEOCC.

## **Kľúčové slovo ADDSTR**

ADDSTR použite na zadanie reťazca, ktorý chcete pridať do súboru integrovaného servera Windows. Napríklad:

```
ADDCONFIG
 VAR = 'FILES'
  ADDSTR = '60'
```
## **Kľúčové slovo ADDWHEN**

ADDWHEN použite na zadanie toho, kedy v priebehu spracovania má OS/400 do súboru integrovaného servera Windows pridať nový riadok alebo reťazec.

Môžete špecifikovať:

- v ALWAYS, ak chcete aby OS/400 pridal riadok alebo reťazec zakaždým, keď spracováva konfiguračný súbor. (Štandardne je ALWAYS, ak ste nedefinovali inú štandardnú hodnotu použitím položky SETDEFAULTS v člene.)
- NEVER, ak chcete, aby OS/400 nikdy nepridal nový riadok alebo reťazec.
- v Výraz, ktorý nasmeruje OS/400, aby pridal riadok alebo reťazec, ak je daná podmienka pravdivá. Výrazy sa skladajú z operátorov (pozrite si "Operátory výrazov ADDWHEN a DELETEWHEN") a musia sa rovnať buď TRUE alebo FALSE.

#### **Poznámka:**

Ak nechcete, aby OS/400 interpretoval výraz (ako napríklad taký, ktorý obsahuje hviezdičku (\*)), ako matematickú operáciu, ohraničte výraz úvodzovkami. Napríklad na pridanie riadka, keď je typ NWSD rovný \*WINDOWSNT, môžete použiť:

ADDWHEN = '(%FPANWSDTYPE%=="\*WINDOWSNT")'

### **Operátory výrazov ADDWHEN a DELETEWHEN**

Vo výrazoch môžete použiť tieto operátory:

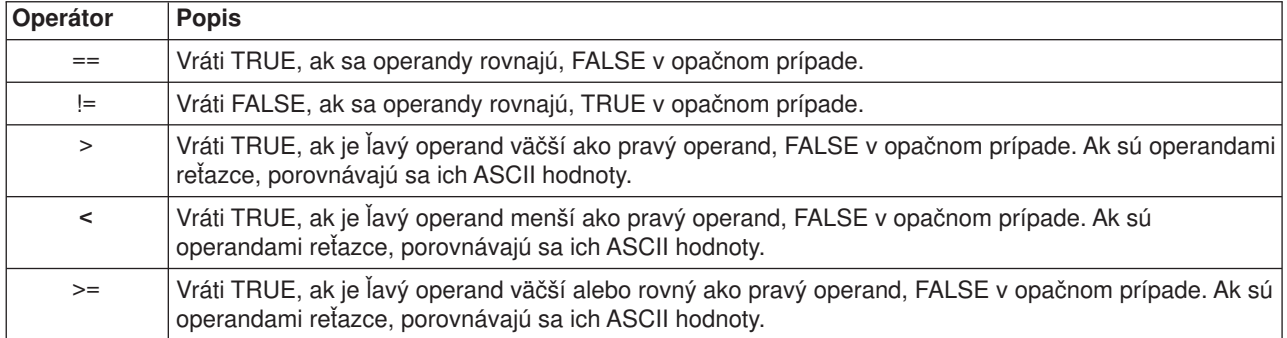

<span id="page-175-0"></span>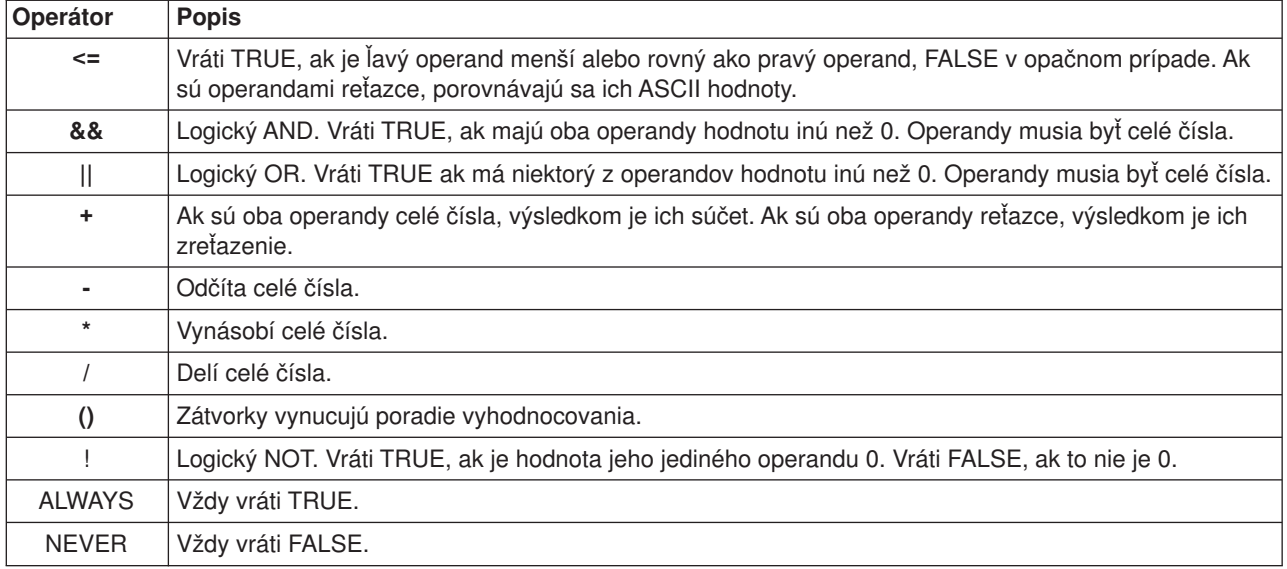

## **Kľúčové slovo DELETEWHEN**

Použite DELETEWHEN, aby ste špecifikovali, keď počas spracovania chcete, aby OS/400 zrušil zo súboru riadok alebo reťazec. Môžete špecifikovať:

- v ALWAYS, ak chcete, aby OS/400 zrušil riadok alebo reťazec zakaždým, keď spracuje konfiguračný súbor.
- v NEVER, ak chcete, aby OS/400 nikdy nezrušil riadok alebo reťazec. (Štandardne je NEVER, ak ste nedefinovali inú štandardnú hodnotu použitím položky SETDEFAULTS v člene.)
- v Výraz, ktorý nasmeruje OS/400, aby zrušil riadok alebo reťazec, ak je daná podmienka pravdivá. Výrazy sa skladajú z operátorov (pozrite si "Operátory výrazov ADDWHEN a [DELETEWHEN"](#page-174-0) na strane 165) a musia sa rovnať buď TRUE alebo FALSE.

#### **Poznámka:**

Ak nechcete, aby OS/400 interpretoval výraz (ako napríklad taký, ktorý obsahuje hviezdičku (\*)), ako matematickú operáciu, ohraničte výraz úvodzovkami. Napríklad na zmazanie riadka, keď je NWSD typ rovný \*WINDOWSNT, môžete použiť:

DELETEWHEN = '(%FPANWSDTYPE%=="\*WINDOWSNT")'

## **Kľúčové slovo LINECOMMENT**

LINECOMMENT špecifikuje prefixový reťazec, ktorý identifikuje poznámky v súbore. Použite štandardnú hodnotu, ak chcete aby LINECOMMENT použil 'REM' na identifikáciu komentárov. Môžete špecifikovať inú hodnotu. Napríklad, ak chcete použiť bodkočiarku na identifikáciu poznámok, použite LINECOMMENT = ';' v rámci **prvej** položky, ktorá sa odkazuje na tento súbor. (OS/400 ignoruje kľúčové slovo LINECOMMENT na akomkoľvek inom vstupe.)

## **Kľúčové slovo LOCATION**

LOCATION špecifikuje, kam sa má v súbore pridať nový riadok. Štandardná hodnota END nasmeruje OS/400, aby pridal riadok na koniec súboru. Ak chcete, aby OS/400 pridal riadok na začiatok súboru, zadajte BEGIN.

## **Kľúčové slovo LINESEARCHPOS**

LINESEARCHPOS použite na zadanie, či sa má reťazec, ktorý zadáte, pridať s hodnotou AFTER (štandard) alebo s hodnotou BEFORE kľúčového slova ADDSTR.

# <span id="page-176-0"></span>**Kľúčové slovo LINESEARCHSTR**

Určuje reťazec, ktorý sa má hľadať v riadkoch.

#### **Poznámka:**

Iba na pravej strane znamienka rovnosti sa hľadá hodnota LINESEARCHSTR.

## **Kľúčové slovo LINELOCATION**

Použite LINELOCATION na špecifikáciu, kam v riadku má byť reťazec, ktorý ste špecifikovali hodnotou kľúčového slova ADDSTR, pridaný.

Použite štandardnú hodnotu END, ak chcete, aby OS/400 pridal reťazec na koniec riadka. Ak chcete, aby OS/400 namiesto toho pridal reťazec na začiatok riadka, zadajte BEGIN.

## **Kľúčové slovo FILESEARCHPOS (typ položky ADDCONFIG)**

Špecifikuje, kam umiestniť riadok relatívne k danému vyhľadávanému reťazcu. Môžete špecifikovať:

- v AFTER, ak chcete, aby OS/400 pridal riadok po riadku, ktorý obsahuje vyhľadávací reťazec súboru. (Štandardne je AFTER, ak ste nedefinovali inú štandardnú hodnotu použitím položky SETDEFAULTS v člene.)
- BEFORE, ak chcete, aby OS/400 pridal riadok pred riadkom, ktorý obsahuje vyhľadávací reťazec.

## **Kľúčové slovo FILESEARCHSTR**

Použite FILESEARCHSTR s kľúčovým slovom REPLACEOCC na špecifikáciu riadka, ktorý má byť nahradený. Ako hodnotu musíte špecifikovať celý riadok.

Pri pridávaní nového riadka môže byť FILESEARCHSTR ľubovoľná časť riadka, ktorý chcete nájsť.

Neexistuje žiadna štandardná hodnota, pokiaľ ste štandardnú hodnotu nedefinovali v člene pomocou položky SETDEFAULTS.

## **Kľúčové slovo FILESEARCHSTROCC**

Špecifikuje, ktoré výskyty viacnásobne sa vyskytujúceho reťazca sa majú použiť pre umiestnenie nového riadka.

Štandardná hodnota LAST špecifikuje posledný výskyt vyhľadávaného reťazca. Ak chcete, aby OS/400 používal prvý výskyt vyhľadávacieho reťazca, zadajte FIRST.

## **Kľúčové slovo REPLACEOCC**

Špecifikuje, ktoré výskyty riadka chcete nahradiť :

- Použite LAST, ak chcete, aby OS/400 nahradil posledný výskyt FILESEARCHSTR.
- Použite ALL, ak chcete, aby OS/400 nahradil všetky výskyty FILESEARCHSTR.
- Použite FIRST, ak chcete, aby OS/400 nahradil prvý výskyt FILESEARCHSTR.

Použite FILESEARCHSTR na zadanie celého riadka, ktorý chcete nahradiť.

OS/400 ruší riadok, ktorý vyhovuje FILESEARCHSTR a pridáva špecifikované VAR a ADDSTR do súboru na tomto mieste.

#### **Poznámka:**

REPLACEOCC má prednosť pred LOCATION a FILESEARCHPOS. Ak OS/400 nenájde hodnotu FILESEARCHSTR, ktorá je použitá s kľúčovým slovom REPLACEOCC, pridá nový riadok, ktorý je založený na hodnote kľúčového slova LOCATION, ale riadok nevymení.

# <span id="page-177-0"></span>**Kľúčové slovo TARGETDIR**

TARGETDIR použite na zadanie cesty pre súbor integrovaného servera, ktorý sa má zmeniť.

Pokiaľ ste položku SETDEFAULTS nepoužili na zmenu štandardnej hodnoty prvýkrát, musíte zadať cestu pre súbor UNATTEND.TXT alebo pre váš vlastný súbor integrovaného servera. (Toto kľúčové slovo nastavuje BOOT, ktorý nasmeruje OS/400, aby zmenil súbor v koreňovom adresári jednotky E.)

#### **Poznámky:**

- 1. Podpora pre konfiguračné súbory NWSD existuje iba pre preddefinované diskové jednotky, ktoré sú naformátované ako FAT. Úložné priestory, ktoré sa skonvertujú do NTFS, nebudú prístupné pre konfiguračné súbory. Pozrite si ["Preddefinované](#page-96-0) diskové jednotky pre integrované servery Windows" na [strane](#page-96-0) 87.
- 2. Keď meníte súbor, OS/400 používa pre ten súbor len prvý adresár. Každá ďalšia položka, ktorá špecifikuje iný adresár, je ignorovaná.

## **Kľúčové slovo TARGETFILE**

TARGETFILE špecifikuje súbor integrovaného servera, ktorý sa má zmeniť. Hodnota UNATTEND.TXT dáva pokyn OS/400, aby zmenil skriptový súbor nastavenia bezobslužnej inštalácie integrovaného servera.

Pokiaľ ste položku SETDEFAULTS nepoužili na zmenu štandardnej hodnoty prvýkrát, musíte zadať cestu pre súbor UNATTEND.TXT alebo pre váš vlastný súbor integrovaného servera. (Toto kľúčové slovo sa štandardne nastaví do CONFIG.SYS.)

## **Kľúčové slovo UNIQUE**

Uveďte YES, ak chcete povoliť len jeden výskyt riadka v súbore.

Štandardná hodnota NO povoľuje viacero výskytov.

## **Kľúčové slovo VAROCC**

Ak chcete uviesť, ktorá premenná sa má zmeniť, použite VAROCC.

Ak chcete zmeniť posledný výskyt premennej, môžete použiť štandardnú hodnotu. V opačnom prípade zadajte FIRST.

## **Kľúčové slovo VARVALUE**

Použite VARVALUE, ak chcete zmeniť riadok, iba ak obsahuje túto konkrétnu hodnotu špecifikovanej premennej.

Na pravej strane výrazu, ktorý chcete zmeniť, môžete zadať celý reťazec alebo jeho časť.

### **Zmena súboru integrovaného servera Windows pomocou položky typu UPDATECONFIG**

Položku typu UPDATECONFIG môžete použiť na zmenu súboru integrovaného servera Windows nasledujúcimi spôsobmi:

- Pridanie reťazcov do riadkov súboru.
- v Pridanie nových reťazcov pred alebo po špecifikovanom reťazci.
- Zmazanie reťazcov z riadkov súboru.
- v Špecifikácia, v ktorom adresári má byť súbor zmenený.

Ak chcete zmeniť súbor integrovaného servera, vytvorte konfiguračný súbor NWSD, ktorý obsahuje položku typu UPDATECONFIG. Postupujte nasledovne:

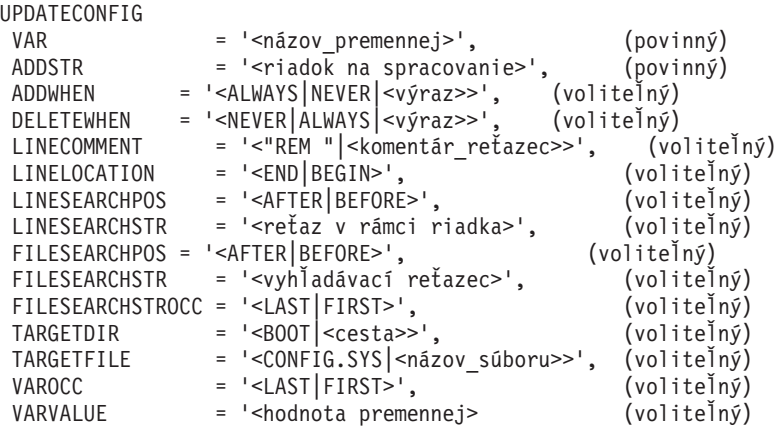

ak chcete podrobné vysvetlenie kľúčových slov UPDATECONFIG, použite nasledujúce odkazy na kľúčové slová. Môžete sa vrátiť aj na "Formát [konfiguračného](#page-170-0) súboru NWSD" na strane 161 alebo na ["Nastavenie](#page-179-0) štandardných konfiguračných hodnôt pomocou položky typu [SETDEFAULTS"](#page-179-0) na strane 170.

- ["Kľúčové](#page-174-0) slovo VAR" na strane 165
- "Kľúčové slovo [ADDSTR"](#page-174-0) na strane 165
- "Kľúčové slovo [ADDWHEN"](#page-174-0) na strane 165
- "Kľúčové slovo [DELETEWHEN"](#page-175-0) na strane 166
- "Kľúčové slovo [LINECOMMENT"](#page-175-0) na strane 166
- "Kľúčové slovo [LINELOCATION"](#page-176-0) na strane 167
- "Kľúčové slovo [LINESEARCHPOS"](#page-175-0) na strane 166
- "Kľúčové slovo [LINESEARCHSTR"](#page-176-0) na strane 167
- "Kľúčové slovo FILESEARCHPOS (typ položky UPDATECONFIG)"
- "Kľúčové slovo FILESEARCHSTR (typ položky UPDATECONFIG)"
- "Kľúčové slovo [FILESEARCHSTROCC](#page-179-0) (typ položky UPDATECONFIG)" na strane 170
- "Kľúčové slovo [TARGETDIR"](#page-177-0) na strane 168
- "Kľúčové slovo [TARGETFILE"](#page-177-0) na strane 168
- "Kľúčové slovo [VAROCC"](#page-177-0) na strane 168
- "Kľúčové slovo [VARVALUE"](#page-177-0) na strane 168

### **Kľúčové slovo FILESEARCHPOS (typ položky UPDATECONFIG)**

Môžete použiť FILESEARCHPOS, aby ste špecifikovali, ktorý výskyt premennej chcete, aby OS/400 našiel vzhľadom na riadok, ktorý obsahuje hľadaný reťazec. Použite hodnotu:

- AFTER, ak chcete, aby OS/400 našiel prvý výskyt premennej v riadku alebo za riadkom, ktorý obsahuje hľadaný reťazec. (Štandardne je AFTER, ak ste nedefinovali inú štandardnú hodnotu použitím položky SETDEFAULTS v člene.)
- BEFORE, ak chcete, aby OS/400 našiel prvý výskyt premennej v riadku alebo pred riadkom, ktorý obsahuje hľadaný reťazec.

#### **Poznámka:**

Ak OS/400 nenašiel hľadaný reťazec, z kľúčového slova VAROCC určí riadok, ktorý sa má zmeniť.

### **Kľúčové slovo FILESEARCHSTR (typ položky UPDATECONFIG)**

Použite FILESEARCHSTR, aby sa OS/400 poskytol vyhľadávací reťazec na to, aby lokalizoval výskyt premennej, ktorá sa má vymeniť.

<span id="page-179-0"></span>Neexistuje žiadna štandardná hodnota, pokiaľ ste štandardnú hodnotu nedefinovali v člene pomocou položky SETDEFAULTS.

## **Kľúčové slovo FILESEARCHSTROCC (typ položky UPDATECONFIG)**

Použite FILESEARCHSTROCC na špecifikáciu toho, ktoré výskyty viacnásobne sa vyskytujúceho reťazca sa majú použiť na nájdenie riadkov, ktoré majú byť zmenené.

Použite štandardnú hodnotu LAST, ak chcete, aby OS/400 použil posledný výskyt hľadaného reťazca. Ak chcete, aby OS/400 použil

### **Nastavenie štandardných konfiguračných hodnôt pomocou položky typu SETDEFAULTS**

Pomocou SETDEFAULTS je možné nastaviť štandardné hodnoty pre isté kľúčové slová v položkách typu ADDCONFIG a UPDATECONFIG. Je možné nastaviť štandardné hodnoty pre:

- Pridávanie a mazanie riadkov.
- v Vyhľadávanie riadkov.
- v Identifikáciu súboru a cesty ktoré majú byť zmenené.

Na nastavenie štandardných hodnôt vytvorte nasledovným spôsobom konfiguračný súbor NWSD s položkou typu SETDEFAULTS:

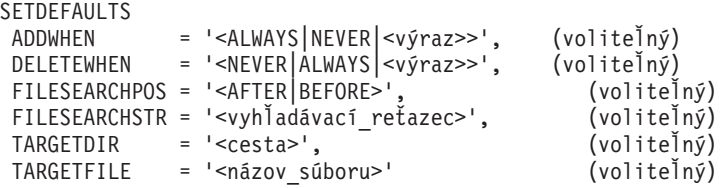

Pre podrobné vysvetlenie kľúčových slov SETDEFAULTS použite nasledujúce odkazy kľúčových slov.

- "ADDWHFN"
- ["DELETEWHEN"](#page-180-0) na strane 171
- "Kľúčové slovo [FILESEARCHPOS](#page-180-0) (typ položky SETDEFAULTS)" na strane 171
- "Kľúčové slovo [FILESEARCHSTR](#page-180-0) (typ položky SETDEFAULTS)" na strane 171
- ["TARGETDIR"](#page-180-0) na strane 171
- ["TARGETFILE"](#page-181-0) na strane 172

### **ADDWHEN**

Použite ADDWHEN s položkou typu SETDEFAULTS na nastavenie štandardnej hodnoty pre kľúčové slovo ADDWHEN v položkách typu ADDCONFIG a UPDATECONFIG.

Nastavte štandardnú hodnotu, keď chcete, aby OS/400 pridal do súboru počas spracovania nový riadok alebo reťazec. Môžete špecifikovať:

- v ALWAYS, ak chcete aby OS/400 pridal riadok alebo reťazec zakaždým, keď spracováva konfiguračný súbor. (Štandardne je ALWAYS, ak ste nedefinovali inú štandardnú hodnotu.)
- NEVER, ak chcete, aby OS/400 nikdy nepridal nový riadok alebo reťazec.
- v Výraz, ktorý nasmeruje OS/400, aby pridal riadok alebo reťazec, ak je daná podmienka pravdivá. Výrazy sa skladujú z operandov (pozrite si "Operátory výrazov ADDWHEN a [DELETEWHEN"](#page-174-0) na strane 165) a musia sa rovnať buď TRUE alebo FALSE.
#### **Poznámka:**

Ak nechcete, aby OS/400 interpretoval výraz (ako napríklad taký, ktorý obsahuje hviezdičku (\*)), ako matematickú operáciu, ohraničte výraz úvodzovkami. Napríklad na pridanie riadka, keď je typ NWSD rovný \*WINDOWSNT, môžete použiť:

ADDWHEN = '(%FPANWSDTYPE%=="\*WINDOWSNT")'

## **DELETEWHEN**

Použite DELETEWHEN s položkou typu SETDEFAULTS na nastavenie štandardnej hodnoty pre kľúčové slovo DELETEWHEN v položkách typu ADDCONFIG a UPDATECONFIG.

Zadajte, kedy počas spracovania chcete, aby OS/400 vymazal riadok alebo reťazec zo súboru.

Môžete špecifikovať:

- v ALWAYS, ak chcete, aby OS/400 zrušil riadok alebo reťazec zakaždým, keď spracuje konfiguračný súbor.
- v NEVER, ak chcete, aby OS/400 nikdy nezrušil riadok alebo reťazec. (Štandardne je NEVER, ak ste nedefinovali inú štandardnú hodnotu.)
- v Výraz, ktorý nasmeruje OS/400, aby zrušil riadok alebo reťazec, ak je daná podmienka pravdivá. Výrazy sa skladujú z operandov (pozrite si "Operátory výrazov ADDWHEN a [DELETEWHEN"](#page-174-0) na strane 165) a musia sa rovnať buď TRUE alebo FALSE.

#### **Poznámka:**

Ak nechcete, aby OS/400 interpretoval výraz (ako napríklad taký, ktorý obsahuje hviezdičku (\*)), ako matematickú operáciu, ohraničte výraz úvodzovkami. Napríklad na zmazanie riadka, keď je NWSD typ rovný \*WINDOWSNT, môžete použiť:

DELETEWHEN = '(%FPANWSDTYPE%=="\*WINDOWSNT")'

## **Kľúčové slovo FILESEARCHPOS (typ položky SETDEFAULTS)**

Použite FILESEARCHPOS s položkou typu SETDEFAULTS na nastavenie štandardnej hodnoty pre kľúčové slovo FILESEARCHPOS v položkách typu ADDCONFIG a UPDATECONFIG.

Špecifikuje, kam umiestniť riadok relatívne k danému vyhľadávanému reťazcu. Môžete špecifikovať:

- v AFTER, ak chcete riadok, umiestnený za riadkom, ktorý obsahuje hľadaný reťazec. (AFTER je štandard pokiaľ ste nezadefinovali odlišný štandard.)
- v BEFORE, ak chcete, aby OS/400 pridal riadok pred riadkom, ktorý obsahuje vyhľadávací reťazec.

## **Kľúčové slovo FILESEARCHSTR (typ položky SETDEFAULTS)**

Použite FILESEARCHSTR s položkou typu SETDEFAULTS na nastavenie štandardnej hodnoty pre kľúčové slovo FILESEARCHSTR v položkách typu ADDCONFIG a UPDATECONFIG.

Hodnota FILESEARCHSTR môže byť akoukoľvek časťou riadka, ktorý chcete nájsť.

### **TARGETDIR**

Použite TARGETDIR s položkou typu SETDEFAULTS na nastavenie štandardnej hodnoty pre kľúčové slovo TARGETDIR v položkách typu ADDCONFIG a UPDATECONFIG.

Cesta určuje adresár, ktorý obsahuje súbor, ktorý sa má spracovať.

Napríklad, ak chcete nastaviť štandardnú TARGETDIR hodnotu pre súbor na jednotke D, môžete použiť toto: SETDEFAULTS TARGETDIR = 'D:\'

## **TARGETFILE**

Použite TARGETFILE s položkou typu SETDEFAULTS na nastavenie štandardnej hodnoty pre kľúčové slovo TARGETFILE v položkách typu ADDCONFIG a UPDATECONFIG.

Meno špecifikuje súbor, ktorý má byť spracovaný.

Napríklad, ak chcete nastaviť štandardnú TARGETFILE hodnotu pre súbor UNATTEND.TXT na jednotke D, môžete použiť toto:

```
SETDEFAULTS
 TARGETDIR = 'D:\{'},TARGETFILE = 'UNATTEND.TXT'
```
## **Použitie substitučných premenných pre hodnoty kľúčových slov**

Pre hodnoty kľúčových slov môžete použiť substitučné premenné. Konfiguračný súbor NWSD dosadí pre tieto premenné správne hodnoty. Tieto substitučné premenné sú konfigurované za použitia hodnôt uložených v NWSD, alebo hardvéri zistenom na NWSD.

OS/400 ponúka tieto premenné:

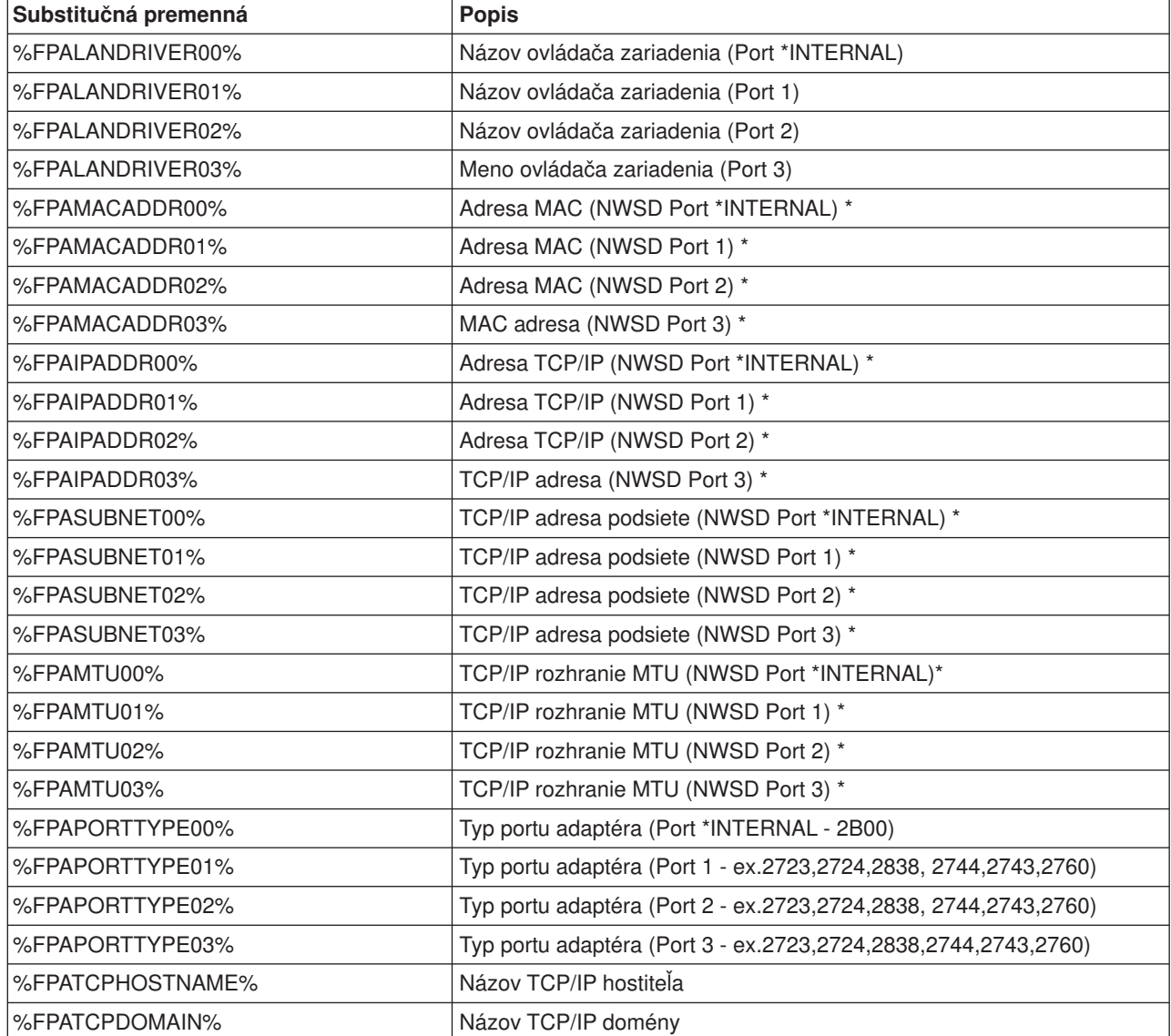

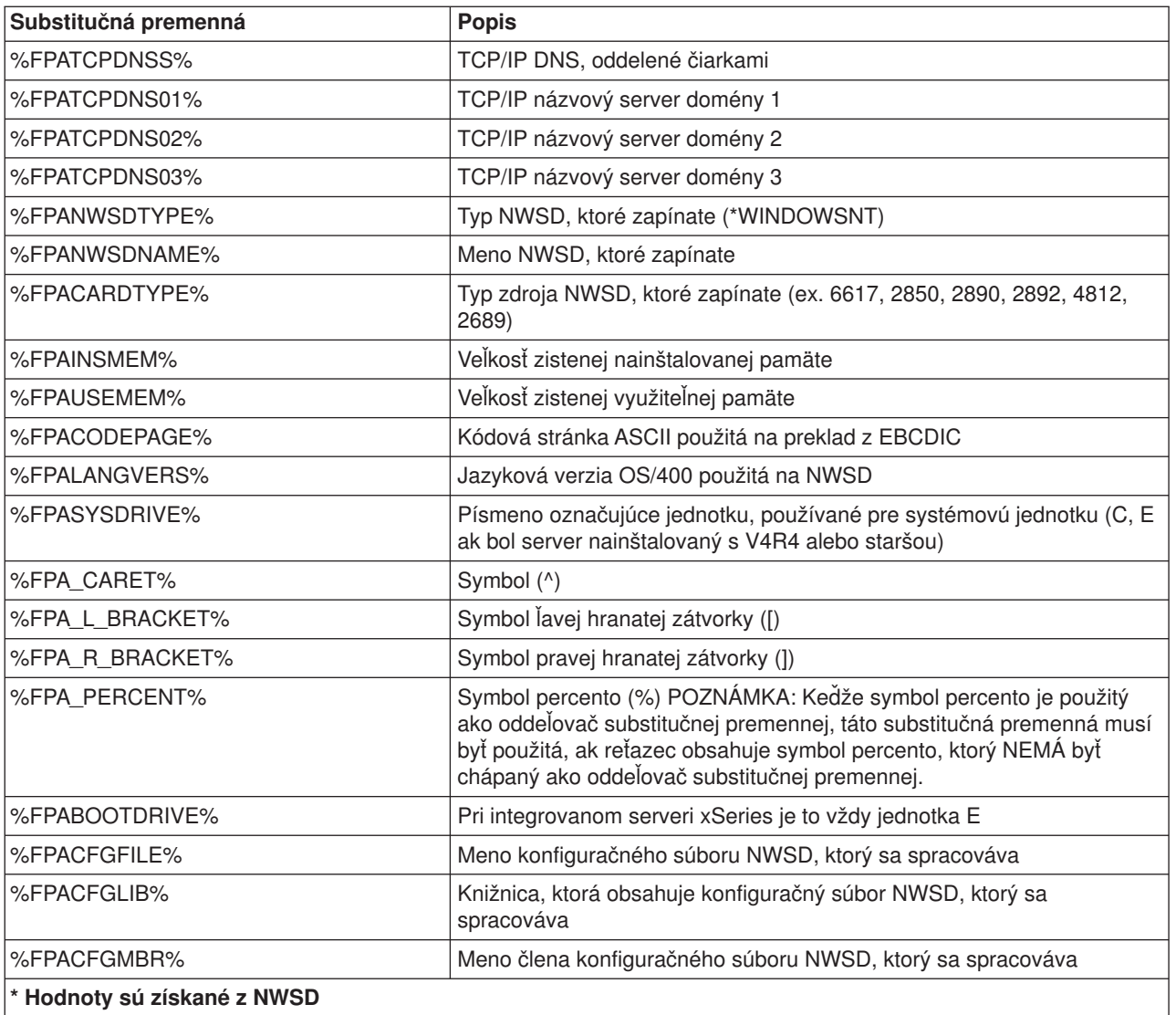

Dodatočné substitučné premenné môžete nakonfigurovať vytvorením súboru v QUSRSYS s menom rovnakým menom ako NWSD, za ktorým nasleduje prípona 'VA'. Tento súbor musíte vytvoriť ako fyzický zdrojový súbor s minimálnou dĺžkou záznamu 16 a maximálnou dĺžkou 271.

Napríklad, v príkazovom riadku OS/400 napíšte:

```
CRTSRCPF FILE(QUSRSYS/nwsdnameVA) RCDLEN(271)
  MBR(nwsdname) MAXMBRS(1)
  TEXT('premenné konfiguračného súboru')
```
Člen 'nwsdname' obsahuje dáta v pevných stĺpcoch formátovaných ako:

- v Meno premennej v stĺpcoch 1-15 doplnené medzerami a
- v Hodnota, ktorá sa začína v stĺpci 16

#### Napríklad:

| |

```
Columns:
12345678901234567890123456789012345678901234567890...
myaddr 9.5.9.1
```
kde sa %myaddr% pridá do zoznamu dostupných substitučných premenných a má hodnotu ″9.5.9.1″.

# **Kapitola 15. Príbuzné informácie**

Nižšie sú uvedené manuály k iSeries a publikácie IBM Redbook (vo formáte PDF), webové stránky a témy Informačného centra, ktoré sa týkajú témy prostredia Windows na iSeries. Všetky súbory PDF si môžete prezerať alebo vytlačiť.

### **Príručky**

- iSeries Performance Capabilities Reference
- Backup and Recovery
- Pokyny pre inštaláciu hardvéru. Pozrite si tému "Install iSeries features".

#### **Publikácie Redbook** (www.redbooks.ibm.com)

Microsoft Windows Server 2003 [Integration](http://publib-b.boulder.ibm.com/Redbooks.nsf/RedbookAbstracts/sg246959.html?Open) with iSeries, SG24-6959 |

#### **Webové stránky**

- Najnovšie informácie o výrobkoch a službách: IBM Windows [Integration](http://www.ibm.com/eserver/iseries/windowsintegration) (www.ibm.com/servers/eserver/iseries/windowsintegration)
- iSeries Performance [Management](http://www.ibm.com/eserver/iseries/perfmgmt/)<sup>-2</sup> (www.ibm.com/eserver/iseries/perfmgmt)
- $\cdot$  IXA [install](http://www.ibm.com/servers/eserver/iseries/windowsintegration/ixareadme) read me first $\overline{\cdot}$ (www.ibm.com/servers/eserver/iseries/windowsintegration/ixareadme)
- v IXS [install](http://www.ibm.com/servers/eserver/iseries/windowsintegration/ixsreadme) read me first
- (www.ibm.com/servers/eserver/iseries/windowsintegration/ixsreadme) |

# **Príloha. Oznamy**

Tieto informácie boli pripravené pre výrobky a služby, ktoré sú ponúkané v USA.

Spoločnosť IBM nemusí ponúkať produkty, služby alebo funkcie, opisované v tomto dokumente, v iných krajinách. Informácie o produktoch a službách, ktoré sú v súčasnosti dostupné vo vašej oblasti, získate od miestneho zástupcu IBM. Žiadne odkazy na produkt, program alebo službu spoločnosti IBM neznamenajú, ani z nich nevyplýva, že musí byť použitý len tento produkt, program alebo služba spoločnosti IBM. Namiesto nich môže byť použitý akýkoľvek funkčne ekvivalentný produkt, program alebo služba, ktoré neporušujú duševné vlastníctvo spoločnosti IBM. Je však na zodpovednosti užívateľa, aby zhodnotil a overil fungovanie všetkých produktov, programov alebo služieb, ktoré nie sú od IBM.

Spoločnosť IBM môže mať patenty alebo nevybavené žiadosti o patenty týkajúce sa predmetných záležitostí opísaných v tomto dokumente. Poskytnutie tohto dokumentu vám nedáva žiadne licencie na tieto patenty. Dotazy týkajúce sa licencie môžete zasielať písomne na adresu:

- IBM Director of Licensing |
- IBM Corporation |
- l North Castle Drive
- Armonk, NY 10504-1785 |
- U.S.A. |

Požiadavky na licencie, týkajúce sa dvojbajtových znakových sád (DBCS), posielajte oddeleniu duševného vlastníctva IBM vo vašej krajine, alebo pošlite písomné požiadavky na adresu:

- IBM World Trade Asia |
- Corporation |
- l Licensing
- 2-31 Roppongi 3-chome, Minato-ku |
- Tokyo 106-0032, Japan |

**Nasledujúci odstavec neplatí pre Spojené Kráľovstvo ani pre všetky ostatné krajiny, v ktorých si takéto ustanovenia protirečia s miestnym právom:** SPOLOČNOSŤ INTERNATIONAL BUSINESS MACHINES CORPORATION POSKYTUJE TÚTO PUBLIKÁCIU TAK,"AKO JE", BEZ ZÁRUKY AKÉHOKOĽVEK DRUHU, VRÁTANE VÝSLOVNEJ ALEBO MLČKY PREDPOKLADANEJ ZÁRUKY, ALE BEZ OBMEDZENIA NA MLČKY PREDPOKLADANÉ ZÁRUKY NEPORUŠOVANIA PRÁV, PREDAJNOSTI ALEBO VHODNOSTI PRE KONKRÉTNY ÚČEL. Niektoré štáty nedovoľujú odvolanie výslovných alebo mlčky predpokladaných záruk v určitých transakciách, z toho dôvodu nemusí byť pre vás toto vyhlásenie platné.

Tento dokument môže obsahovať technické nepresnosti alebo tlačové chyby. Zmeny sa v tomto dokumente vykonávajú pravidelne; tieto zmeny budú zapracované v nových vydaniach tejto publikácie. IBM môže kedykoľvek a bez oznámenia vylepšovať a/alebo pozmeňovať výrobok (výrobky) a/alebo program (programy), popísané v tejto publikácii.

Všetky odkazy v tomto dokumente na webové stránky iných výrobcov boli uvedené iba na uľahčenie a v žiadnom zmysle neslúžia ako schválenie obsahu týchto webových stránok. Materiály na týchto webových stránkach nie sú súčasťou materiálov pre tento produkt spoločnosti IBM a ich používanie je na vaše vlastné riziko.

Spoločnosť IBM môže ktorúkoľvek z vami poskytnutých informácií použiť alebo distribuovať spôsobom, ktorý považuje za správny, bez toho, aby jej z toho vyplynul akýkoľvek záväzok voči vám.

Užívatelia licencie na tento program, ktorí by chceli získať o ňom informácie za účelom povolenia: (i) výmeny informácií medzi nezávisle vytvorenými programami a ostatnými programami (vrátane tohto) a (ii) vzájomného používania vymenených informácií môžu kontaktovať:

IBM Corporation Software Interoperability Coordinator, Department 49XA 3605 Highway 52 N Rochester, MN 55901 U.S.A.

Tieto informácie budú dostupné za určitých podmienok, ktoré budú v niektorých prípadoch zahŕňať úhradu poplatku.

Licenčný program opísaný v týchto informáciách a všetok licenčný materiál, ktorý je preň dostupný, poskytla | spoločnosť IBM za podmienok Zákazníckej zmluvy IBM, Medzinárodnej dohody o licenčných programoch | I IBM, Licenčnej zmluvy IBM pre počítačový kód alebo inej ekvivalentnej dohody medzi nami.

Ak si prezeráte tieto informácie v elektronickej podobe, fotografie a farebné ilustrácie sa pravdepodobne nezobrazia.

## **Ochrané známky**

Nasledujúce výrazy sú ochrannými známkami spoločnosti International Business Machines Corporation v USA alebo iných krajinách:

AS/400 DB2 IBM iSeries **Netfinity** Operating System/400 OS/400 PAL **Redbooks ServerGuide** Tivoli xSeries

Pentium je ochranná známka alebo registrovaná ochranná známka spoločnosti Intel Corporation v USA alebo iných krajinách.

Microsoft, Windows, Windows NT a logo Windows sú ochranné známky spoločnosti Microsoft Corporation v USA alebo iných krajinách.

Ostatné názvy spoločností, výrobkov a služieb môžu byť ochrannými známkami alebo servisnými známkami iných spoločností.

## **Podmienky pre sťahovanie a tlač informácií** |

Oprávnenia na používanie informácií, ktoré ste si vybrali na stiahnutie, sa udeľujú za predpokladu vášho | súhlasu s nasledujúcimi podmienkami. |

**Osobné používanie:** Tieto informácie môžete reprodukovať v prípade vášho osobného, nekomerčného | používania za predpokladu, že budú zachované všetky oznámenia o vlastníctve. Bez výslovného súhlasu spoločnosti IBM nesmiete distribuovať ani zobrazovať tieto informácie a nesmiete z nich alebo zo žiadnej časti z nich vytvárať odvodeniny. | | |

**Komerčné použitie:** Tieto informácie môžete reprodukovať, distribuovať a zobrazovať výhradne vo vašom | podniku, za predpokladu, že zostanú zachované oznámenia o vlastníctve. Odvodené práce z týchto |

l informácií alebo reprodukovanie, distribuovanie alebo zobrazovanie týchto informácií, alebo lubovolnej časti z nich, mimo vášho podniku, nesmiete robiť bez výslovného súhlasu IBM. |

Okrem oprávnení, ktoré sú tu výslovne udelené, neudeľujú sa žiadne iné oprávnenia, licencie alebo práva, | vyjadrené ani predpokladané, na informácie alebo žiadne dáta, softvér alebo iný intelektuálny majetok, ktoré | sa tu nachádzajú. |

I – IBM si vyhradzuje právo na zrušenie tu udelených oprávnení, kedykolvek podla jej uváženia, používanie týchto informácií škodí jej záujmom, alebo keď IBM zistí, že sa správne neplnia skôr uvedené inštrukcie. |

Tieto informácie nemožno sťahovať, exportovať, ani reexportovať s výnimkou prípadov, kedy je takéto |

stiahnutie, export alebo reexport plne v súlade so všetkými platnými zákonmi a predpismi vrátane zákonov a |

∣ predpisov Spojených štátov týkajúcich sa exportu. IBM NEDAVA ZARUKU NA OBSAH TYCHTO

I INFORMÁCII. TIETO INFORMÁCIE SA POSKYTUJU "TAK AKO SÚ" A BEZ ZARUKY AKÉHOKOĽVEK

I DRUHU, VYJADRENYCH ANI PREDPOKLADANYCH, VRATANE, NO BEZ OBMEDZENIA NA

I – PREDPOKLADANÉ ZARUKY PREDAJNOSTI, NEPORUSENIA PRAV A VHODNOSTI NA KONKRÉTNY I UCEL.

Celý materiál je chránený autorskými právami spoločnosti IBM Corporation.

Stiahnutím alebo tlačou informácií z tejto lokality ste vyjadrili súhlas s týmito podmienkami. |

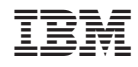

Vytlačené v USA